*Prestige 202H ISDN Router*

*User's Guide* 

Version 3.40 September 2003

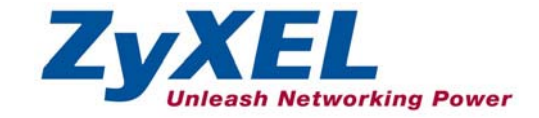

## Copyright

### **Copyright © 2003 by ZyXEL Communications Corporation.**

The contents of this publication may not be reproduced in any part or as a whole, transcribed, stored in a retrieval system, translated into any language, or transmitted in any form or by any means, electronic, mechanical, magnetic, optical, chemical, photocopying, manual, or otherwise, without the prior written permission of ZyXEL Communications Corporation.

Published by ZyXEL Communications Corporation. All rights reserved.

### **Disclaimer**

ZyXEL does not assume any liability arising out of the application or use of any products, or software described herein. Neither does it convey any license under its patent rights nor the patent rights of others. ZyXEL further reserves the right to make changes in any products described herein without notice.

This publication is subject to change without notice.

### **Trademarks**

Trademarks mentioned in this publication are used for identification purposes only and may be properties of their respective owners.

## Federal Communications Commission (FCC) Interference Statement

This device complies with Part 15 of FCC rules. Operation is subject to the following two conditions: This device may not cause harmful interference.

This device must accept any interference received, including interference that may cause undesired operations.

This equipment has been tested and found to comply with the limits for a CLASS B digital device pursuant to Part 15 of the FCC Rules. These limits are designed to provide reasonable protection against harmful interference in a commercial environment. This equipment generates, uses, and can radiate radio frequency energy, and if not installed and used in accordance with the instructions, may cause harmful interference to radio communications.

If this equipment does cause harmful interference to radio/television reception, which can be determined by turning the equipment off and on, the user is encouraged to try to correct the interference by one or more of the following measures:

Reorient or relocate the receiving antenna.

Increase the separation between the equipment and the receiver.

Connect the equipment into an outlet on a circuit different from that to which the receiver is connected.

Consult the dealer or an experienced radio/TV technician for help.

## **Notice 1**

Changes or modifications not expressly approved by the party responsible for compliance could void the user's authority to operate the equipment.

### **Certifications**

Refer to the product page at www.zyxel.com.

## Information for Canadian Users

The Industry Canada label identifies certified equipment. This certification means that the equipment meets certain telecommunications network protective, operation, and safety requirements. The Industry Canada does not guarantee that the equipment will operate to a user's satisfaction.

Before installing this equipment, users should ensure that it is permissible to be connected to the facilities of the local telecommunications company. The equipment must also be installed using an acceptable method of connection. In some cases, the company's inside wiring associated with a single line individual service may be extended by means of a certified connector assembly. The customer should be aware that the compliance with the above conditions may not prevent degradation of service in some situations.

Repairs to certified equipment should be made by an authorized Canadian maintenance facility designated by the supplier. Any repairs or alterations made by the user to this equipment, or equipment malfunctions, may give the telecommunications company cause to request the user to disconnect the equipment.

For their own protection, users should ensure that the electrical ground connections of the power utility, telephone lines, and internal metallic water pipe system, if present, are connected together. This precaution may be particularly important in rural areas.

## **Caution**

Users should not attempt to make such connections themselves, but should contact the appropriate electrical inspection authority, or electrician, as appropriate.

## **Note**

This digital apparatus does not exceed the class A limits for radio noise emissions from digital apparatus set out in the radio interference regulations of Industry Canada.

## ZyXEL Limited Warranty

ZyXEL warrants to the original end user (purchaser) that this product is free from any defects in materials or workmanship for a period of up to two years from the date of purchase. During the warranty period, and upon proof of purchase, should the product have indications of failure due to faulty workmanship and/or materials, ZyXEL will, at its discretion, repair or replace the defective products or components without charge for either parts or labor, and to whatever extent it shall deem necessary to restore the product or components to proper operating condition. Any replacement will consist of a new or re-manufactured functionally equivalent product of equal value, and will be solely at the discretion of ZyXEL. This warranty shall not apply if the product is modified, misused, tampered with, damaged by an act of God, or subjected to abnormal working conditions.

## **NOTE**

Repair or replacement, as provided under this warranty, is the exclusive remedy of the purchaser. This warranty is in lieu of all other warranties, express or implied, including any implied warranty of merchantability or fitness for a particular use or purpose. ZyXEL shall in no event be held liable for indirect or consequential damages of any kind of character to the purchaser.

To obtain the services of this warranty, contact ZyXEL's Service Center for your Return Material Authorization number (RMA). Products must be returned Postage Prepaid. It is recommended that the unit be insured when shipped. Any returned products without proof of purchase or those with an out-dated warranty will be repaired or replaced (at the discretion of ZyXEL) and the customer will be billed for parts and labor. All repaired or replaced products will be shipped by ZyXEL to the corresponding return address, Postage Paid. This warranty gives you specific legal rights, and you may also have other rights that vary from country to country.

## **Online Registration**

Register online registration at www.zyxel.com for free future product updates and information.

## Customer Support

When you contact your customer support representative please have the following information ready: Please have the following information ready when you contact customer support.

- Product model and serial number.
- Information in **Menu 24.2.1 System Information**.
- Warranty Information.
- Date that you received your device.
- Brief description of the problem and the steps you took to solve it.

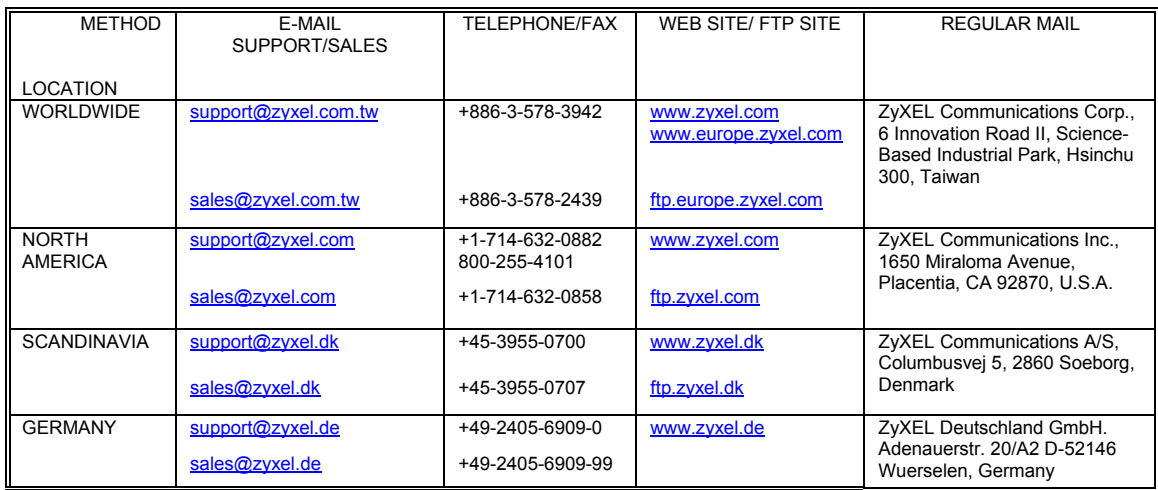

## **Table of Contents**

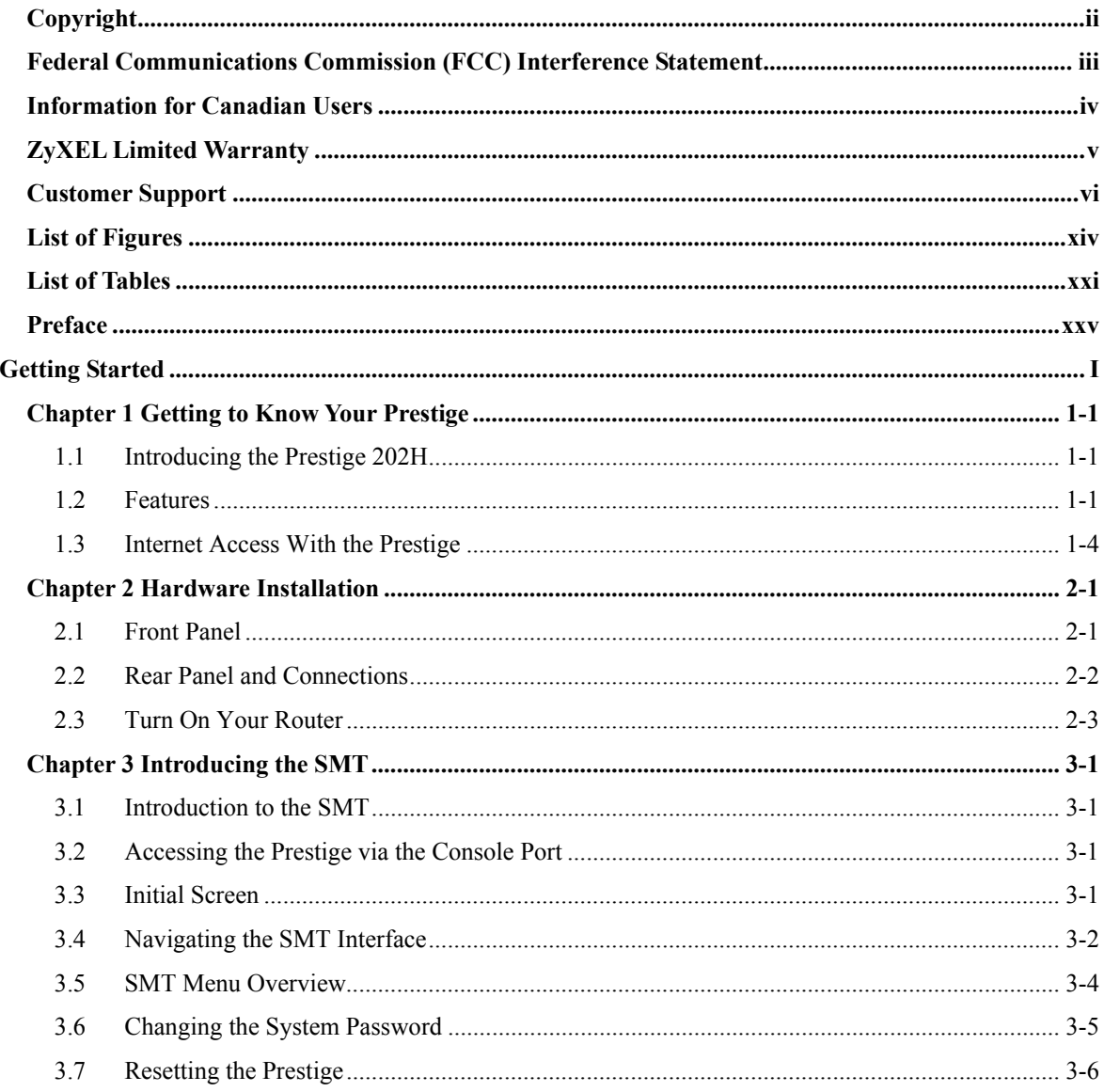

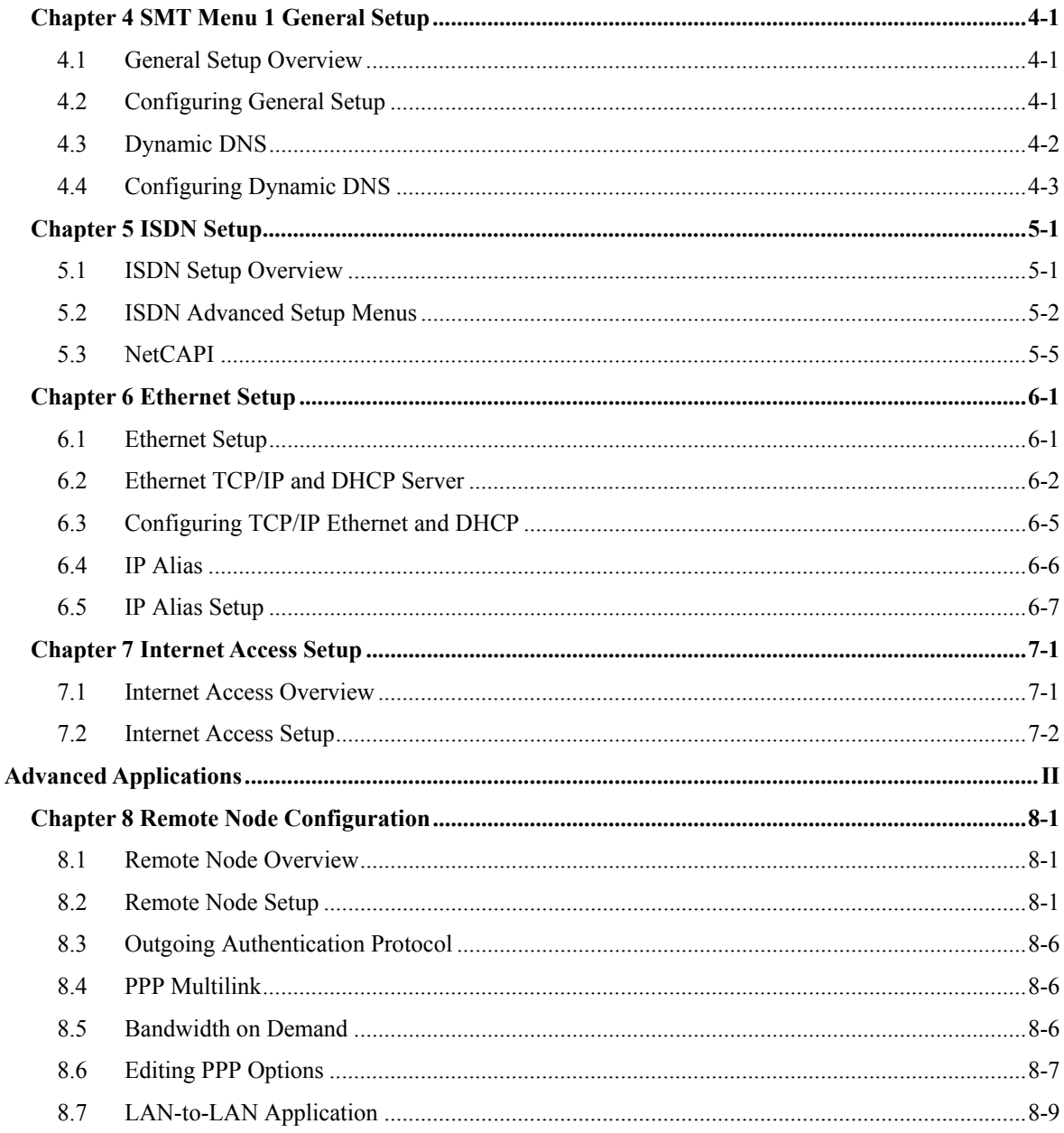

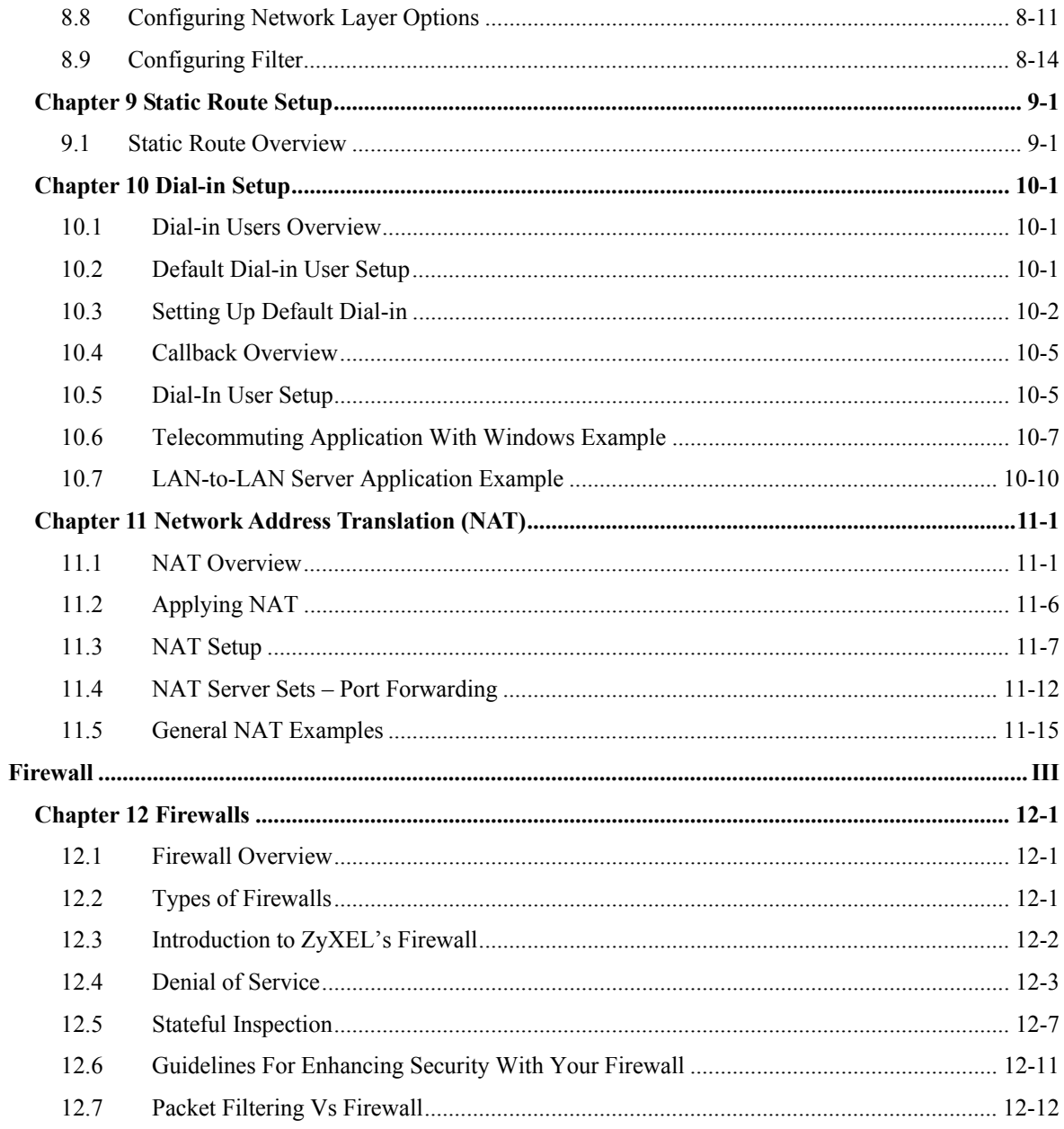

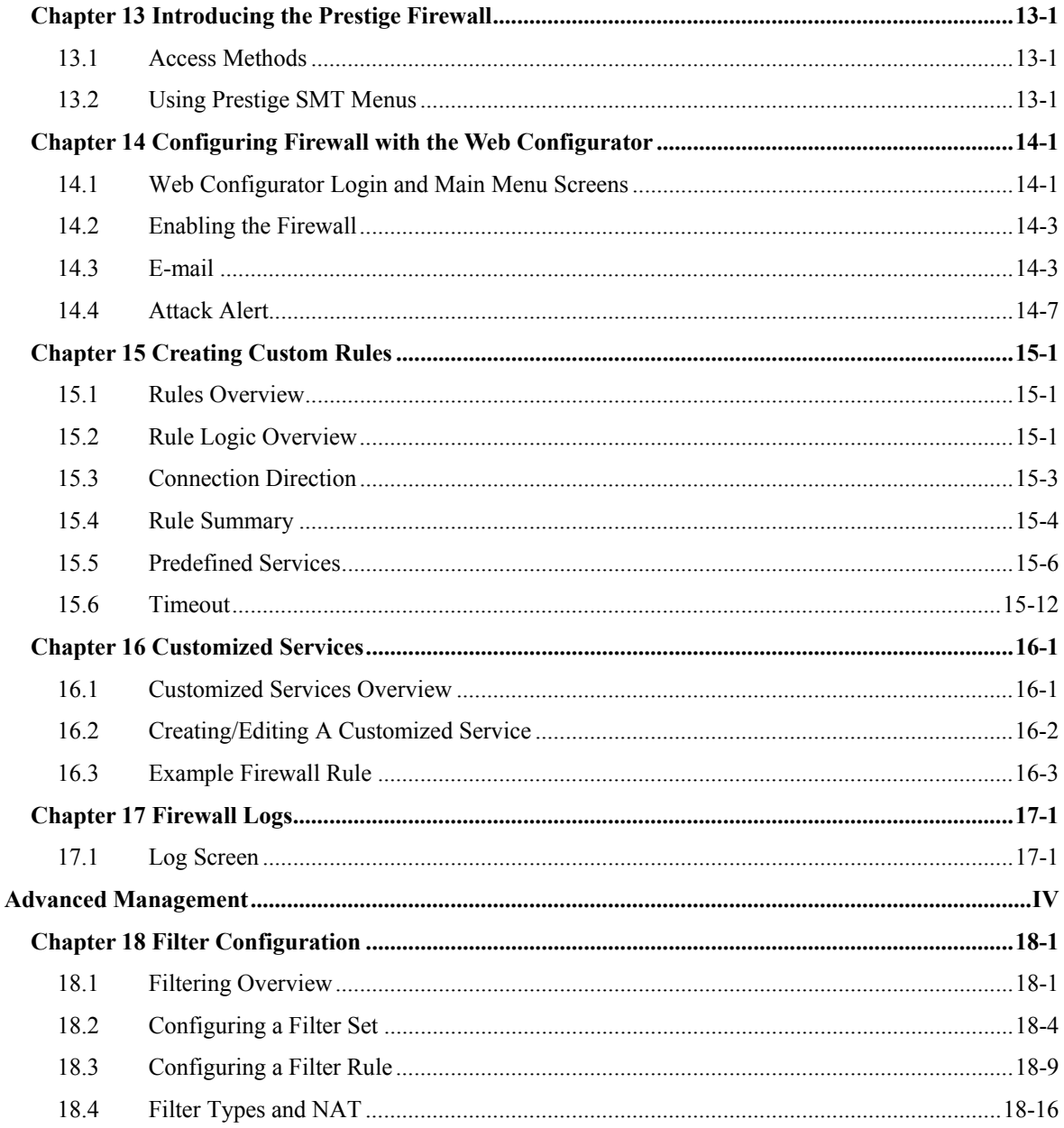

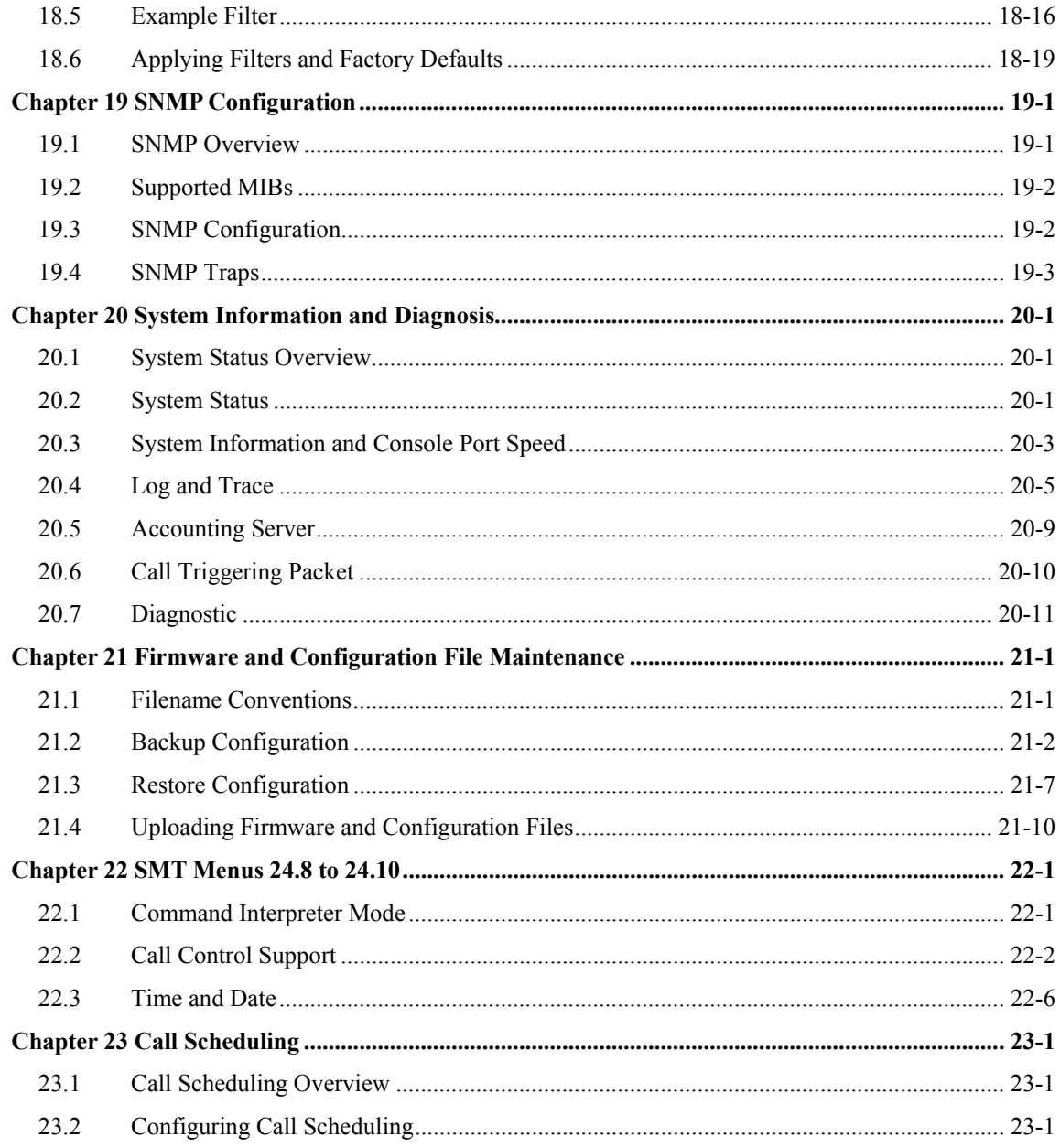

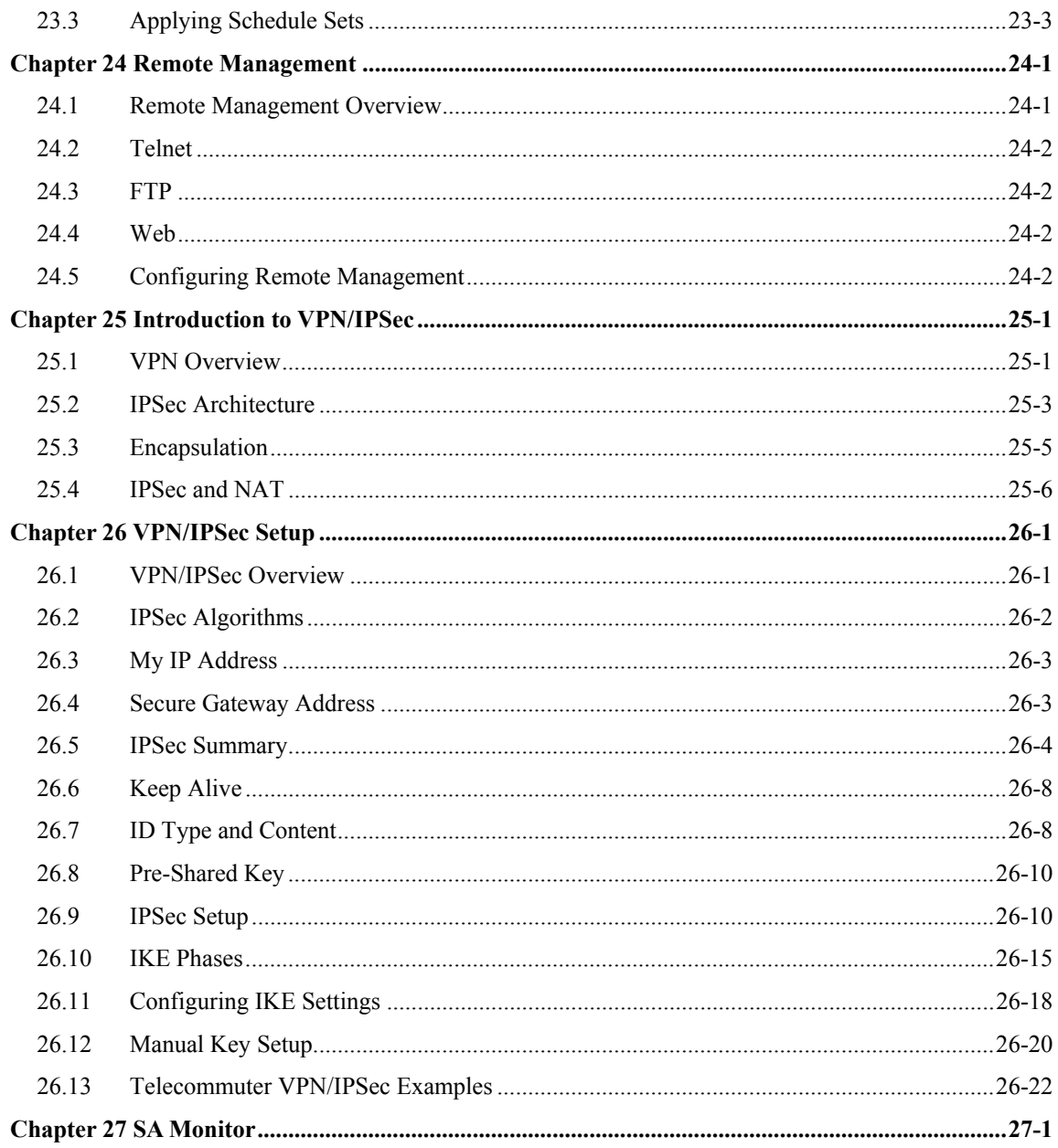

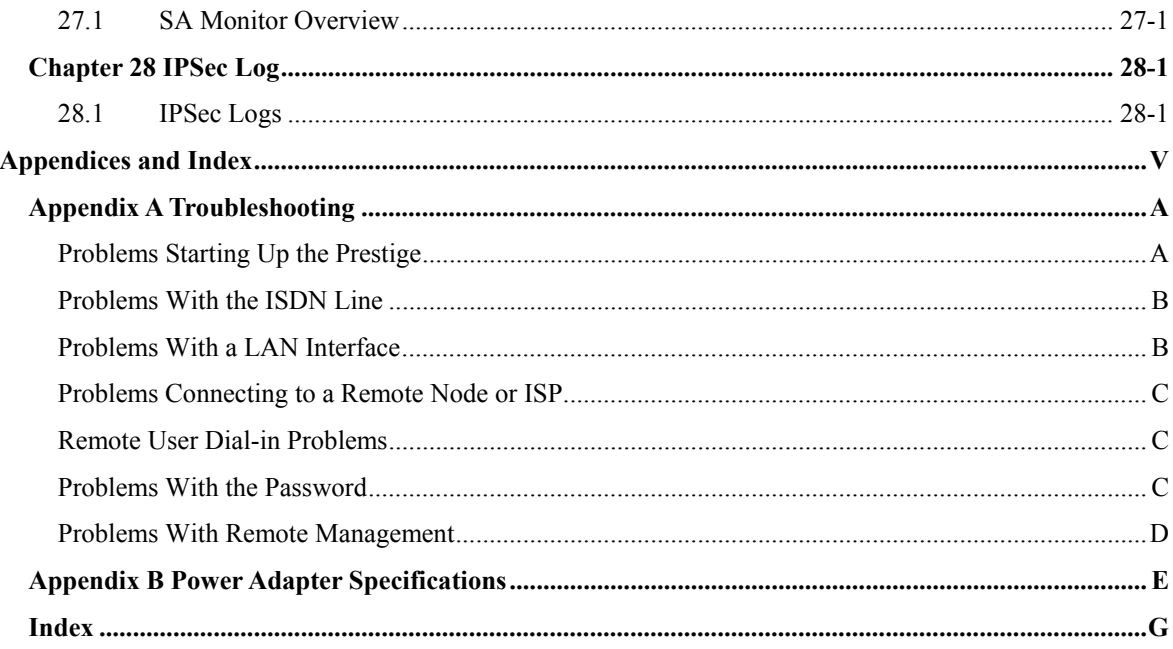

## **List of Figures**

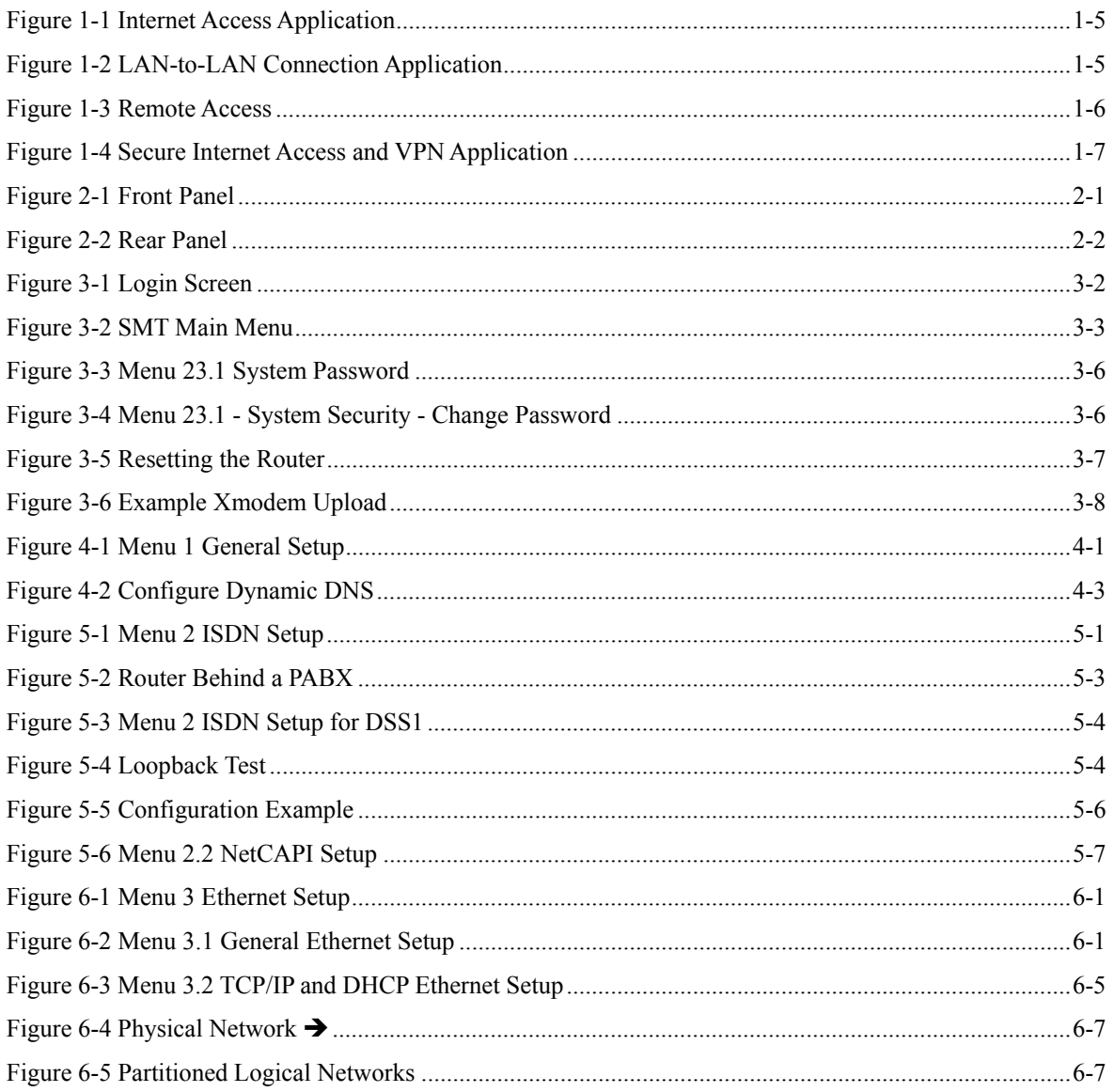

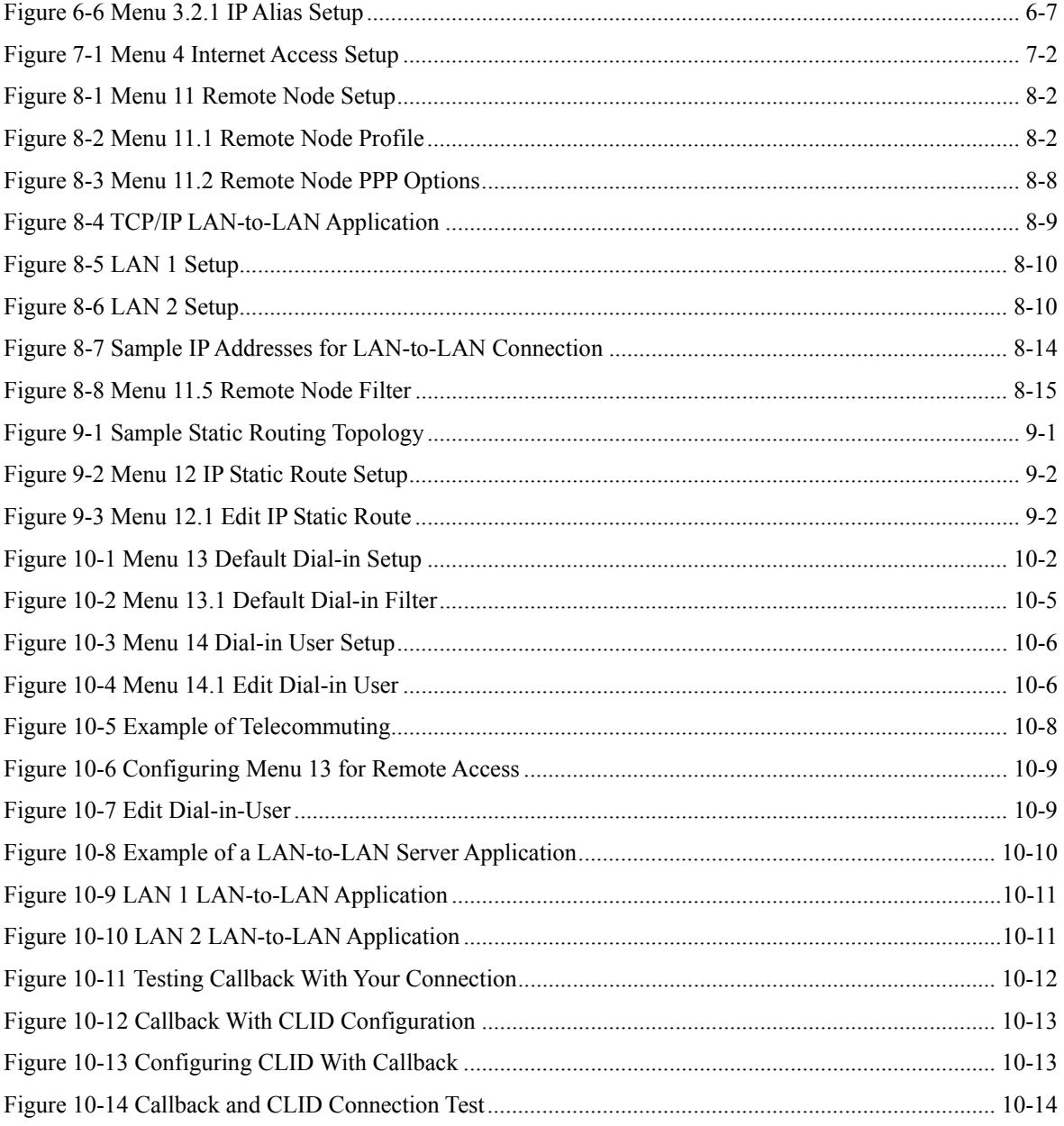

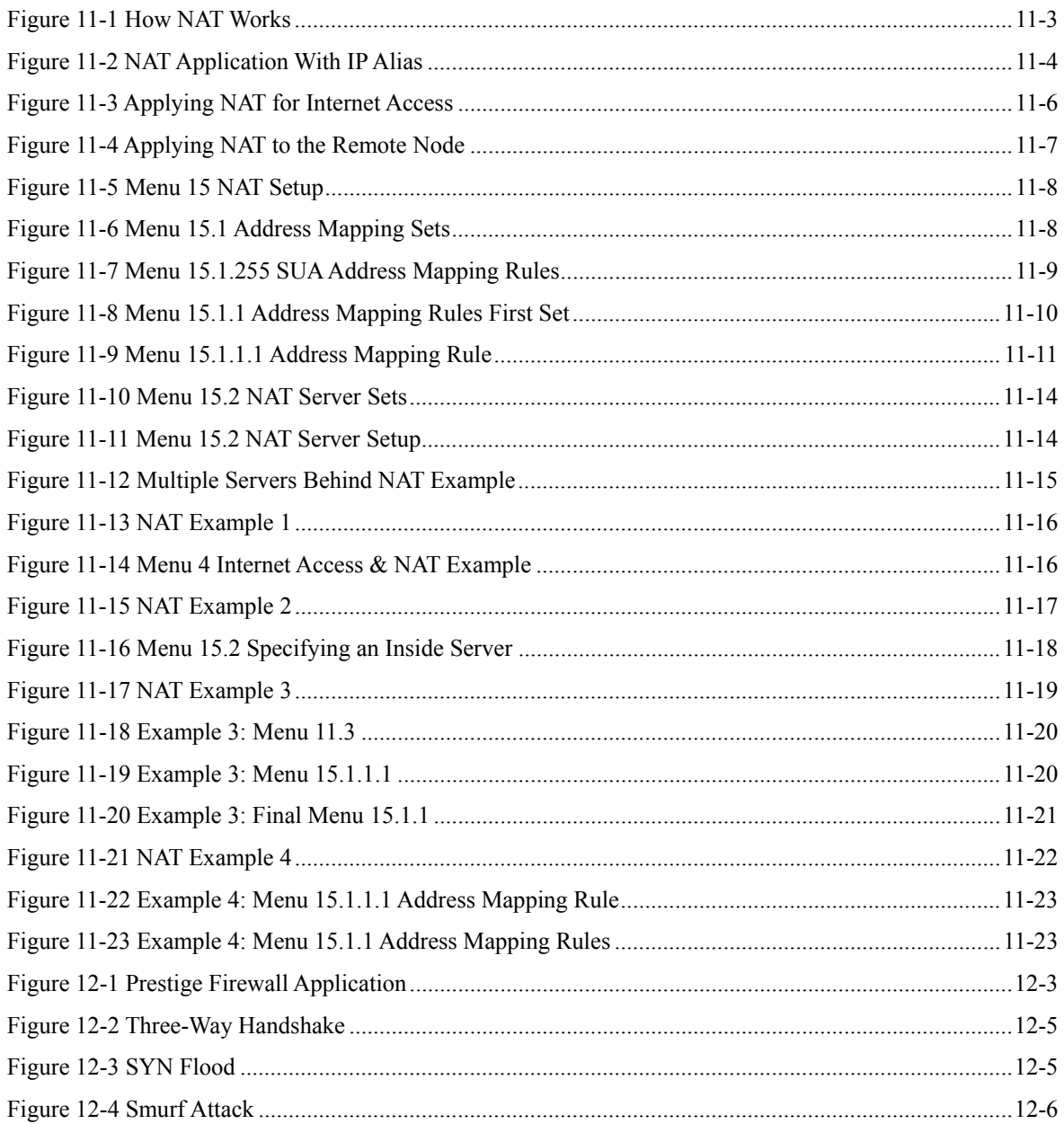

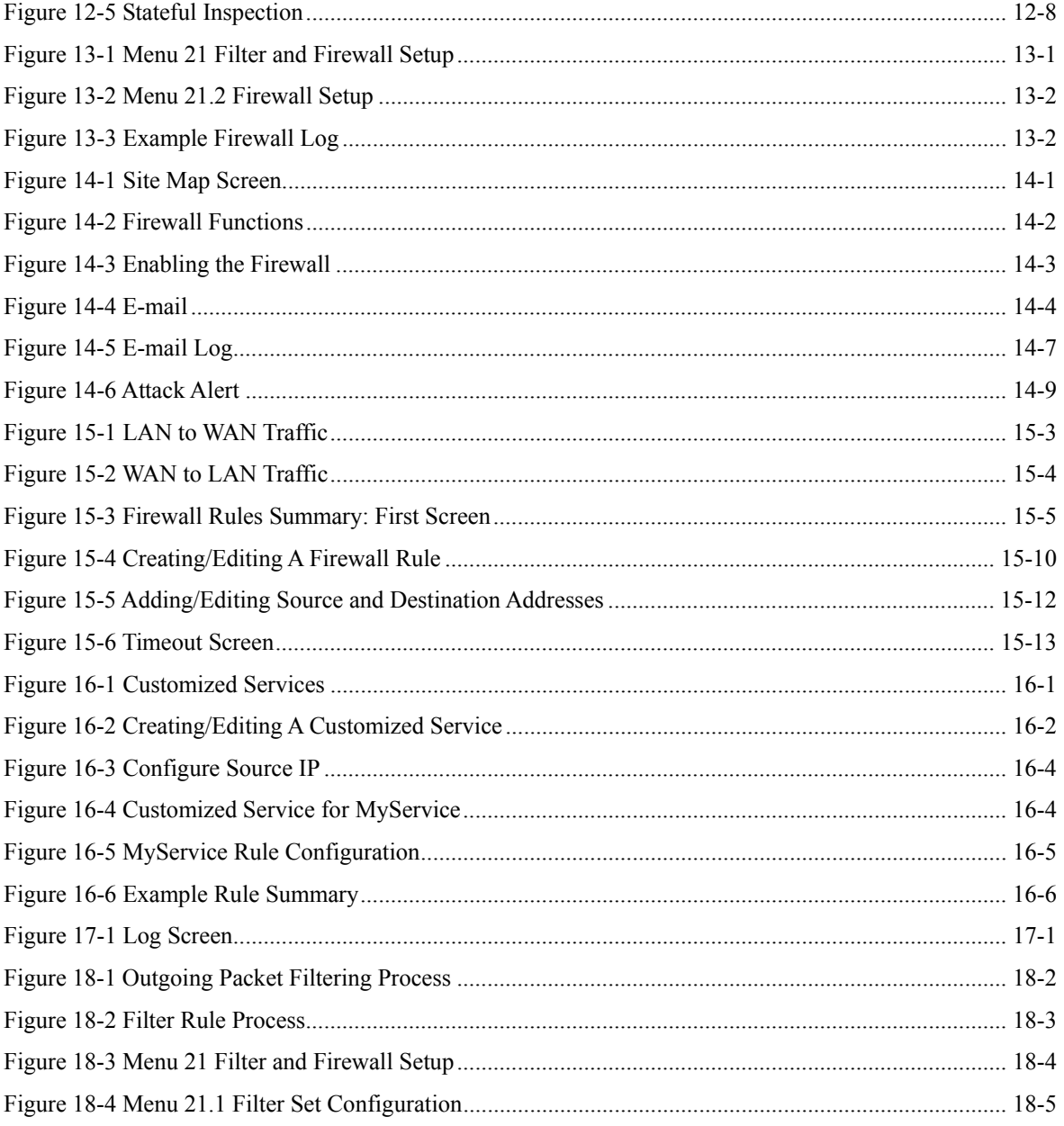

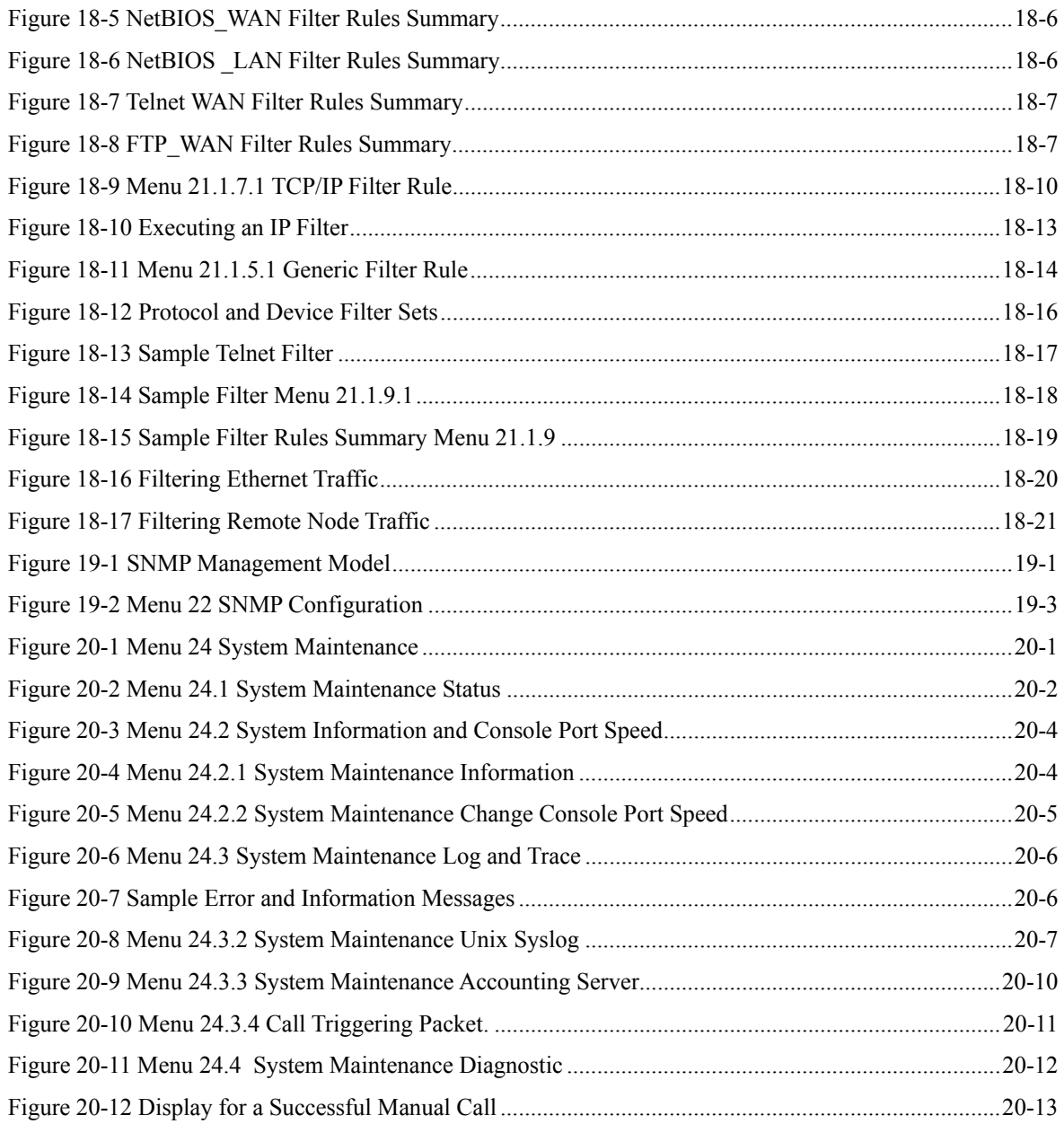

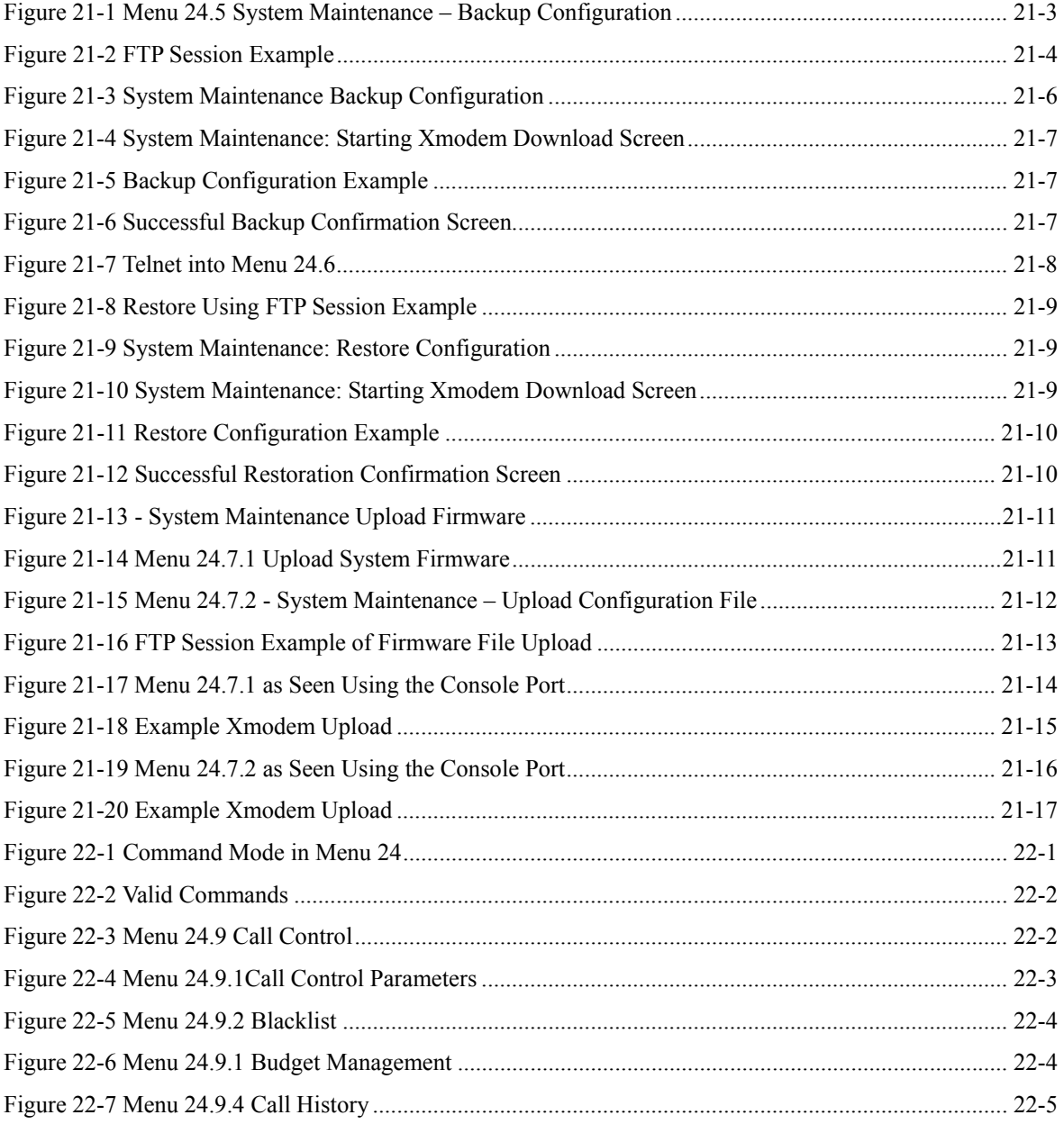

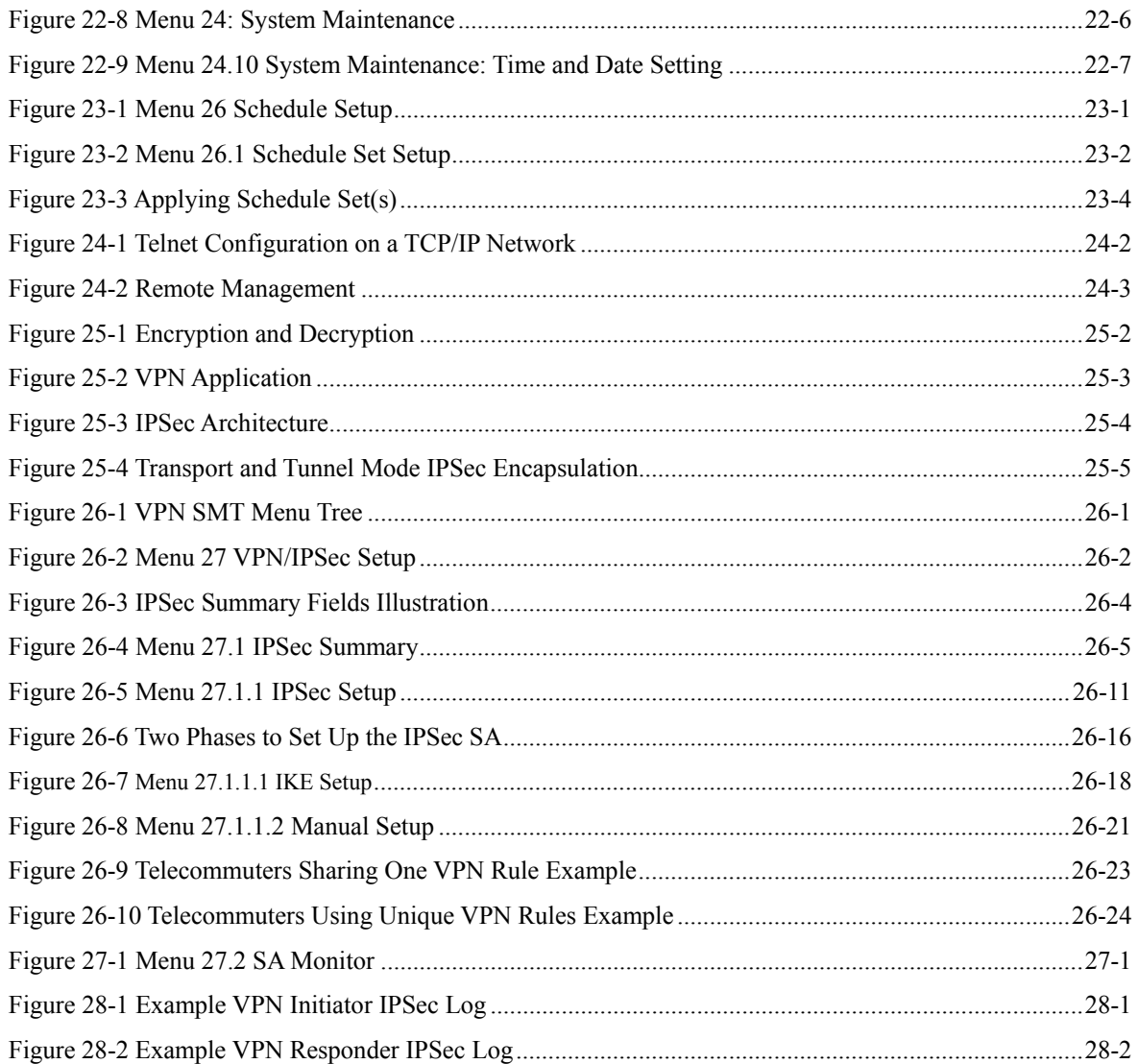

## **List of Tables**

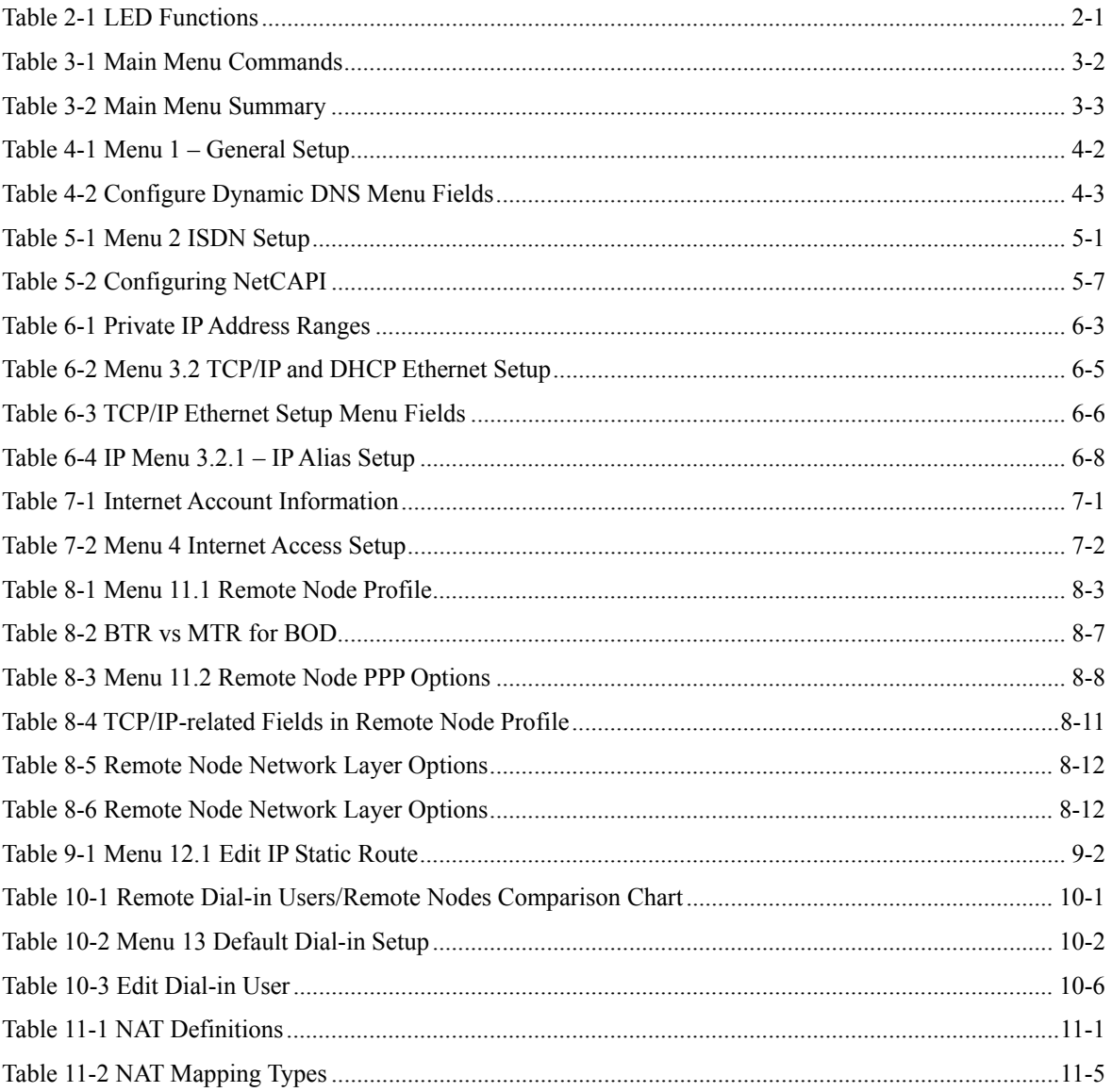

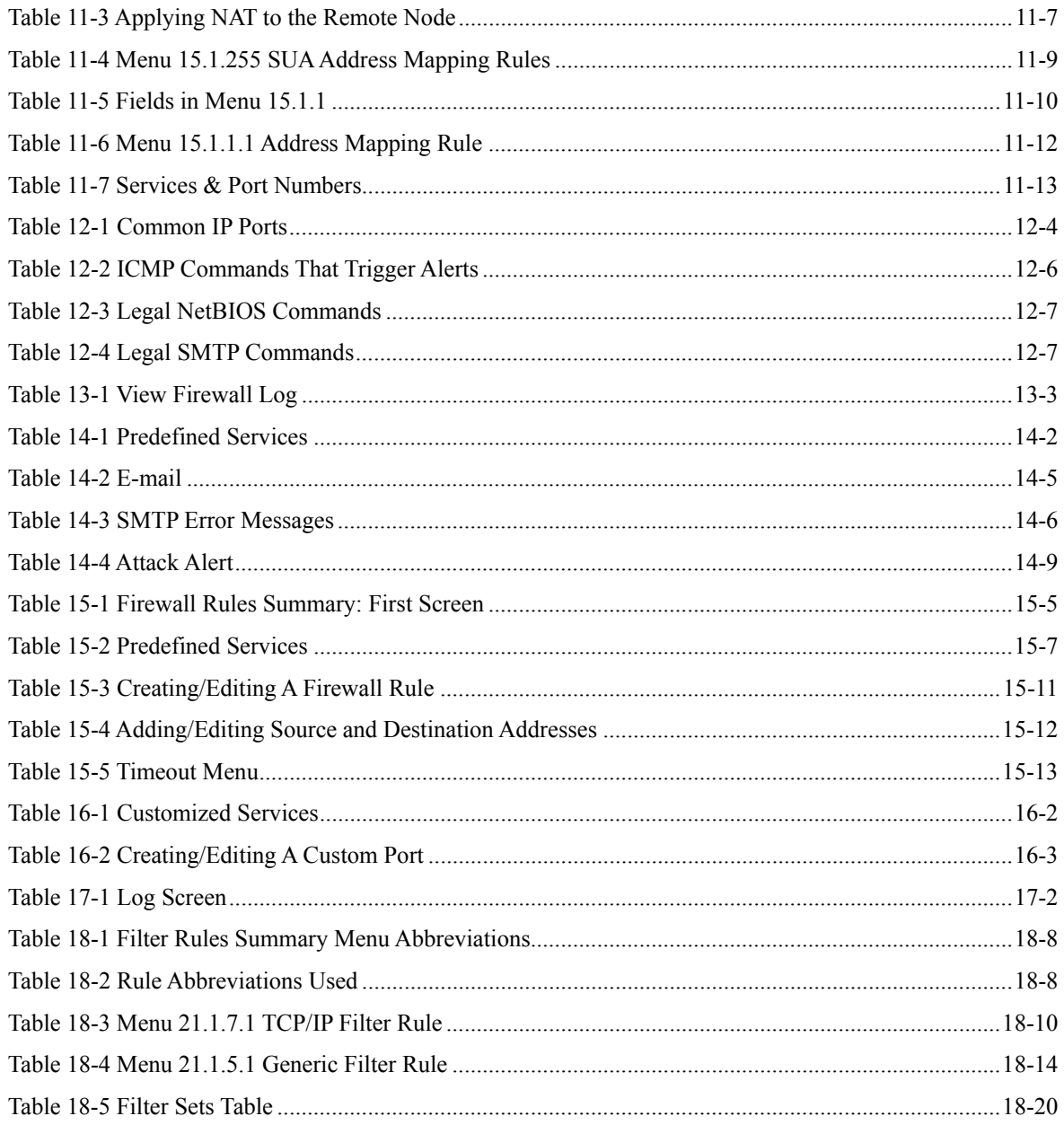

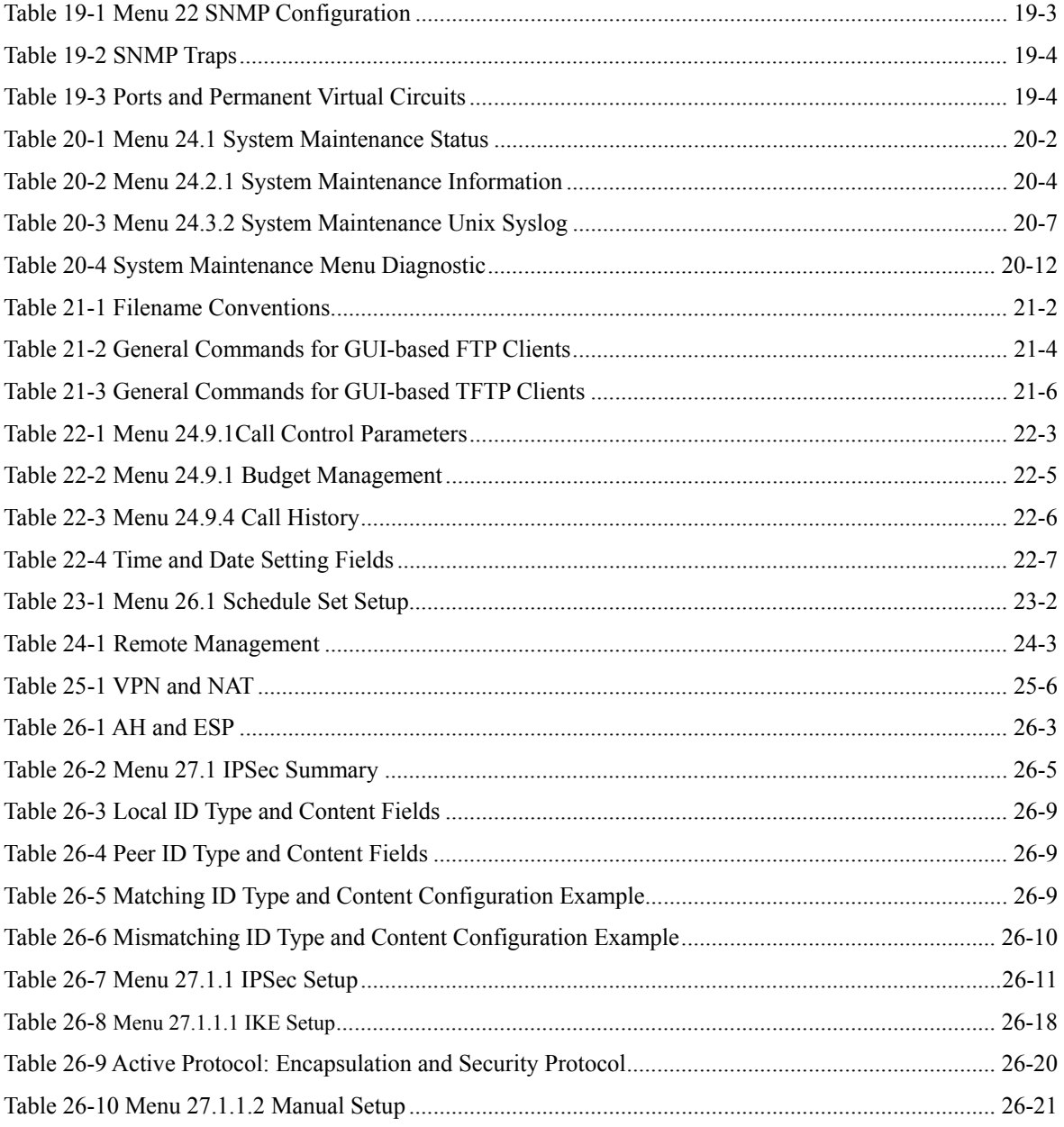

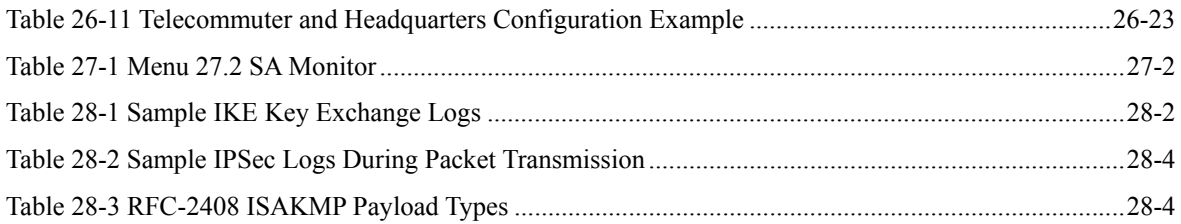

## Preface

Congratulations on your purchase of the Prestige 202H ISDN router.

### **About This User's Manual**

This manual is designed to guide you through the configuration of your Prestige for its various applications. This manual may refer to the Prestige 202H ISDN router as the Prestige.

**You may use the System Management Terminal (SMT), web configurator or command interpreter interface to configure your Prestige. Not all features can be configured through all interfaces. This** *User's Guide* **primarily shows SMT configuration but includes the other interfaces where appropriate.** 

### **Related Documentation**

 $\triangleright$  Support Disk

Refer to the included CD for support documents.

- ¾ Quick Start Guide The Quick Start Guide is designed to help you get up and running right away. It contains general connection and initial configuration instructions.
- $\triangleright$  Web Configurator Online Help Embedded web help for descriptions of individual screens and supplementary information.
- ¾ Packing List Card
	- The Packing List Card lists all items that should have come in the package.
- $\triangleright$  Certifications

Refer to the product page at www.zyxel.com for information on product certifications.

 $\triangleright$  ZyXEL Glossary and Web Site

 Please refer to www.zyxel.com for an online glossary of networking terms and additional support documentation.

## **User Guide Feedback**

Help us help you. E-mail all User Guide-related comments, questions or suggestions for improvement to techwriters@zyxel.com.tw or send regular mail to The Technical Writing Team, ZyXEL Communications Corp., 6 Innovation Road II, Science-Based Industrial Park, Hsinchu, 300, Taiwan. Thank you.

## **Syntax Conventions**

- "Enter" means for you to type one or more characters and press the carriage return. "Select" or "Choose" means for you to use one of the predefined choices.
- The SMT menu titles and labels are in **Bold Times New Roman** font.
- The choices of a menu item are in **Bold Arial** font.
- A single keystroke is in Arial font and enclosed in square brackets, for instance, [ENTER] means the Enter, or carriage return, key; [ESC] means the escape key and [SPACE BAR] means the space bar. [UP] and [DOWN] are the up and down arrow keys.
- Mouse action sequences are denoted using a comma. For example, "click the Apple icon, **Control Panels** and then **Modem**" means first click the Apple icon, then point your mouse pointer to **Control Panels** and then click **Modem**.
- For brevity's sake, we will use "e.g." as shorthand for "for instance" and "i.e." for "that is" or "in other words" throughout this manual.

# Part I:

## Getting Started

This part is structured as a step-by-step guide to help you connect, install and setup your router to operate on your network and access the Internet.

I

## **Chapter 1 Getting to Know Your Prestige**

*This chapter covers the key features and main applications of your router.* 

### **1.1 Introducing the Prestige 202H**

The Prestige 202H is a high-performance router that offers a complete Internet Access solution.

By integrating NAT, firewall, VPN capability and a four-port switch, the Prestige 202H is a complete security solution that protects your Intranet and efficiently manages data traffic on your network.

The embedded web configurator is easy to operate and totally independent of your operating system platform. You can also manage the router via the SMT (System Management Terminal), a menu-driven interface that you can access from either a terminal emulator or telnet.

### **1.2 Features**

This section describes the router's key features.

#### **IPSec VPN Capability**

Establish Virtual Private Network (VPN) tunnels to connect (home) office computers to your company network using data encryption and the Internet; thus providing secure communications without the expense of leased site-to-site lines. The router's VPN is based on the IPSec standard and is fully interoperable with other IPSec-based VPN products.

#### **Firewall**

The Prestige has a stateful inspection firewall with DoS (Denial of Service) protection. By default, when the firewall is activated, all incoming traffic from the WAN to the LAN is blocked unless it is initiated from the LAN. The Prestige firewall supports TCP/UDP inspection, DoS detection and protection, real time alerts, reports and logs.

#### **4-Port Switch**

A combination of switch and router makes your router a cost-effective and viable network solution. You can connect up to four computers to the router without the cost of a hub. Use a hub to add more than four computers to your LAN.

#### **Auto-negotiating 10/100 Mbps Ethernet LAN**

The LAN interfaces automatically detect if they are on a 10 or a 100 Mbps Ethernet.

#### **Auto-crossover 10/100 Mbps Ethernet LAN**

The LAN interfaces automatically adjust to either a crossover or straight-through Ethernet cable.

#### **Call Scheduling**

Configure call time periods to restrict and allow access for users on remote nodes.

#### **Network Address Translation (NAT)**

NAT (Network Address Translation - NAT, RFC 1631) allows the translation of multiple IP addresses used within one network to different IP addresses known within another network.

#### **SNMP (Simple Network Management Protocol – Versions 1 and 2)**

SNMP, a member of the TCP/IP protocol suite, allows you to exchange management information between network devices. Your router supports SNMP agent functionality that allows a manager station to manage and monitor the router through the network.

#### **SNMP is only available if TCP/IP is configured on your router.**

#### **IP Alias**

IP Alias allows you to partition a physical network into logical networks over the same Ethernet interface. The Prestige supports three logical LAN interfaces via its single physical Ethernet LAN interface with the Prestige itself as the gateway for each LAN network.

#### **ISDN Data Link Connections**

The router supports two types of ISDN Data Link Connections: point-to-multipoint and point-to-point.

#### **ISDN Basic Rate Interface (BRI) Support**

The router supports a single BRI. A BRI offers two 64 Kbps channels, which can be used independently for two destinations or be bundled to speed up data transfer.

#### **Incoming Call Support**

In addition to making outgoing calls, you can configure the router to act as a remote access server for telecommuting employees.

#### **Outgoing Data Call Bumping Support**

Call bumping is a feature that allows the router to manage an MP (Multilink Protocol) bundle dynamically, dropping or reconnecting a channel in a bundle when necessary. Previously, the router did this for voice calls only, but now with this new feature, the router can drop a channel in an MP bundle if there is a data packet to another remote node.

#### **CLID Callback Support For Dial-In Users**

CLID is an authentication method to identify a dial-in user. CLID callback is used as an ISDN toll saving feature because the call can be disconnected immediately without picking up the phone.

#### **TCP/IP and PPP Support**

- ♦ TCP/IP (Transmission Control Protocol/Internet Protocol) network layer protocol.
- ♦ PPP/MP (Point-to-Point Protocol/Multilink Protocol) link layer protocol.

#### **Dial-on-Demand**

The Dial-on-Demand feature allows the router to automatically place a call to a remote gateway based on the triggering packet's destination without user intervention.

#### **PPP Multilink**

The router can bundle multiple links in a single connection using PPP Multilink Protocol (MP). The number of links can be either statically configured or dynamically managed based on traffic demand.

#### **Bandwidth-On-Demand**

The router dynamically allocates bandwidth by dialing and dropping connections according to traffic demand.

#### **Full Network Management**

- You can access the SMT (System Management Terminal) through a telnet connection.
- ♦ The embedded web configurator is an all-platform web-based utility that allows you to easily access the Prestige's management settings and configure the firewall.

#### **Logging and Tracing**

- CDR (Call Detail Record) to help analyze and manage the telephone bill.
- Built-in message logging and packet tracing.
- UNIX syslog facility support.

#### **PAP and CHAP Security**

The router supports PAP (Password Authentication Protocol) and CHAP (Challenge Handshake Authentication Protocol). CHAP is more secure than PAP; however, PAP is readily available on more platforms.

#### **DHCP (Dynamic Host Configuration Protocol)**

DHCP (Dynamic Host Configuration Protocol) allows the individual client computers to obtain the TCP/IP configuration at start-up from a centralized DHCP server. The Prestige has built-in DHCP server capability, enabled by default, which means it can assign IP addresses, an IP default gateway and DNS servers to all systems that support the DHCP client. The Prestige can also act as a surrogate DHCP server (**DHCP Relay**) where it relays IP address assignment from another DHCP server to the clients.

#### **Call Control**

Your router provides budget management for outgoing calls and maintains a blacklist for unreachable phone numbers in order to save you the expense of unnecessary charges.

#### **Data Compression**

Your router incorporates Stac data compression to speed up data transfer. Stac is the de facto standard of data compression over PPP links.

#### **Networking Compatibility**

Your router is compatible with remote access products from other manufacturers such as Ascend, Cisco, and 3Com. Furthermore, it supports Microsoft Windows 95 and Windows NT remote access capability.

#### **Upgrade Firmware via LAN**

In addition to the direct console port connection, the router supports the up/downloading of firmware and configuration file using TFTP (Trivial File Transfer Protocol) over the LAN. Even though TFTP should work over the WAN as well, it is not recommended because of potential data corruption problems.

### **1.3 Internet Access With the Prestige**

These sections provide example applications for your Prestige.

#### **1.3.1 Internet Access**

The Prestige is the ideal high-speed Internet access solution. Your router supports the TCP/IP protocol, which the Internet uses exclusively. It is also compatible with access servers manufactured by major vendors such as Cisco and Ascend. A typical Internet Access application is shown next.

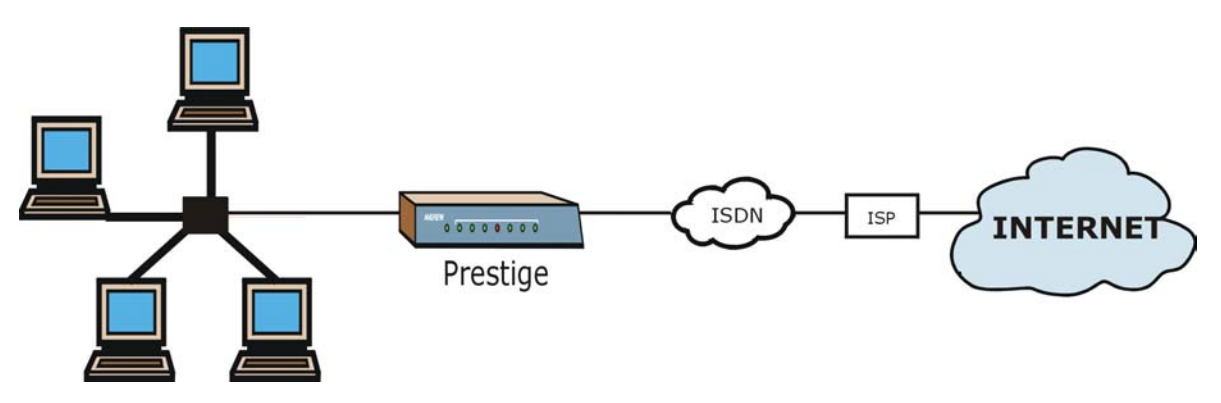

**Figure 1-1 Internet Access Application** 

#### **Internet Single User Account**

For a SOHO (Small Office/Home Office) environment, your router offers the NAT (Network Address Translation) feature that allows multiple users on the LAN (Local Area Network) to access the Internet concurrently for the cost of a single user. NAT address mapping can also be used for other LAN-to-LAN connections.

#### **1.3.2 LAN-to-LAN Connection**

You can use the router to connect two geographically dispersed networks over the ISDN line. A typical LAN-to-LAN application for your router is shown as follows.

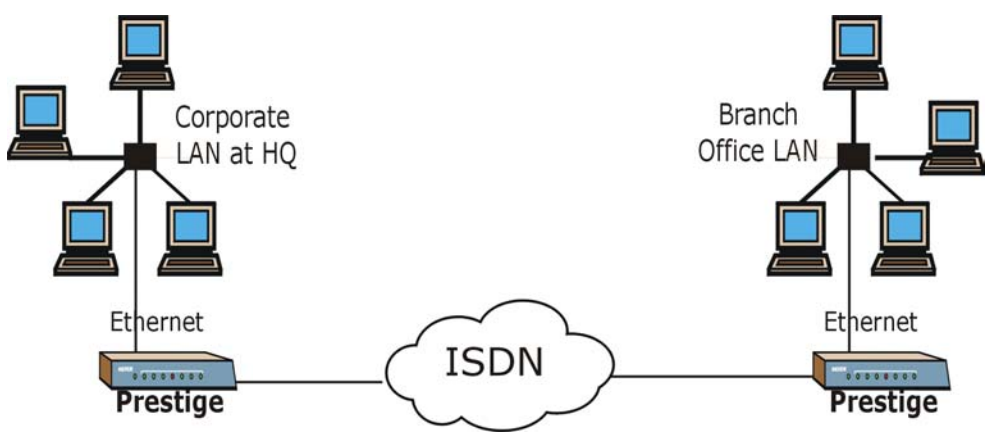

**Figure 1-2 LAN-to-LAN Connection Application** 

#### **1.3.3 Remote Access Server**

Your router allows remote users to dial-in and gain access to your LAN. This feature enables individuals that have computers with remote access capabilities to dial in to access the network resources without physically being in the office. Either PAP (Password Authentication Protocol) or CHAP (Challenge Handshake Authentication Protocol) authentication can be used to control remote access. You can also use callback for security and/or accounting purposes.

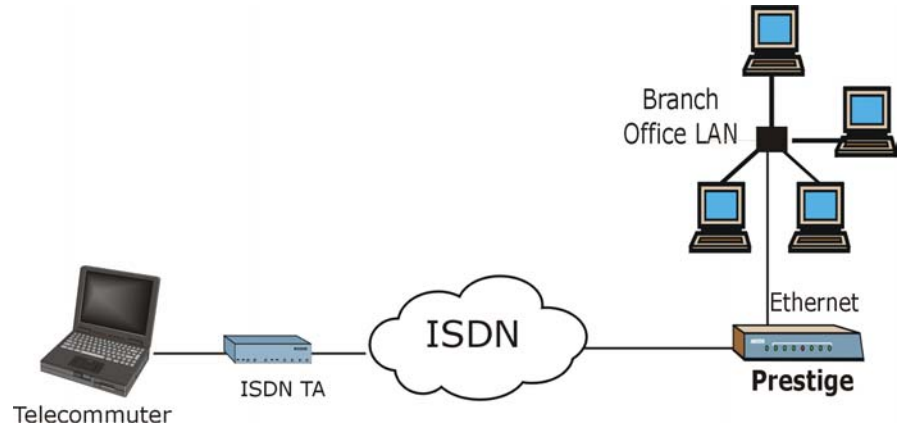

**Figure 1-3 Remote Access** 

#### **1.3.4 Secure Broadband Internet Access and VPN**

The Prestige provides IP address sharing and a firewall-protected local network with traffic management.

Prestige VPN is an ideal cost-effective way to connect branch offices and business partners over the Internet without the need (and expense) of leased lines between sites. The LAN computers can use VPN tunnels for secure connections to remote computers.

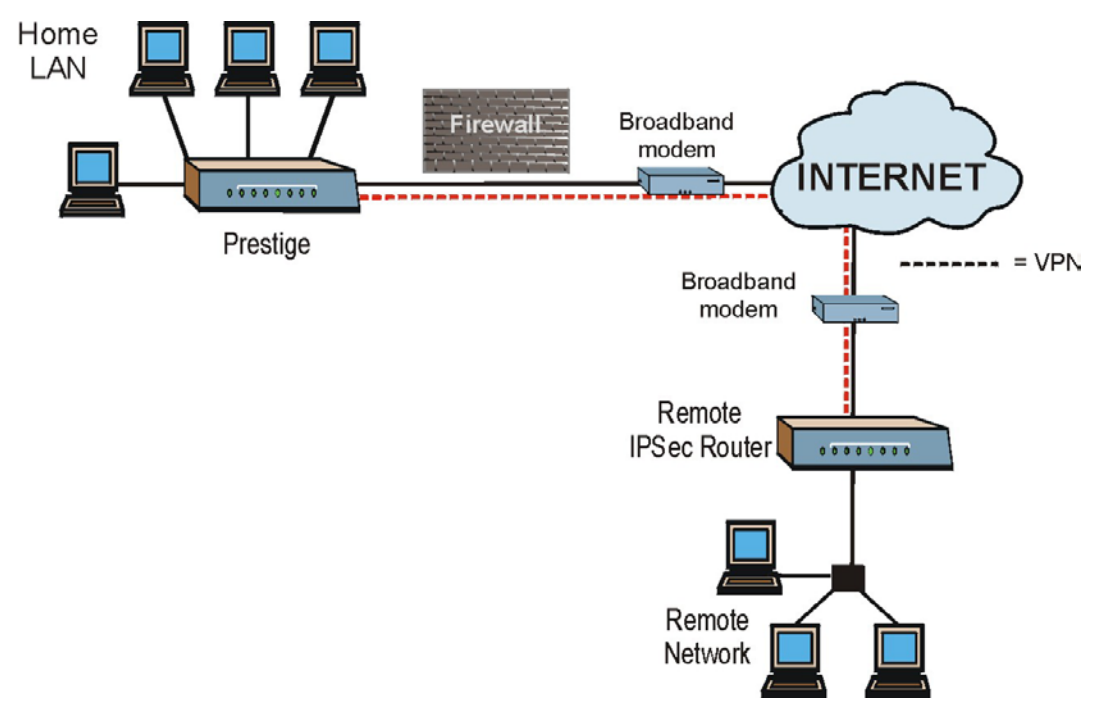

**Figure 1-4 Secure Internet Access and VPN Application**
## **Chapter 2 Hardware Installation**

*This chapter shows you how to make the cable connections to your router.*

## **2.1 Front Panel**

The LED indicators on the front panel indicate the operational status of the router. The table after the diagram describes the LED functions:

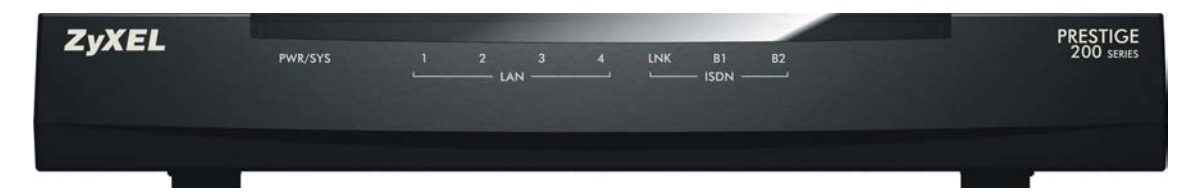

#### **Figure 2-1 Front Panel**

#### **Table 2-1 LED Functions**

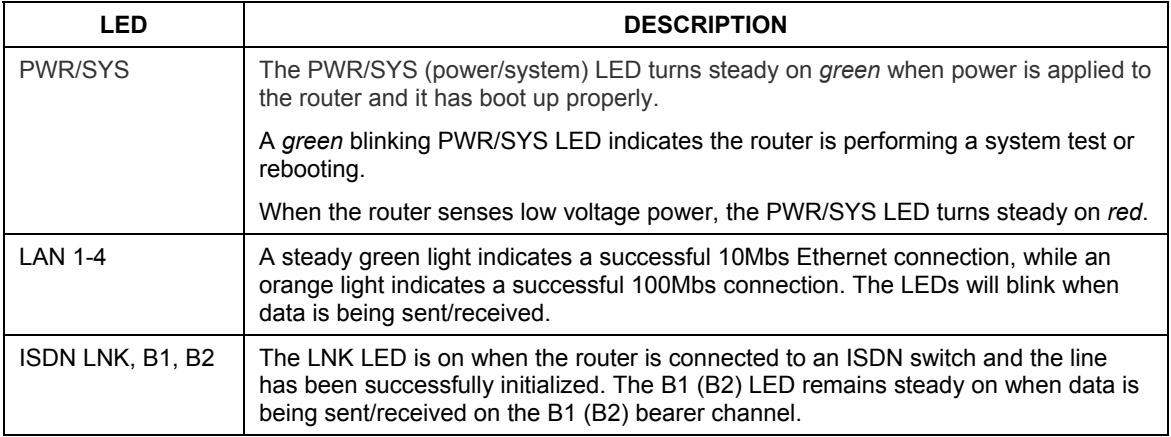

## **2.2 Rear Panel and Connections**

The next figure shows the rear panel connectors of your router.

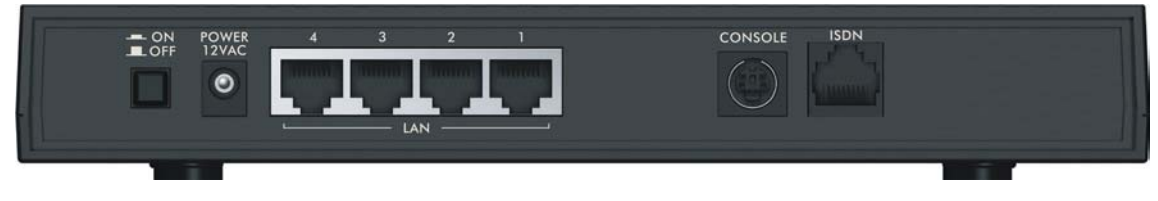

**Figure 2-2 Rear Panel** 

This section outlines how to connect your router to the LAN and to the ISDN network.

#### **2.2.1 Connecting the ISDN Line**

Connect the router to the ISDN network using the included ISDN cable. Plug one end of the cable into the port labeled **ISDN** and the other to the ISDN wall jack.

### **2.2.2 Connecting the Console Port**

You can configure the router via terminal emulator software on a computer that is connected it to the router through the console port. Connect the male end of the console cable to the console port of the router and the female end to a serial port (COM1, COM2 or other COM port) of your computer.

After the initial setup, you can modify the configuration remotely through telnet connections. See the chapter on Telnet for detailed instructions on using telnet to configure your router.

### **2.2.3 Connecting a Computer to the Router**

Ethernet 10Base-T/100Base-T networks use Unshielded Twisted Pair (UTP) cable with RJ-45 connectors that look like a bigger telephone plug with 8 pins. Use crossover cable to connect your router to a computer directly or use straight-through Ethernet cable to connect to an external hub.

### **2.2.4 Connecting the Power Adaptor to your Router**

Connect the power adaptor to the port labeled **POWER** on the rear panel of your router.

#### **CAUTION: To prevent damage to the router, first make sure you have the correct power adaptor (refer to the Appendix section) for your particular region.**

## **2.3 Turn On Your Router**

At this point, you should have connected the console port, the ISDN port, the Ethernet port(s) and the power port to the appropriate devices or lines. You can now turn on the router by pushing the power button in to the on position (in is ON, out is OFF).

## **Chapter 3 Introducing the SMT**

*This chapter explains how to access the System Management Terminal and gives an overview of its menus.* 

## **3.1 Introduction to the SMT**

The Prestige's SMT (System Management Terminal) is a menu-driven interface that you can access from a terminal emulator through the console port or over a telnet connection. This chapter shows you how to access the SMT (System Management Terminal) menus via console port, how to navigate the SMT and how to configure SMT menus.

## **3.2 Accessing the Prestige via the Console Port**

Make sure you have the physical connection properly set up as described in the hardware installation chapter.

When configuring using the console port, you need a computer equipped with communications software configured to the following parameters:

- VT100 terminal emulation
- ♦ 9600 Baud.
- ♦ No parity, 8 data bits, 1 stop bit, flow control set to none.

## **3.3 Initial Screen**

When you turn on your router, it performs several internal tests as well as line initialization.

## **3.3.1 Entering the Password**

The login screen appears after you press [ENTER], prompting you to enter the password as shown in the following figure.

For your first login, enter the default password **1234**. As you type the password, the screen displays an (X) for each character you type.

Please note that if there is no activity for longer than 5 minutes after you log in, the router automatically logs you out and displays a blank screen. If you see a blank screen, press [ENTER] to bring up the login screen again.

Enter Password : XXXX

#### **Figure 3-1 Login Screen**

## **3.4 Navigating the SMT Interface**

The SMT (System Management Terminal) interface allows you to configure and manage your router.

Several operations that you should be familiar with before you attempt to modify the configuration are listed in the following table.

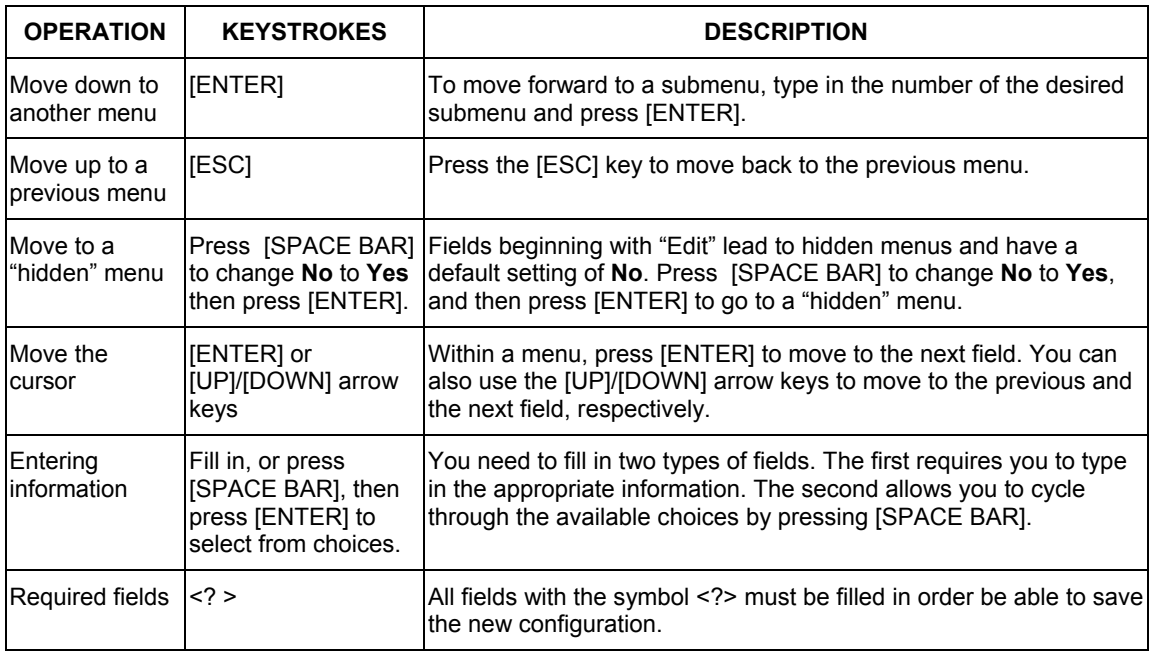

#### **Table 3-1 Main Menu Commands**

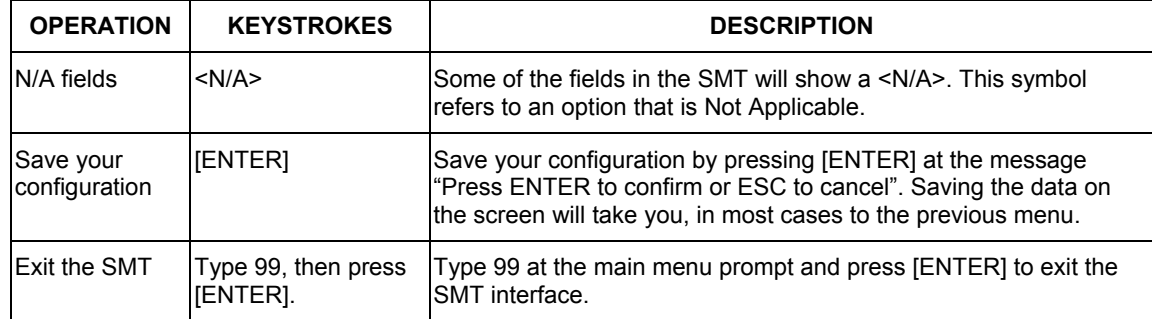

#### **Table 3-1 Main Menu Commands**

After you enter the password, the SMT displays the Main Menu, as shown.

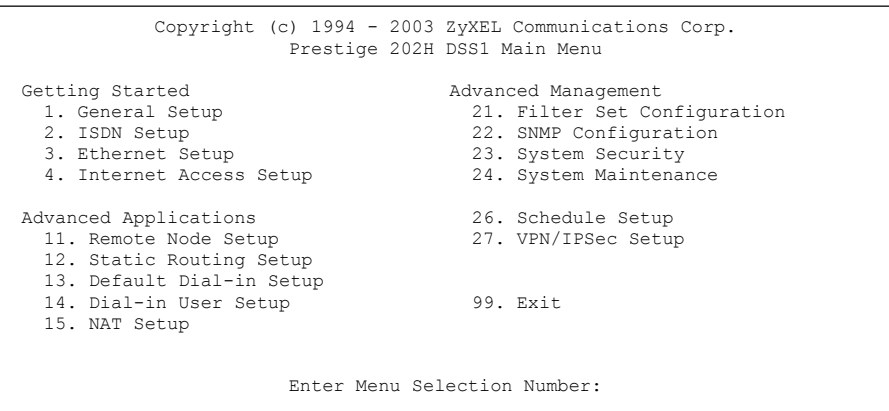

#### **Figure 3-2 SMT Main Menu**

#### **3.4.1 System Management Terminal Interface Summary**

#### **Table 3-2 Main Menu Summary**

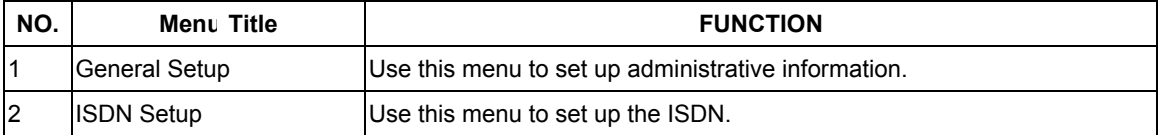

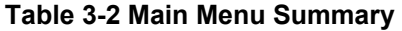

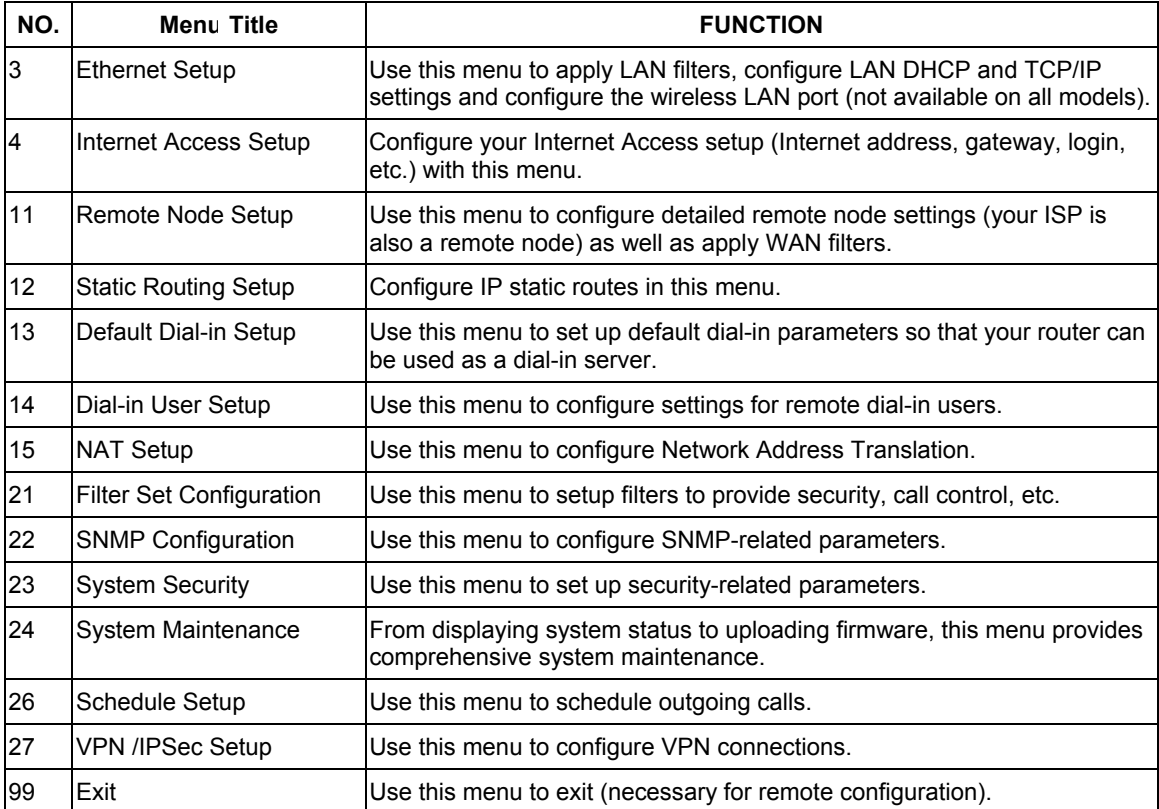

## **3.5 SMT Menu Overview**

The following figure gives you an overview of the various SMT menu screens of your Prestige.

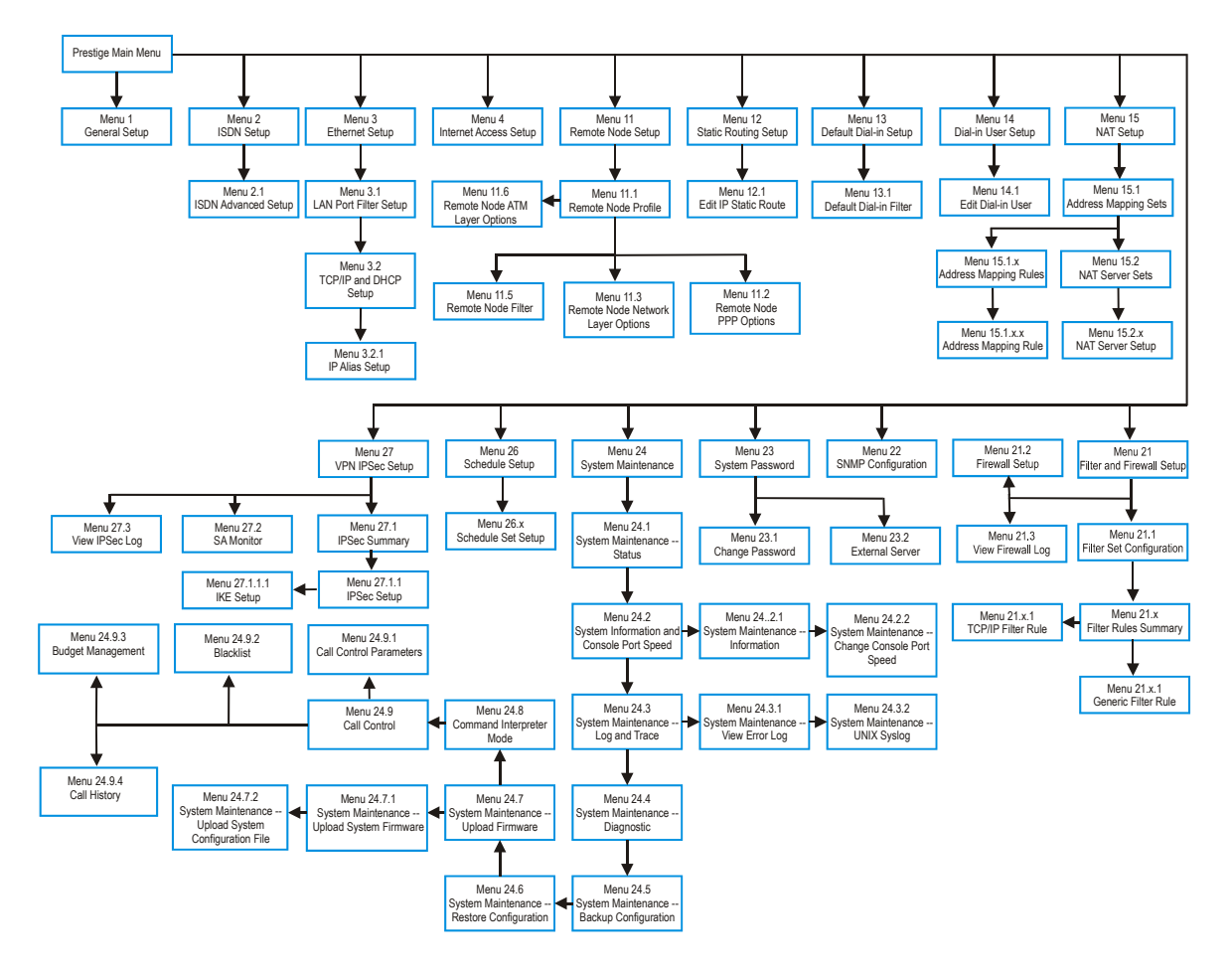

## **3.6 Changing the System Password**

The first thing you should do is to change the system password by performing the following steps.

**Step 1.** Enter 23 in the Main Menu to open **Menu 23 - System Security** as shown below.

```
Menu 23 - System Security 
1. Change Password 
2. External Server 
      Enter Menu Selection Number: 1
```
#### **Figure 3-3 Menu 23.1 System Password**

**Step 2.** Enter 1 in Menu 23 to open **Menu 23.1 - System Security - Change Password.**

When **Menu 23.1- System Security-Change Password** appears, as shown in the figure below, type in your existing system password, i.e., 1234, and press [ENTER].

```
Menu 23.1 – System Security - Change Password 
Old Password= XXXX 
New Password= XXXX 
Retype to confirm= XXXX 
   Enter here to CONFIRM or ESC to CANCEL:
```
#### **Figure 3-4 Menu 23.1 - System Security - Change Password**

- **Step 3.** Enter your new system password and press [ENTER].
- **Step 4.** Re-type your new system password for confirmation and press [ENTER].

**Note that as you type a password, the screen displays an (X) for each character you type.** 

## **3.7 Resetting the Prestige**

If you forget your password or cannot access the SMT menu, you will need to reload the factory-default configuration file. Uploading this configuration file replaces the current configuration file with the factorydefault configuration file. This means that you will lose all configurations that you had previously and the

speed of the console port will be reset to the default of 9600bps with 8 data bit, no parity, one stop bit and flow control set to none. The password will be reset to "1234", also.

### **3.7.1 Uploading a Configuration File Via Console Port**

- **Step 1.** Download the default configuration file from the ZyXEL FTP site, unzip it and save it in a folder.
- **Step 2.** Turn off the Prestige, begin a terminal emulation software session and turn on the Prestige again. When you see the message "Press Any key to enter Debug Mode within 3 seconds", press any key to enter debug mode.
- **Step 3.** Enter "atlc" after "Enter Debug Mode" message.

```
Bootbase Version: V1.03 | 3/18/1999 15:04:51 
RAM: Size = 4096 Kbytes 
FLASH: Intel 8M 
ZyNOS Version: V2.30a00 | 5/5/1999 9:37:32 
Press any key to enter debug mode within 3 seconds. 
........................................ 
Enter Debug Mode 
atlc 
Now erase flash ROM for upload
```
#### **Figure 3-5 Resetting the Router**

**Step 4.** Wait for the "Starting XMODEM upload" message before activating Xmodem upload on your terminal. This is an example Xmodem configuration upload using HyperTerminal.

**Step 5.** Click **Transfer**, then **Send File** to display the following screen.

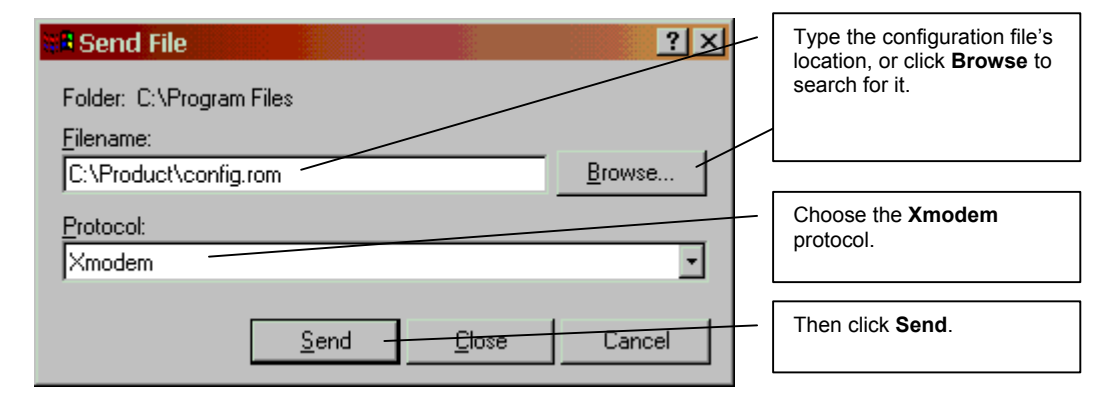

#### **Figure 3-6 Example Xmodem Upload**

**Step 6.** After successful firmware upload, enter "atgo" to restart the router.

## **Chapter 4 SMT Menu 1 General Setup**

*Menu 1 - General Setup contains administrative and system-related information.* 

## **4.1 General Setup Overview**

**Menu 1 - General Setup** contains administrative and system-related information.

## **4.1.1 General Setup and System Name**

**General Setup** contains administrative and system-related information. **System Name** is for identification purposes. However, because some ISPs check this name you should enter your computer's "Computer Name".

- In Windows 95/98 click **Start**, **Settings**, **Control Panel**, **Network**. Click the Identification tab, note the entry for the **Computer Name** field and enter it as the **System Name**.
- In Windows 2000, click **Start**, **Settings**, **Control Panel** and then double-click **System**. Click the **Network Identification** tab and then the **Properties** button. Note the entry for the **Computer name** field and enter it as the **System Name**.
- In Windows XP, click **Start**, **My Computer**, **View system information** and then click the **Computer Name** tab. Note the entry in the **Full computer name** field and enter it as the Prestige **System Name**.

## **4.2 Configuring General Setup**

Enter 1 in the Main Menu to open **Menu 1 – General Setup** as shown. Fill in the required fields and turn on the individual protocols for your applications, as explained in the following table.

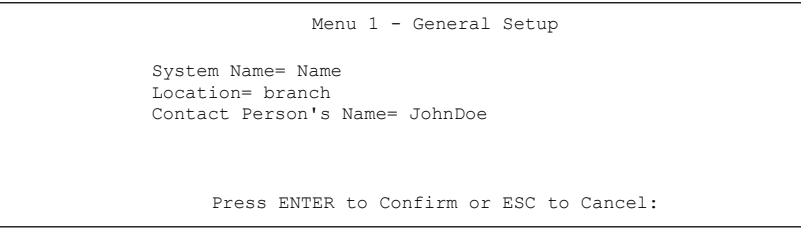

**Figure 4-1 Menu 1 General Setup** 

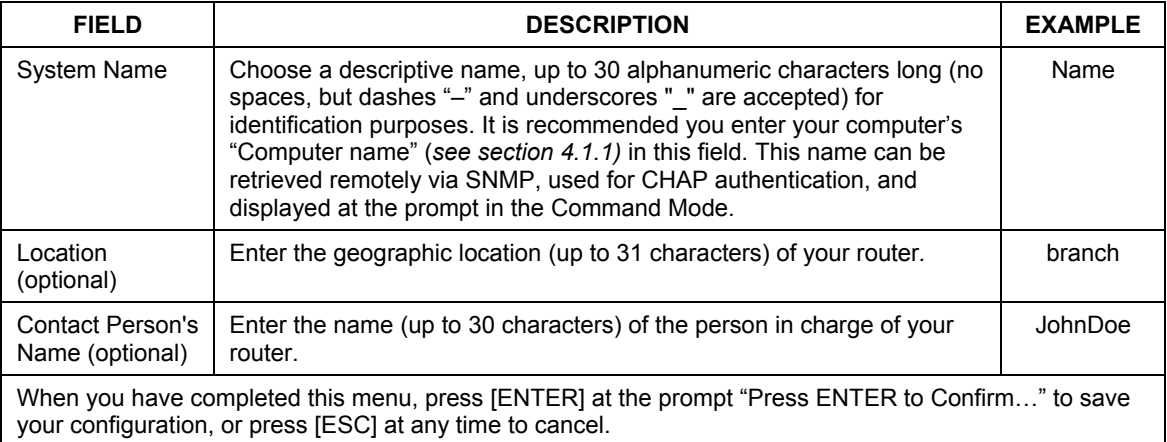

#### **Table 4-1 Menu 1 – General Setup**

## **4.3 Dynamic DNS**

Dynamic DNS allows you to update your current dynamic IP address with one or many dynamic DNS services so that anyone can contact you (in NetMeeting, CU-SeeMe, etc.). You can also access your FTP server or Web site on your own computer using a DNS-like address (for instance myhost.dhs.org, where myhost is a name of your choice) that will never change instead of using an IP address that changes each time you reconnect. Your friends or relatives will always be able to call you even if they don't know your IP address.

First of all, you need to have registered a dynamic DNS account with www.dyndns.org. This is for people with a dynamic IP from their ISP or DHCP server that would still like to have a DNS name. The Dynamic DNS service provider will give you a password or key.

### **4.3.1 DYNDNS Wildcard**

Enabling the wildcard feature for your host causes \*.yourhost.dyndns.org to be aliased to the same IP address as yourhost.dyndns.org. This feature is useful if you want to be able to use, for example, www.yourhost.dyndns.org and still reach your hostname.

#### **If you have a private WAN IP address, then you cannot use Dynamic DNS.**

## **4.4 Configuring Dynamic DNS**

To configure Dynamic DNS, go to **Menu 1: General Setup** and press [SPACE BAR] to select **Yes** in the **Edit Dynamic DNS** field. Press [ENTER] to display **Menu 1.1— Configure Dynamic DNS** (shown next). Not all models have every field shown.

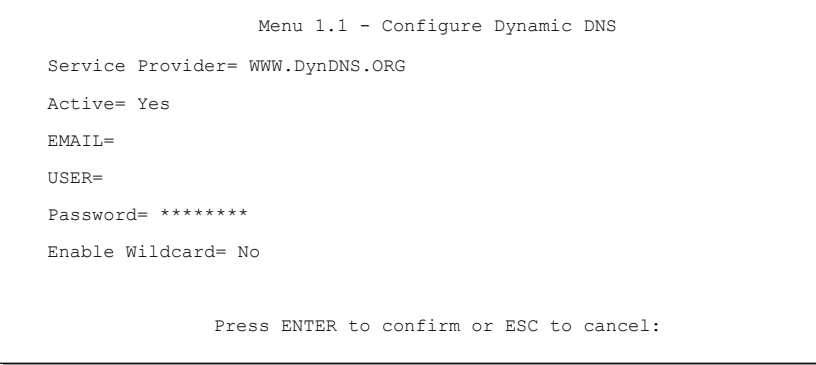

#### **Figure 4-2 Configure Dynamic DNS**

Follow the instructions in the next table to configure Dynamic DNS parameters.

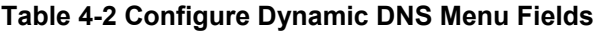

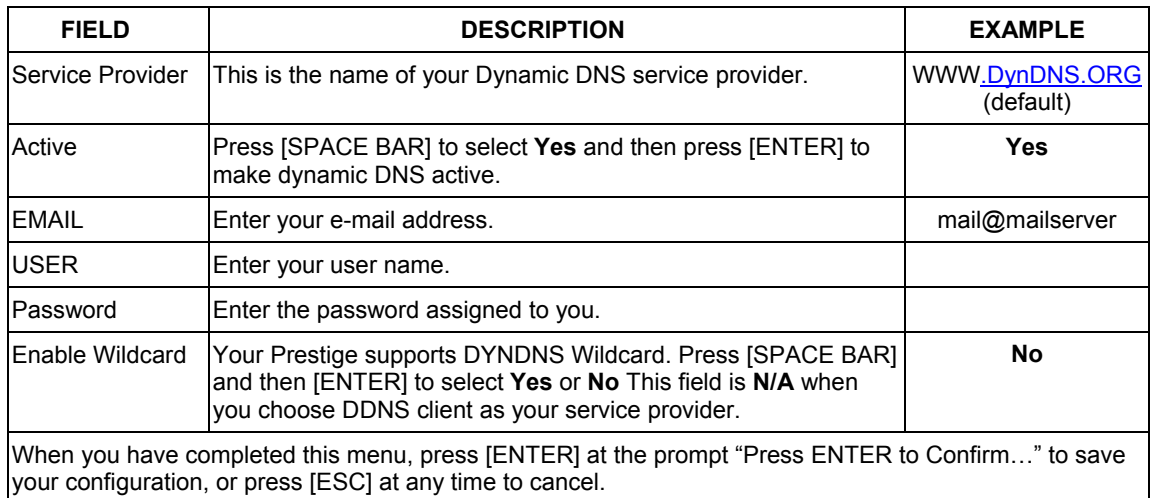

## **Chapter 5 ISDN Setup**

*This chapter tells you how to configure the ISDN Setup menus for your Internet connection.* 

## **5.1 ISDN Setup Overview**

 **Menu 2 - ISDN Setup** allows you to enter the information about your ISDN line.

## **5.1.1 IDSN Setup**

Enter 1 in the main menu to open menu 2 as shown next.

```
Menu 2 - ISDN Setup
 Switch Type: DSS-1 
 B Channel Usage= Switch/Switch 
 Incoming Phone Numbers: 
  ISDN Data = 5551212 
 Edit Advanced Setup = No 
  Press ENTER to Confirm or ESC to Cancel:
```
**Figure 5-1 Menu 2 ISDN Setup** 

#### **Table 5-1 Menu 2 ISDN Setup**

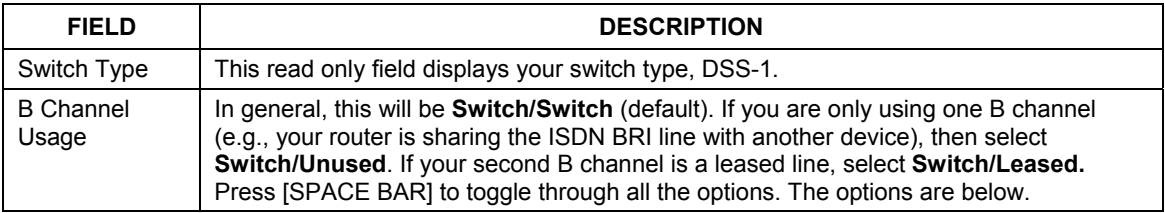

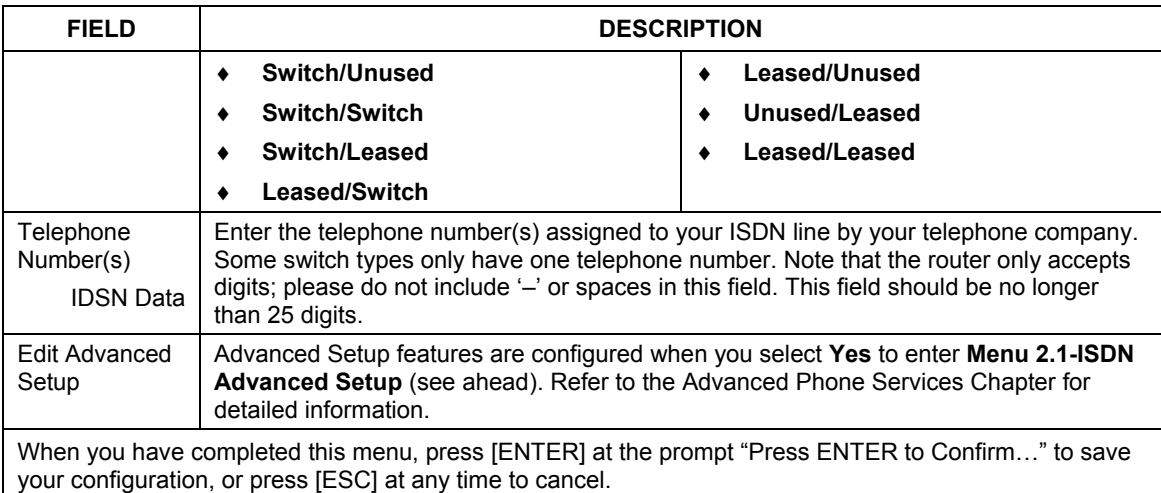

#### **Table 5-1 Menu 2 ISDN Setup**

## **5.2 ISDN Advanced Setup Menus**

Select **Yes** in the **Edit Advanced Setup** field of **Menu 2 – ISDN Setup** to display Menu 2.1 as shown later.

#### **Switch Type**

The only switch available with your Prestige is DSS-1.

#### **Calling Line Indication**

The **Calling Line Indication**, or caller ID, determines whether the other party can see your number when you call. If set to **Enable**, the router sends the caller ID and the party you call can see your number; if it is set to **Disable**, the caller ID is blocked.

#### **PABX Outside Line Prefix**

A PABX (Private Automatic Branch eXchange) generally requires you to dial a number (a single digit in most cases) when you need an outside line. If your router is connected to a PABX, enter this number in **PABX Outside Line Prefix**, otherwise, leave it blank.

Please note that the PABX prefix is for calls initiated by the router only. If you place a call from a device on either A/B adapter, you must dial the prefix by hand.

### **PABX Number (with S/T Bus Number) for Loopback**

Enter the S/T bus number if the router is connected to an ISDN PABX. If this field is left as blank then the ISDN loopback test will be skipped.

### **Outgoing Calling Party Number**

If these fields are not blank, the router will use these values as the *calling party number* for "ISDN Data", "A/B Adapter 1" and "A/B Adapter 2" outgoing calls. Otherwise, the individual entries for "ISDN Data", "A/B Adapter 1" and "A/B Adapter 2" will be used as the calling party number. You only need to fill in these fields if your switch or PABX requires a specific calling party number for outgoing calls, otherwise, leave them blank.

The following diagram illustrates the **PABX Number (with S/T Bus Number) for Loopback** and **Outgoing Calling Party Number** fields for a router behind an ISDN PABX.

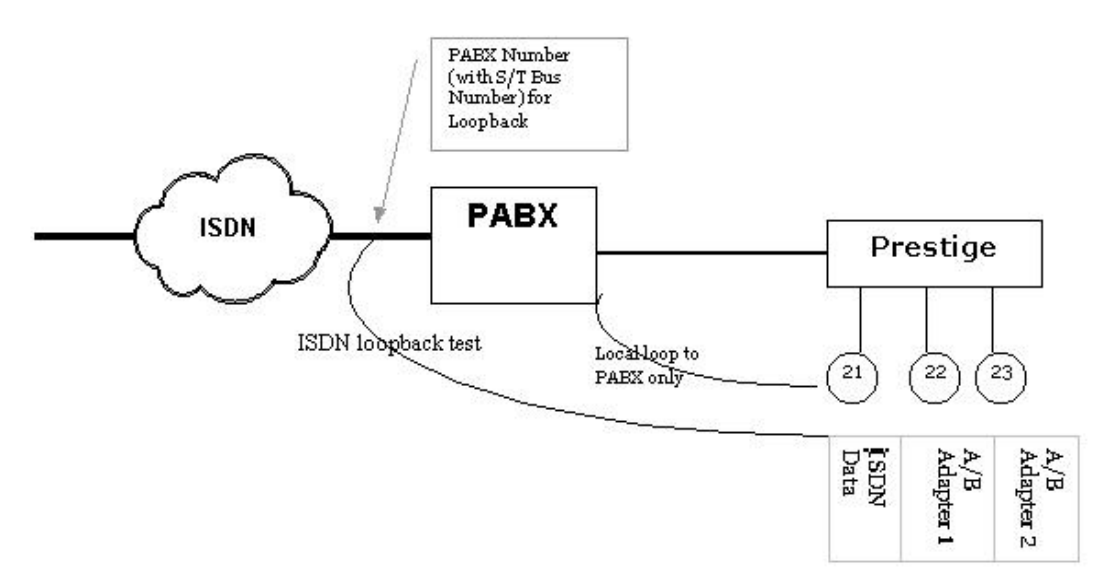

**Figure 5-2 Router Behind a PABX** 

#### **Data Link Connection**

There are two types of ISDN Data Link Connection namely: **point-to-multipoint** and **point-to-point**. When you select point-to-multipoint, the TE1 value will be assigned by negotiation with the switch. When you select point-to-point, the TE1 value will be assigned a unique value of 0.

## **5.2.1 Configuring Advanced Setup**

Menu 2.1 - ISDN Advanced Setup Calling Line Indication= Enable PABX Outside Line Prefix= PABX Number (Include S/T Bus Number) for Loopback= Outgoing Calling Party Number: ISDN Data = 80010029 Data Link Connection= point-to-multipoint Press ENTER to Confirm or ESC to Cancel:

#### **Figure 5-3 Menu 2 ISDN Setup for DSS1**

When you are finished, press [ENTER] at the message: 'Press ENTER to confirm', the router uses the information that you entered to initialize the ISDN line. It should be noted that whenever the switch type is changed, the ISDN initialization takes slightly longer.

At this point, the router asks if you wish to test your ISDN. If you select **Yes**, the router will perform a loopback test to check the ISDN line. If the loop-back test fails, please note the error message that you receive and take the appropriate troubleshooting action.

```
Setup LoopBack Test ... 
Dialing to 40000// ... 
Sending and Receiving Data ... 
Disconnecting ... 
LoopBack Test OK 
### Hit any key to continue. ###
```
**Figure 5-4 Loopback Test** 

*.* 

## **5.3 NetCAPI**

## **5.3.1 Overview**

Your Prestige supports NetCAPI. NetCAPI is ZyXEL's implementation of CAPI (Common ISDN Application Program Interface) capabilities over a network. It runs over DCP (Device Control Protocol) developed by RVS-COM.

NetCAPI can be used for applications such as Eurofile transfer, file transfer, G3/G4 Fax, Autoanswer host mode, telephony, etc. on Windows 95/98/NT platforms.

#### **CAPI**

CAPI is an interface standard that allows applications to access ISDN services. Several applications can share one or more ISDN lines. When an application wants to communicate with an ISDN terminal it sends a series of standard commands to the terminal. The CAPI standard defines the commands and allows you to use a well-defined mechanism for communications using ISDN lines.

CAPI also simplifies the development of ISDN applications through many default values that do not need to be programmed. It provides a unified interface for applications to access the different ISDN services such as data, voice, fax, telephony, etc.

#### **ISDN-DCP**

ISDN-DCP allows a computer on the LAN to use services such as transmitting and receiving faxes as well as placing and receiving phone calls.

Using ISDN-DCP, the Prestige acts as a DCP server. By default, the Prestige listens for DCP messages on TCP port number 2578 (the Internet-assigned number for RVS-COM DCP). When the Prestige receives a DCP message from a DCP client i.e., a computer, the Prestige processes the message and acts on it. Your Prestige supports all the DCP messages specified in the ISDN-DCP specification.

## **5.3.2 Configuring the Prestige as a NetCAPI Server**

This section describes how to configure your Prestige to be a NetCAPI server.

By default, NetCAPI is enabled on your Prestige. When NetCAPI is enabled, the Prestige listens for incoming DCP messages from the computers. By default, the Prestige listens for DCP messages on TCP port 2578.

The following figure illustrates the configuration used in this example.

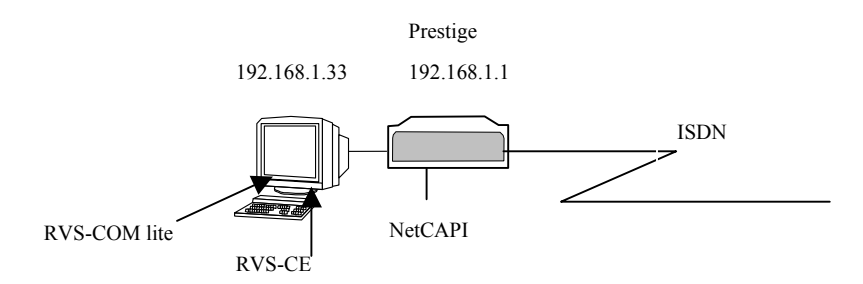

**Figure 5-5 Configuration Example** 

Before entering any configurations, you must install the CAPI driver (RVS-CE) and communication program such as RVS-COM Lite on your computer.

## **5.3.3 RVS-COM**

RVS-COM includes an ISDN CAPI driver with its communication program. RVS-CE (Core Engine) is an ISDN-CAPI 2.0 driver for Windows 95/98/NT that can be used by different ISDN communication programs (such as AVM Fritz or RVS-COM) to access the ISDN on the Prestige.

NetCAPI can carry out CAPI applications only if the CAPI driver is installed on your computer. In addition to the CAPI driver, you will need a communication software program such as RVS-COM Lite, Fritz etc., for users to access CAPI.

The ISDN router is a shared device and can be used by several different client computers at the same time: e.g. one computer sending a fax, another computer doing a file transfer. RVS-COM has to be installed on each client computer in order to share the ISDN lines.

#### **Example of Installing CAPI driver and Communication Software**

#### **Please uninstall previous versions of "RVS-CAPI" and "RVS-COM lite" before you install the new versions. Click the Windows "START, Settings, Control Panel, Add/Remove Programs" to uninstall RVS-CAPI and RVS-COM.**

To install the CAPI driver and the communication software, enter one of the license keys of your RVS-COM Lite CD-ROM and follow the instructions on the configuration wizard. When you install RVS-Lite, RVS-COM AUTOMATICALLY installs CAPI driver before installing RVS-Lite.

#### **If you did not install RVS-Lite and want to use other programs such as AVM Fritz to access the ISDN router, you must first install the CAPI driver - RVS-CE using the**

#### **If you did not install RVS-Lite and want to use other programs such as AVM Fritz to access the ISDN router, you must first install the CAPI driver - RVS-CE using the English version installation wizard (in \DISKs\CEPE\DISK1\) and start the SETUP.EXE.**

## **5.3.4 Configuring NetCAPI**

Press the [SACEBAR] to select **Yes** in **Edit NetCAPI Setup** field in **Menu 2** and press [ENTER] to go to **Menu 2.2 - NetCAPI Setup**.

| Menu 2.2 - NetCAPI Setup                 |                                                                                  |                |           |
|------------------------------------------|----------------------------------------------------------------------------------|----------------|-----------|
|                                          | Active= Yes                                                                      |                |           |
|                                          | Max Number of Registered Users= 1<br>Incoming Data Call Number Matching= NetCAPI |                |           |
|                                          |                                                                                  |                |           |
|                                          | Access List:                                                                     |                |           |
|                                          | Start IP                                                                         | End IP         | Operation |
|                                          | 192.168.1.132                                                                    | 192.168.1.145  | Both.     |
|                                          | 192.168.14.1                                                                     | 192.168.14.32  | Imcoming  |
|                                          | 192.168.20.7                                                                     | 192.168.20.12  | Outgoing  |
|                                          | 192.168.30.1                                                                     | 192.168.30.3   | Both.     |
|                                          | 10.0.0.0                                                                         | 10.255.255.255 | Incoming  |
|                                          |                                                                                  |                |           |
|                                          |                                                                                  |                |           |
|                                          |                                                                                  |                |           |
|                                          | default                                                                          |                | Both      |
| Press ENTER to Confirm or ESC to Cancel: |                                                                                  |                |           |

**Figure 5-6 Menu 2.2 NetCAPI Setup** 

The following table describes the fields in this screen.

#### **Table 5-2 Configuring NetCAPI**

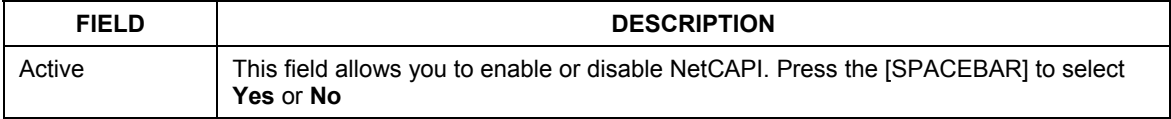

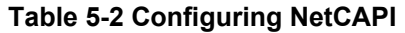

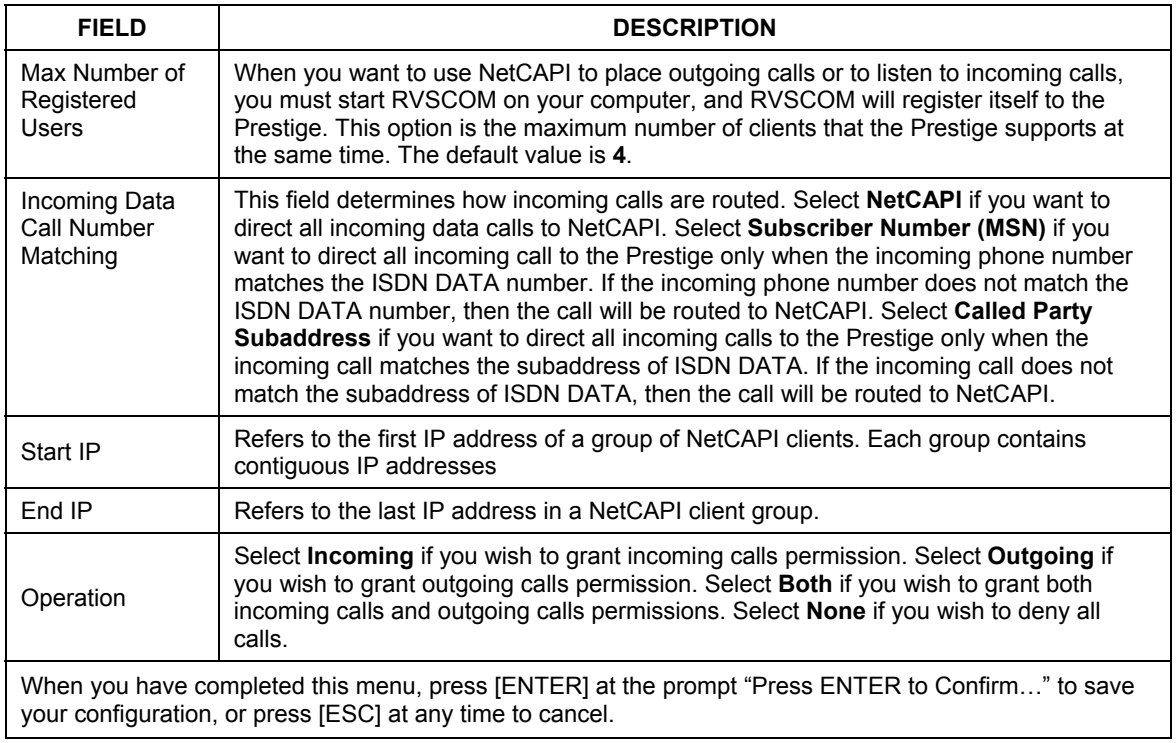

## **Chapter 6 Ethernet Setup**

*This chapter shows you how to configure the LAN settings for your Prestige.* 

## **6.1 Ethernet Setup**

This section describes how to configure the Ethernet using **Menu 3 – Ethernet Setup**. From the Main Menu, enter 3 to open **Menu 3 - Ethernet Setup**.

```
Menu 3 - Ethernet Setup 
1. General Setup 
2. TCP/IP and DHCP Setup 
      Enter Menu Selection Number:
```
#### **Figure 6-1 Menu 3 Ethernet Setup**

## **6.1.1 General Ethernet Setup**

This menu allows you to specify filter set(s) that you wish to apply to the Ethernet traffic. You seldom need to filter Ethernet traffic; however, the filter sets may be useful to block certain packets, reduce traffic and prevent security breaches.

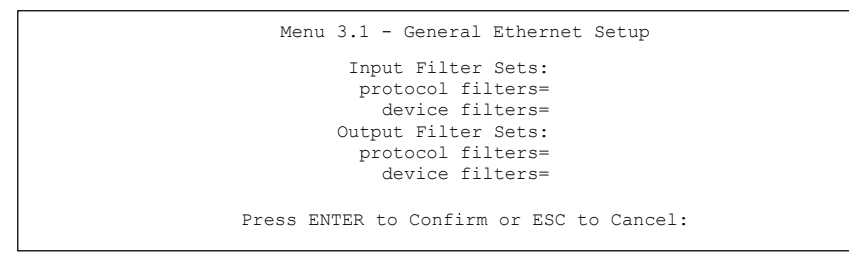

#### **Figure 6-2 Menu 3.1 General Ethernet Setup**

If you need to define filters, please read the *Filter Configuration* chapter first, then return to this menu to define the filter sets.

## **6.2 Ethernet TCP/IP and DHCP Server**

The Prestige has built-in DHCP server capability that assigns IP addresses and DNS servers to systems that support DHCP client capability. For remote node TCP/IP configuration, refer to the chapter on Remote Node Configuration.

## **6.2.1 Factory Ethernet Defaults**

The Ethernet parameters of the router are preset in the factory with the following values:

- 1. IP address of 192.168.1.1 with subnet mask of 255.255.255.0 (24 bits).
- 2. DHCP server enabled with 32 client IP addresses starting from 192.168.1.33.

These parameters should work for the majority of installations. If the parameters are satisfactory, you can skip to section *6.3* to enter the DNS server address(es) if your ISP gives you explicit DNS server address(es).

## **6.2.2 IP Address and Subnet Mask**

Similar to the way houses on a street share a common street name, so too do computers on a LAN share one common network number.

Where you obtain your network number depends on your particular situation. If the ISP or your network administrator assigns you a block of registered IP addresses, follow their instructions in selecting the IP addresses and the subnet mask.

If the ISP did not explicitly give you an IP network number, then most likely you have a single user account and the ISP will assign you a dynamic IP address when the connection is established. If this is the case, it is recommended that you select a network number from 192.168.0.0 to 192.168.255.0 and you must enable the Network Address Translation (NAT) feature of the Prestige. The Internet Assigned Number Authority (IANA) reserved this block of addresses specifically for private use; please do not use any other number unless you are told otherwise. Let's say you select 192.168.1.0 as the network number; which covers 254 individual addresses, from 192.168.1.1 to 192.168.1.254 (zero and 255 are reserved). In other words, the first three numbers specify the network number while the last number identifies an individual computer on that network.

Once you have decided on the network number, pick an IP address that is easy to remember, for instance, 192.168.1.1, for your Prestige, but make sure that no other device on your network is using that IP address.

The subnet mask specifies the network number portion of an IP address. Your Prestige will compute the subnet mask automatically based on the IP address that you entered. You don't need to change the subnet mask computed by the Prestige unless you are instructed to do otherwise.

## **6.2.3 Private IP Addresses**

Every computer on the Internet must have a unique IP address. If your networks are isolated from the Internet, for instance, only between your two branch offices, you can assign any IP addresses to the hosts without problems. However, the Internet Assigned Numbers Authority (IANA) has reserved the following three blocks of IP addresses specifically for private networks.

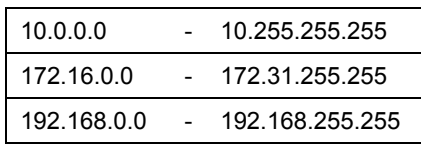

#### **Table 6-1 Private IP Address Ranges**

You can obtain your IP address from the IANA, from an ISP or have it assigned by a private network. If you belong to a small organization and your Internet access is through an ISP, the ISP can provide you with the Internet addresses for your local networks. On the other hand, if you are part of a much larger organization, you should consult your network administrator for the appropriate IP addresses.

#### **Regardless of your particular situation, do not create an arbitrary IP address; always follow the guidelines above. For more information on address assignment, please refer to RFC 1597, Address Allocation for Private Internets and RFC 1466, Guidelines for Management of IP Address Space.**

## **6.2.4 RIP Setup**

RIP (Routing Information Protocol) allows a router to exchange routing information with other routers. The **RIP Direction** field controls the sending and receiving of RIP packets. When set to **Both**, the router will broadcast its routing table periodically and incorporate the RIP information that it receives; when set to **None**, it will not send any RIP packets and will ignore any RIP packets received.

The **Version** field controls the format and the broadcasting method of the RIP packets that the router sends (it recognizes both formats when receiving). **RIP-1** is universally supported; but **RIP-2** carries more information. **RIP-1** is probably adequate for most networks, unless you have an unusual network topology.

Both **RIP-2B** and **RIP-2M** sends the routing data in RIP-2 format; the difference being that **RIP-2B** uses subnet broadcasting while **RIP-2M** uses multicasting. Multicasting can reduce the load on non-router machines since they generally do not listen to the RIP multicast address and so will not receive the RIP packets. However, if one router uses multicasting, then all routers on your network must use multicasting also.

By default, **RIP direction** is set to **Both** and the **Version** set to **RIP-1**.

## **6.2.5 DHCP Configuration**

DHCP (Dynamic Host Configuration Protocol) allows the individual clients (computers) to obtain the TCP/IP configuration at start-up from a centralized DHCP server. The router has built-in DHCP server capability, enabled by default, which means it can assign IP addresses, an IP default gateway and DNS servers to Windows® 95, Windows® NT and other systems that support the DHCP client. The router can also act as a surrogate DHCP server where it relays IP address assignment from the actual DHCP server to the clients.

#### **IP Pool Setup**

The router is pre-configured with a pool of 32 IP addresses starting from 192.168.1.33 to 192.168.1.64 for the client machines. This leaves 31 IP addresses, 192.168.1.2 to 192.168.1.32 (excluding the router itself which has a default IP of 192.168.1.1) for other server machines, e.g., server for mail, FTP, telnet, web, etc., that you may have.

#### **DNS Server Address**

DNS (Domain Name System) maps a domain name to its corresponding IP address and vice versa, e.g., the IP address of *www.zyxel.com* is 204.217.0.2. The DNS server is extremely important because without it, you must know the IP address of a computer before you can access it.

There are two ways that an ISP disseminates the DNS server addresses. The first is for an ISP to tell a customer the DNS server addresses, usually in the form of an information sheet, when s/he signs up. If your ISP does give you the DNS server addresses, enter them in the **DNS Server** fields in **DHCP Setup**. The second is to leave this field blank, i.e., 0.0.0.0 – in this case the router acts as a DNS proxy.

Some ISP's choose to pass the DNS servers using the DNS server extensions of PPP IPCP (IP Control Protocol) after the connection is up. If your ISP did not give you explicit DNS servers, chances are the DNS servers are conveyed through IPCP negotiation. The router supports the IPCP DNS server extensions through the DNS proxy feature.

If the **Primary** and **Secondary DNS Server** fields in **DHCP Setup** are not specified, i.e., left as 0.0.0.0, the router tells the DHCP clients that it by itself is the DNS server. When a computer sends a DNS query to the router, the router forwards the query to the real DNS server learned through IPCP and relays the response back to the computer.

Please note that DNS proxy works only when the ISP uses the IPCP DNS server extensions. It does not mean you can leave the DNS servers out of the DHCP setup under all circumstances. If your ISP gives you explicit DNS servers, make sure that you enter their IP addresses in the **DHCP Setup** menu. This way, the router can pass the DNS servers to the computers and the computers can query the DNS server directly without the router's intervention.

## **6.3 Configuring TCP/IP Ethernet and DHCP**

You will now use **Menu 3.2-TCP/IP and DHCP Ethernet Setup** to configure your router for TCP/IP.

To edit menu 3.2, select the menu option **Ethernet Setup** in the Main Menu. When menu 3 appears, select the submenu option **TCP/IP and DHCP Setup** and press [ENTER]. The screen now displays **Menu 3.2 – TCP/IP and DHCP Ethernet Setup**, as shown.

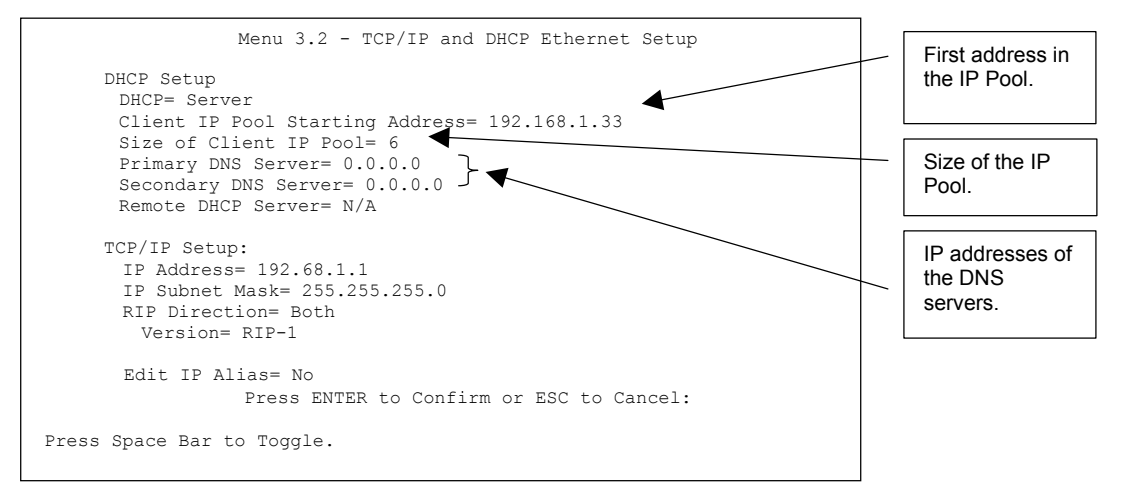

**Figure 6-3 Menu 3.2 TCP/IP and DHCP Ethernet Setup**

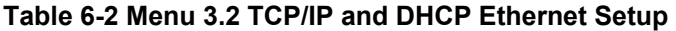

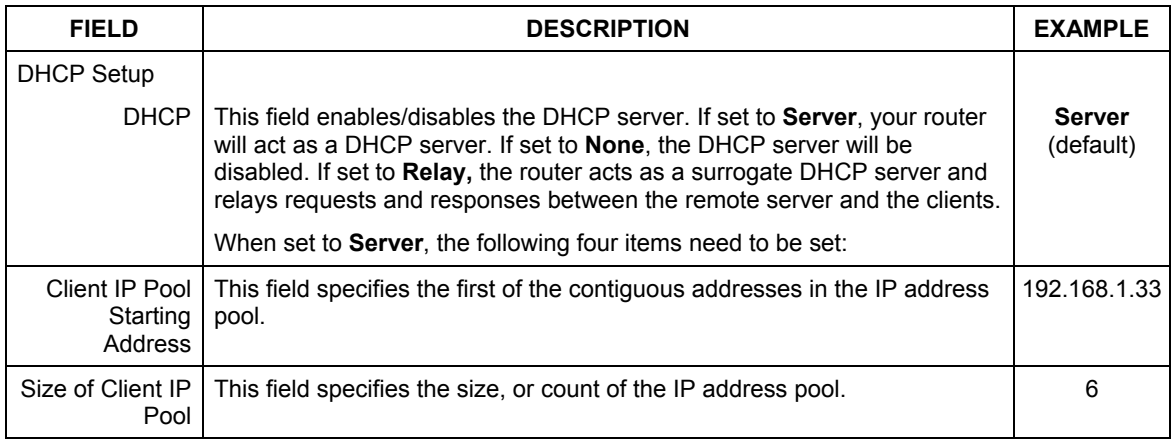

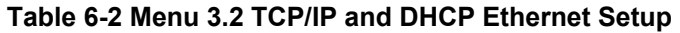

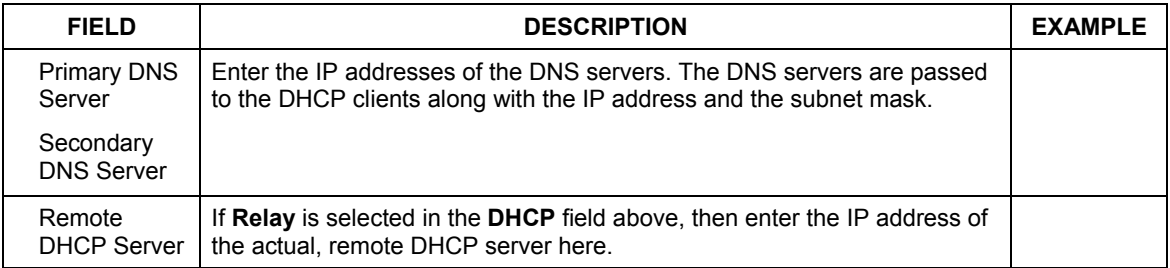

Use the instructions in the following table to configure TCP/IP parameters for the LAN port.

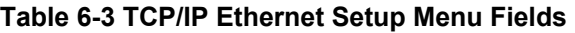

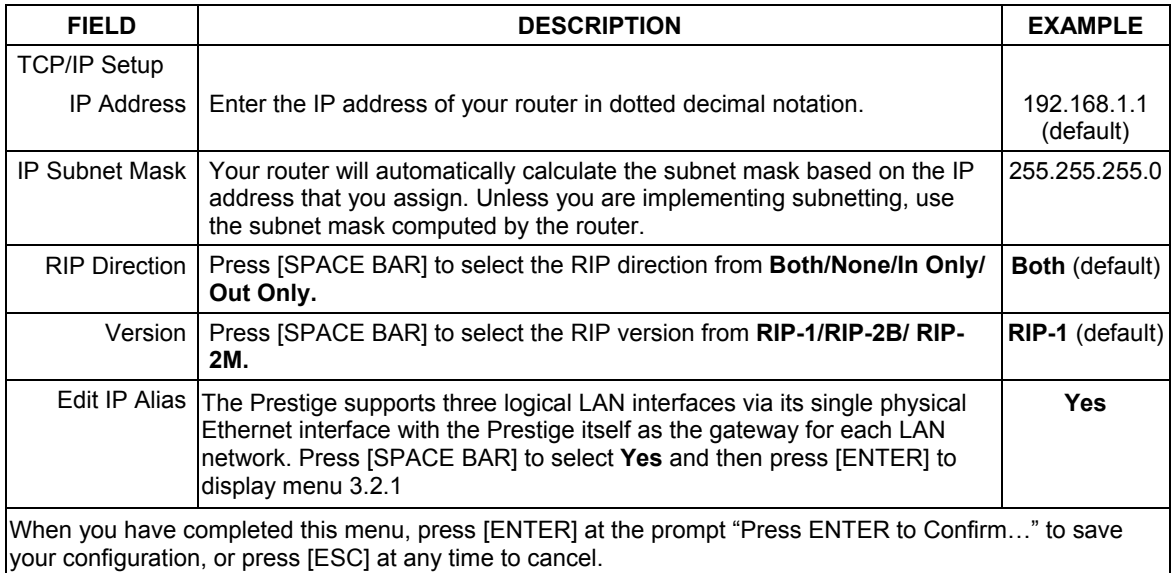

## **6.4 IP Alias**

IP Alias allows you to partition a physical network into different logical networks over the same Ethernet interface. The router supports three logical LAN interfaces via its single physical Ethernet interface with the router itself as the gateway for each LAN network.

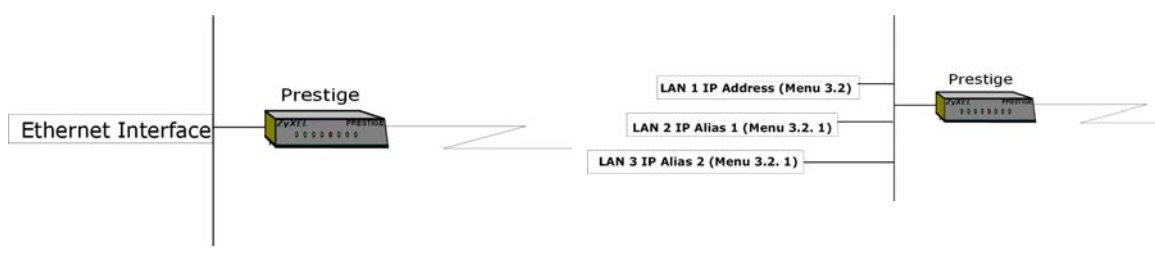

**Figure 6-4 Physical Network**  $\rightarrow$  **Figure 6-5 Partitioned Logical Networks** 

Use menu 3.2.1 to configure IP Alias on your router.

## **6.5 IP Alias Setup**

You must use menu 3.2 to configure the first network. Move the cursor to the **Edit IP Alias** field, press [SPACE BAR] to choose **Yes** and press [ENTER] to configure the second and third network.

Press [ENTER] to open **Menu 3.2.1 - IP Alias Setup**, as shown next.

```
Menu 3.2.1 - IP Alias Setup 
                      IP Alias 1= No 
                        IP Address= N/A 
                        IP Subnet Mask= N/A 
                        RIP Direction= N/A 
                          Version= N/A 
                        Incoming protocol filters= N/A 
                        Outgoing protocol filters= N/A 
                      IP Alias 2= No 
                        IP Address= N/A 
                        IP Subnet Mask= N/A 
                        RIP Direction= N/A 
                          Version= N/A 
                        Incoming protocol filters= N/A 
                        Outgoing protocol filters= N/A 
                       Press ENTER to Confirm or ESC to Cancel: 
Press Space Bar to Toggle.
```
**Figure 6-6 Menu 3.2.1 IP Alias Setup** 

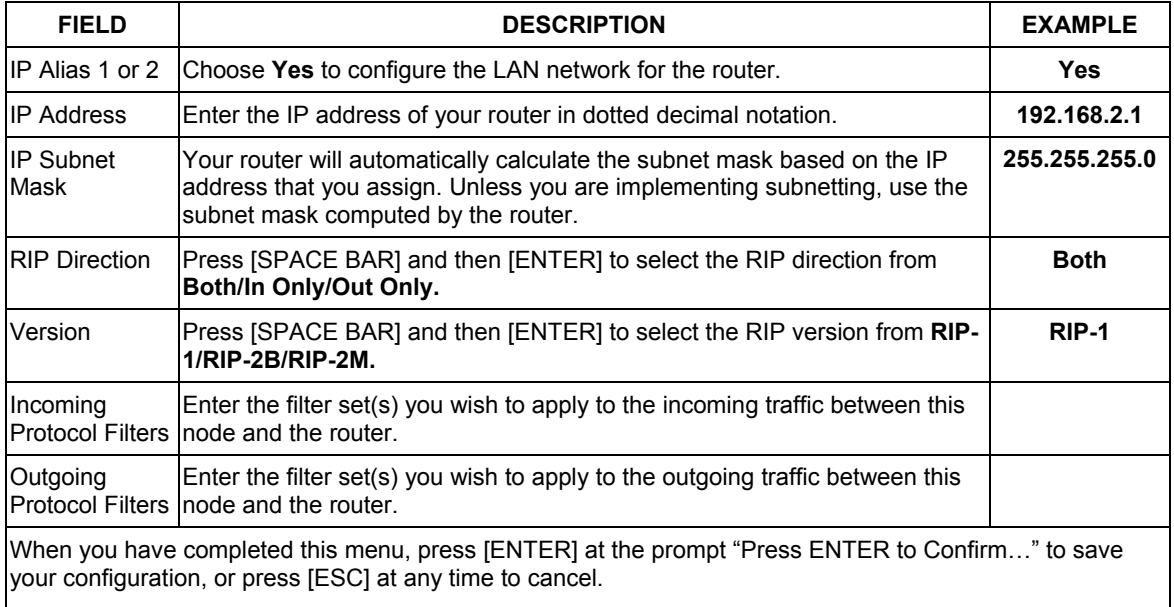

#### **Table 6-4 IP Menu 3.2.1 – IP Alias Setup**

## **Chapter 7 Internet Access Setup**

*This chapter shows you how to configure your router for Internet access* 

## **7.1 Internet Access Overview**

Menu 4 allows you to enter the Internet Access information in one screen. Menu 4 is actually a simplified setup for one of the remote nodes that you can access in Menu 11. Before you configure your router for Internet access, you need to collect your Internet account information from your ISP. Use the table below to record your Internet Account Information.

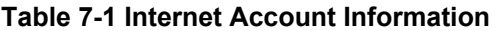

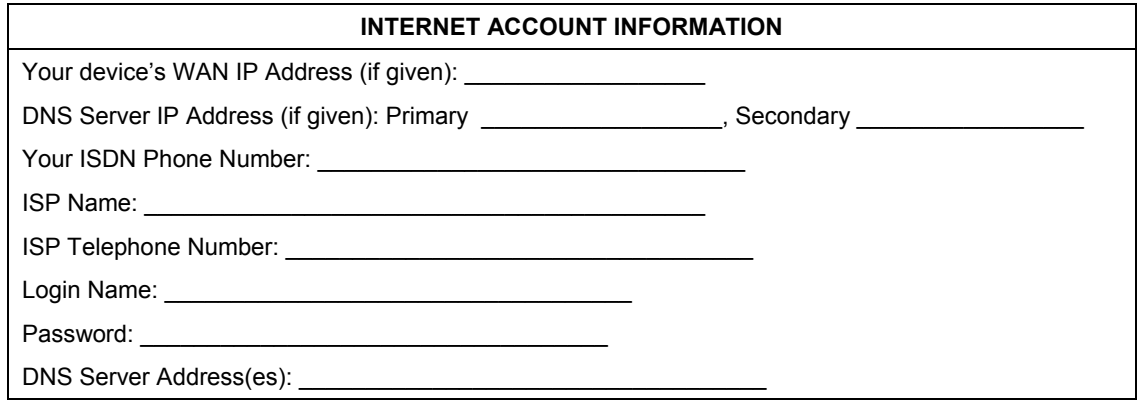

From the Main Menu, enter option **Internet Access Setup** to go to **Menu 4 – Internet Access Setup**, as shown in the following figure.

## **7.2 Internet Access Setup**

The table following this menu contains instructions on how to configure your router for Internet access.

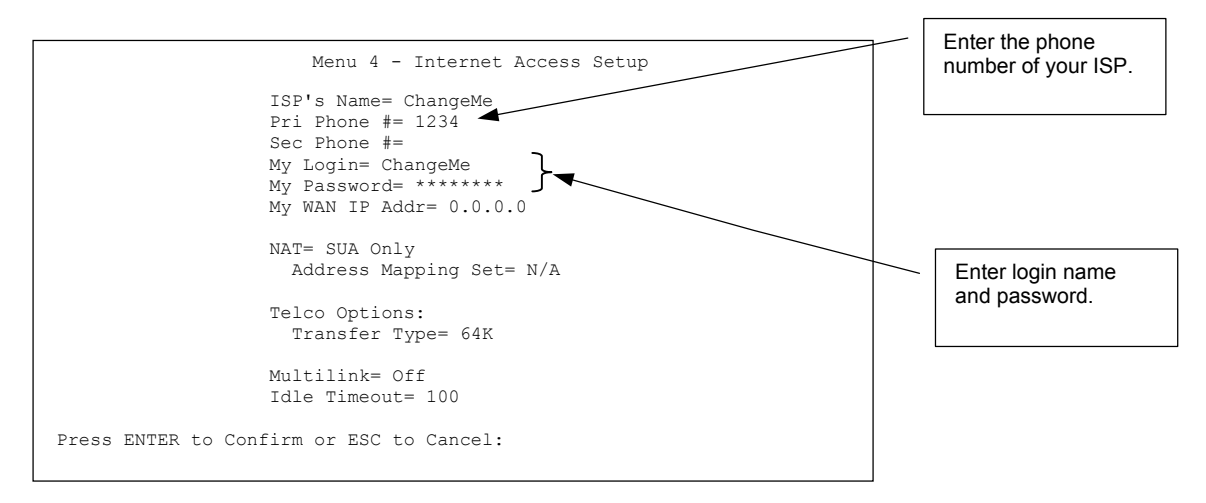

#### **Figure 7-1 Menu 4 Internet Access Setup**

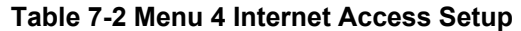

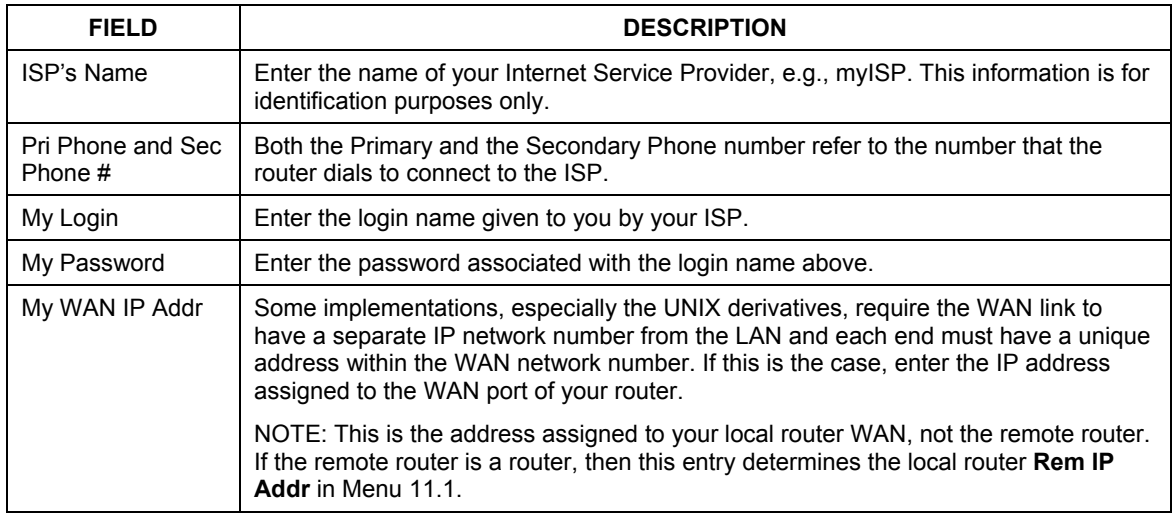

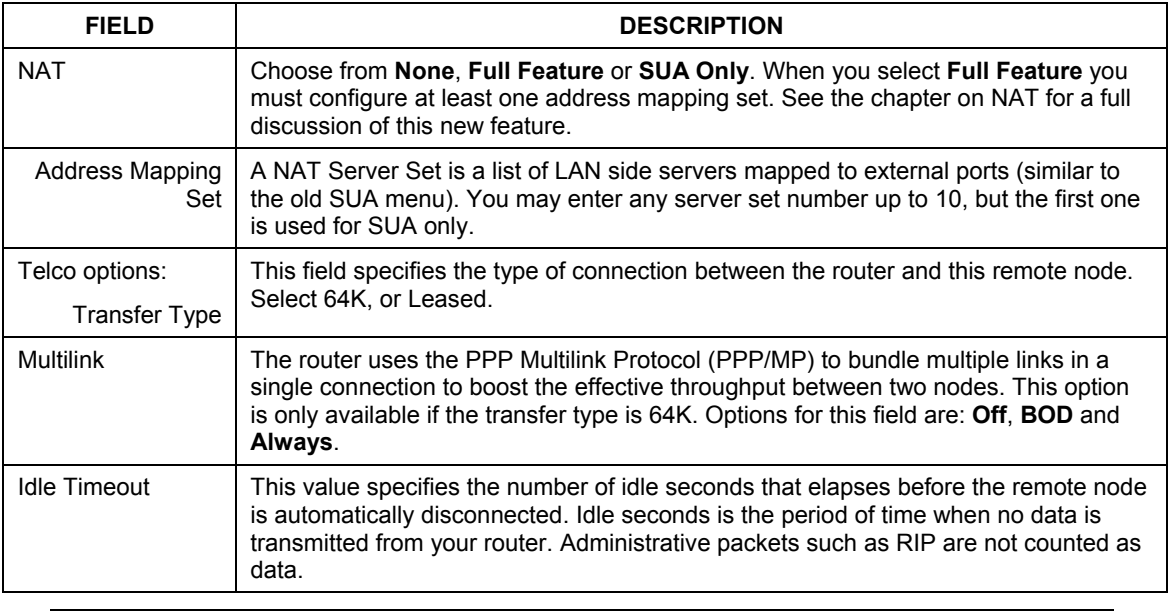

#### **Table 7-2 Menu 4 Internet Access Setup**

#### **Idle Timeout only applies when the router initiates the call.**

At this point, the SMT will ask if you wish to test the Internet connection. If you select **Yes**, your router will call the ISP to test the Internet connection. If the test fails, note the error message that you receive on the screen and take the appropriate troubleshooting steps.

# Part II:

## Advanced Applications

This part describes the advanced applications of your Prestige, such as Remote Node Configuration, Dial-in Configuration and NAT.
# **Chapter 8 Remote Node Configuration**

*This chapter covers the configuration of remote nodes.* 

### **8.1 Remote Node Overview**

A remote node is required for placing calls to a remote gateway. A remote node represents both the remote gateway and the network behind it across a WAN connection. Note that when you use Menu 4 to set up Internet access, you are actually configuring one of the remote nodes. Once a remote node is configured correctly, traffic to the remote network will trigger your Prestige to make a call automatically, i.e., Dial on Demand.

### **8.1.1 Minimum Toll Period**

Phone calls are normally charged per basic time unit with the time being rounded up to the nearest unit when bills are calculated. For example, the Prestige may make a call but drop the call after 10 seconds (maybe there was no reply) but the call would still be charged at a minimum time unit, let us say 3 minutes. With minimum toll period, the Prestige will try to use all the toll period. In the above case, the Prestige tries to extend the idle timeout to the nearest 3 minutes (basic charging unit of time). If there is traffic during the extended 2 minutes and 50 seconds, the idle timeout will be cleared and a second call is eliminated. Since the session time calculation by the Prestige is not always perfectly synchronized with your telephone company, the Prestige drops the channel 5 seconds before the toll period you set, to compensate for any lag. As such, you must not set the minimum toll period to less than 5 seconds.

### **8.2 Remote Node Setup**

To configure a remote node, follow these steps:

**Step 1.** From the Main Menu, select menu option **11. Remote Node Setup**

**Step 2.** When Menu 11 appears as shown in the following figure, enter the number of the remote node that you wish to configure.

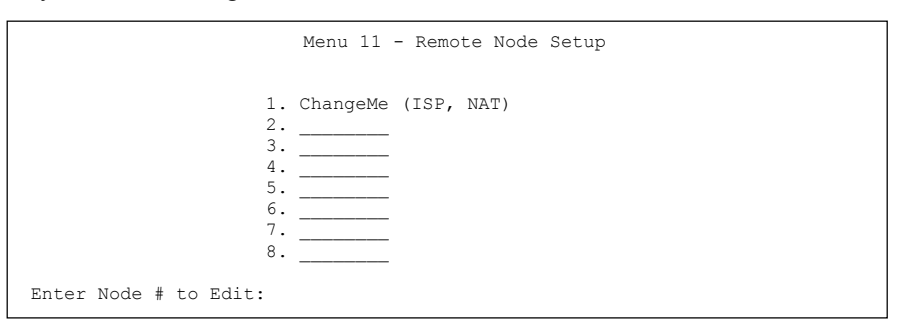

#### **Figure 8-1 Menu 11 Remote Node Setup**

When **Menu 11.1.** – **Remote Node Profile** appears, fill in the fields as described in the following table to define this remote profile. The following table shows you how to configure the Remote Node Menu.

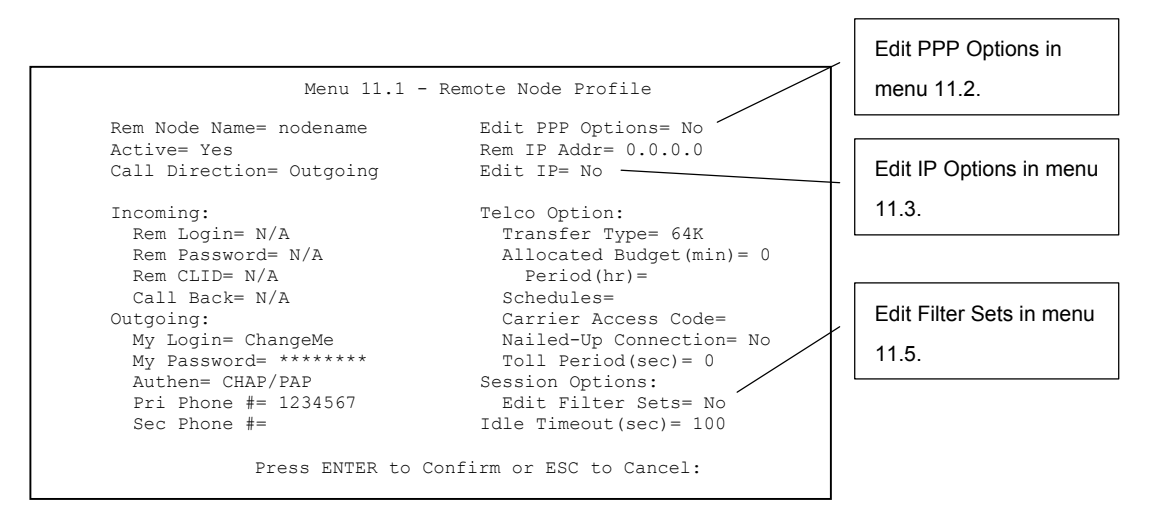

**Figure 8-2 Menu 11.1 Remote Node Profile** 

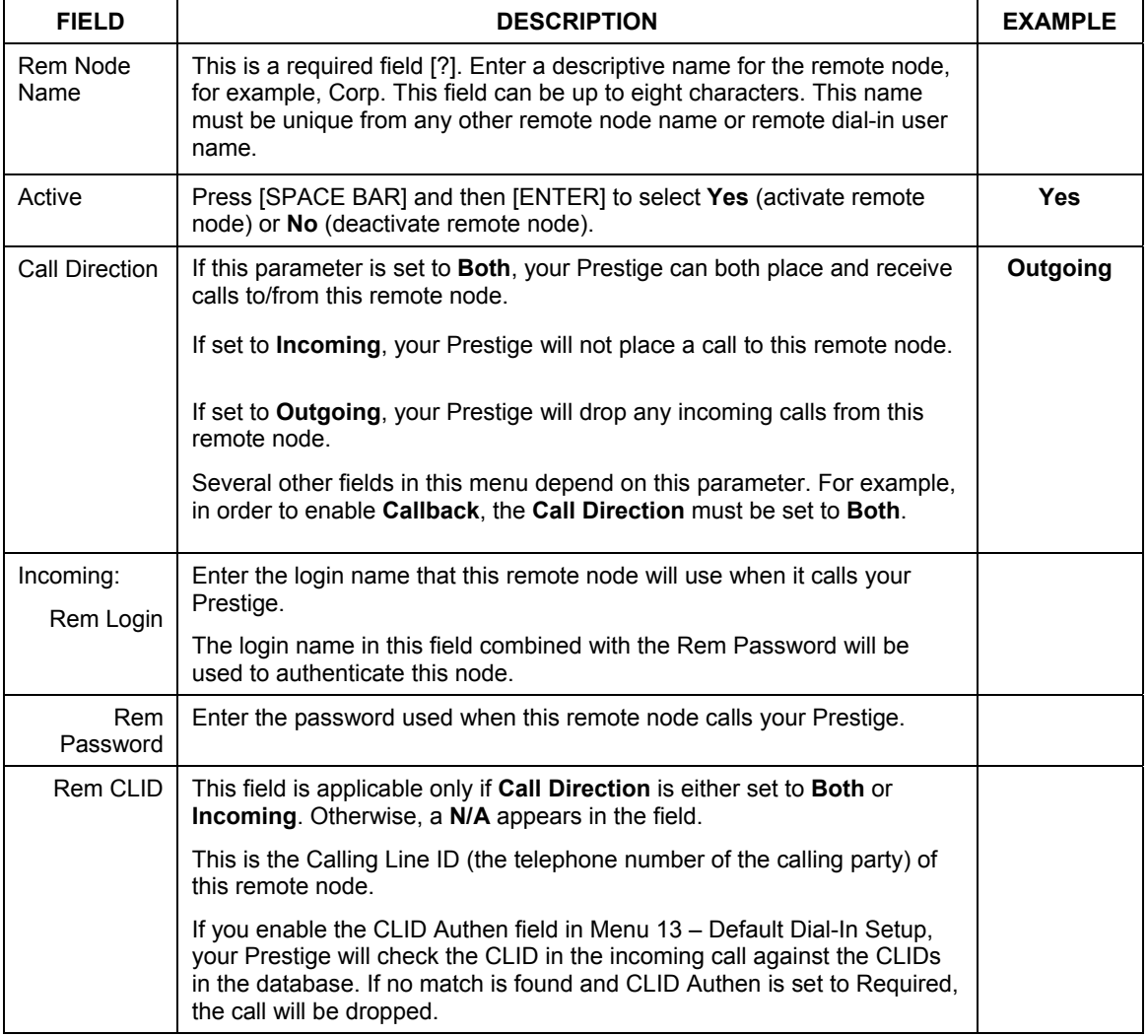

#### **Table 8-1 Menu 11.1 Remote Node Profile**

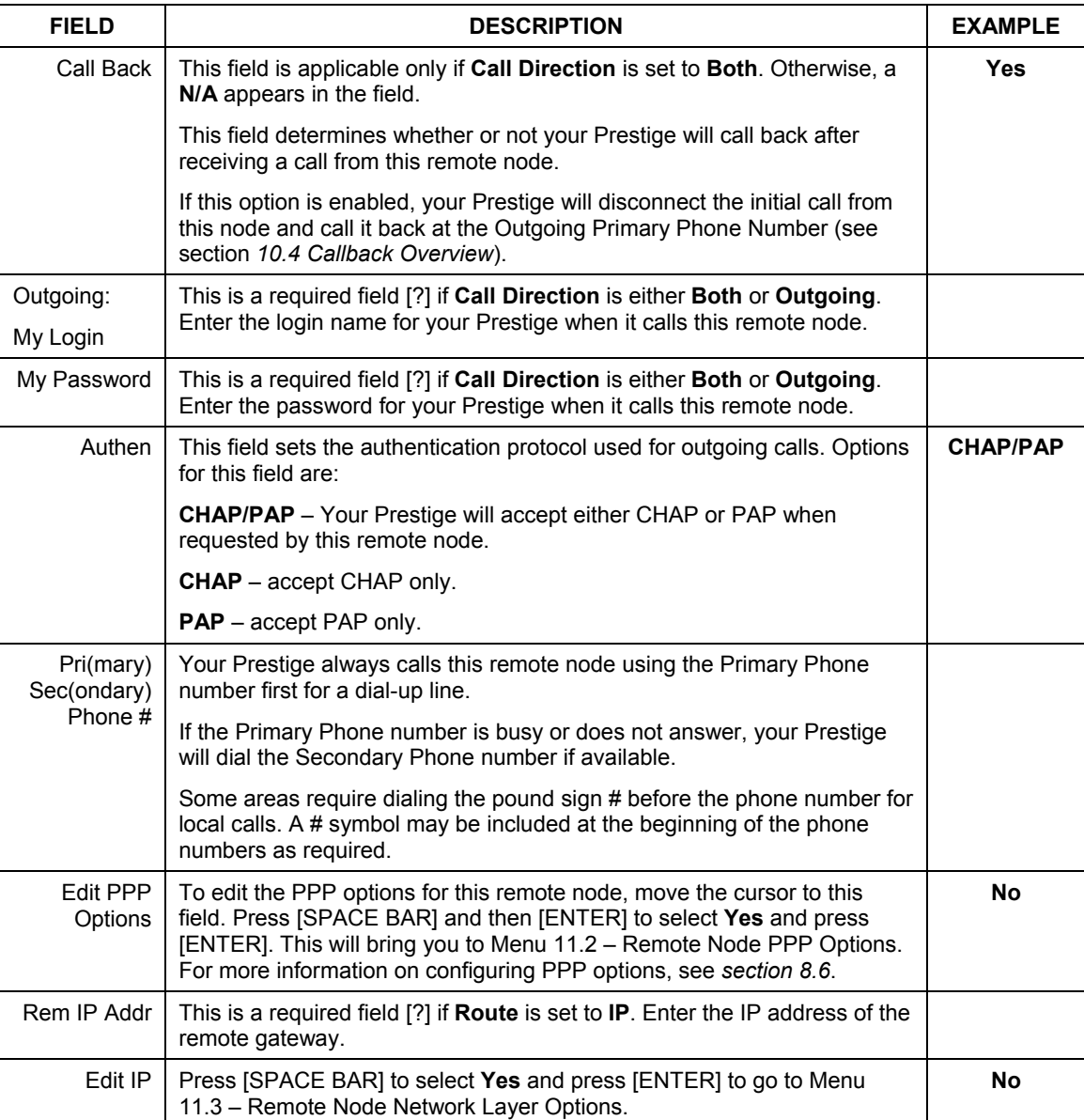

#### **Table 8-1 Menu 11.1 Remote Node Profile**

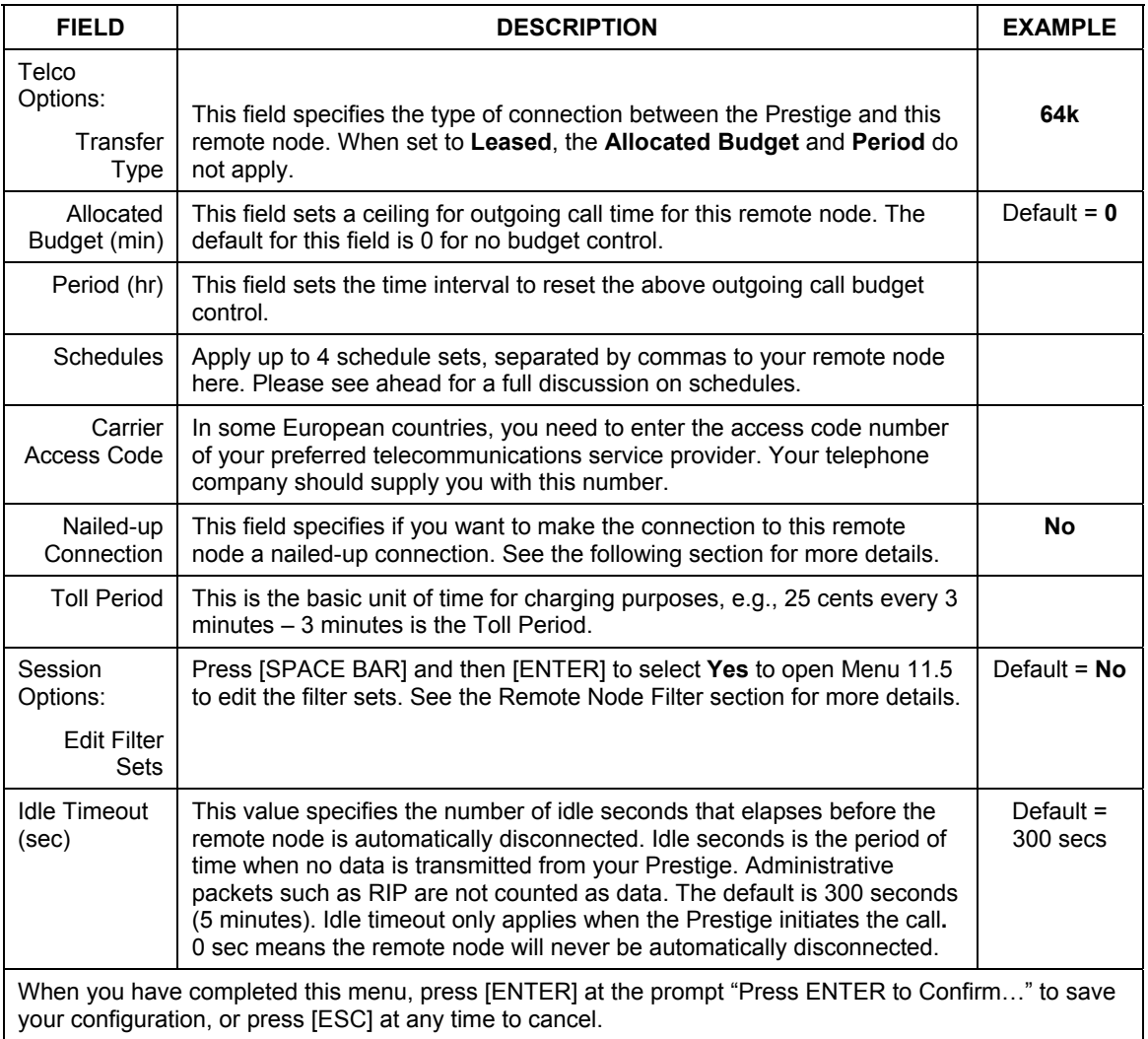

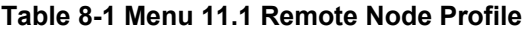

# **8.3 Outgoing Authentication Protocol**

Generally speaking, you should employ the strongest authentication protocol possible, for obvious reasons. However, some vendor's implementation includes specific authentication protocol in the user profile. It will disconnect if the negotiated protocol is different from that in the user profile, even when the negotiated protocol is stronger than specified. If you encounter the case where the peer disconnects right after a successful authentication, please make sure that you specify the correct authentication protocol when connecting to such an implementation.

## **8.4 PPP Multilink**

The Prestige uses the PPP Multilink Protocol (PPP/MP) to bundle multiple links in a single connection to boost the effective throughput between two nodes.

Due to the fragmentation/reconstruction overhead associated with MP, you may not get a linear increase in throughput when a link is added.

The number of links in an MP bundle can be statically configured, or dynamically determined at runtime, as explained in the following section.

### **8.5 Bandwidth on Demand**

The Bandwidth on Demand (BOD) feature adds or subtracts links dynamically according to traffic demand. After the initial call, the Prestige uses BAP (Bandwidth Allocation Protocol) to ask the peer for additional telephone number if BACP (Bandwidth Allocation Control Protocol) is negotiated. Otherwise, the Prestige uses the statically configured (primary and secondary) telephone numbers of the remote node.

The configuration of bandwidth on demand focuses on the Base Transmission Rate (BTR) and the Maximum Transmission Rate (MTR). The relationship between BTR and MTR are shown in the following table:

| BTR AND M' R SETTING    | No. of $:$ hannel(s)<br>sed | Ma No. of<br>Chanr I(s) Used | <b>BANDWI JTH ON</b><br><b>DEM ND</b> |
|-------------------------|-----------------------------|------------------------------|---------------------------------------|
| $BTR = 64$ , MTR = 64   |                             |                              | Off                                   |
| $BTR = 64$ , MTR = 128  |                             |                              | On                                    |
| $BTR = 128$ , MTR = 128 |                             |                              | Off                                   |

**Table 8-2 BTR vs MTR for BOD** 

When bandwidth on demand is enabled, a second channel will be brought up if traffic on the initial channel is higher than the high **Target Utility** number for longer than the specified **Add Persist** value. Similarly, the second channel will be dropped if the traffic level falls below the low **Target Utility** number for longer than the **Subtract Persist** value.

The **Target Utility** specifies the line utilization range at which you want the Prestige to add or subtract bandwidth. The range is 30 to 64 Kbps (kilobits per second). The parameters are separated by a '–'. For example, '30–60' means the add threshold is 30 Kbps and subtract threshold is 60 Kbps. The Prestige performs bandwidth on demand only if it initiates the call. Addition and subtraction are based on the value set in the **BOD Calculation** field. If this field is set to **Transmit or Receive**, then traffic in either direction will be included to determine if a link should be added or dropped. **Transmit** will only use outgoing traffic to make this determination and **Receive** will only use incoming traffic to make this determination.

If, after making the call to bring up a second channel, the second channel does not succeed in joining the Multilink Protocol bundle (because the remote device does not recognize the second call as coming from the same device), the Prestige will hang up the second call and continue with the first channel alone.

# **8.6 Editing PPP Options**

To edit the remote node PPP options, move the cursor to the **Edit PPP Options** field in **Menu 11.1** – **Remote Node Profile**, and use [SPACE BAR] to select **Yes**. Press [ENTER] to open Menu 11.2, as shown next.

```
Menu 11.2 - Remote Node PPP Options 
                 Encapsulation= Standard PPP 
                 Compression= No 
                 BACP= Enable 
                Multiple Link Options: 
                   BOD Calculation= Transmit or Receive 
                   Base Trans Rate(Kbps)= 64 
                   Max Trans Rate(Kbps) = 64
                   Target Utility(Kbps)= 32-48 
                   Add Persist(sec)= 5 
                   Subtract Persist(sec)= 5 
                  Press ENTER to Confirm or ESC to Cancel: 
Press Space Bar to Toggle.
```
#### **Figure 8-3 Menu 11.2 Remote Node PPP Options**

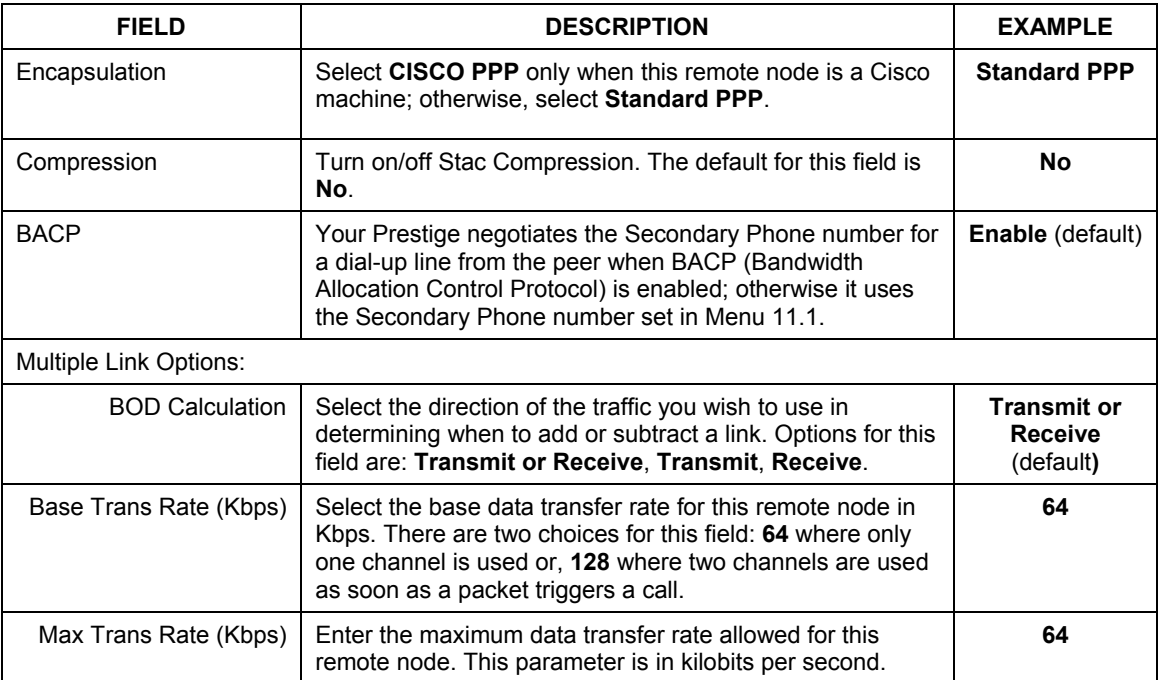

#### **Table 8-3 Menu 11.2 Remote Node PPP Options**

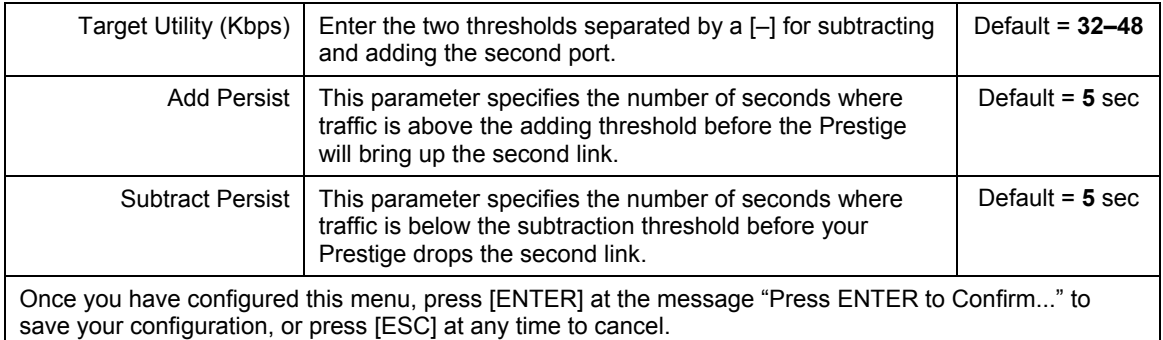

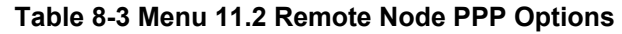

# **8.7 LAN-to-LAN Application**

A typical LAN-to-LAN application is to use your Prestige to connect a branch office to the headquarters, as depicted in the following diagram.

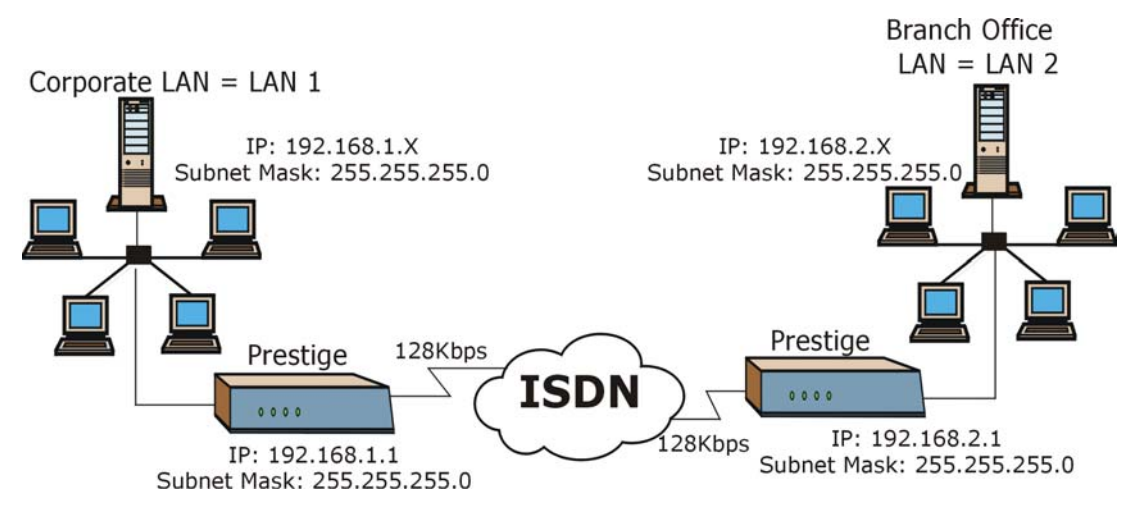

#### **Figure 8-4 TCP/IP LAN-to-LAN Application**

For the branch office, you need to configure a remote node in order to dial out to headquarters.

#### **LAN 1 Setup**

Menu 11.1 - Remote Node Profile Rem Node Name= LAN\_2 Active= Yes Call Direction= Both Incoming: Rem Login= lan2 Rem Password= \*\*\*\*\*\*\* Rem CLID= Call Back= No Outgoing: My Login= lan1 My Password= \*\*\*\*\*\*\*\* Authen= CHAP/PAP Pri Phone #= 035783942 Sec Phone #= Edit PPP Options= No Rem IP Addr= 192.168.2.1 Edit IP= No Telco Option: Transfer Type= 64K Allocated Budget(min)= 0 Period $(hr) = 0$  Schedules= Carrier Access Code= Nailed-Up Connection= No Toll Period(sec)= 0 Session Options: Edit Filter Sets= No Idle Timeout(sec)= 300 Press ENTER to Confirm or ESC to Cancel: IP address of the Prestige on LAN 2.

**Figure 8-5 LAN 1 Setup** 

**LAN 2 Setup** 

|                           | Menu 11.1 - Remote Node Profile          | IP address of    |
|---------------------------|------------------------------------------|------------------|
| Rem Node Name= LAN 1      | Edit PPP Options= No                     |                  |
| Active= Yes               | Rem IP Addr= 192.168.1.1                 | the Prestige on  |
| Call Direction= Both      | Edit IP= No                              | LAN <sub>1</sub> |
| Incoming:                 | Telco Option:                            |                  |
| Rem Login= lan1           | Transfer Type= 64K                       |                  |
| Rem Password= *******     | Allocated Budget $(min) = 0$             |                  |
| $Rem$ $C1.TD=$            | Period $(hr) = 0$                        |                  |
| Call Back= No             | Schedules=                               |                  |
| Outgoing:                 | Carrier Access Code=                     |                  |
| My Login= lan2            | Nailed-Up Connection= No                 |                  |
| My Password= ********     | Toll Period(sec) = $0$                   |                  |
| Authen= CHAP/PAP          | Session Options:                         |                  |
| Pri Phone $# = 027176324$ | Edit Filter Sets= No                     |                  |
| Sec Phone $#=$            | Idle Timeout (sec) = $300$               |                  |
|                           | Press ENTER to Confirm or ESC to Cancel: |                  |

**Figure 8-6 LAN 2 Setup** 

Additionally, you may also need to define static routes if some services reside beyond the immediate remote  $LAN$ 

### **8.8 Configuring Network Layer Options**

Follow the steps below to edit **Menu 11.3** – **Remote Node Network Layer Options** shown next.

**Step 1.** To configure the TCP/IP parameters of a remote node, first configure the three fields in **Menu** 

**11.1 – Remote Node Profile**, as shown in the following table.

#### **Table 8-4 TCP/IP-related Fields in Remote Node Profile**

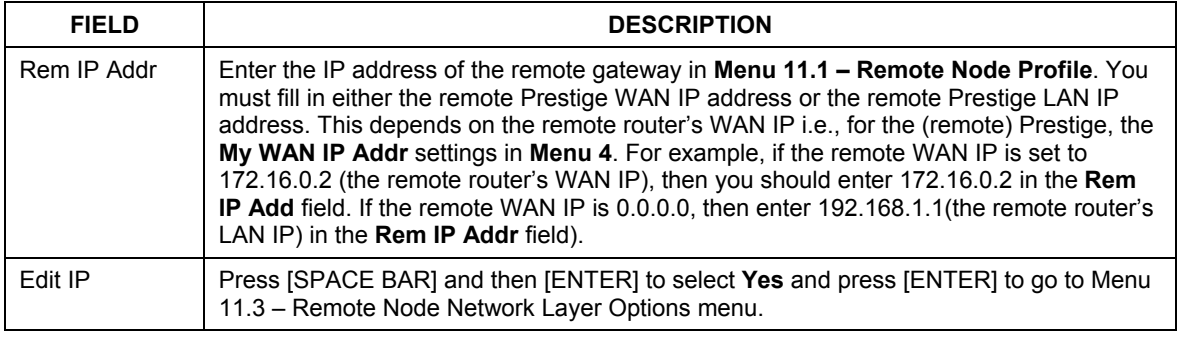

**Step 2.** Move the cursor to the **Edit IP** field in **Menu 11** – **Remote Node Profile**, and then press [SPACE BAR] to toggle and set the value to **Yes**. Press [ENTER] to open **Menu 11.3** – **Network Layer Options**.

```
Menu 11.3 - Remote Node Network Layer Options 
   Rem IP Addr: 
   Rem Subnet Mask= 0.0.0.0 
   My WAN Addr= 0.0.0.0 
  NAT= None 
    Address Mapping Set= Full Feature 
  Metric= 2 
  Private= No 
  RIP Direction= Both 
    Version= RIP-2B 
 Press ENTER to Confirm or ESC to Cancel:
```
#### **Table 8-5 Remote Node Network Layer Options**

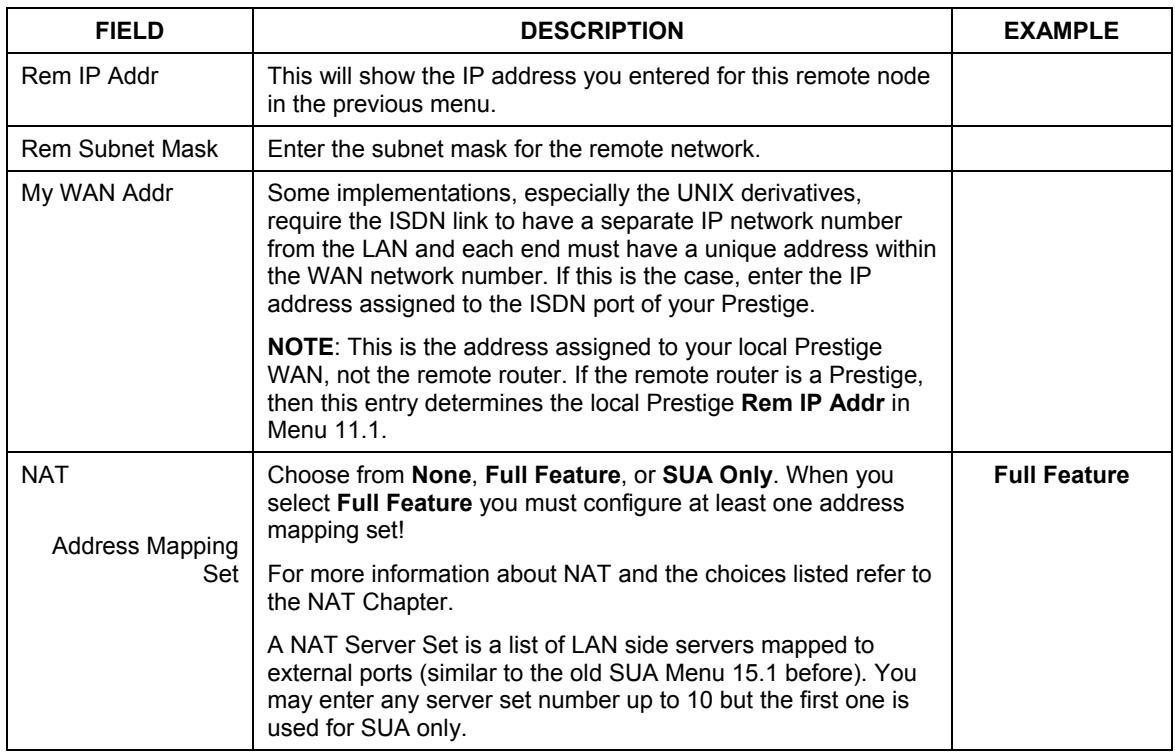

#### **Table 8-6 Remote Node Network Layer Options**

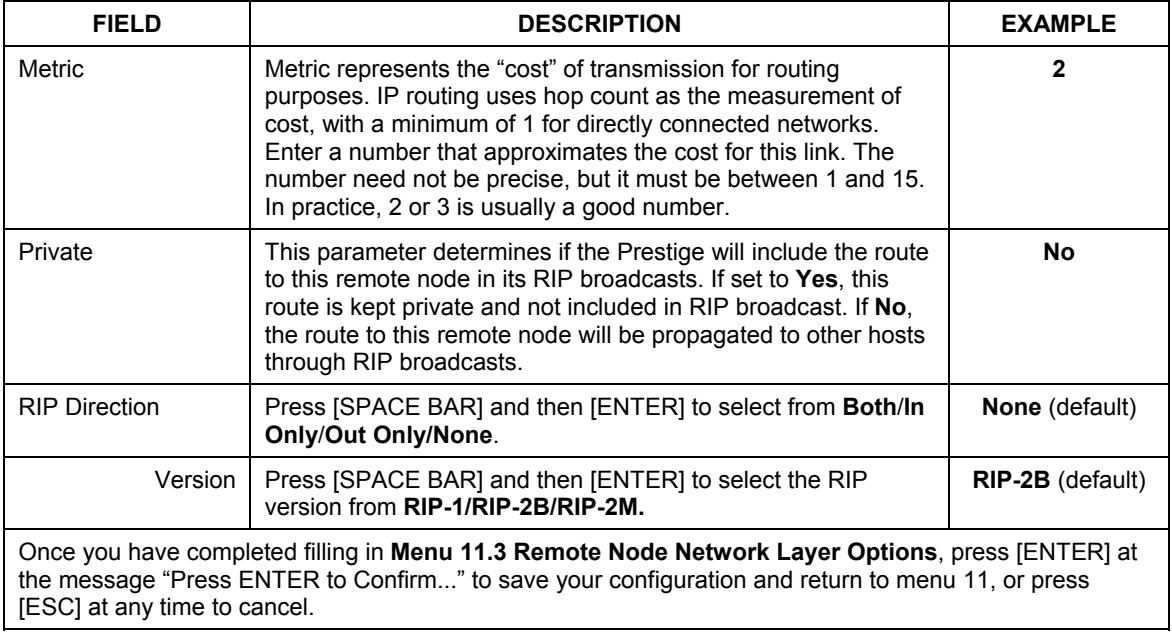

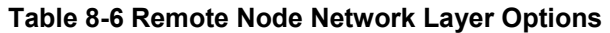

The following diagram shows the sample IP addresses to help you understand the field of **My Wan Addr** in Menu 11.3.

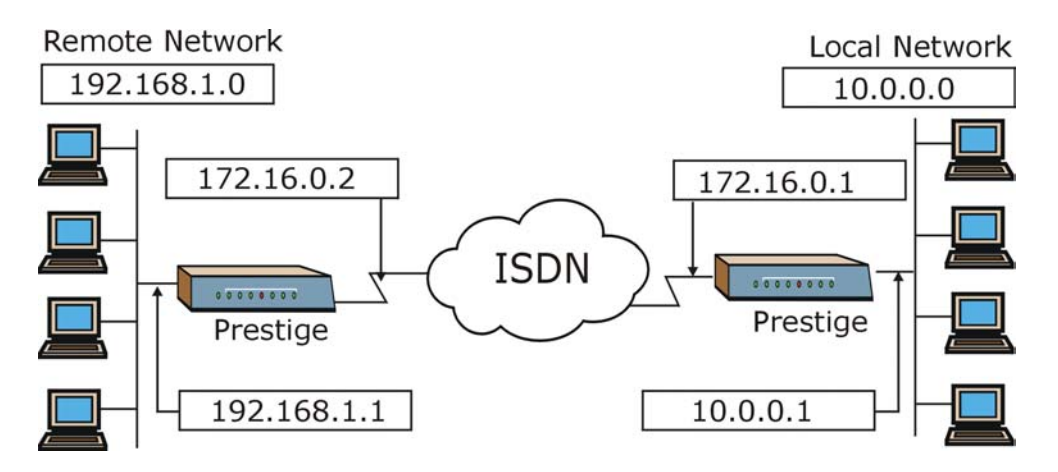

**Figure 8-7 Sample IP Addresses for LAN-to-LAN Connection** 

## **8.9 Configuring Filter**

Use **Menu 11.5 – Remote Node Filter** to specify the filter set(s) to apply to the incoming and outgoing traffic between this remote node and the Prestige and also to preve.nt certain packets from triggering calls. You can specify up to 4 filter sets separated by comma, e.g., 1, 5, 9, 12, in each **filter** field. The default is no filters.

Note that spaces are accepted in this field. The Prestige comes with a prepackaged filter set, NetBIOS\_WAN, that blocks NetBIOS packets (call protocol filter  $= 1$ ). You can include this in the call filter sets if you wish to prevent NetBIOS packets from triggering calls to a remote node.

To specify remote node filters, move the cursor to the **Edit Filter Sets** field in **Menu 11.1** – **Remote Node Profile**, and use [SPACE BAR] to select **Yes**. Press [ENTER] to open Menu 11.5, as shown next.

```
Menu 11.5 - Remote Node Filter 
    Input Filter Sets: 
     protocol filters= 
       device filters= 
    Output Filter Sets: 
     protocol filters= 
       device filters= 
    Call Filter Sets: 
      protocol filters= 1 
        device filters= 
Press ENTER to Confirm or ESC to Cancel:
```
**Figure 8-8 Menu 11.5 Remote Node Filter** 

# **Chapter 9 Static Route Setup**

*This chapter shows how to set up static routes.* 

### **9.1 Static Route Overview**

Static routes tell the Prestige routing information that it cannot learn automatically through other means. This can arise in cases where RIP is disabled on the LAN or a remote network is beyond the one that is directly connected to a remote node.

Each remote node specifies only the network to which the gateway is directly connected and the Prestige has no knowledge of the networks beyond. For instance, the Prestige knows about network N2 in the following diagram through remote node Router 1. However, the Prestige is unable to route a packet to network N3 because it does not know that there is a route through remote node Router 2. The static routes are for you to tell the Prestige about the networks beyond the remote nodes.

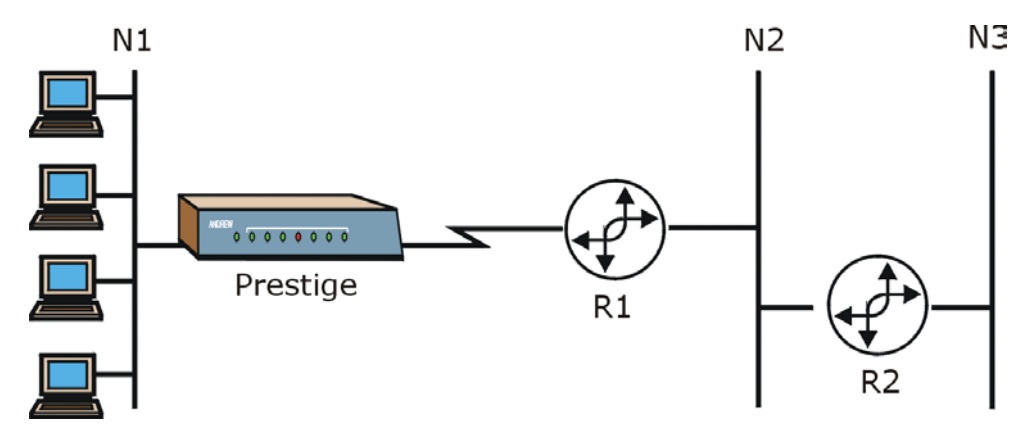

**Figure 9-1 Sample Static Routing Topology** 

To configure an IP static route, use **Menu 12** – **IP Static Route Setup**, as displayed next.

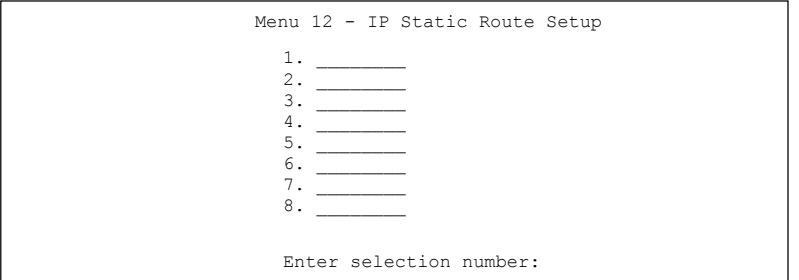

#### **Figure 9-2 Menu 12 IP Static Route Setup**

From Menu 12, select one of the available IP static routes to open **Menu 12.1** – **Edit IP Static Route**, as shown next.

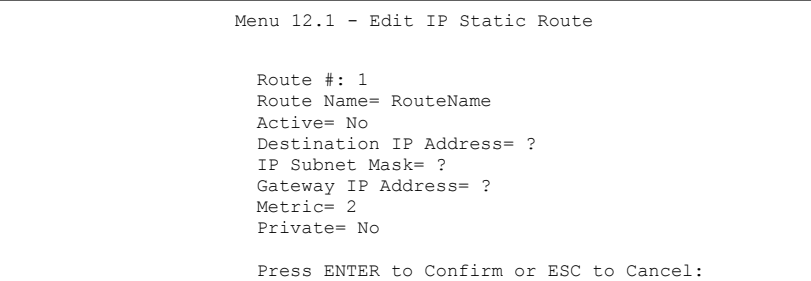

#### **Figure 9-3 Menu 12.1 Edit IP Static Route**

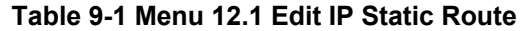

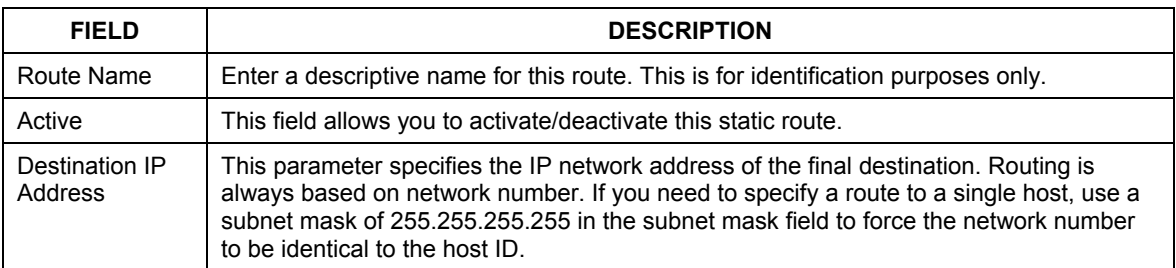

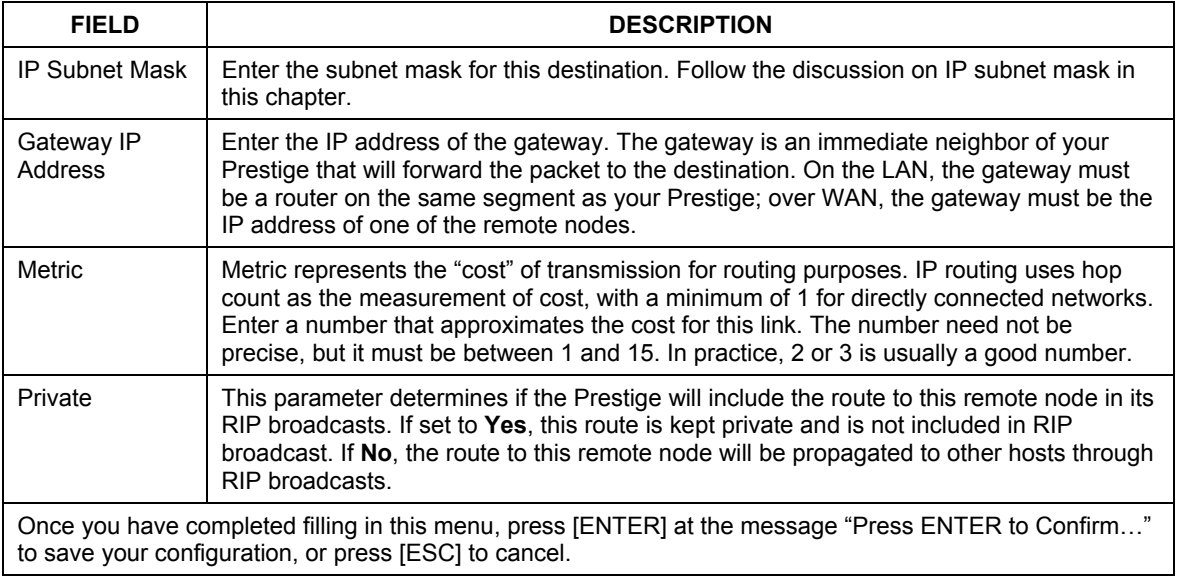

#### **Table 9-1 Menu 12.1 Edit IP Static Route**

# **Chapter 10 Dial-in Setup**

*This chapter shows you how to configure your Prestige to receive calls from remote dial-in users including telecommuters and remote nodes. This is done in SMT menus 13 and 14.* 

# **10.1 Dial-in Users Overview**

There are several differences between dial-in users and remote nodes, as summarized in the next table.

| <b>REMOTE DIAL-IN USERS</b>                      | <b>REMOTE NODES</b>                               |  |
|--------------------------------------------------|---------------------------------------------------|--|
| Your Prestige will only answer calls from remote | Your Prestige can make calls to and receive calls |  |
| dial-in users; it will not make calls to them.   | from the remote node.                             |  |
| All remote dial-in users share one common set of | Each remote node can have its own set of          |  |
| parameters, as defined in the Menu 14 Default    | parameters such as Bandwidth On Demand,           |  |
| Dial-in User Setup.                              | Protocol, Security, etc.                          |  |

**Table 10-1 Remote Dial-in Users/Remote Nodes Comparison Chart** 

# **10.2 Default Dial-in User Setup**

This section covers the default dial-in parameters. The parameters in menu 13 affect incoming calls from both remote dial-in users and remote nodes until authentication is completed. Once authentication is completed and if it matches a remote node, your Prestige will use the parameters from that particular remote node.

### **10.2.1 CLID Callback Support For Dial-In Users**

CLID (Calling Line IDentification) authentication affords you the security of limiting a user to only initiate connections from a fixed location. The Prestige uses the caller ID sent by the switch to match against the CLIDs in the database. Please note that for CLID authentication to work on the Prestige, your telephone company must support caller ID. If the remote node requires mutual authentication, please fill in the **O/G Username** and **O/G Password** fields. You must also fill in these fields when a dial-in user to whom we are calling back requests authentication.

# **10.3 Setting Up Default Dial-in**

From the Main Menu, enter 13 to go to **Menu 13 – Default Dial-in Setup**. This section describes how to configure the protocol-independent fields in this menu. For the protocol-dependent fields, refer to the appropriate chapters.

```
Menu 13 - Default Dial-in Setup 
Telco Options: 
CLID Authen= Required 
PPP Options: 
 Recv Authen= CHAP/PAP 
 Compression= Yes 
 Mutual Authen= No 
 O/G Username= 
 O/G Password= ******** 
 Multiple Link Options: 
 Max Trans Rate(Kbps) = 128
Callback Budget Management: 
 Allocated Budget(min)= 
 Period(hr)= 
                                         IP Address Supplied By: 
                                            Dial-in User= Yes 
                                            IP Pool= No 
                                              IP Start Addr= N/A 
                                             IP Count (1,2) = N/ASession Options: 
                                           Edit Filter Sets= No 
                  Press ENTER to Confirm or ESC to Cancel: 
Press Space Bar to Toggle.
```
#### **Figure 10-1 Menu 13 Default Dial-in Setup**

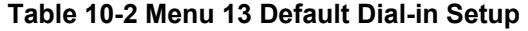

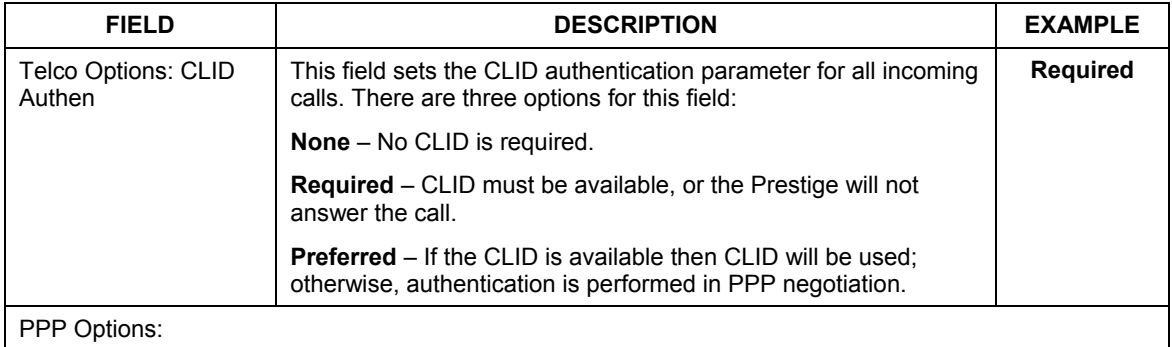

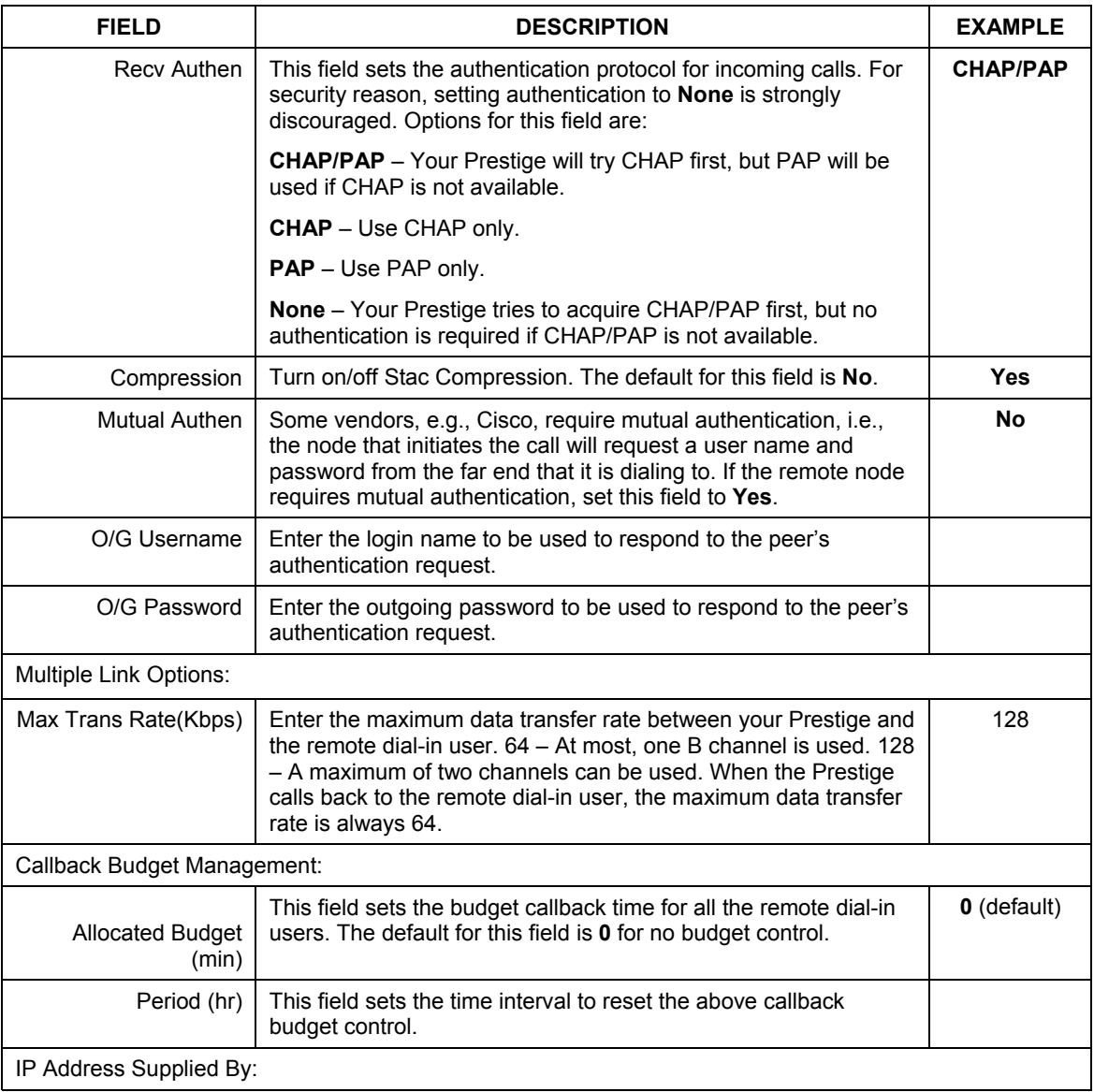

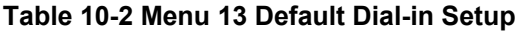

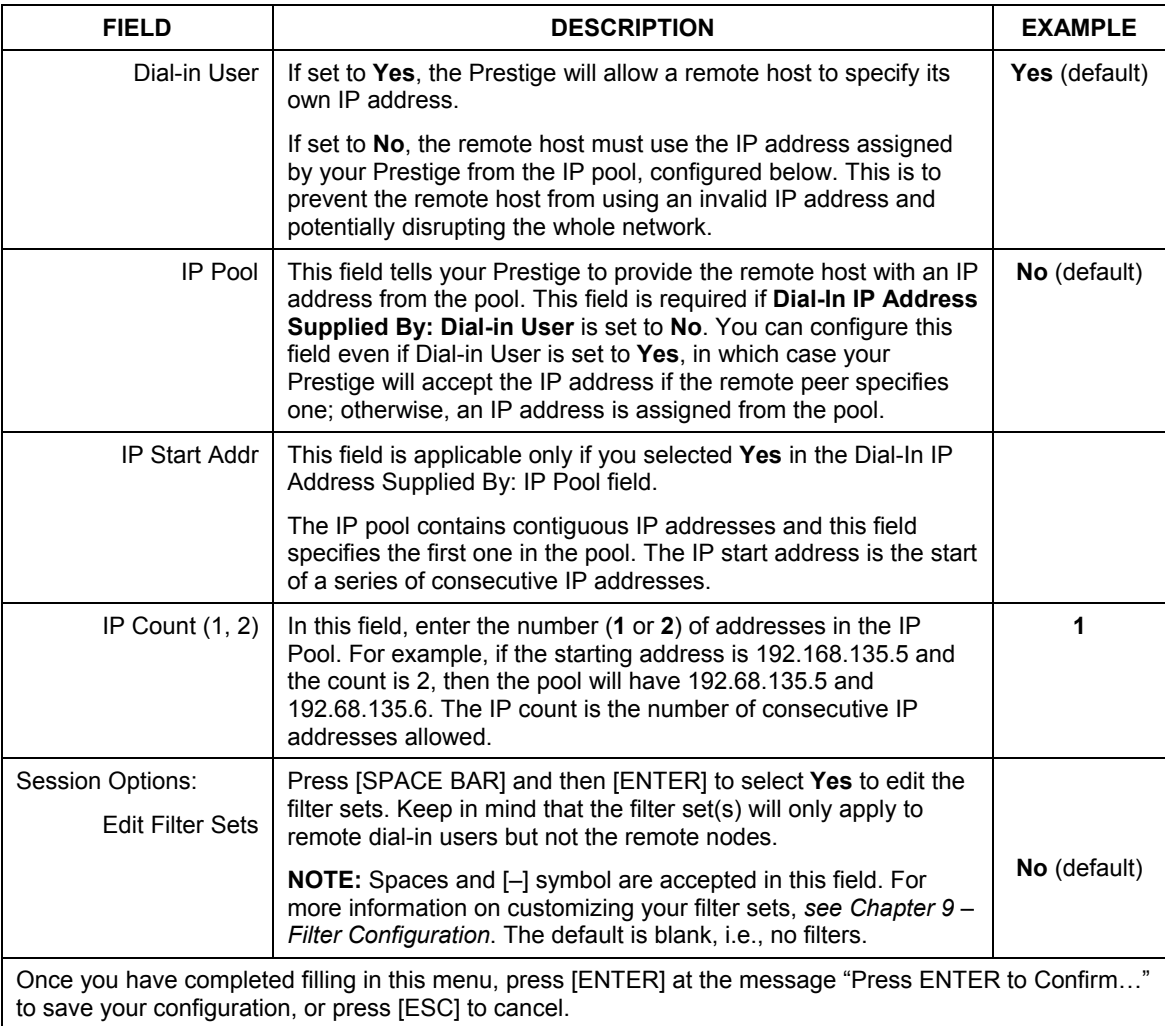

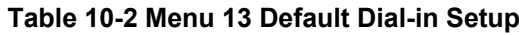

### **10.3.1 Default Dial-in Filter**

Use **Menu 13.1 – Default Dial-in Filter** to specify the filter set(s) to apply to the incoming and outgoing traffic between all dial-in users and your Prestige. Note that the filter set(s) only applies to the dial-in users

but not the remote nodes. You can specify up to 4 filter sets separated by comma, e.g., 1, 5, 9, 12, in each filter field. The default is no filters.

Spaces are accepted in this field. For more information on defining the filters, see the filters chapter.

```
 Menu 13.1 - Default Dial-in Filter 
      Input Filter Sets: 
        protocol filters= 
          device filters= 
      Output Filter Sets: 
        protocol filters= 
          device filters= 
Press ENTER to Confirm or ESC to Cancel: 
       Enter here to CONFIRM or ESC to CANCEL:
```
**Figure 10-2 Menu 13.1 Default Dial-in Filter** 

### **10.4 Callback Overview**

Callback serves two purposes. One is security. When set to callback to a fixed number, an intruder will not gain access to your network even if he/she stole the password from your user, because the Prestige always calls back to the pre-configured number.

The other is ease of accounting. For instance, your company pays for the connection charges for telecommuting employees and you use your Prestige as the dial-in server. When you turn on the callback option for the dial-in users, all usage is charged to the company instead of the employees, and your accounting department can avoid the hassles of accountability and reimbursement.

### **10.5 Dial-In User Setup**

This section provides steps on how to set up a remote dial-in user.

**Step 1.** From the Main Menu, enter 14 to go to **Menu 14** – **Dial-in User Setup**, as shown in the next figure.

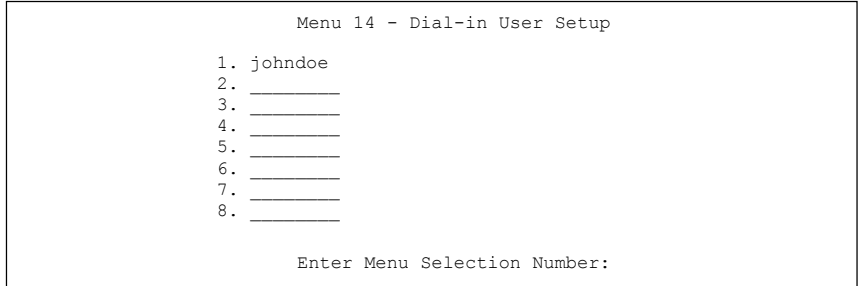

#### **Figure 10-3 Menu 14 Dial-in User Setup**

**Step 2.** Select one of the users by number, this will bring you to **Menu 14.1** – **Edit Dial-in User**, as shown next.

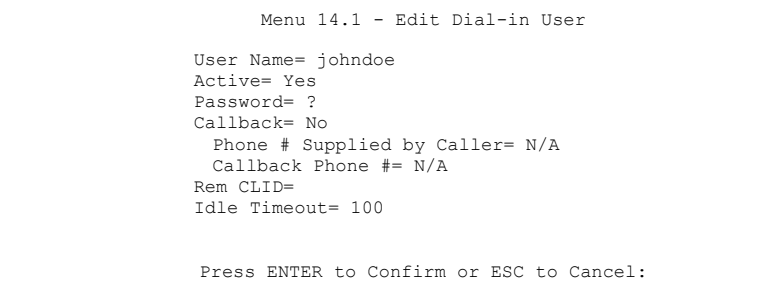

#### **Figure 10-4 Menu 14.1 Edit Dial-in User**

#### **Table 10-3 Edit Dial-in User**

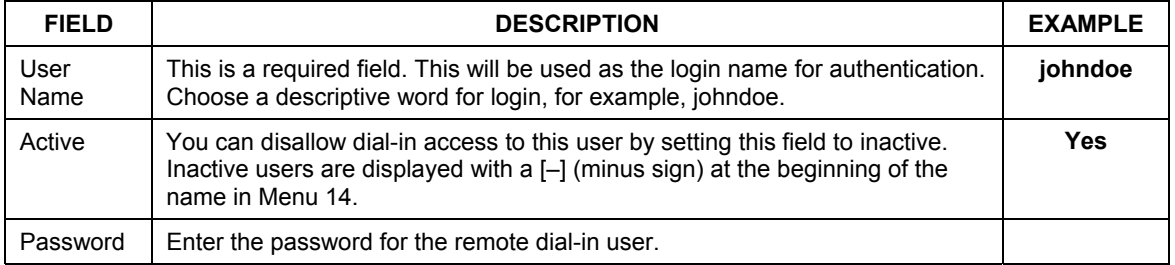

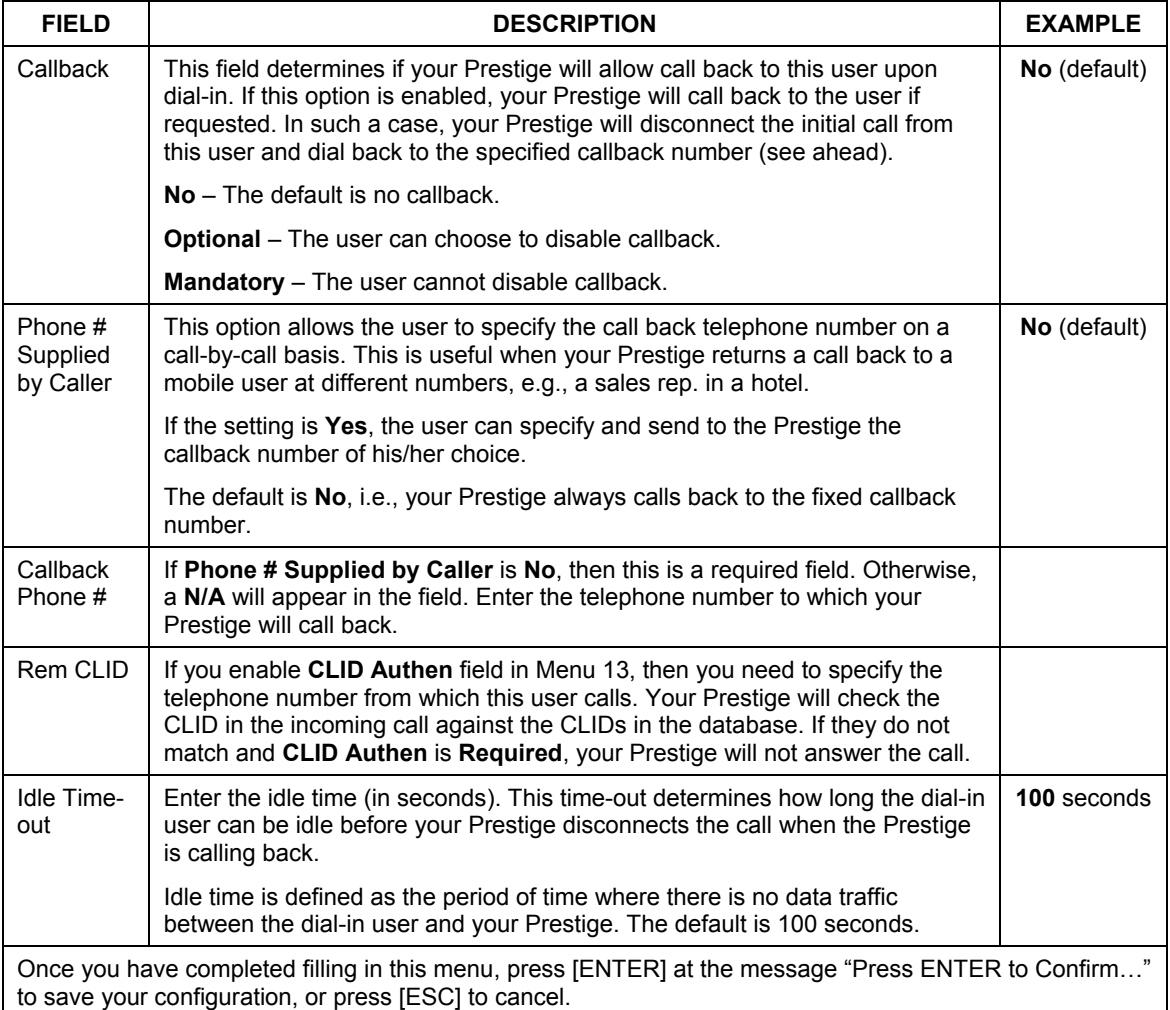

#### **Table 10-3 Edit Dial-in User**

## **10.6 Telecommuting Application With Windows Example**

Telecommuting enables people to work at remote sites and yet still have access to the resources in the business office. Typically, a telecommuter will use a client workstation with TCP/IP and dial-out capabilities, e.g., a Windows® PC or a Macintosh. For telecommuters to call in to your Prestige, you need to configure a

dial-in user profile for each telecommuter. Additionally, you need to configure the Default Dial-in User Setup to set the operational parameters for all dial-in users.

An example of remote access server for telecommuters is shown next.

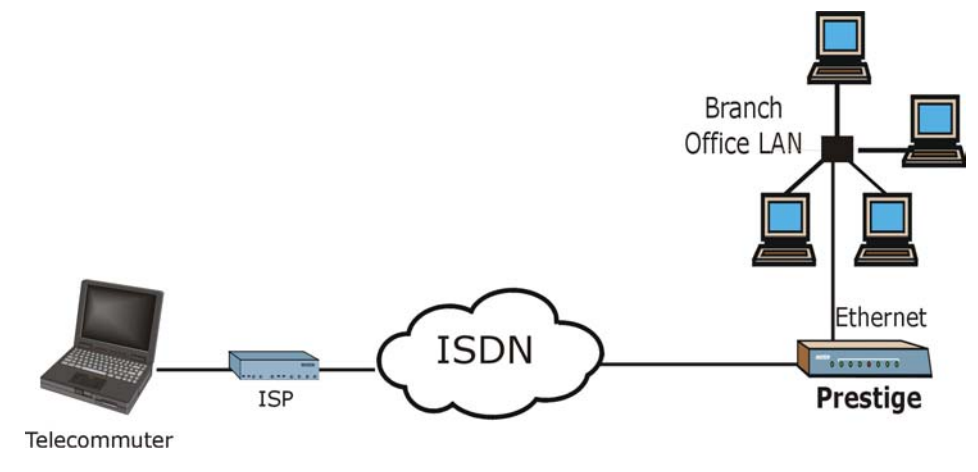

**Figure 10-5 Example of Telecommuting** 

See the following screens on how to configure your Prestige if a remote user's computer is running Windows®.

#### **Configuring Menu 13:**

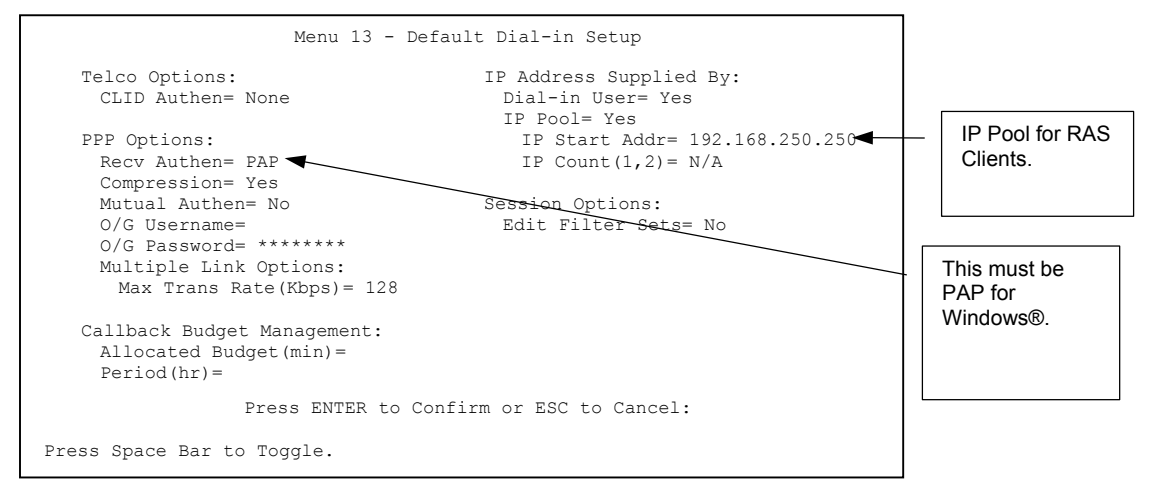

#### **Figure 10-6 Configuring Menu 13 for Remote Access**

**Configuring Menu 14.1** 

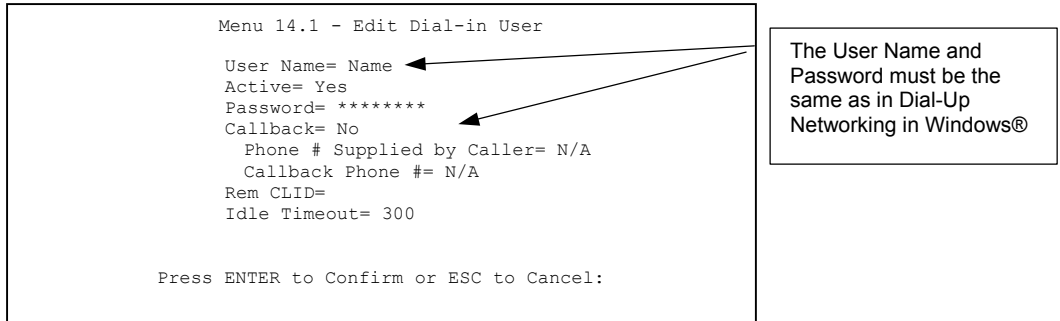

#### **Figure 10-7 Edit Dial-in-User**

**The caller always controls Idle Timeout, so this field does not apply when there is callback.** 

## **10.7 LAN-to-LAN Server Application Example**

Your Prestige can also be used as a dial-in server for LAN-to-LAN application to provide access for the workstations on a remote network. For your Prestige to be set up as a LAN-to-LAN server, you need to configure the Default Dial-in User Setup to set the operational parameters for incoming calls. Additionally, you must create a remote node for the router on the remote network (see the chapter on *Remote Node Configuration*). An example of your Prestige being used as a LAN-to-LAN server is shown as follows.

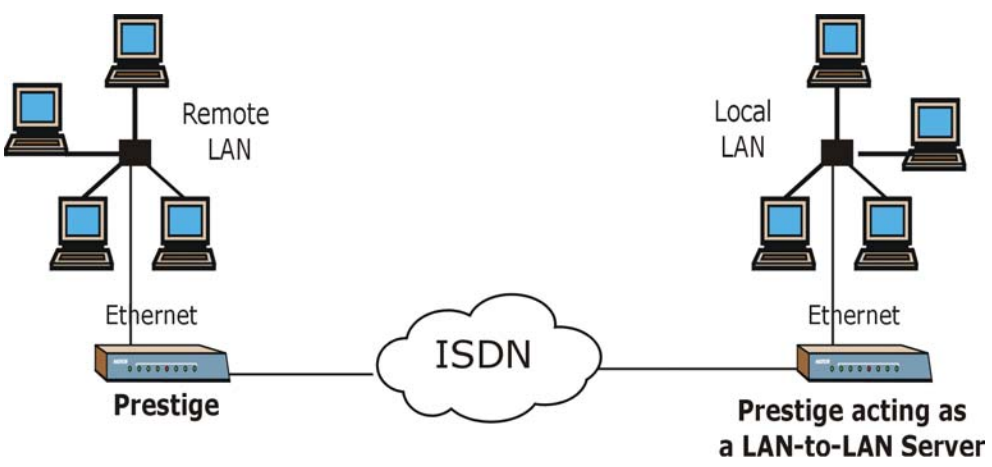

**Figure 10-8 Example of a LAN-to-LAN Server Application** 

### **10.7.1 Configuring Callback in LAN-to-LAN Application**

In this scenario, LAN 1 first calls LAN 2, then LAN 2 calls back to LAN 1. These are the respective SMT menus.

#### **LAN 1**

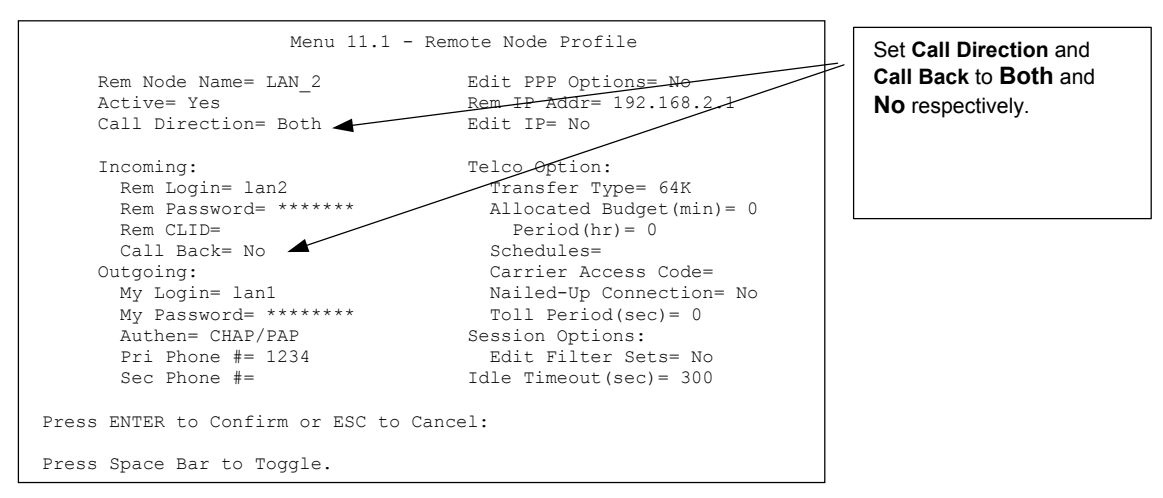

**Figure 10-9 LAN 1 LAN-to-LAN Application** 

#### **LAN 2**

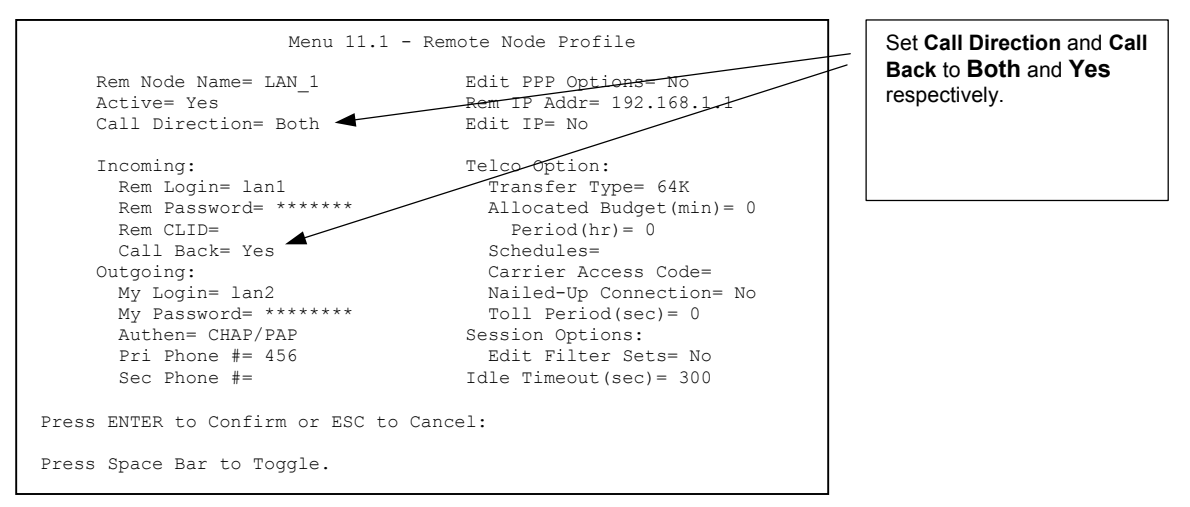

#### **Figure 10-10 LAN 2 LAN-to-LAN Application**

Go to menu 24.4.5 of the Prestige on LAN 1 and enter the numbers that correspond to the menu in LAN 1 above to test callback with your connection.

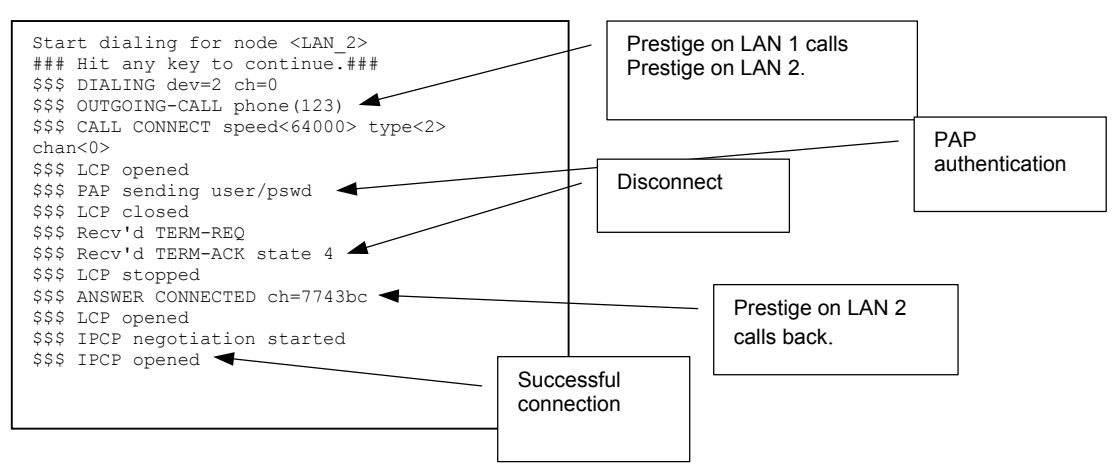

**Figure 10-11 Testing Callback With Your Connection** 

### **10.7.2 Configuring With CLID in LAN-to-LAN Application**

The only difference between callback with CLID (Calling Line Identification) and callback described above is that you do not pay for the first call, i.e., when the Prestige on LAN 1 calls the Prestige on LAN 2. The Prestige (LAN 2) looks at the ISDN D-channel and verifies that the calling number corresponds with that configured in menu 11. If they do, the Prestige (LAN 2) hangs up and calls the Prestige on LAN 1 back.

#### **Prestige on LAN 2**

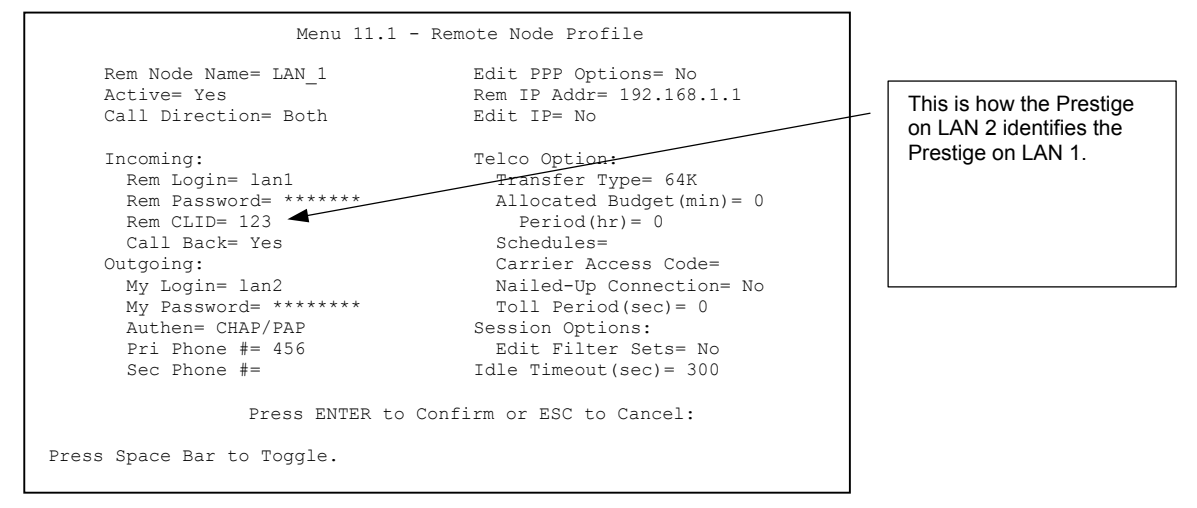

**Figure 10-12 Callback With CLID Configuration** 

#### **Menu 13**

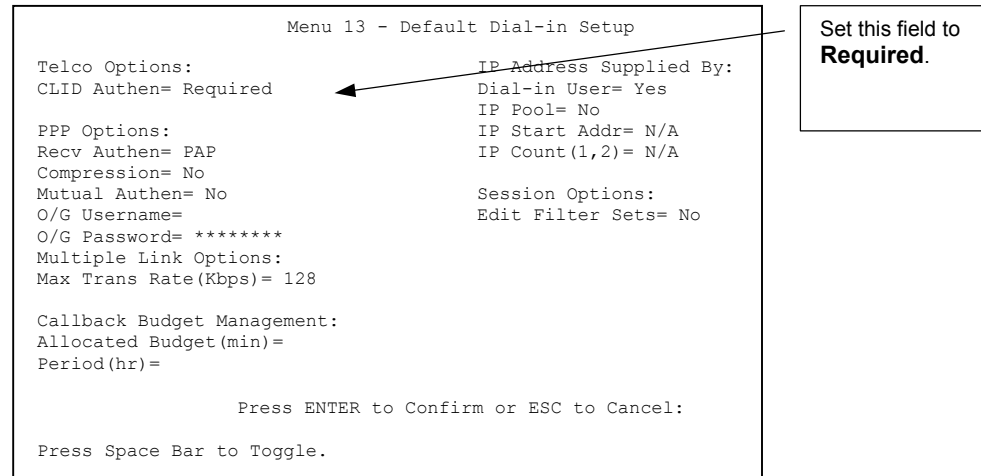

**Figure 10-13 Configuring CLID With Callback** 

Go to Menu 24.8 (Prestige on LAN 2) and type "sys trcl call" to test your connection with callback on CLID. The Prestige displays all communication traces as shown in the next figure. If CLID authentication fails, this means that the calling number does not match the **Rem CLID** number in Menu 11.1.

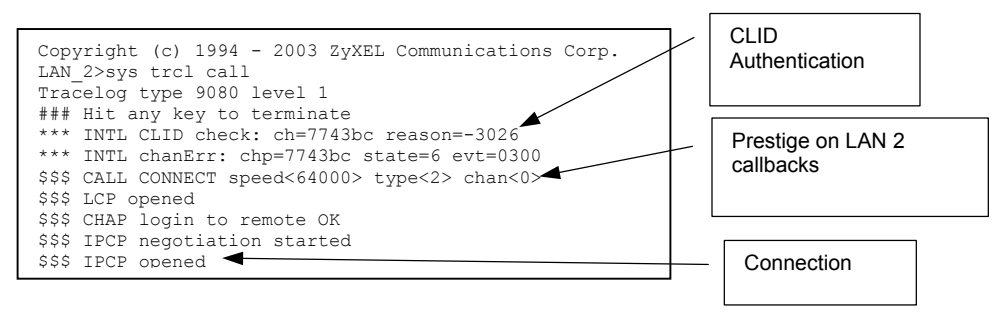

**Figure 10-14 Callback and CLID Connection Test** 

# **Chapter 11 Network Address Translation (NAT)**

*This chapter discusses how to configure NAT on the Prestige.* 

### **11.1 NAT Overview**

NAT (Network Address Translation - NAT, RFC 1631) is the translation of the IP address of a host in a packet, for example, the source address of an outgoing packet, used within one network to a different IP address known within another network.

### **11.1.1 NAT Definitions**

Inside/outside denotes where a host is located relative to the Prestige, for example, the computers of your subscribers are the inside hosts, while the web servers on the Internet are the outside hosts.

Global/local denotes the IP address of a host in a packet as the packet traverses a router, for example, the local address refers to the IP address of a host when the packet is in the local network, while the global address refers to the IP address of the host when the same packet is traveling in the WAN side.

Note that inside/outside refers to the location of a host, while global/local refers to the IP address of a host used in a packet. Thus, an inside local address (ILA) is the IP address of an inside host in a packet when the packet is still in the local network, while an inside global address (IGA) is the IP address of the same inside host when the packet is on the WAN side. The following table summarizes this information.

#### **Table 11-1 NAT Definitions**

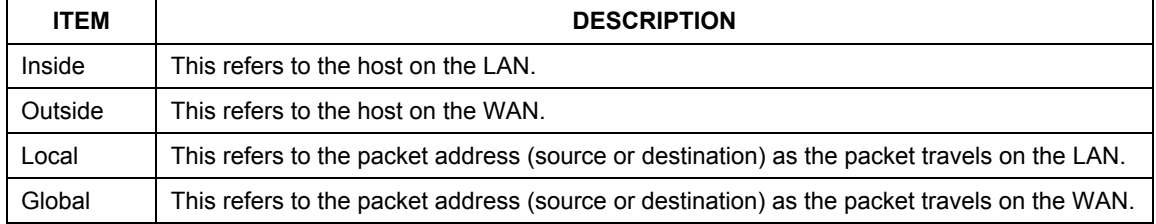

#### **NAT never changes the IP address (either local or global) of an outside host.**

### **11.1.2 What NAT Does**

In the simplest form, NAT changes the source IP address in a packet received from a subscriber (the inside local address) to another (the inside global address) before forwarding the packet to the WAN side. When the response comes back, NAT translates the destination address (the inside global address) back to the inside local address before forwarding it to the original inside host. Note that the IP address (either local or global) of an outside host is never changed.

The global IP addresses for the inside hosts can be either static or dynamically assigned by the ISP. In addition, you can designate servers, for example, a web server and a telnet server, on your local network and make them accessible to the outside world. If you do not define any servers (for Many-to-One and Many-to-Many Overload mapping – see *Table 11-2*), NAT offers the additional benefit of firewall protection. With no servers defined, your Prestige filters out all incoming inquiries, thus preventing intruders from probing your network. For more information on IP address translation, refer to *RFC 1631*, *The IP Network Address Translator (NAT)*.

### **11.1.3 How NAT Works**

Each packet has two addresses – a source address and a destination address. For outgoing packets, the ILA (Inside Local Address) is the source address on the LAN, and the IGA (Inside Global Address) is the source address on the WAN. For incoming packets, the ILA is the destination address on the LAN, and the IGA is the destination address on the WAN. NAT maps private (local) IP addresses to globally unique ones required for communication with hosts on other networks. It replaces the original IP source address (and TCP or UDP source port numbers for Many-to-One and Many-to-Many Overload NAT mapping) in each packet and then forwards it to the Internet. The Prestige keeps track of the original addresses and port numbers so incoming reply packets can have their original values restored. The following figure illustrates this.
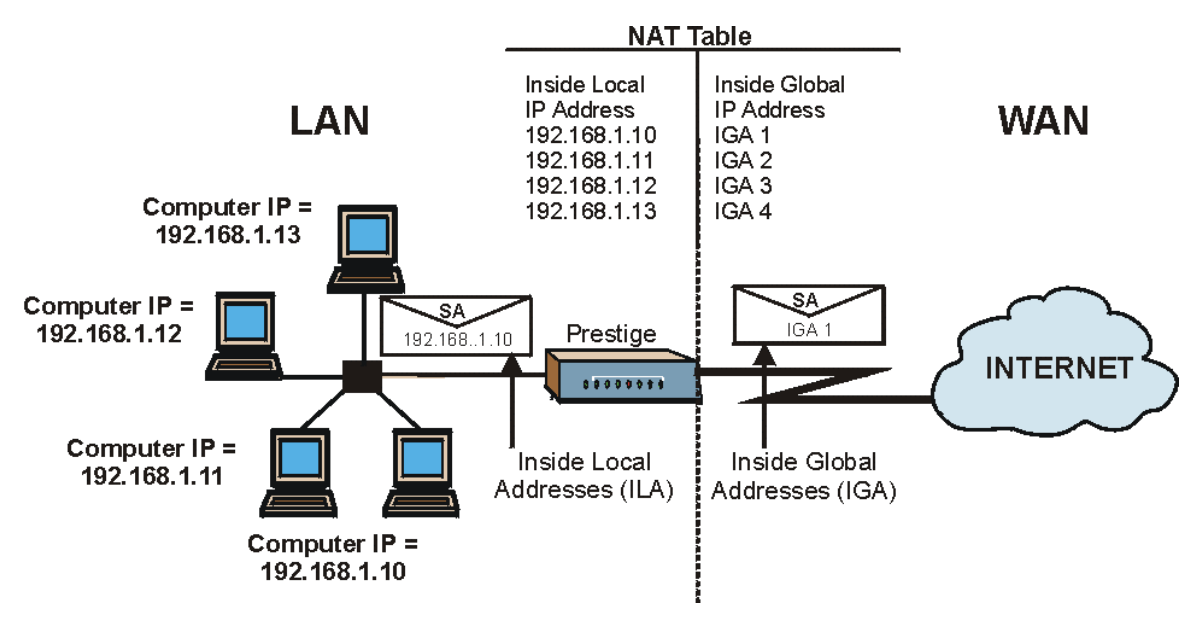

**Figure 11-1 How NAT Works** 

## **11.1.4 NAT Application**

The following figure illustrates a possible NAT application, where three inside LANs (logical LANs using IP Alias) behind the Prestige can communicate with three distinct WAN networks. More examples follow at the end of this chapter.

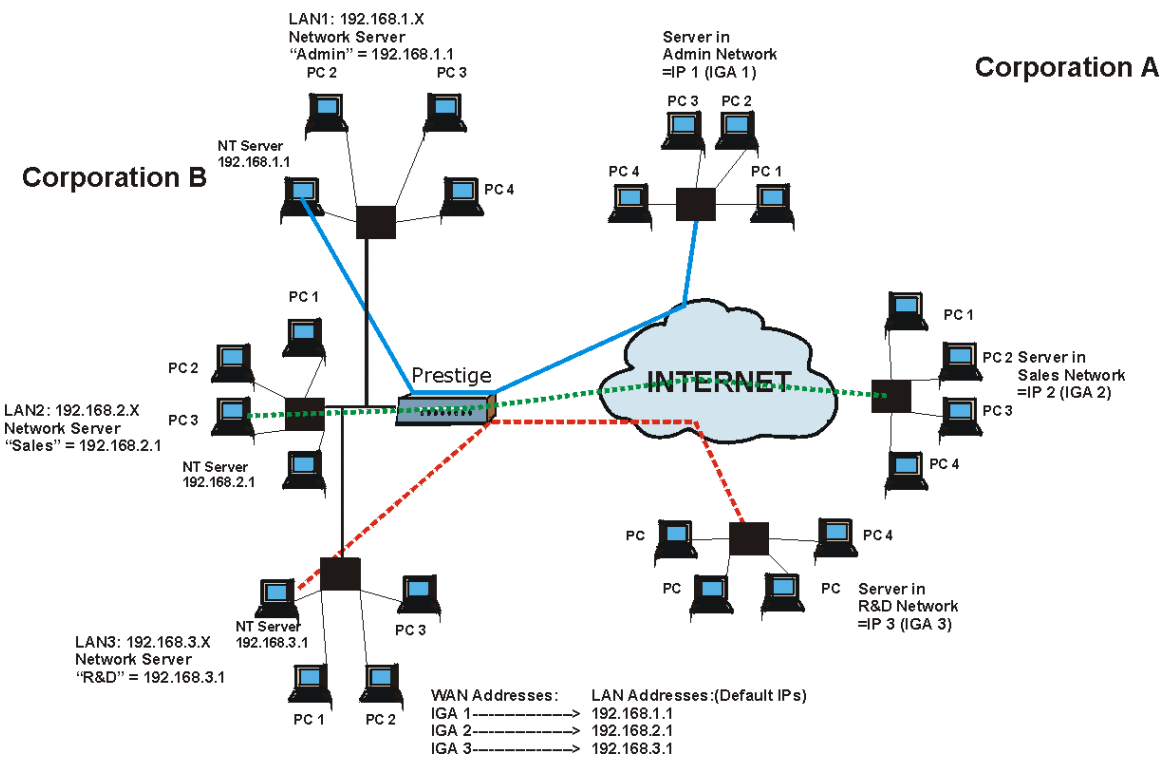

**Figure 11-2 NAT Application With IP Alias** 

## **11.1.5 NAT Mapping Types**

NAT supports five types of IP/port mapping. They are:

- 1. **One to One**: In One-to-One mode, the Prestige maps one local IP address to one global IP address.
- 2. **Many to One**: In Many-to-One mode, the Prestige maps multiple local IP addresses to one global IP address. This is equivalent to SUA (for instance, PAT, port address translation), ZyXEL's Single User Account feature that previous ZyXEL routers supported (the **SUA Only** option in today's routers).
- 3. **Many to Many Overload**: In Many-to-Many Overload mode, the Prestige maps the multiple local IP addresses to shared global IP addresses.
- 4. **Many-to-Many No Overload**: In Many-to-Many No Overload mode, the Prestige maps each local IP address to a unique global IP address.

5. **Server**: This type allows you to specify inside servers of different services behind the NAT to be accessible to the outside world.

#### **Port numbers do** not **change for** One-to-One **and** Many-to-Many No Overload **NAT mapping types.**

The following table summarizes these types.

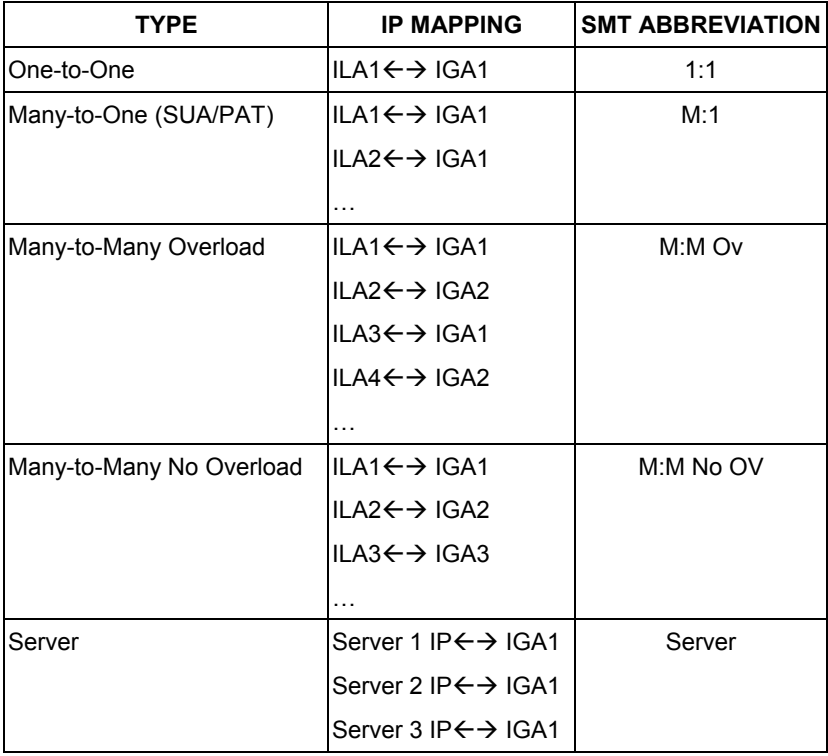

#### **Table 11-2 NAT Mapping Types**

## **11.1.6 SUA (Single User Account) Versus NAT**

SUA (Single User Account) is a ZyNOS implementation of a subset of NAT that supports two types of mapping, **Many-to-One** and **Server**. See section *11.3.1* for a detailed description of the NAT set for SUA. The Prestige also supports **Full Feature** NAT to map multiple global IP addresses to multiple private LAN IP addresses of clients or servers using mapping types as outlined in *Table 11-2*.

- **1. Choose** SUA Only **if you have just one public WAN IP address for your Prestige.**
- **2. Choose** Full Feature **if you have multiple public WAN IP addresses for your Prestige.**

# **11.2 Applying NAT**

You apply NAT via menus 4 or 11.3 as displayed next. The next figure shows you how to apply NAT for Internet access in menu 4. Enter 4 from the main menu to go to **Menu 4 - Internet Access Setup**.

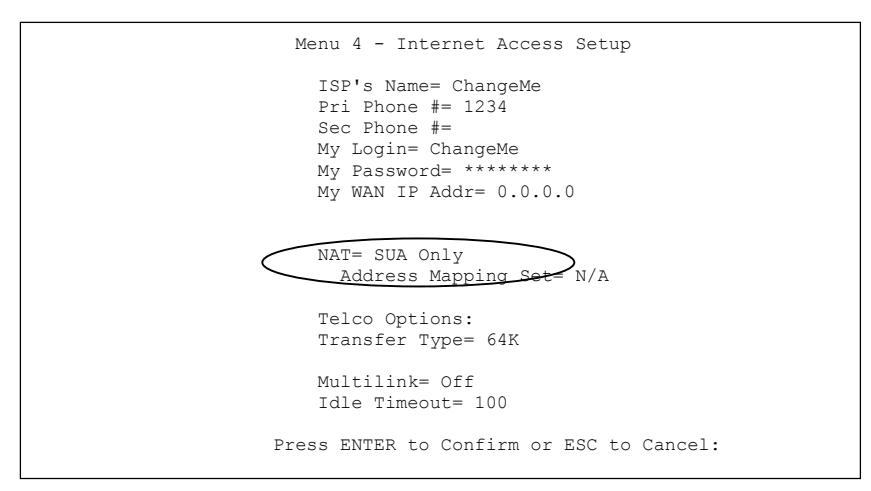

#### **Figure 11-3 Applying NAT for Internet Access**

The following figure shows how you apply NAT to the remote node in menu 11.1.

- **Step 1.** Enter 11 from the main menu and select a remote node.
- **Step 2.** Move the cursor to the **Edit IP** field, press [SPACE BAR] to select **Yes** and then press [ENTER] to bring up **Menu 11.3 - Remote Node Network Layer Options.**

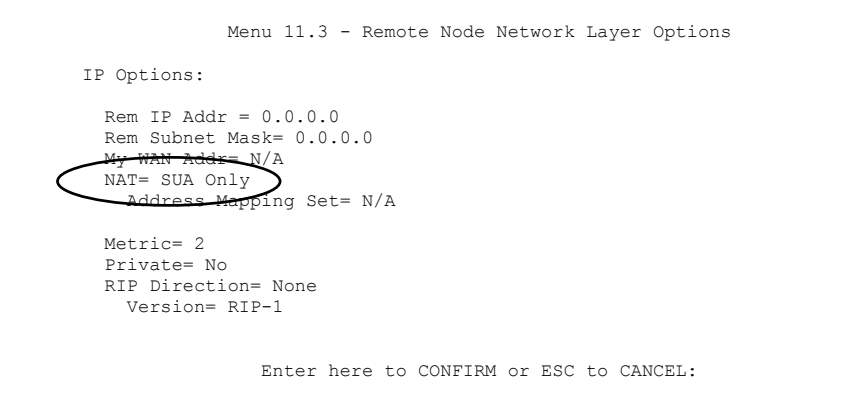

#### **Figure 11-4 Applying NAT to the Remote Node**

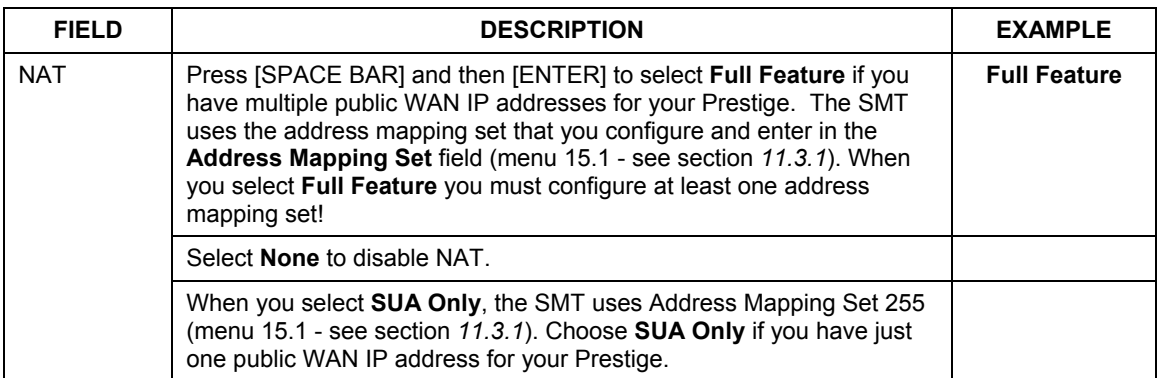

#### **Table 11-3 Applying NAT to the Remote Node**

# **11.3 NAT Setup**

Use the Address Mapping Sets menus and submenus to create the mapping table used to assign global addresses to computers on the LAN. You can see two NAT Address Mapping sets in menu 15.1. You can only configure **Set 1**. **Set 255** is used for SUA. When you select **Full Feature** in menu 4 or 11.3, the SMT will use **Set 1**, which supports all mapping types as outlined in Table 11-2*.* When you select **SUA Only**, the SMT will use the pre-configured **Set 255** (read only).

The Server Set is a list of LAN side servers mapped to external ports. To use this set (one set for the Prestige 10), a server rule must be set up inside the NAT Address Mapping set. Please see *section 11.4* for further information on these menus. To configure NAT, enter 15 from the main menu to bring up the following screen.

```
 Menu 15 — NAT Setup 
1. Address Mapping Sets<br>2. NAT Server Sets
       NAT Server Sets
              Enter Menu Selection Number:
```
 **Figure 11-5 Menu 15 NAT Setup** 

## **11.3.1 Address Mapping Sets**

Enter 1 to bring up **Menu 15.1 — Address Mapping Sets**.

```
 Menu 15.1 - Address Mapping Sets 
 1. 
 2. 
 3. 
 4. 
5. 6. 
 7. 
8. 8.
          255. SUA (read only) 
             Enter Menu Selection Number: 
Enter Menu Selection Number:
```
#### **Figure 11-6 Menu 15.1 Address Mapping Sets**

### **SUA Address Mapping Set**

Enter 255 to display the next screen (see also *section 11.1.6)*. The fields in this menu cannot be changed.

```
Menu 15.1.255 - Address Mapping Rules 
  Set Name= 
 Idx Local Start IP Local End IP Global Start IP Global End IP Type 
  --- --------------- --------------- --------------- --------------- ------ 
                  1. 0.0.0.0 255.255.255<br>0.0.0.0
 2. 0.0.0.0 Server 
  3. 
  4. 
  5. 
  6. 
  7. 
  8. 
  9. 
 10. 
                  Press ENTER to Confirm or ESC to Cancel:
```
#### **Figure 11-7 Menu 15.1.255 SUA Address Mapping Rules**

#### **Table 11-4 Menu 15.1.255 SUA Address Mapping Rules**

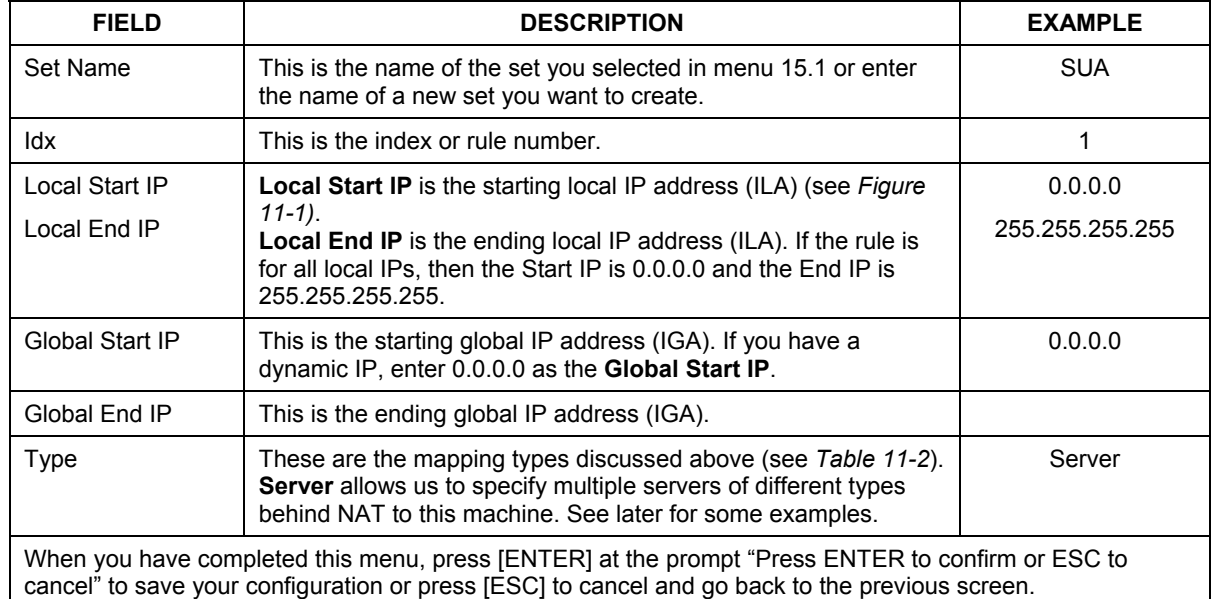

## **11.3.2 User-Defined Address Mapping Sets**

Now let's look at option 1 in menu 15.1. Enter 1 to bring up this menu. We'll just look at the differences from the previous menu. Note the extra **Action** and **Select Rule** fields mean you can configure rules in this screen. Note also that the [?] in the **Set Name** field means that this is a required field and you must enter a name for the set.

#### **If the** Set Name **field is left blank, the entire set will be deleted.**

|                                                                                   | Menu 15.1.1 - Address Mapping Rules |  |  |  |  |  |                                                                    |  |  |  |  |  |  |
|-----------------------------------------------------------------------------------|-------------------------------------|--|--|--|--|--|--------------------------------------------------------------------|--|--|--|--|--|--|
|                                                                                   | Set Name= ?                         |  |  |  |  |  |                                                                    |  |  |  |  |  |  |
|                                                                                   |                                     |  |  |  |  |  | Idx Local Start IP Local End IP Global Start IP Global End IP Type |  |  |  |  |  |  |
| $1$ .<br>$\overline{c}$<br>3.<br>$4$ .<br>5.<br>6.<br>$7$ .<br>$8$ .<br>9.<br>10. |                                     |  |  |  |  |  |                                                                    |  |  |  |  |  |  |
|                                                                                   |                                     |  |  |  |  |  | Action= Edit Select Rule=                                          |  |  |  |  |  |  |
|                                                                                   |                                     |  |  |  |  |  | Press ENTER to Confirm or ESC to Cancel:                           |  |  |  |  |  |  |

**Figure 11-8 Menu 15.1.1 Address Mapping Rules First Set** 

**The Type, Local and Global Start/End IPs are configured in menu 15.1.1.1 (described later) and the values are displayed here.** 

## **11.3.3 Ordering Your Rules**

Ordering your rules is important because the Prestige applies the rules in the order that you specify. When a rule matches the current packet, the Prestige takes the corresponding action and the remaining rules are ignored. If there are any empty rules before your new configured rule, your configured rule will be pushed up by that number of empty rules. For example, if you have already configured rules 1 to 6 in your current set and now you configure rule number 9. In the set summary screen, the new rule will be rule 7, not 9.

Now if you delete rule 4, rules 5 to 7 will be pushed up by 1 rule, so as old rule 5 becomes rule 4, old rule 6 becomes rule 5 and old rule 7 becomes rule 6.

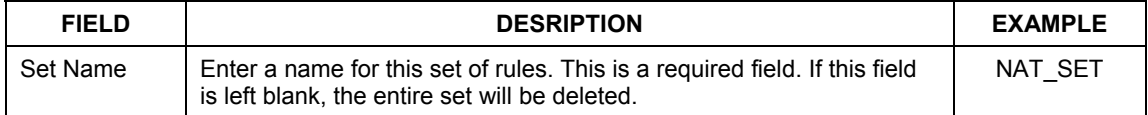

#### **Table 11-5 Fields in Menu 15.1.1**

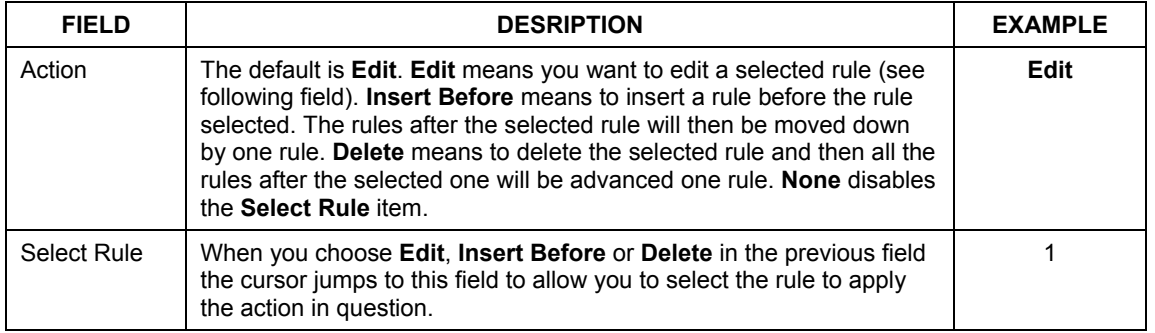

#### **Table 11-5 Fields in Menu 15.1.1**

**You must press** [ENTER] **at the bottom of the screen to save the whole set. You must do this again if you make any changes to the set – including deleting a rule. No changes to the set take place until this action is taken.** 

Selecting **Edit** in the **Action** field and then selecting a rule brings up the following menu, **Menu 15.1.1.1 - Address Mapping Rule** in which you can edit an individual rule and configure the **Type**, **Local** and **Global Start/End IPs**.

**An End IP address must be numerically greater than its corresponding IP Start address.** 

```
Menu 15.1.1.1 Address Mapping Rule 
      Type= One-to-One 
      Local IP: 
        Start= 
       End = N/A Global IP: 
        Start= 
       End = N/A Server Mapping Set= N/A 
           Press ENTER to Confirm or ESC to Cancel: 
Press Space Bar to Toggle.
```
#### **Figure 11-9 Menu 15.1.1.1 Address Mapping Rule**

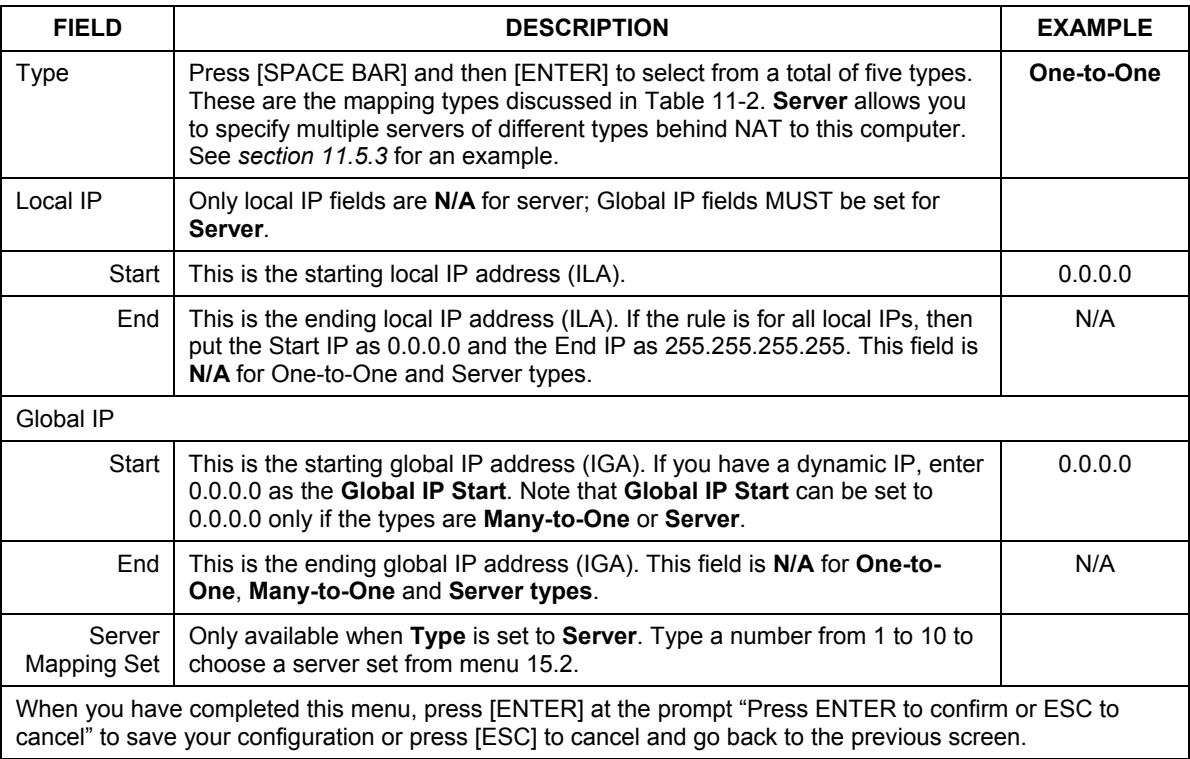

#### **Table 11-6 Menu 15.1.1.1 Address Mapping Rule**

# **11.4 NAT Server Sets – Port Forwarding**

A NAT server set is a list of inside (behind NAT on the LAN) servers, for example, web or FTP, that you can make visible to the outside world even though NAT makes your whole inside network appear as a single machine to the outside world.

Use **Menu 15 - NAT Setup** to forward incoming service requests to the server(s) on your local network. You may enter a single port number or a range of port numbers to be forwarded, and the local IP address of the desired server. The port number identifies a service; for example, web service is on port 80 and FTP on port 21. In some cases, such as for unknown services or where one server can support more than one service (for example both FTP and web service), it might be better to specify a range of port numbers.

In addition to the servers for specified services, NAT supports a default server. A service request that does not have a server explicitly designated for it is forwarded to the default server. If the default is not defined, the service request is simply discarded.

#### **Many residential broadband ISP accounts do not allow you to run any server processes (such as a Web or FTP server) from your location. Your ISP may periodically check for servers and may suspend your account if it discovers any active services at your location. If you are unsure, refer to your ISP.**

The most often used port numbers are shown in the following table. Please refer to *RFC 1700* for further information about port numbers. Please also refer to the included disk for more examples and details on NAT.

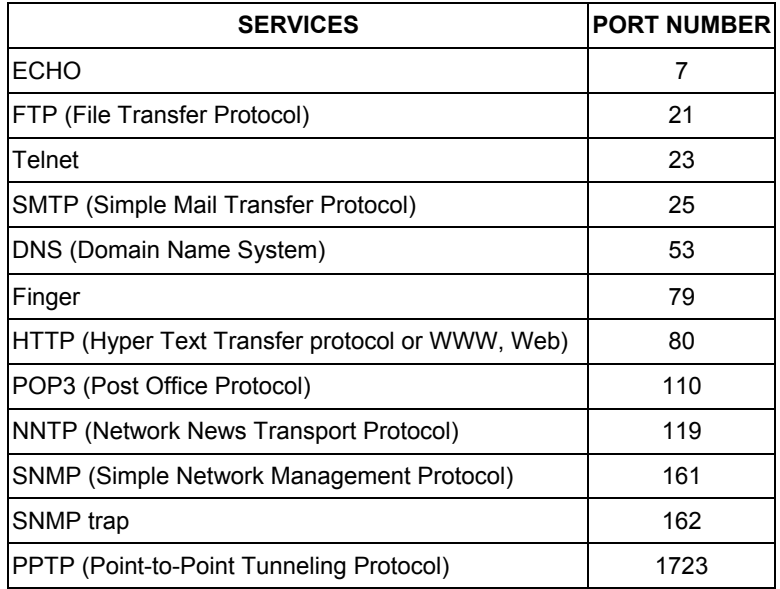

#### **Table 11-7 Services & Port Numbers**

## **11.4.1 Configuring a Server behind NAT**

Follow these steps to configure a server behind NAT:

**Step 1.** Enter 15 in the main menu to go to **Menu 15 - NAT Setup.**

**Step 2.** Enter 2 to display **Menu 15.2 - NAT Server Sets** as shown next.

```
 Menu 15.2 - NAT Server Sets 
  1. Server Set 1 (Used for SUA Only) 
  2. Server Set 2 
  3. Server Set 3 
  4. Server Set 4 
  5. Server Set 5 
  6. Server Set 6 
  7. Server Set 7 
 8. Server Set 8 
 9. Server Set 9 
 10. Server Set 10 
        Enter Set Number to Edit:
```
**Figure 11-10 Menu 15.2 NAT Server Sets** 

**Step 3.** Enter 1 to go to **Menu 15.2 NAT Server Setup** as follows.

|     | Rule Start Port No. End Port No. IP Address |           |              |
|-----|---------------------------------------------|-----------|--------------|
|     | 1. Default Default 0.0.0.0                  |           |              |
|     | 2. 21                                       | 25        | 192.168.1.33 |
| 3.  | $\circ$                                     | $\bigcap$ | 0.0.0.0      |
| 4.  | $\circ$                                     |           | 0.0.0.0      |
| 5.  | 0                                           |           | 0.0.0.0      |
| 6.  |                                             |           | 0.0.0.0      |
| 7.  |                                             |           | 0.0.0.0      |
| 8.  | 0                                           |           | 0.0.0.0      |
| 9.  | 0                                           |           | 0.0.0.0      |
| 10. |                                             |           | 0.0.0.0      |
| 11. | 0                                           |           | 0.0.0.0      |
| 12. | $\Omega$                                    |           | 0.0.0.0      |

**Figure 11-11 Menu 15.2 NAT Server Setup** 

- **Step 4.** Enter a port number in an unused **Start Port No** field. To forward only one port, enter it again in the **End Port No** field. To specify a range of ports, enter the last port to be forwarded in the **End Port No** field.
- **Step 5.** Enter the inside IP address of the server in the **IP Address** field. In the following figure, you have a computer acting as an FTP, Telnet and SMTP server (ports 21, 23 and 25) at 192.168.1.33.

**Step 6.** Press [ENTER] at the "Press ENTER to confirm ..." prompt to save your configuration after you define all the servers or press [ESC] at any time to cancel.

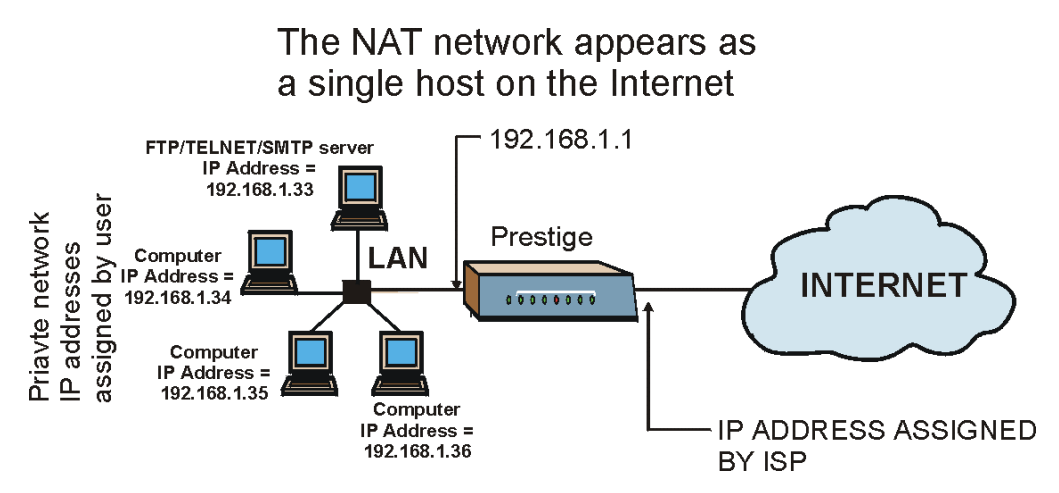

**Figure 11-12 Multiple Servers Behind NAT Example** 

# **11.5 General NAT Examples**

This section provides some examples with Network Address Translation.

## **11.5.1 Example 1: Internet Access Only**

In the following Internet access example, you only need one rule where your ILAs (Inside Local addresses) all map to one dynamic IGA (Inside Global Address) assigned by your ISP.

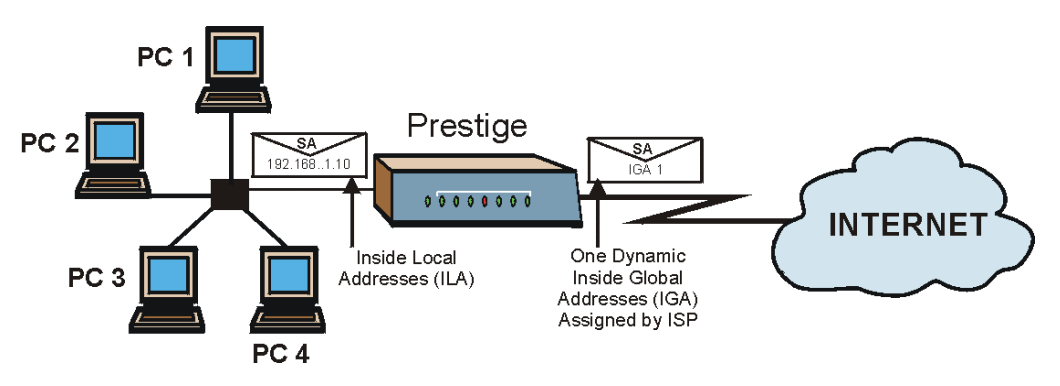

#### **Figure 11-13 NAT Example 1**

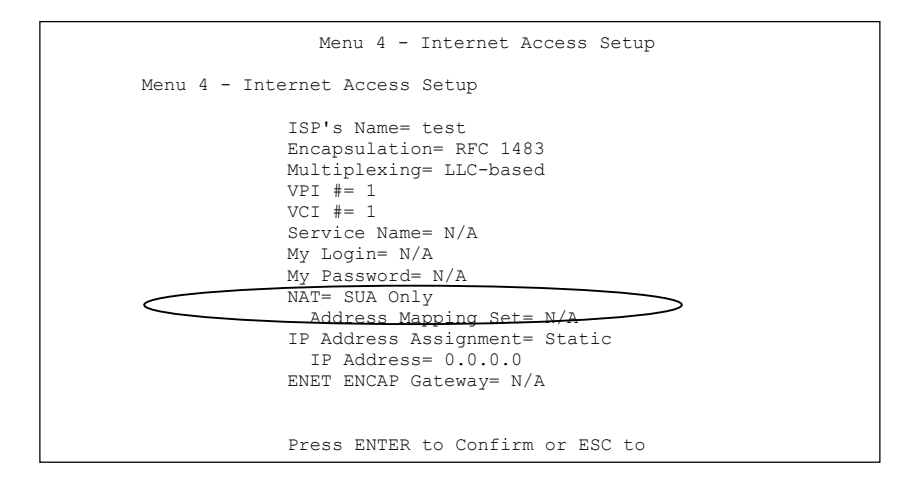

#### **Figure 11-14 Menu 4 Internet Access & NAT Example**

From menu 4, choose the **SUA Only** option from the **NAT** field. This is the Many-to-One mapping discussed in *section 11.5.* The **SUA Only** read-only option from the **Network Address Translation** field in menus 4 and 11.3 is specifically pre-configured to handle this case.

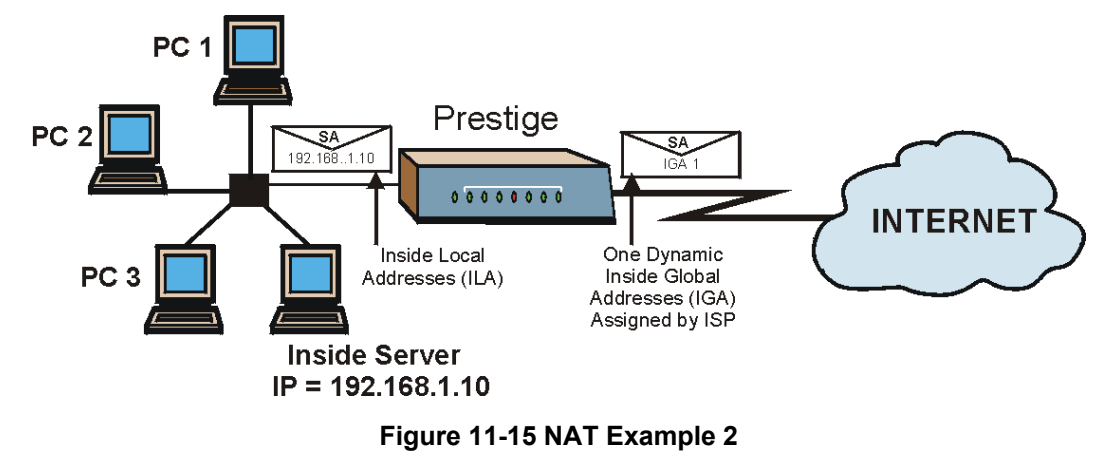

## **11.5.2 Example 2: Internet Access with an Inside Server**

In this case, you do exactly as above (use the convenient pre-configured **SUA Only** set) and also go to menu 15.2 to specify the Inside Server behind the NAT as shown in the next figure.

| Rule | Start Port No. End Port No.              |          | IP Address   |
|------|------------------------------------------|----------|--------------|
|      | Default                                  | Default  | 192.168.1.10 |
| 2.   |                                          |          | 0.0.0.0      |
| 3.   |                                          |          | 0.0.0.0      |
| 4.   | 0                                        |          | 0.0.0.0      |
| 5.   |                                          |          | 0.0.0.0      |
| 6.   | 0                                        |          | 0.0.0.0      |
| 7.   |                                          |          | 0.0.0.0      |
| 8.   | 0                                        |          | 0.0.0.0      |
| 9.   | Ω                                        |          | 0.0.0.0      |
| 10.  | 0                                        |          | 0.0.0.0      |
| 11.  | 0                                        |          | 0.0.0.0      |
| 12.  | 0                                        | $\Omega$ | 0.0.0.0      |
|      | Press ENTER to Confirm or ESC to Cancel: |          |              |

**Figure 11-16 Menu 15.2 Specifying an Inside Server** 

## **11.5.3 Example 3: Multiple Public IP Addresses With Inside Servers**

In this example, there are 3 IGAs from our ISP. There are many departments but two have their own FTP server. All departments share the same router. The example will reserve one IGA for each department with an FTP server and all departments use the other IGA. Map the FTP servers to the first two IGAs and the other LAN traffic to the remaining IGA. Map the third IGA to an inside web server and mail server. Four rules need to be configured, two bi-directional and two uni-directional as follows.

- **Rule 1.** Map the first IGA to the first inside FTP server for FTP traffic in both directions (**1 : 1** mapping, giving both local and global IP addresses).
- **Rule 2.** Map the second IGA to our second inside FTP server for FTP traffic in both directions (**1 : 1** mapping, giving both local and global IP addresses).
- **Rule 3.** Map the other outgoing LAN traffic to IGA3 (**Many : 1** mapping).
- **Rule 4.** You also map your third IGA to the web server and mail server on the LAN. Type **Server** allows you to specify multiple servers, of different types, to other computers behind NAT on the LAN.

The example situation looks somewhat like this:

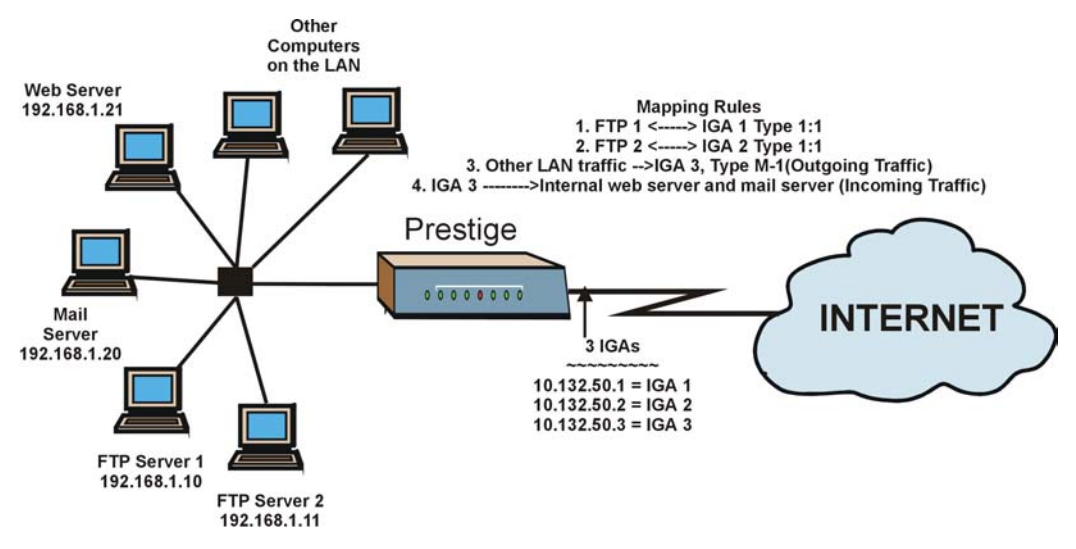

**Figure 11-17 NAT Example 3** 

- **Step 1.** In this case you need to configure Address Mapping Set 1 from **Menu 15.1 Address Mapping Sets.** Therefore you must choose the **Full Feature** option from the **Network Address Translation** field (in menu 4 or menu 11.3) in *Figure 11-18*.
- **Step 2.** Then enter 15 from the main menu.
- **Step 3.** Enter 1 to configure the Address Mapping Sets.
- **Step 4.** Enter 1 to begin configuring this new set. Enter a Set Name, choose the **Edit Action** and then enter 1 for the **Select Rule** field. Press [ENTER] to confirm.
- **Step 5.** Select **Type** as **One-to-One** (direct mapping for packets going both ways), and enter the local **Start IP** as 192.168.1.10 (the IP address of FTP Server 1), the global **Start IP** as 10.132.50.1 (our first IGA). (See *Figure 11-19).*
- **Step 6.** Repeat the previous step for rules 2 to 4 as outlined above.

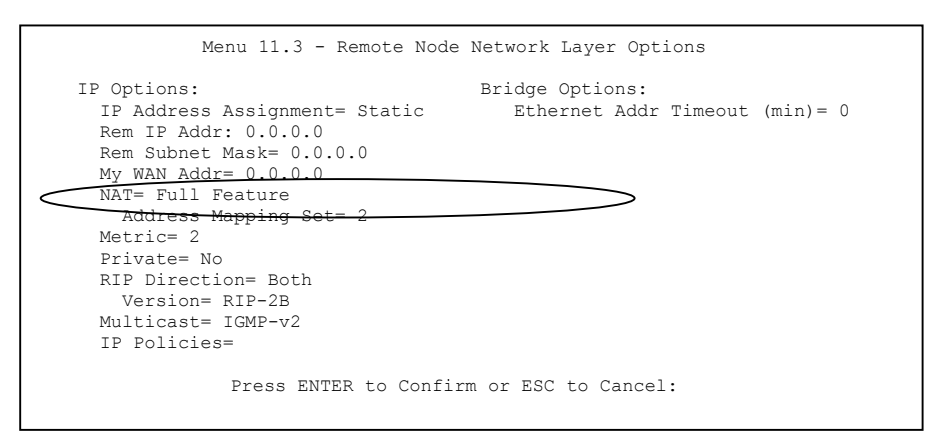

#### **Figure 11-18 Example 3: Menu 11.3**

The following figure shows how to configure the first rule

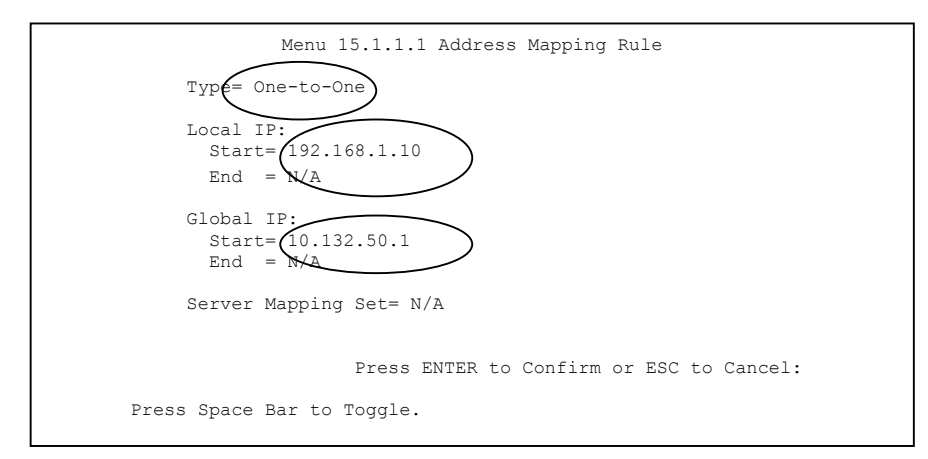

#### **Figure 11-19 Example 3: Menu 15.1.1.1**

Repeat the previous step for rules 2 to 4 as outlined above.

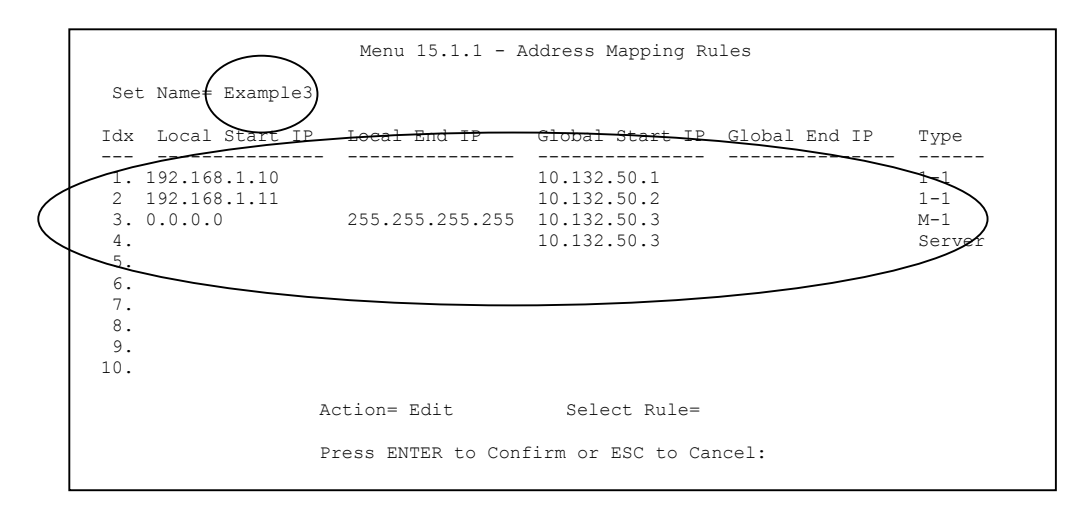

#### **Figure 11-20 Example 3: Final Menu 15.1.1**

**Step 7.** Menu 15.1.1 should look as above.

Now configure the IGA3 to map to our web server and mail server on the LAN.

- **Step 8.** Enter 15 from the main menu.
- **Step 9.** Enter 2 in **Menu 15 NAT Setup**.
- **Step 10.** Enter 1 in **Menu 15.2 NAT Server Sets** to see the following menu. Configure it as shown.

|                                                             | Menu 15.2 - NAT Server Setup                |                                                        |                                                                                                    |  |  |  |  |  |  |
|-------------------------------------------------------------|---------------------------------------------|--------------------------------------------------------|----------------------------------------------------------------------------------------------------|--|--|--|--|--|--|
|                                                             | Rule Start Port No. End Port No. IP Address |                                                        |                                                                                                    |  |  |  |  |  |  |
| 2.<br>4.<br>5.<br>6.<br>7.<br>8.<br>9.<br>10.<br>11.<br>12. | Default<br>80<br>25<br>U<br>0               | Default<br>80<br>25<br>0<br>0<br>0<br>0<br>0<br>0<br>0 | 0.0.0.0<br>192.168.1.21<br>192.168.1<br>0.0.0.0<br>0.0.0.0<br>0.0.0.0<br>0.0.0.0<br>0.0.0.0<br>0.0.0.0<br>0.0.0.0<br>0.0.0.0<br>0.0.0.0 |  |  |  |  |  |  |
|                                                             | Press ENTER to Confirm or ESC to Cancel:    |                                                        |                                                                                                    |  |  |  |  |  |  |

**Example 3: Menu 15.2.1** 

## **11.5.4 Example 4: NAT Unfriendly Application Programs**

Some applications do not support NAT Mapping using TCP or UDP port address translation. In this case it is better to use **Many-to-Many No Overload** mapping as port numbers do *not* change for **Many-to-Many No Overload** (and **One-to-One**) NAT mapping types. The following figure illustrates this.

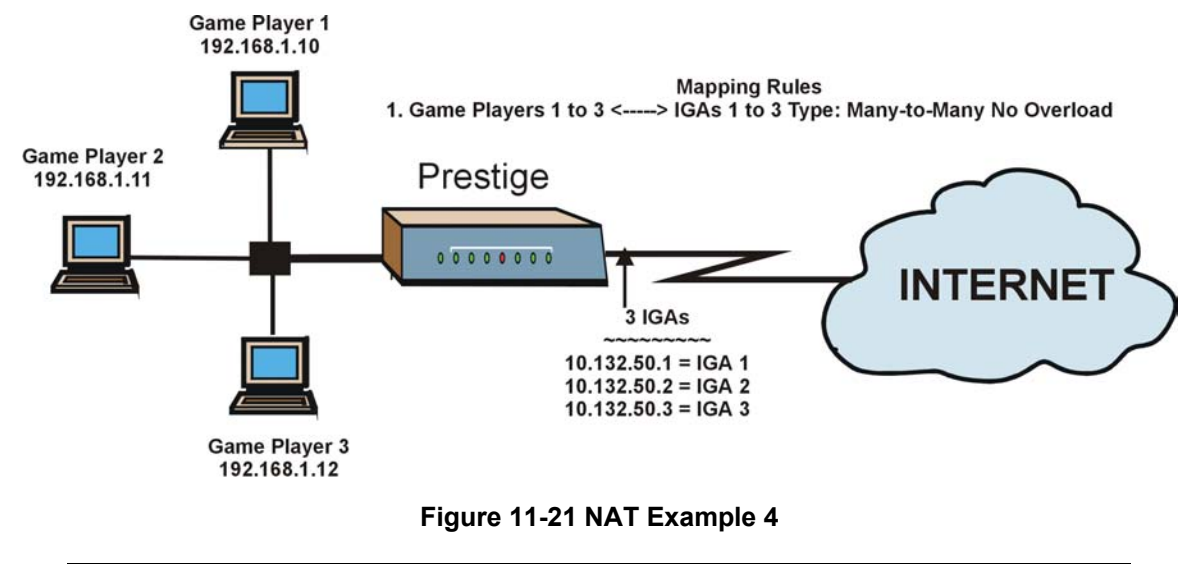

#### **Other applications such as some gaming programs are NAT unfriendly because they embed addressing information in the data stream. These applications won't work through NAT even when using** One-to-One **and** Many-to-Many No Overload **mapping types.**

Follow the steps outlined in example 3 to configure these two menus as follows.

```
Menu 15.1.1.1 Address Mapping Rule 
 Type= Many-to-Many No Overload 
 Local IP: 
  Start= 192.168.1.10 
 End = 192.168.1.12 Global IP: 
  Start= 10.132.50.1 
  End = 10.132.50.3 Server Mapping Set= N/A 
                 Press ENTER to Confirm or ESC to Cancel:
```
**Figure 11-22 Example 4: Menu 15.1.1.1 Address Mapping Rule** 

After you've configured your rule, you should be able to check the settings in menu 15.1.1 as shown next.

```
Menu 15.1.1 - Address Mapping Rules 
  Set Name= Example4 
 Idx Local Start IP Local End IP Global Start IP Global End IP Type 
 --- --------------- --------------- --------------- --------------- ------ 
 1. 192.168.1.10 192.168.1.12 10.132.50.1 10.132.50.3 M:M NO OV 
  2. 
  3. 
  4. 
   5. 
  6. 
  7. 
  8. 
  9. 
 10. 
                       Action= Edit Select Rule=
                        Press ENTER to Confirm or ESC to Cancel:
```
**Figure 11-23 Example 4: Menu 15.1.1 Address Mapping Rules** 

# Part III:

# Firewall

This part introduces firewalls in general and the Prestige firewall. It also explains customized services and logs and gives example firewall rules.

# **Chapter 12 Firewalls**

*This chapter gives some background information on firewalls and explains how to get started with the Prestige firewall.* 

# **12.1 Firewall Overview**

Originally, the term *firewall* referred to a construction technique designed to prevent the spread of fire from one room to another. The networking term "firewall" is a system or group of systems that enforces an accesscontrol policy between two networks. It may also be defined as a mechanism used to protect a trusted network from an untrusted network. Of course, firewalls cannot solve every security problem. A firewall is *one* of the mechanisms used to establish a network security perimeter in support of a network security policy. It should never be the *only* mechanism or method employed. For a firewall to guard effectively, you must design and deploy it appropriately. This requires integrating the firewall into a broad information-security policy. In addition, specific policies must be implemented within the firewall itself.

# **12.2 Types of Firewalls**

There are three main types of firewalls:

- 1. Packet Filtering Firewalls
- 2. Application-level Firewalls
- 3. Stateful Inspection Firewalls

## **12.2.1 Packet Filtering Firewalls**

Packet filtering firewalls restrict access based on the source/destination computer network address of a packet and the type of application.

## **12.2.2 Application-level Firewalls**

Application-level firewalls restrict access by serving as proxies for external servers. Since they use programs written for specific Internet services, such as HTTP, FTP and telnet, they can evaluate network packets for valid application-specific data. Application-level gateways have a number of general advantages over the default mode of permitting application traffic directly to internal hosts:

- i. Information hiding prevents the names of internal systems from being made known via DNS to outside systems, since the application gateway is the only host whose name must be made known to outside systems.
- ii. Robust authentication and logging pre-authenticates application traffic before it reaches internal hosts and causes it to be logged more effectively than if it were logged with standard host logging. Filtering rules at the packet filtering router can be less complex than they would be if the router needed to filter application traffic and direct it to a number of specific systems. The router need only allow application traffic destined for the application gateway and reject the rest.

## **12.2.3 Stateful Inspection Firewalls**

Stateful inspection firewalls restrict access by screening data packets against defined access rules. They make access control decisions based on IP address and protocol. They also "inspect" the session data to assure the integrity of the connection and to adapt to dynamic protocols. These firewalls generally provide the best speed and transparency; however, they may lack the granular application level access control or caching that some proxies support. See *section 12.5* for more information on Stateful Inspection.

Firewalls, of one type or another, have become an integral part of standard security solutions for enterprises.

# **12.3 Introduction to ZyXEL's Firewall**

The Prestige firewall is a stateful inspection firewall and is designed to protect against Denial of Service attacks when activated (in SMT menu 21.2 or in the web configurator). The Prestige's purpose is to allow a private Local Area Network (LAN) to be securely connected to the Internet. The Prestige can be used to prevent theft, destruction and modification of data, as well as log events, which may be important to the security of your network. The Prestige also has packet-filtering capabilities.

The Prestige is installed between the LAN and the Internet. This allows it to act as a secure gateway for all data passing between the Internet and the LAN.

The Prestige has one ISDN port and one Ethernet LAN port, which physically separate the network into two areas.

- $\Box$  The ISDN port connects to the Internet.
- $\Box$  The LAN (Local Area Network) port attaches to a network of computers, which needs security from the outside world. These computers will have access to Internet services such as e-mail, FTP, and the World Wide Web. However, "inbound access" will not be allowed unless you configure remote management or create a firewall rule to allow a remote host to use a specific service.

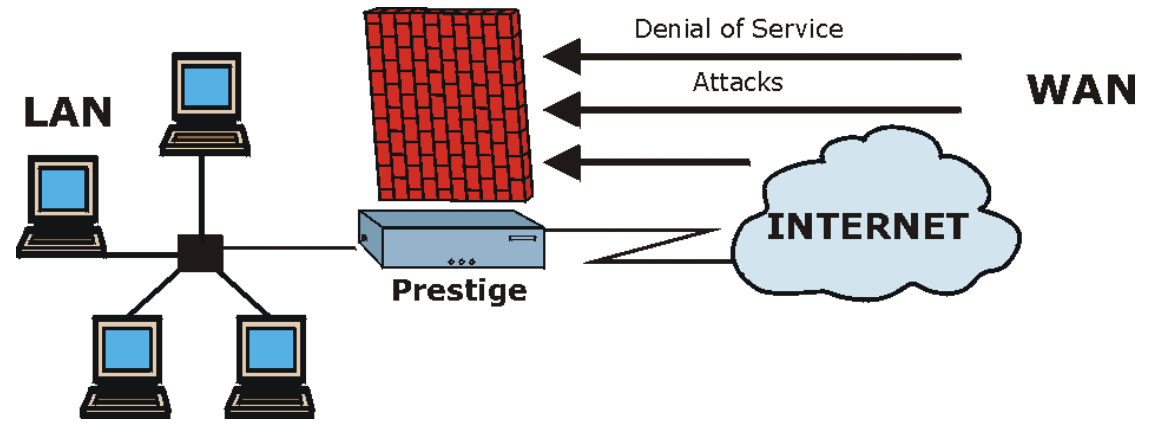

**Figure 12-1 Prestige Firewall Application** 

# **12.4 Denial of Service**

Denials of Service (DoS) attacks are aimed at devices and networks with a connection to the Internet. Their goal is not to steal information, but to disable a device or network so users no longer have access to network resources. The Prestige is pre-configured to automatically detect and thwart all known DoS attacks.

## **12.4.1 Basics**

Computers share information over the Internet using a common language called TCP/IP. TCP/IP, in turn, is a set of application protocols that perform specific functions. An "extension number", called the "TCP port" or "UDP port" identifies these protocols, such as HTTP (Web), FTP (File Transfer Protocol), POP3 (E-mail), etc. For example, Web traffic by default uses TCP port 80.

When computers communicate on the Internet, they are using the client/server model, where the server "listens" on a specific TCP/UDP port for information requests from remote client computers on the network. For example, a Web server typically listens on port 80. Please note that while a computer may be intended for use over a single port, such as Web on port 80, other ports are also active. If the person configuring or managing the computer is not careful, a hacker could attack it over an unprotected port.

Some of the most common IP ports are:

| ∥<br><b>01</b> | FTP         | 53  | <b>DNS</b>       |
|----------------|-------------|-----|------------------|
| ║<br>23        | Telnet      | 80  | <b>HTTP</b>      |
| 25             | <b>SMTP</b> | 110 | POP <sub>3</sub> |

**Table 12-1 Common IP Ports** 

## **12.4.2 Types of DoS Attacks**

There are four types of DoS attacks:

- 1. Those that exploit bugs in a TCP/IP implementation.
- 2. Those that exploit weaknesses in the TCP/IP specification.
- 3. Brute-force attacks that flood a network with useless data.
- 4. IP Spoofing.
- 1. "**Ping of Death**" and "**Teardrop**" attacks exploit bugs in the TCP/IP implementations of various computer and host systems.

1-a Ping of Death uses a "ping" utility to create an IP packet that exceeds the maximum 65,536 bytes of data allowed by the IP specification. The oversize packet is then sent to an unsuspecting system. Systems may crash, hang or reboot.

1-b Teardrop attack exploits weaknesses in the re-assembly of IP packet fragments. As data is transmitted through a network, IP packets are often broken up into smaller chunks. Each fragment looks like the original IP packet except that it contains an offset field that says, for instance, "This fragment is carrying bytes 200 through 400 of the original (non fragmented) IP packet." The Teardrop program creates a series of IP fragments with overlapping offset fields. When these fragments are reassembled at the destination, some systems will crash, hang, or reboot.

2. Weaknesses in the TCP/IP specification leave it open to "**SYN Flood**" and "**LAND**" attacks. These attacks are executed during the handshake that initiates a communication session between two applications.

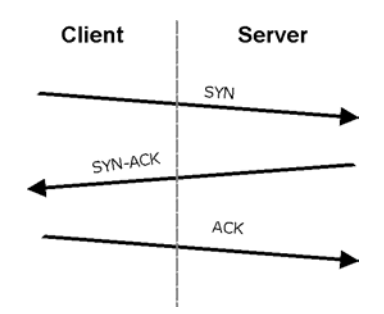

**Figure 12-2 Three-Way Handshake** 

Under normal circumstances, the application that initiates a session sends a SYN (synchronize) packet to the receiving server. The receiver sends back an ACK (acknowledgment) packet and its own SYN, and then the initiator responds with an ACK (acknowledgment). After this handshake, a connection is established.

2-a **SYN Attack** floods a targeted system with a series of SYN packets. Each packet causes the targeted system to issue a SYN-ACK response. While the targeted system waits for the ACK that follows the SYN-ACK, it queues up all outstanding SYN-ACK responses on what is known as a backlog queue. SYN-ACKs are moved off the queue only when an ACK comes back or when an internal timer (which is set at relatively long intervals) terminates the three-way handshake. Once the queue is full, the system will ignore all incoming SYN requests, making the system unavailable for legitimate users.

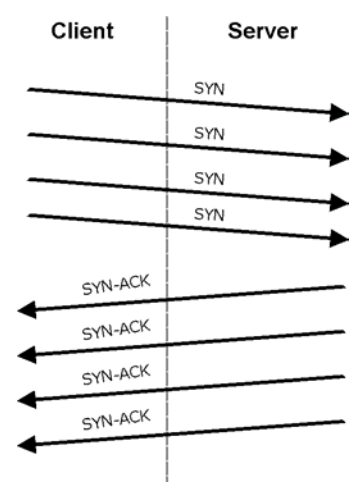

**Figure 12-3 SYN Flood** 

2-b In a **LAND Attack**, hackers flood SYN packets into the network with a spoofed source IP address of the targeted system. This makes it appear as if the host computer sent the packets to itself, making the system unavailable while the target system tries to respond to itself.

3. A **brute-force** attack, such as a "Smurf" attack, targets a feature in the IP specification known as directed or subnet broadcasting, to quickly flood the target network with useless data. A Smurf hacker floods a router with Internet Control Message Protocol (ICMP) echo request packets (pings). Since the destination IP address of each packet is the broadcast address of the network, the router will broadcast the ICMP echo request packet to all hosts on the network. If there are numerous hosts, this will create a large amount of ICMP echo request and response traffic. If a hacker chooses to spoof the source IP address of the ICMP echo request packet, the resulting ICMP traffic will not only clog up the "intermediary" network, but will also congest the network of the spoofed source IP address, known as the "victim" network. This flood of broadcast traffic consumes all available bandwidth, making communications impossible.

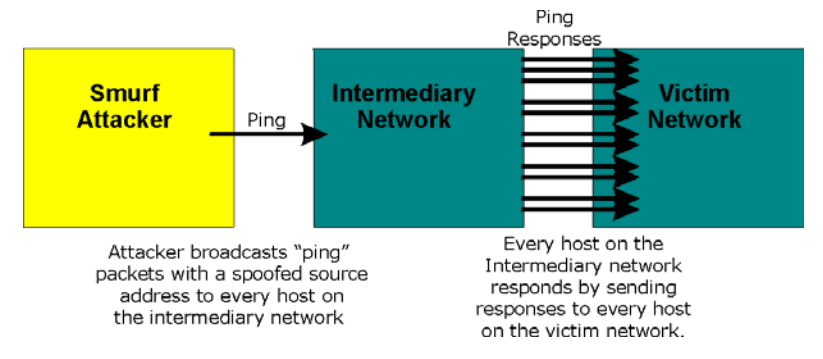

**Figure 12-4 Smurf Attack** 

#### **ICMP** Vulnerability

ICMP is an error-reporting protocol that works in concert with IP. The following ICMP types trigger an alert:

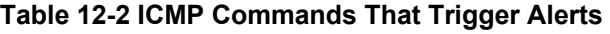

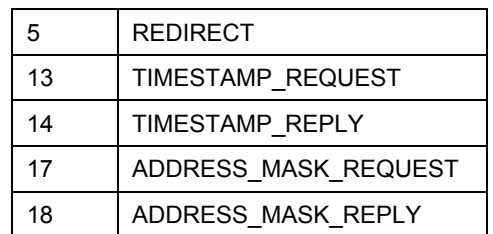

 $\Box$  Illegal Commands (NetBIOS and SMTP)

The only legal NetBIOS commands are the following - all others are illegal.

#### **Table 12-3 Legal NetBIOS Commands**

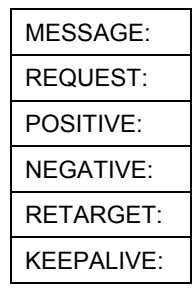

All SMTP commands are illegal except for those displayed in the following tables.

**Table 12-4 Legal SMTP Commands** 

| <b>AUTH</b> | <b>DATA</b> | EHLO        | <b>ETRN</b> | <b>EXPN</b> | HELL        | HEL.             | MAIL        | <b>NOOP</b> |
|-------------|-------------|-------------|-------------|-------------|-------------|------------------|-------------|-------------|
| I QUIT      | RCPT        | <b>RSET</b> | SAML        | <b>SEND</b> | <b>SOML</b> | וד<br><b>URN</b> | <b>VRFY</b> |             |

 $\Box$  Traceroute

Traceroute is a utility used to determine the path a packet takes between two endpoints. Sometimes when a packet filter firewall is configured incorrectly an attacker can traceroute the firewall gaining knowledge of the network topology inside the firewall.

4. Often, many DoS attacks also employ a technique known as "**IP Spoofing**" as part of their attack. IP Spoofing may be used to break into systems, to hide the hacker's identity, or to magnify the effect of the DoS attack. IP Spoofing is a technique used to gain unauthorized access to computers by tricking a router or firewall into thinking that the communications are coming from within the trusted network. To engage in IP spoofing, a hacker must modify the packet headers so that it appears that the packets originate from a trusted host and should be allowed through the router or firewall. The Prestige blocks all IP Spoofing attempts.

# **12.5 Stateful Inspection**

With stateful inspection, fields of the packets are compared to packets that are already known to be trusted. For example, if you access some outside service, the proxy server remembers things about your original request, like the port number and source and destination addresses. This "remembering" is called *saving the state.* When the outside system responds to your request, the firewall compares the received packets with the saved state to determine if they are allowed in. The Prestige uses stateful packet inspection to protect the private LAN from hackers and vandals on the Internet. By default, the Prestige's stateful inspection allows all communications to the Internet that originate from the LAN, and blocks all traffic to the LAN that originates from the Internet. In summary, stateful inspection:

 $\Box$  Allows all sessions originating from the LAN (local network) to the WAN (Internet).

□ Denies all sessions originating from the WAN to the LAN.

User A initiates a Telnet session.

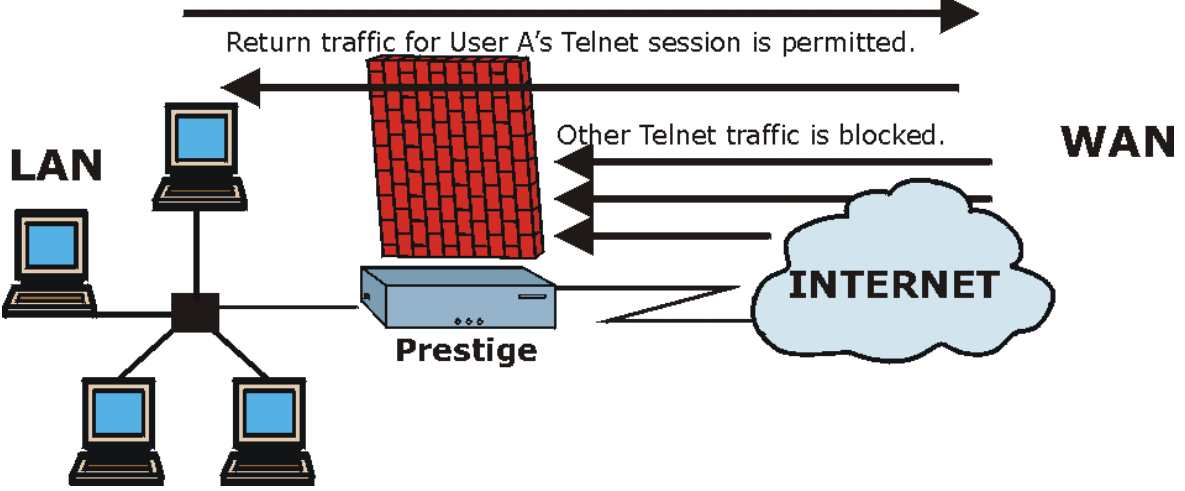

**Figure 12-5 Stateful Inspection** 

The previous figure shows the Prestige's default firewall rules in action as well as demonstrates how stateful inspection works. User A can initiate a Telnet session from within the LAN and responses to this request are allowed. However other Telnet traffic initiated from the WAN is blocked.

## **12.5.1 Stateful Inspection Process**

In this example, the following sequence of events occurs when a TCP packet leaves the LAN network through the firewall's WAN interface. The TCP packet is the first in a session, and the packet's application layer protocol is configured for a firewall rule inspection:

- 1. The packet travels from the firewall's LAN to the WAN.
- 2. The packet is evaluated against the interface's existing outbound access list, and the packet is permitted (a denied packet would simply be dropped at this point).
- 3. The packet is inspected by a firewall rule to determine and record information about the state of the packet's connection. This information is recorded in a new state table entry created for the new connection. If there is not a firewall rule for this packet and it is not an attack, then **the default action for packets not matching following rules** field determines the action for this packet.
- 4. Based on the obtained state information, a firewall rule creates a temporary access list entry that is inserted at the beginning of the WAN interface's inbound extended access list. This temporary

access list entry is designed to permit inbound packets of the same connection as the outbound packet just inspected.

- 5. The outbound packet is forwarded out through the interface.
- 6. Later, an inbound packet reaches the interface. This packet is part of the connection previously established with the outbound packet. The inbound packet is evaluated against the inbound access list, and is permitted because of the temporary access list entry previously created.
- 7. The packet is inspected by a firewall rule, and the connection's state table entry is updated as necessary. Based on the updated state information, the inbound extended access list temporary entries might be modified, in order to permit only packets that are valid for the current state of the connection.
- 8. Any additional inbound or outbound packets that belong to the connection are inspected to update the state table entry and to modify the temporary inbound access list entries as required, and are forwarded through the interface.
- 9. When the connection terminates or times out, the connection's state table entry is deleted and the connection's temporary inbound access list entries are deleted.

## **12.5.2 Stateful Inspection and the Prestige**

Additional rules may be defined to extend or override the default rules. For example, a rule may be created which will:

- i. Block all traffic of a certain type, such as IRC (Internet Relay Chat), from the LAN to the Internet.
- ii. Allow certain types of traffic from the Internet to specific hosts on the LAN.
- iii. Allow access to a Web server to everyone but competitors.
- iv. Restrict use of certain protocols, such as Telnet, to authorized users on the LAN.

These custom rules work by evaluating the network traffic's Source IP address, Destination IP address, IP protocol type, and comparing these to rules set by the administrator.

#### **The ability to define firewall rules is a very powerful tool. Using custom rules, it is possible to disable all firewall protection or block all access to the Internet. Use extreme caution when creating or deleting firewall rules. Test changes after creating them to make sure they work correctly.**

Below is a brief technical description of how these connections are tracked. Connections may either be defined by the upper protocols (for instance, TCP), or by the Prestige itself (as with the "virtual connections" created for UDP and ICMP).

## **12.5.3 TCP Security**

The Prestige uses state information embedded in TCP packets. The first packet of any new connection has its SYN flag set and its ACK flag cleared; these are "initiation" packets. All packets that do not have this flag structure are called "subsequent" packets, since they represent data that occurs later in the TCP stream.

If an initiation packet originates on the WAN, this means that someone is trying to make a connection from the Internet into the LAN. Except in a few special cases (see "Upper Layer Protocols" shown next), these packets are dropped and logged.

If an initiation packet originates on the LAN, this means that someone is trying to make a connection from the LAN to the Internet. Assuming that this is an acceptable part of the security policy (as is the case with the default policy), the connection will be allowed. A cache entry is added which includes connection information such as IP addresses, TCP ports, sequence numbers, etc.

When the Prestige receives any subsequent packet (from the Internet or from the LAN), its connection information is extracted and checked against the cache. A packet is only allowed to pass through if it corresponds to a valid connection (that is, if it is a response to a connection which originated on the LAN).

## **12.5.4 UDP/ICMP Security**

UDP and ICMP do not themselves contain any connection information (such as sequence numbers). However, at the very minimum, they contain an IP address pair (source and destination). UDP also contains port pairs, and ICMP has type and code information. All of this data can be analyzed in order to build "virtual connections" in the cache.

For instance, any UDP packet that originates on the LAN will create a cache entry. Its IP address and port pairs will be stored. For a short period of time, UDP packets from the WAN that have matching IP and UDP information will be allowed back in through the firewall.

A similar situation exists for ICMP, except that the Prestige is even more restrictive. Specifically, only outgoing echoes will allow incoming echo replies, outgoing address mask requests will allow incoming address mask replies, and outgoing timestamp requests will allow incoming timestamp replies. No other ICMP packets are allowed in through the firewall, simply because they are too dangerous and contain too little tracking information. For instance, ICMP redirect packets are never allowed in, since they could be used to reroute traffic through attacking machines.

## **12.5.5 Upper Layer Protocols**

Some higher layer protocols (such as FTP and RealAudio) utilize multiple network connections simultaneously. In general terms, they usually have a "control connection" which is used for sending commands between endpoints, and then "data connections" which are used for transmitting bulk information.

Consider the FTP protocol. A user on the LAN opens a control connection to a server on the Internet and requests a file. At this point, the remote server will open a data connection from the Internet. For FTP to

work properly, this connection must be allowed to pass through even though a connection from the Internet would normally be rejected.

In order to achieve this, the Prestige inspects the application-level FTP data. Specifically, it searches for outgoing "PORT" commands, and when it sees these, it adds a cache entry for the anticipated data connection. This can be done safely, since the PORT command contains address and port information, which can be used to uniquely identify the connection.

Any protocol that operates in this way must be supported on a case-by-case basis. You can use the web configurator's Custom Ports feature to do this.

# **12.6 Guidelines For Enhancing Security With Your Firewall**

- 1. Change the default password via SMT or web configurator.
- 2. Think about access control *before* you connect a console port to the network in any way, including attaching a modem to the port. Be aware that a break on the console port might give unauthorized individuals total control of the firewall, even with access control configured.
- 3. Limit who can telnet into your router.
- 4. Don't enable any local service (such as SNMP or NTP) that you don't use. Any enabled service could present a potential security risk. A determined hacker might be able to find creative ways to misuse the enabled services to access the firewall or the network.
- 5. For local services that are enabled, protect against misuse. Protect by configuring the services to communicate only with specific peers, and protect by configuring rules to block packets for the services at specific interfaces.
- 6. Protect against IP spoofing by making sure the firewall is active.
- 7. Keep the firewall in a secured (locked) room.

## **12.6.1 Security In General**

You can never be too careful! Factors outside your firewall, filtering or NAT can cause security breaches. Below are some generalizations about what you can do to minimize them.

- 1. Encourage your company or organization to develop a comprehensive security plan. Good network administration takes into account what hackers can do and prepares against attacks. The best defense against hackers and crackers is information. Educate all employees about the importance of security and how to minimize risk. Produce lists like this one!
- 2. DSL or cable modem connections are "always-on" connections and are particularly vulnerable because they provide more opportunities for hackers to crack your system. Turn your computer off when not in use.
- 3. Never give out a password or any sensitive information to an unsolicited telephone call or e-mail.
- 4. Never e-mail sensitive information such as passwords, credit card information, etc., without encrypting the information first.
- 5. Never submit sensitive information via a web page unless the web site uses secure connections. You can identify a secure connection by looking for a small "key" icon on the bottom of your browser (Internet Explorer 3.02 or better or Netscape 3.0 or better). If a web site uses a secure connection, it is safe to submit information. Secure web transactions are quite difficult to crack.
- 6. Never reveal your IP address or other system networking information to people outside your company. Be careful of files e-mailed to you from strangers. One common way of getting BackOrifice on a system is to include it as a Trojan horse with other files.
- 7. Change your passwords regularly. Also, use passwords that are not easy to figure out. The most difficult passwords to crack are those with upper and lower case letters, numbers and a symbol such as % or #.
- 8. Upgrade your software regularly. Many older versions of software, especially web browsers, have well known security deficiencies. When you upgrade to the latest versions, you get the latest patches and fixes.
- 9. If you use "chat rooms" or IRC sessions, be careful with any information you reveal to strangers.
- 10. If your system starts exhibiting odd behavior, contact your ISP. Some hackers will set off hacks that cause your system to slowly become unstable or unusable.
- 11. Always shred confidential information, particularly about your computer, before throwing it away. Some hackers dig through the trash of companies or individuals for information that might help them in an attack.

# **12.7 Packet Filtering Vs Firewall**

Below are some comparisons between the Prestige's filtering and firewall functions.

## **12.7.1 Packet Filtering:**

- The router filters packets as they pass through the router's interface according to the filter rules you designed.
- Packet filtering is a powerful tool, yet can be complex to configure and maintain, especially if you need a chain of rules to filter a service.
- $\Box$  Packet filtering only checks the header portion of an IP packet.

## **When To Use Filtering**

- 1. To block/allow LAN packets by their MAC addresses.
- 2. To block/allow special IP packets which are neither TCP nor UDP, nor ICMP packets.
- 3. To block/allow both inbound (WAN to LAN) and outbound (LAN to WAN) traffic between the specific inside host/network "A" and outside host/network "B". If the filter blocks the traffic from A to B, it also blocks the traffic from B to A. Filters can not distinguish traffic originating from an inside host or an outside host by IP address.
- 4. To block/allow IP trace route.

## **12.7.2 Firewall**

- $\Box$  The firewall inspects packet contents as well as their source and destination addresses. Firewalls of this type employ an inspection module, applicable to all protocols, that understands data in the packet is intended for other layers, from the network layer (IP headers) up to the application layer.
- The firewall performs stateful inspection. It takes into account the state of connections it handles so that, for example, a legitimate incoming packet can be matched with the outbound request for that packet and allowed in. Conversely, an incoming packet masquerading as a response to a nonexistent outbound request can be blocked.
- The firewall uses session filtering, i.e., smart rules, that enhance the filtering process and control the network session rather than control individual packets in a session.
- $\Box$  The firewall provides e-mail service to notify you of routine reports and when alerts occur.

### **When To Use The Firewall**

- 1. To prevent DoS attacks and prevent hackers cracking your network.
- 2. A range of source and destination IP addresses as well as port numbers can be specified within one firewall rule making the firewall a better choice when complex rules are required.
- 3. To selectively block/allow inbound or outbound traffic between inside host/networks and outside host/networks. Remember that filters can not distinguish traffic originating from an inside host or an outside host by IP address.
- 4. The firewall performs better than filtering if you need to check many rules.
- 5. Use the firewall if you need routine e-mail reports about your system or need to be alerted when attacks occur.
- 6. The firewall can block specific URL traffic that might occur in the future. The URL can be saved in an Access Control List (ACL) database.
# **Chapter 13 Introducing the Prestige Firewall**

*This chapter shows you how to get started with the Prestige firewall.* 

# **13.1 Access Methods**

The web configurator is, by far, the most comprehensive firewall configuration tool your Prestige has to offer. For this reason, it is recommended that you configure your firewall using the web configurator; see the following chapters for instructions. SMT screens allow you to activate the firewall and view firewall logs.

# **13.2 Using Prestige SMT Menus**

From the main menu enter 21 to go to **Menu 21 - Filter Set and Firewall Configuration** to display the screen shown next**.**

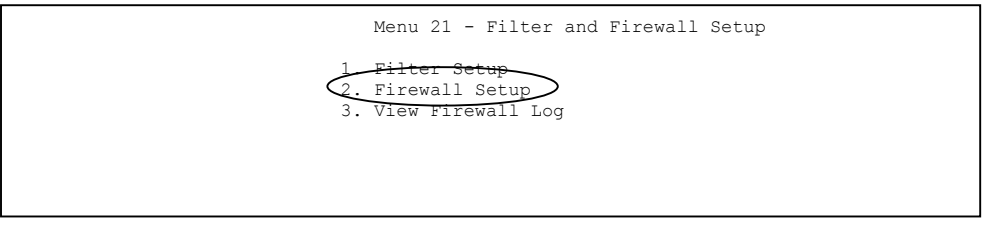

**Figure 13-1 Menu 21 Filter and Firewall Setup** 

## **13.2.1 Activating the Firewall**

Enter option 2 in this menu to bring up the following screen. Press [SPACE BAR] and then [ENTER] to select **Yes** in the **Active** field to activate the firewall. The firewall must be active to protect against Denial of Service (DoS) attacks. Additional rules may be configured using the web configurator.

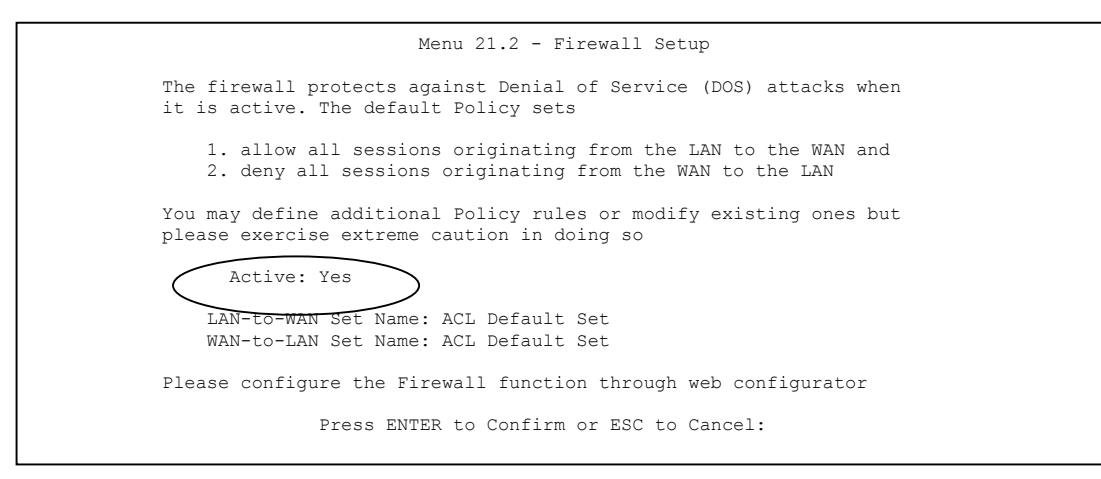

**Figure 13-2 Menu 21.2 Firewall Setup** 

**Configure the firewall rules using the web configurator or Command Interpreter.** 

## **13.2.2 Viewing the Firewall Log**

In menu 21, enter 3 to view the firewall log. An example of a firewall log is shown next.

```
# Time Packet Information Reason Action 
0|Jan 1 00 |From:192.168.17.1 To:192.168.17.255 |default policy |block 
  | 15:43:19|UDP src port:00520 dest port:00520 |<2,00> | 
1|Jan 1 00 |From:172.20.1.179 To:172.21.1.66 |default policy |block 
  | 15:43:20|UDP src port:03571 dest port:00161 |<2,00> | 
2|Jan 1 00 |From:172.21.1.148 To:172.21.255.255 |default policy |block 
 | 15:43:20|UDP src port:00137 dest port:00137 |<2,00> | 
Clear Firewall Log (y/n):
```
#### **Figure 13-3 Example Firewall Log**

An "End of Log" message displays for each mail in which a complete log has been sent. The following is an example of a log sent by e-mail.

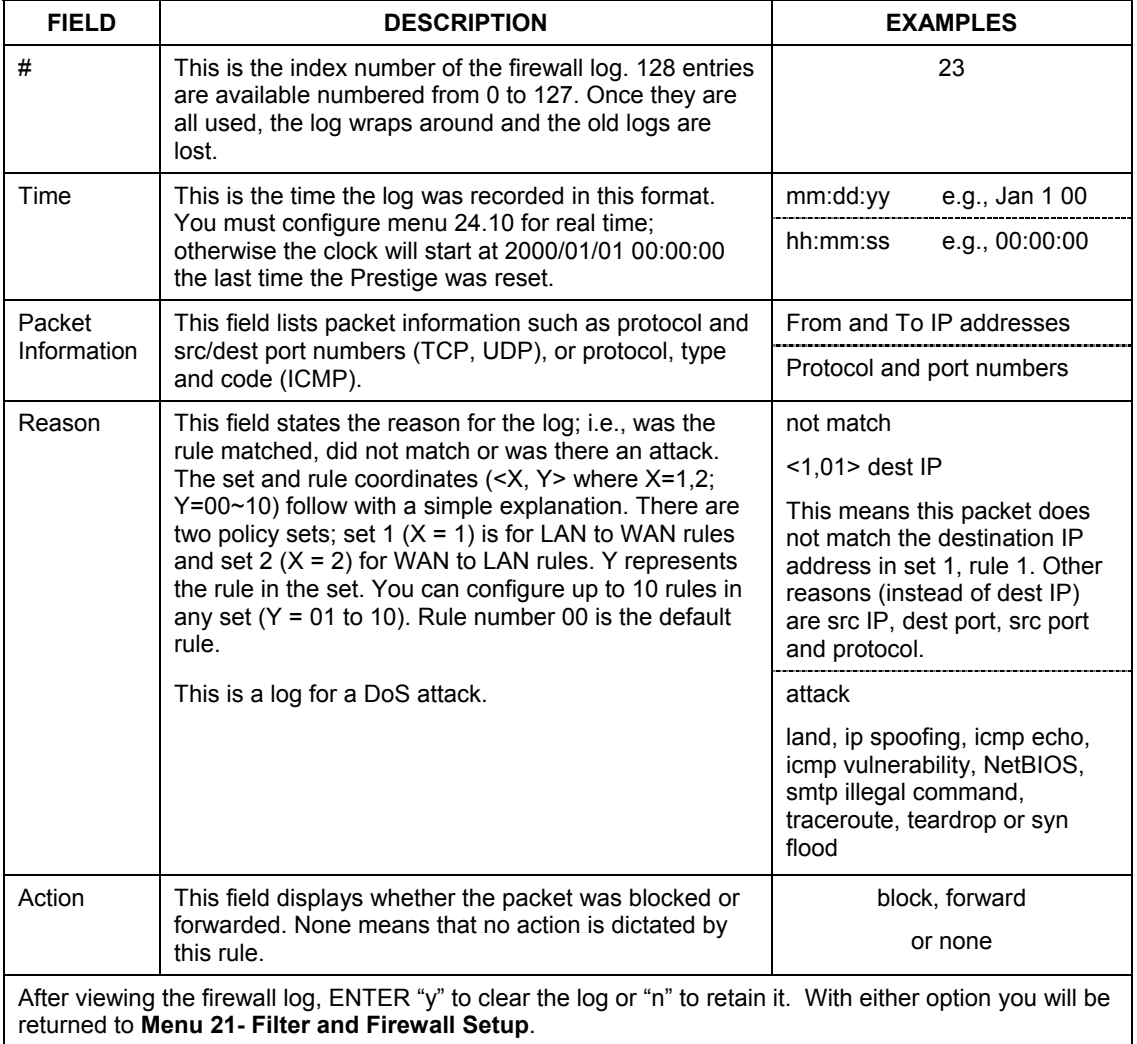

### **Table 13-1 View Firewall Log**

# **Chapter 14 Configuring Firewall with the Web Configurator**

*This chapter shows you how to configure your firewall with the web configurator.* 

# **14.1 Web Configurator Login and Main Menu Screens**

Use the Prestige web configurator, to configure your firewall. To get started, follow the steps shown next.

- **Step 1.** Launch your web browser and enter 192.168.1.1 as the URL.
- **Step 2.** Enter "admin" as the user name and "1234" (default) as the password and click **Login**.
- **Step 3.** The **Site Map** screen displays as shown next.

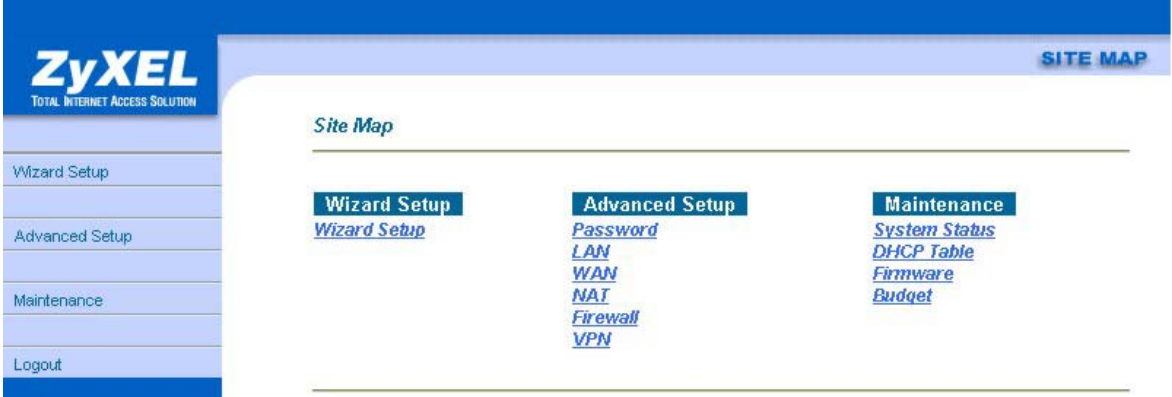

#### **Figure 14-1 Site Map Screen**

Use the help icon (located in the upper right portion of most screens) for explanations of fields and choices.

If you forget your password, refer to the *Resetting the Prestige* section to see how to reset the default configuration file.

**Step 4.** Click **Advanced Setup** in the navigation panel, then click **Firewall**. The Firewall Functions screen displays as shown next.

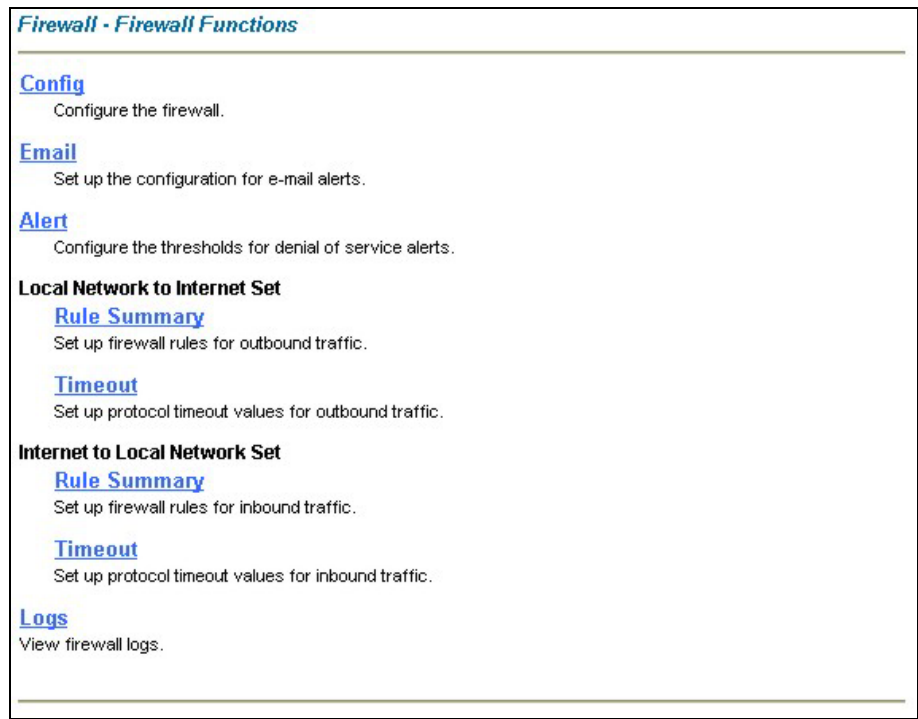

### **Figure 14-2 Firewall Functions**

The following table describes the fields in this screen.

#### **Table 14-1 Predefined Services**

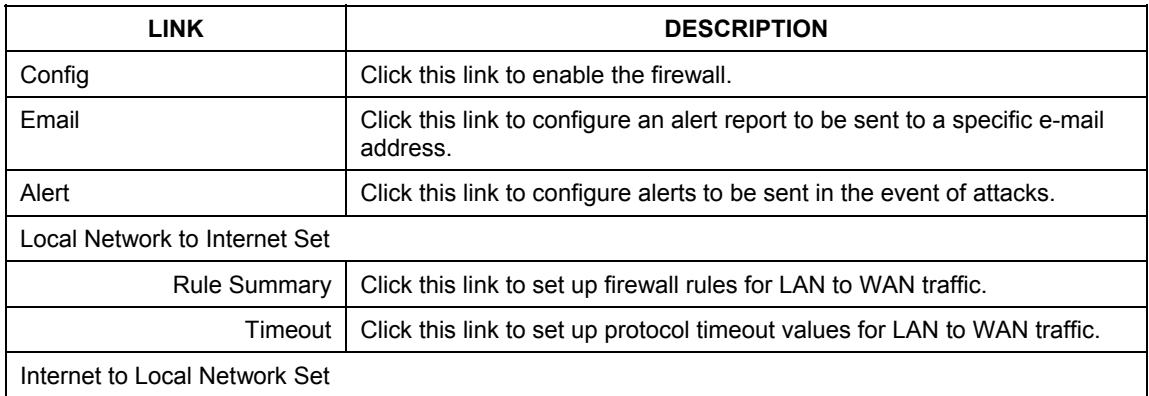

|      | Rule Summary   Click this link to set up firewall rules for WAN to LAN traffic.     |
|------|-------------------------------------------------------------------------------------|
|      | Timeout   Click this link to set up protocol timeout values for WAN to LAN traffic. |
| Logs | Click this link to view the firewall's logs.                                        |

**Table 14-1 Predefined Services** 

# **14.2 Enabling the Firewall**

Click **Advanced Setup**, **Firewall**, and then **Config** to display the following screen. Click the **Firewall Enabled** check box and then click **Apply** to enable (or activate) the firewall.

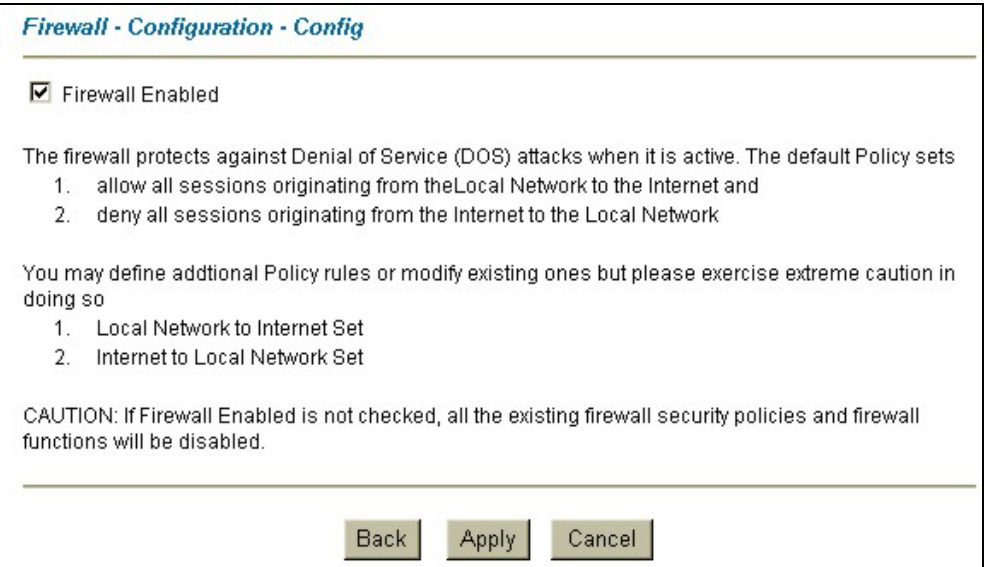

**Figure 14-3 Enabling the Firewall** 

# **14.3 E-mail**

The E-mail screen allows you to specify your mail server, where e-mail alerts should be sent as well as when and how often they should be sent.

## **14.3.1 Alerts**

Alerts are reports on events, such as attacks, that you may want to know about right away. You can choose to generate an alert when an attack is detected in the **Attack Alert** screen *(Figure 14-6 -* check the **Generate alert when attack detected** checkbox) or when a rule is matched in the **Rule Config** screen (see *Figure 15-4)*. When an event generates an alert, a message is immediately sent to an e-mail account specified by you. Enter the complete e-mail address to which alert messages will be sent in the **E-mail Alerts To** field and schedule times for sending alerts in the **Log Timer** fields in the **E-mail** screen (following screen).

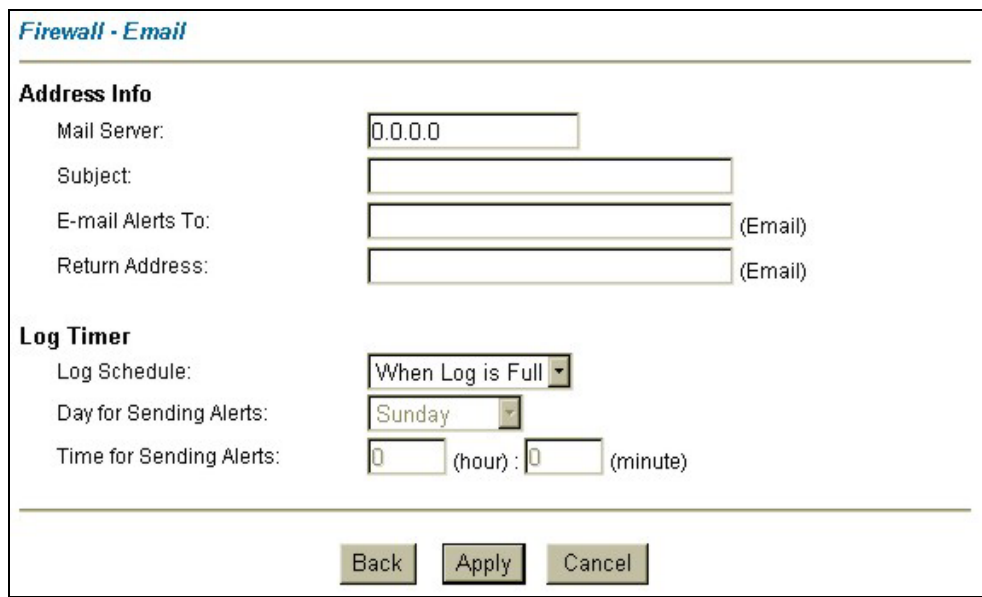

Click **Advanced Setup**, **Firewall**, and then **E-mail** to bring up the following screen.

**Figure 14-4 E-mail** 

The following table describes the fields in this screen.

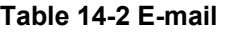

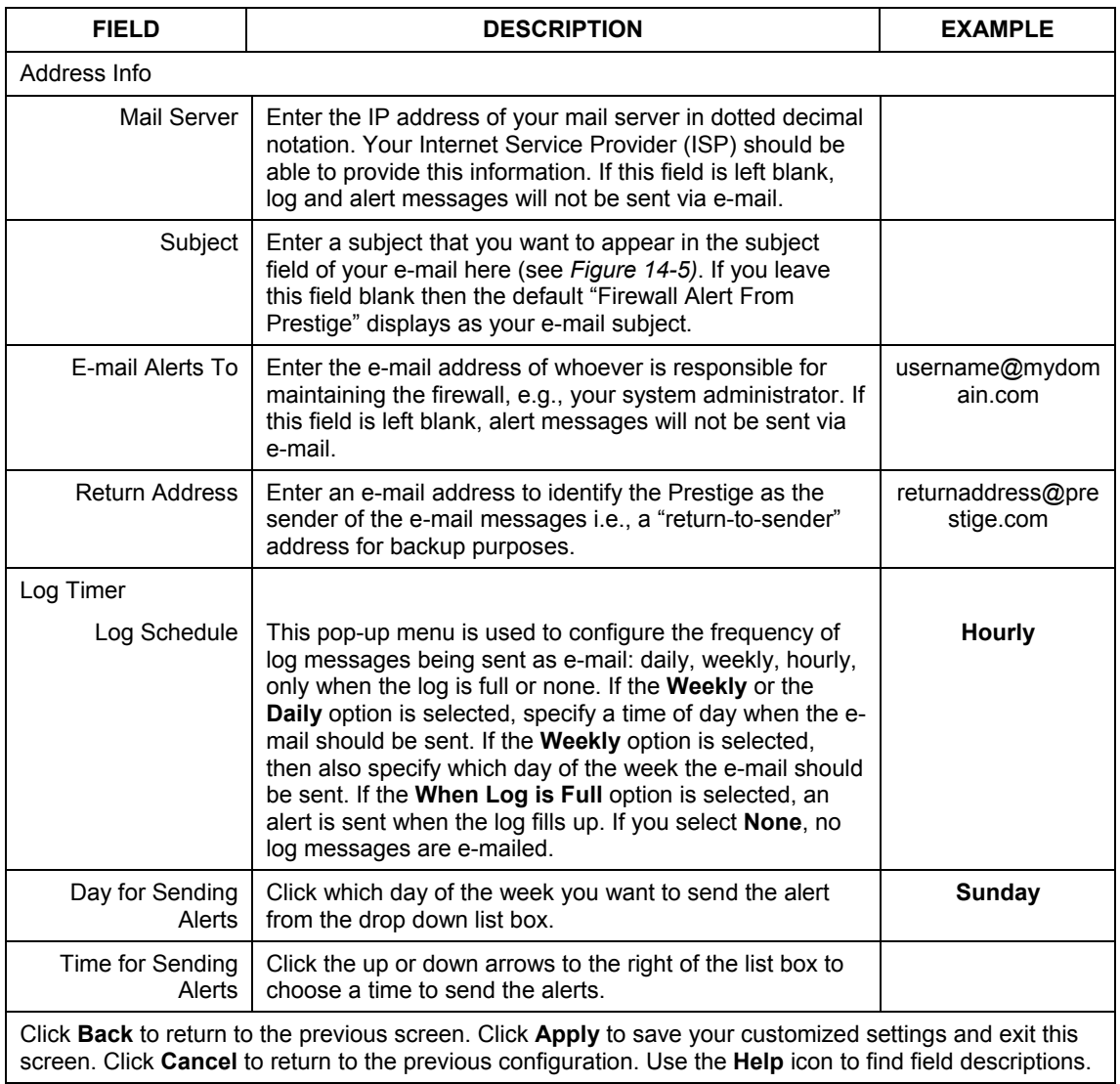

## **14.3.2 SMTP Error Messages**

If there are difficulties in sending e-mail the following error messages appear. Please see the *Support Notes* on the included disk for information on other types of error messages.

E-mail error messages appear in SMT menu 24.3.1 as "SMTP action request failed. ret= ??". The "??"are described in the following table.

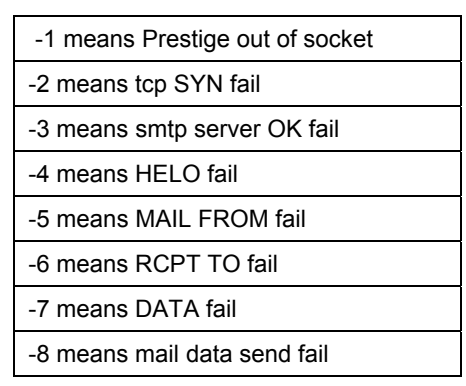

**Table 14-3 SMTP Error Messages** 

## **14.3.3 Example E-mail Log**

An "End of Log" message displays for each mail in which a complete log has been sent. The following is an example of a log sent by e-mail.

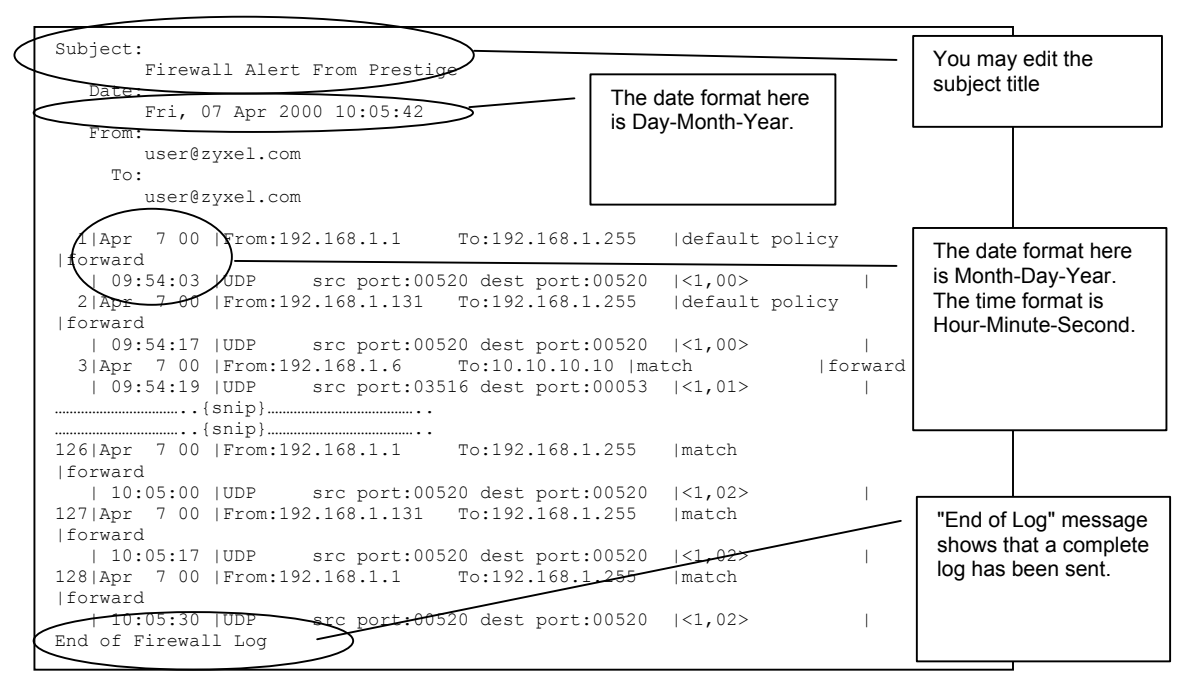

**Figure 14-5 E-mail Log** 

# **14.4 Attack Alert**

Attack alerts are real-time reports of DoS attacks. In the **Attack Alert** screen, shown later, you may choose to generate an alert whenever an attack is detected. For DoS attacks, the Prestige uses thresholds to determine when to drop sessions that do not become fully established. These thresholds apply globally to all sessions.

You can use the default threshold values, or you can change them to values more suitable to your security requirements.

## **14.4.1 Threshold Values**

Tune these parameters when something is not working and after you have checked the firewall counters. These default values should work fine for most small offices. Factors influencing choices for threshold values are:

1. The maximum number of opened sessions.

- 2. The minimum capacity of server backlog in your LAN network.
- 3. The CPU power of servers in your LAN network.
- 4. Network bandwidth.
- 5. Type of traffic for certain servers.

If your network is slower than average for any of these factors (especially if you have servers that are slow or handle many tasks and are often busy), then the default values should be reduced. You should make any changes to the threshold values before you continue configuring firewall rules.

## **14.4.2 Half-Open Sessions**

An unusually high number of half-open sessions (either an absolute number or measured as the arrival rate) could indicate that a Denial of Service attack is occurring. For TCP, "half-open" means that the session has not reached the established state-the TCP three-way handshake has not yet been completed (see *Figure 12-2*). For UDP, "half-open" means that the firewall has detected no return traffic.

The Prestige measures both the total number of existing half-open sessions and the rate of session establishment attempts. Both TCP and UDP half-open sessions are counted in the total number and rate measurements. Measurements are made once a minute.

When the number of existing half-open sessions rises above a threshold (**max-incomplete high**), the Prestige starts deleting half-open sessions as required to accommodate new connection requests. The Prestige continues to delete half-open requests as necessary, until the number of existing half-open sessions drops below another threshold (**max-incomplete low**).

When the rate of new connection attempts rises above a threshold (**one-minute high**), the Prestige starts deleting half-open sessions as required to accommodate new connection requests. The Prestige continues to delete half-open sessions as necessary, until the rate of new connection attempts drops below another threshold (**one-minute low**). The rate is the number of new attempts detected in the last one-minute sample period.

## **TCP Maximum Incomplete and Blocking Time**

An unusually high number of half-open sessions with the same destination host address could indicate that a Denial of Service attack is being launched against the host.

Whenever the number of half-open sessions with the same destination host address rises above a threshold (**TCP Maximum Incomplete**), the Prestige starts deleting half-open sessions according to one of the following methods:

1. If the **Blocking Time** timeout is 0 (the default), then the Prestige deletes the oldest existing half-open session for the host for every new connection request to the host. This ensures that the number of halfopen sessions to a given host will never exceed the threshold.

2. If the **Blocking Time** timeout is greater than 0, then the Prestige blocks all new connection requests to the host giving the server time to handle the present connections. The Prestige continues to block all new connection requests until the **Blocking Time** expires.

The Prestige also sends alerts whenever **TCP Maximum Incomplete** is exceeded. The global values specified for the threshold and timeout apply to all TCP connections. Click **Advanced Setup**, **Firewall**, and **Alert** to bring up the next screen.

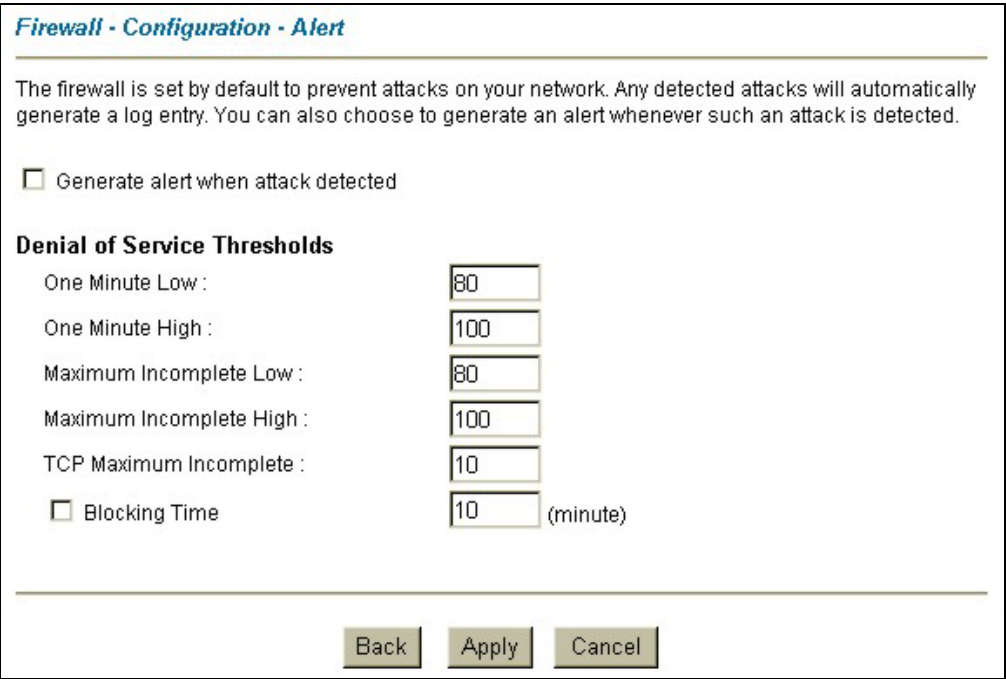

**Figure 14-6 Attack Alert** 

The following table describes the fields in this screen.

#### **Table 14-4 Attack Alert**

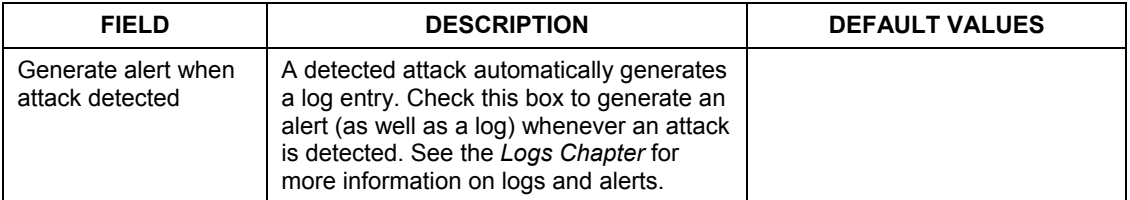

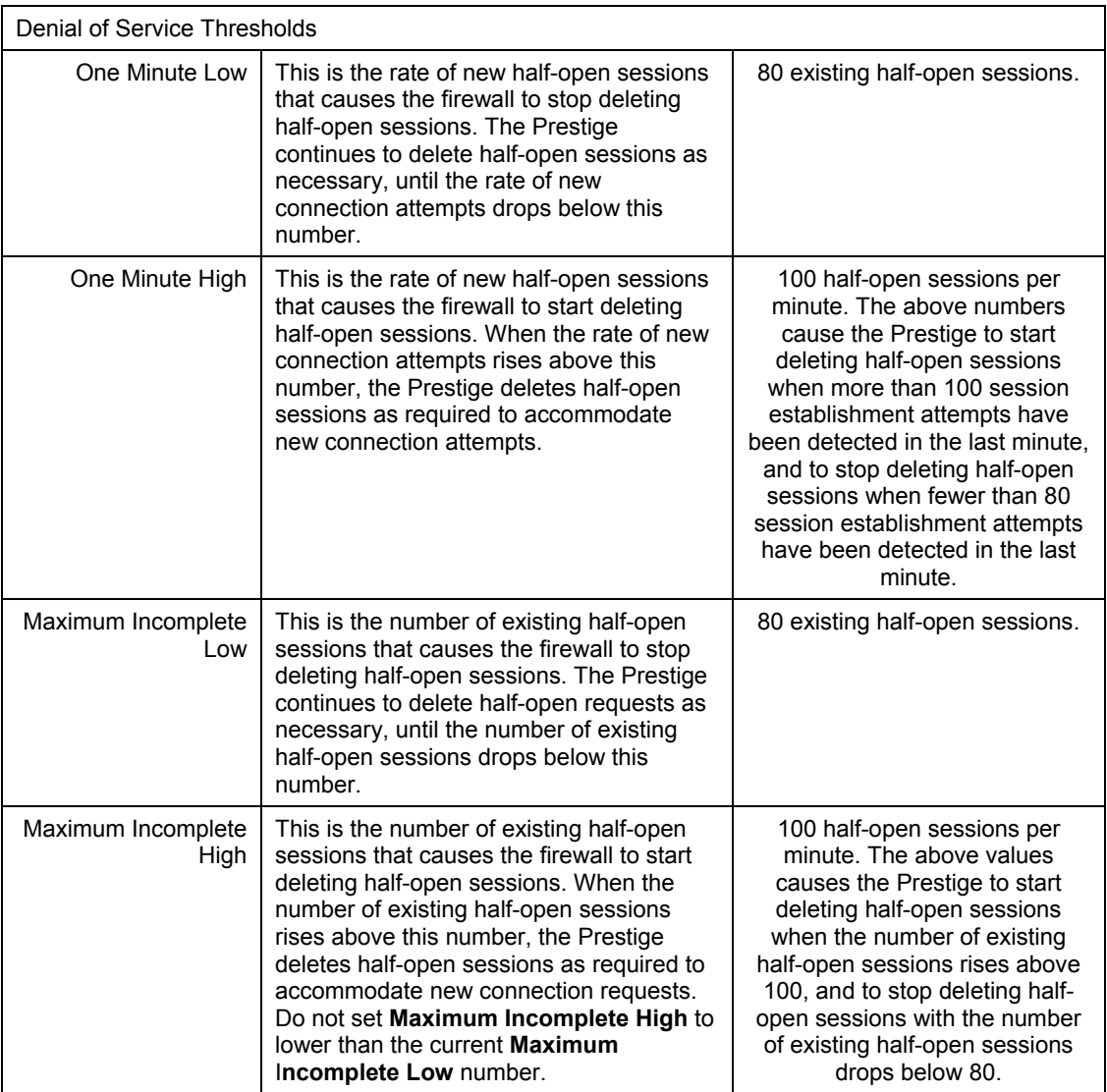

#### **Table 14-4 Attack Alert**

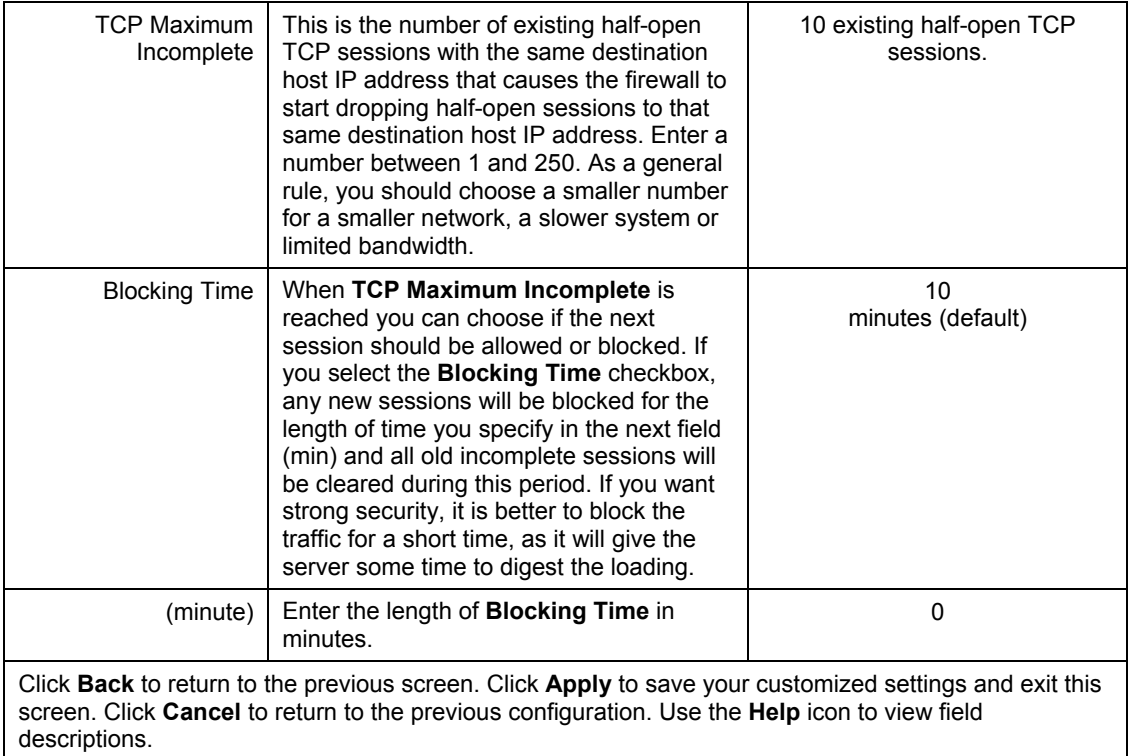

#### **Table 14-4 Attack Alert**

# **Chapter 15 Creating Custom Rules**

*This chapter contains instructions for defining both Local Network and Internet rules.* 

# **15.1 Rules Overview**

Firewall rules are subdivided into "Local Network" and "Internet". By default, the Prestige's stateful packet inspection allows all communications to the Internet that originate from the local network, and blocks all traffic to the LAN that originates from the Internet. You may define additional rules and sets or modify existing ones but please exercise extreme caution in doing so.

#### **You might inadvertently introduce security risks to the firewall and to the protected network, if you try to configure rules without a good understanding of how rules work. Make sure you test your rules after you configure them.**

For example, you may create rules to:

- Block certain types of traffic, such as IRC (Internet Relay Chat), from the LAN to the Internet.
- Allow certain types of traffic, such as Lotus Notes database synchronization, from specific hosts on the Internet to specific hosts on the LAN.
- Allow everyone except your competitors to access a Web server.
- Restrict use of certain protocols, such as Telnet, to authorized users on the LAN.

These custom rules work by comparing network traffic's Source IP address, Destination IP address, IP protocol type to rules set by the administrator. Your customized rules take precedence, and may override the Prestige's default rules.

# **15.2 Rule Logic Overview**

#### **Study these points carefully before configuring rules.**

## **15.2.1 Rule Checklist**

1. State the intent of the rule. For example, "This restricts all IRC access from the LAN to the Internet." Or, "This allows a remote Lotus Notes server to synchronize over the Internet to an inside Notes server."

- 2. Is the intent of the rule to forward or block traffic?
- 3. What is the direction connection: from the LAN to the Internet, or from the Internet to the LAN?
- 4. What IP services will be affected?
- 5. What computers on the LAN are to be affected (if any)?
- 6. What computers on the Internet will be affected? The more specific, the better. For example, if traffic is being allowed from the Internet to the LAN, it is better to allow only certain machines on the Internet to access the LAN.

## **15.2.2 Security Ramifications**

Once the logic of the rule has been defined, it is critical to consider the security ramifications created by the rule:

- 1. Does this rule stop LAN users from accessing critical resources on the Internet? For example, if IRC is blocked, are there users that require this service?
- 2. Is it possible to modify the rule to be more specific? For example, if IRC is blocked for all users, will a rule that blocks just certain users be more effective?
- 3. Does a rule that allows Internet users access to resources on the LAN create a security vulnerability? For example, if FTP ports (TCP 20, 21) are allowed from the Internet to the LAN, Internet users may be able to connect to computers with running FTP servers.
- 4. Does this rule conflict with any existing rules?

Once these questions have been answered, adding rules is simply a matter of plugging the information into the correct fields in the **Rules** screen in the web configurator.

## **15.2.3 Key Fields For Configuring Rules**

#### **Action**

Should the action be to **Block** or **Forward**?

**"Block" means the firewall silently discards the packet.** 

### **Service**

Select the service from the **Service** scrolling list box. If the service is not listed, it is necessary to first define it. See *section 15.5* for more information on predefined services.

## **Source Address**

What is the connection's source address; is it on the LAN or WAN? Is it a single IP, a range of IPs or a subnet?

## **Destination Address**

What is the connection's destination address; is it on the LAN or WAN? Is it a single IP, a range of IPs or a subnet?

# **15.3 Connection Direction**

This section talks about configuring firewall rules for connections going from LAN to WAN and WAN to LAN in your firewall.

## **15.3.1 LAN to WAN Rules**

The default rule for LAN to WAN traffic is that all users on the LAN are allowed non-restricted access to the WAN. When you configure Policy -> LAN to WAN -> Rules, you in essence want to limit some or all users from accessing certain services on the WAN. See the following figure.

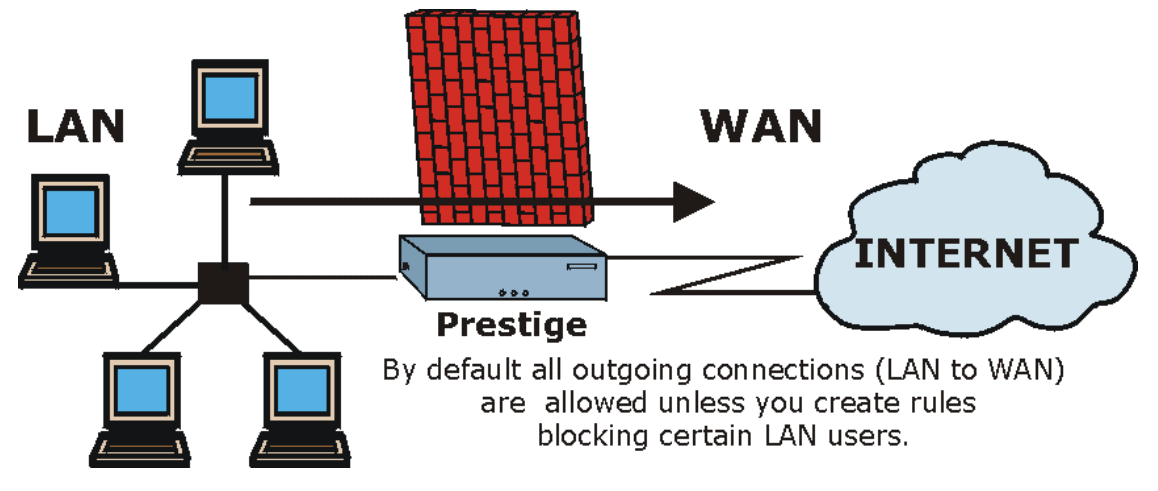

**Figure 15-1 LAN to WAN Traffic** 

## **15.3.2 WAN to LAN Rules**

The default rule for WAN to LAN traffic blocks all incoming connections (WAN to LAN). If you wish to allow certain WAN users to have access to your LAN, you will need to create custom rules to allow it.

See the following figure.

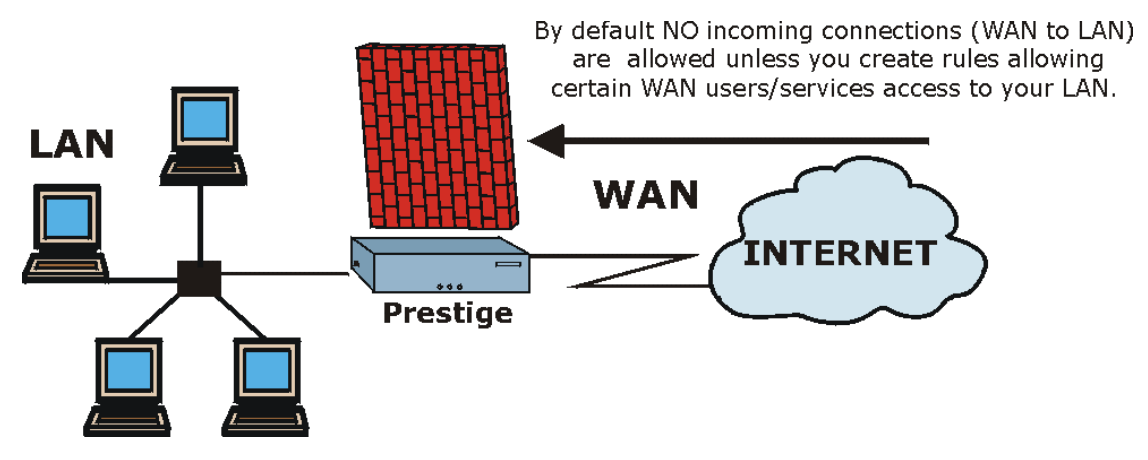

**Figure 15-2 WAN to LAN Traffic** 

## **15.4 Rule Summary**

**The fields in the** Rule Summary **screens are the same for** Local Network **and** Internet**, so the discussion below refers to both.** 

Click on **Firewall**, then **Rules Summary** for **Local Network to Internet Set** or **Internet to Local Network Set** to bring up the following screen. This screen is a summary of the existing rules. Note the order in which the rules are listed.

**The ordering of your rules is very important as rules are applied in turn.** 

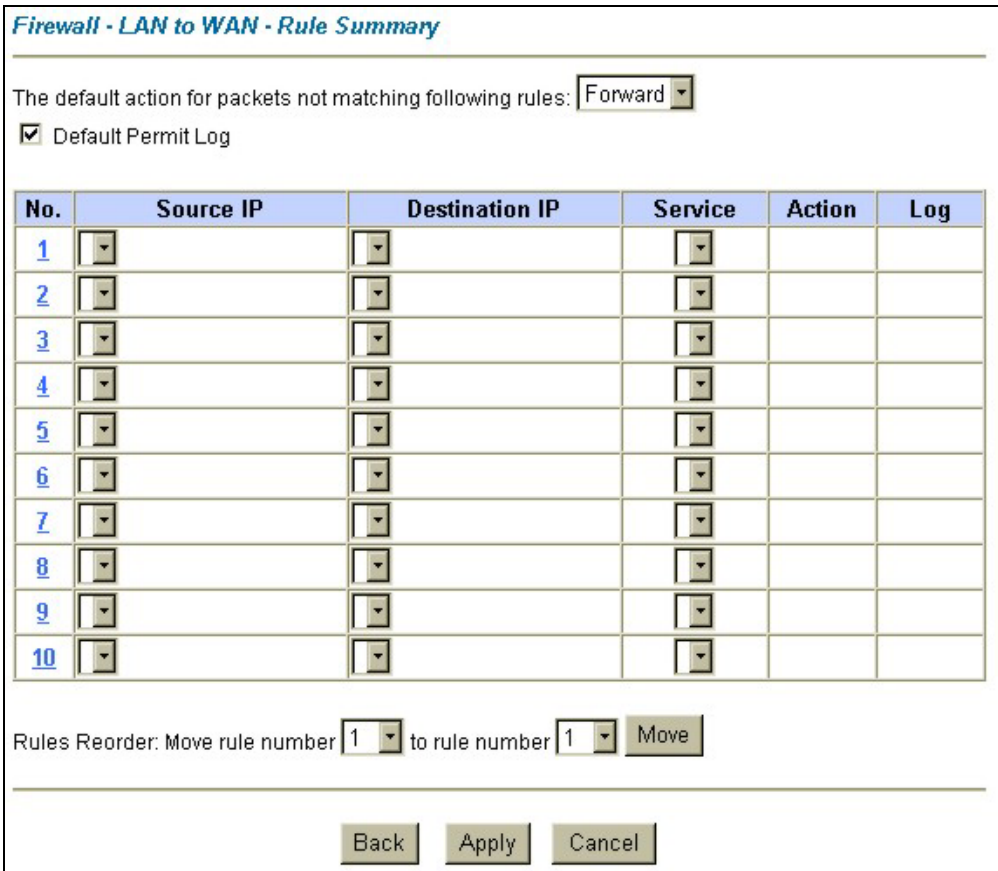

#### **Figure 15-3 Firewall Rules Summary: First Screen**

#### **Table 15-1 Firewall Rules Summary: First Screen**

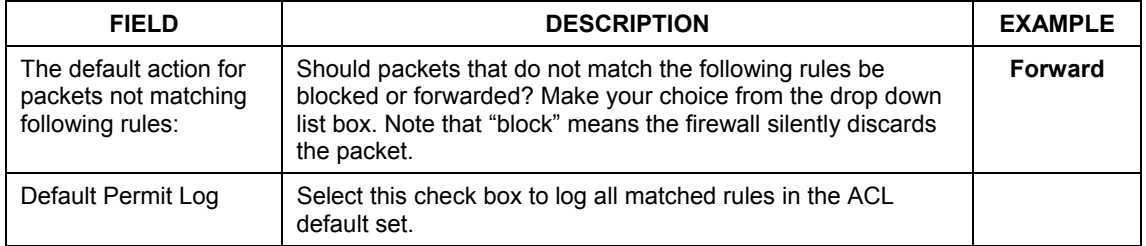

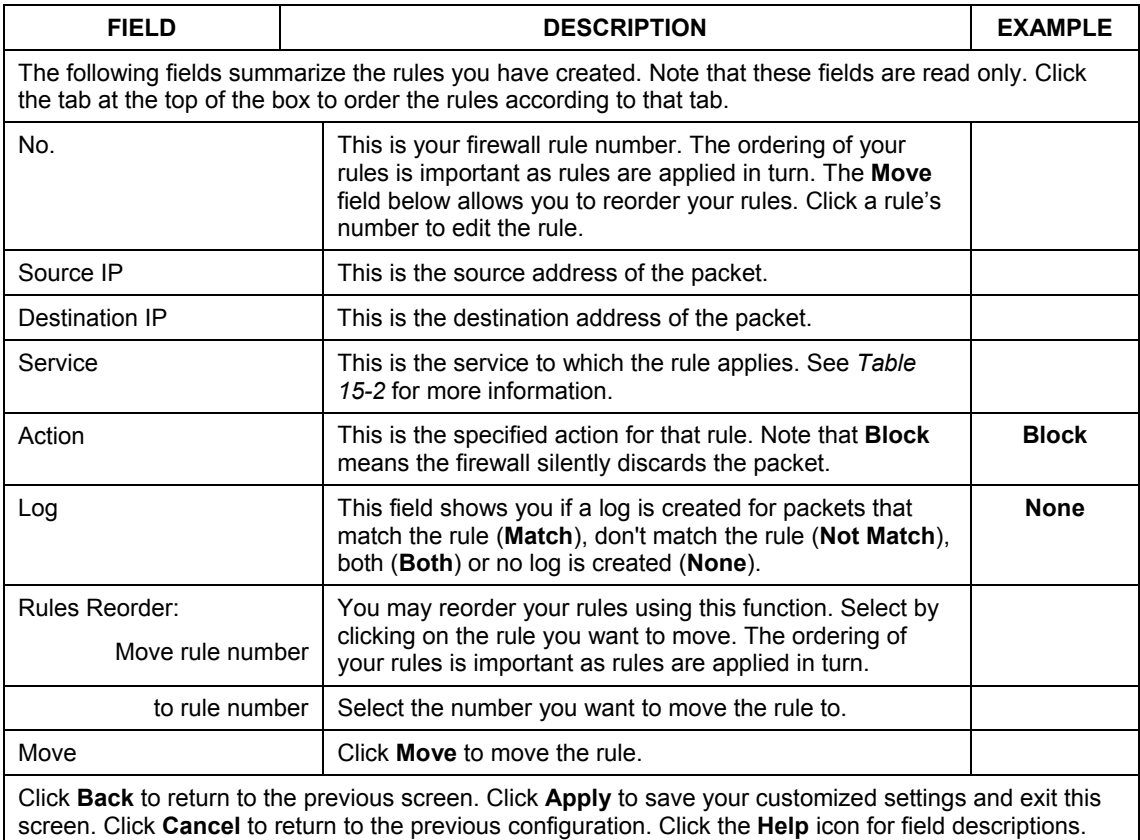

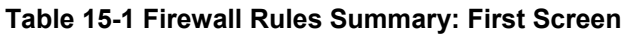

# **15.5 Predefined Services**

The **Available Services** list box in the **Edit Rule** screen (see *Figure 15-4*) displays all predefined services that the Prestige already supports. Next to the name of the service, two fields appear in brackets. The first field indicates the IP protocol type (TCP, UDP, or ICMP). The second field indicates the IP port number that defines the service. (Note that there may be more than one IP protocol type. For example, look at the default configuration labeled "(**DNS**)". **(UDP/TCP:53)** means UDP port 53 and TCP port 53. Up to 128 entries are supported. Custom services may also be configured using the **Custom Ports** function discussed later.

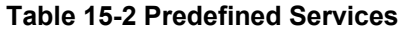

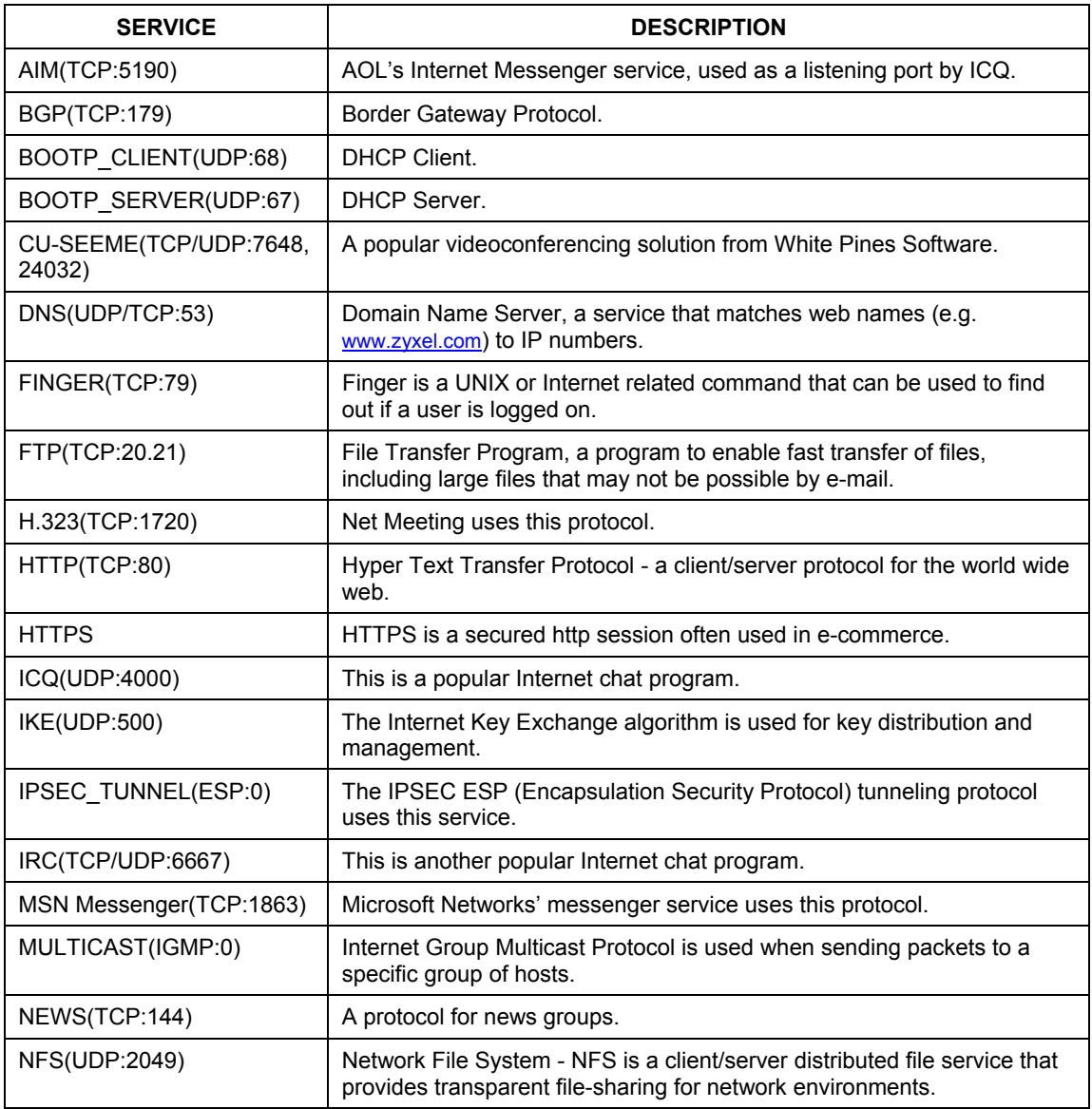

## **Table 15-2 Predefined Services**

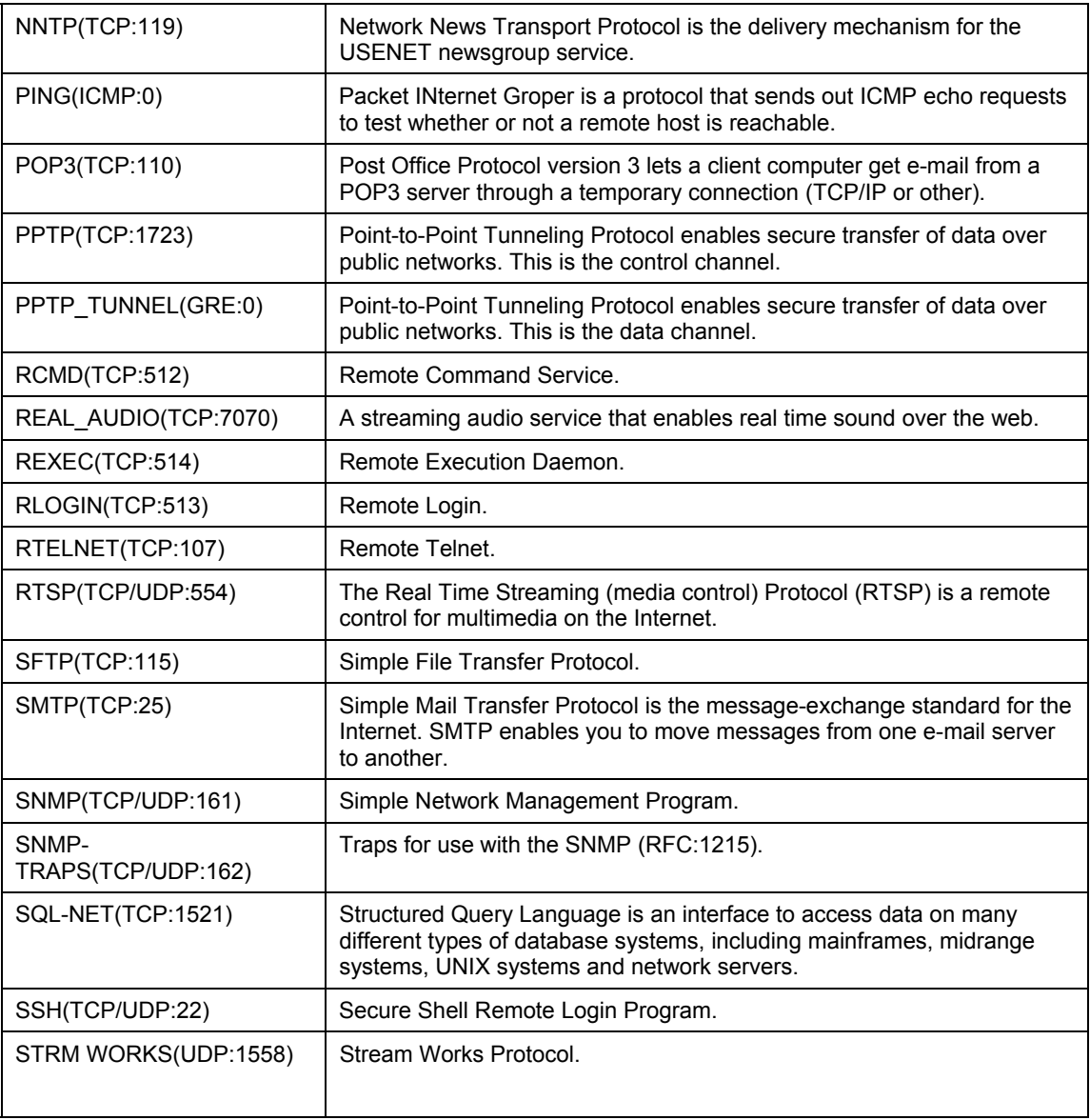

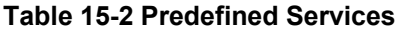

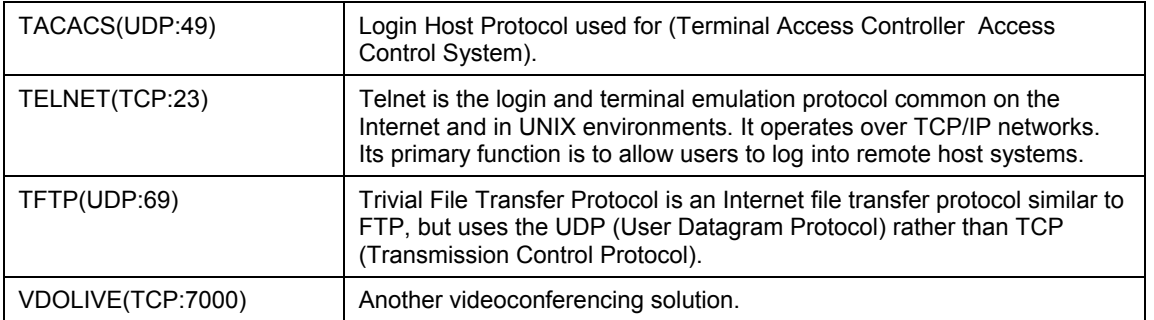

## **15.5.1 Creating/Editing Firewall Rules**

To create a new rule, click a number (**No.**) in the last screen shown to display the following screen.

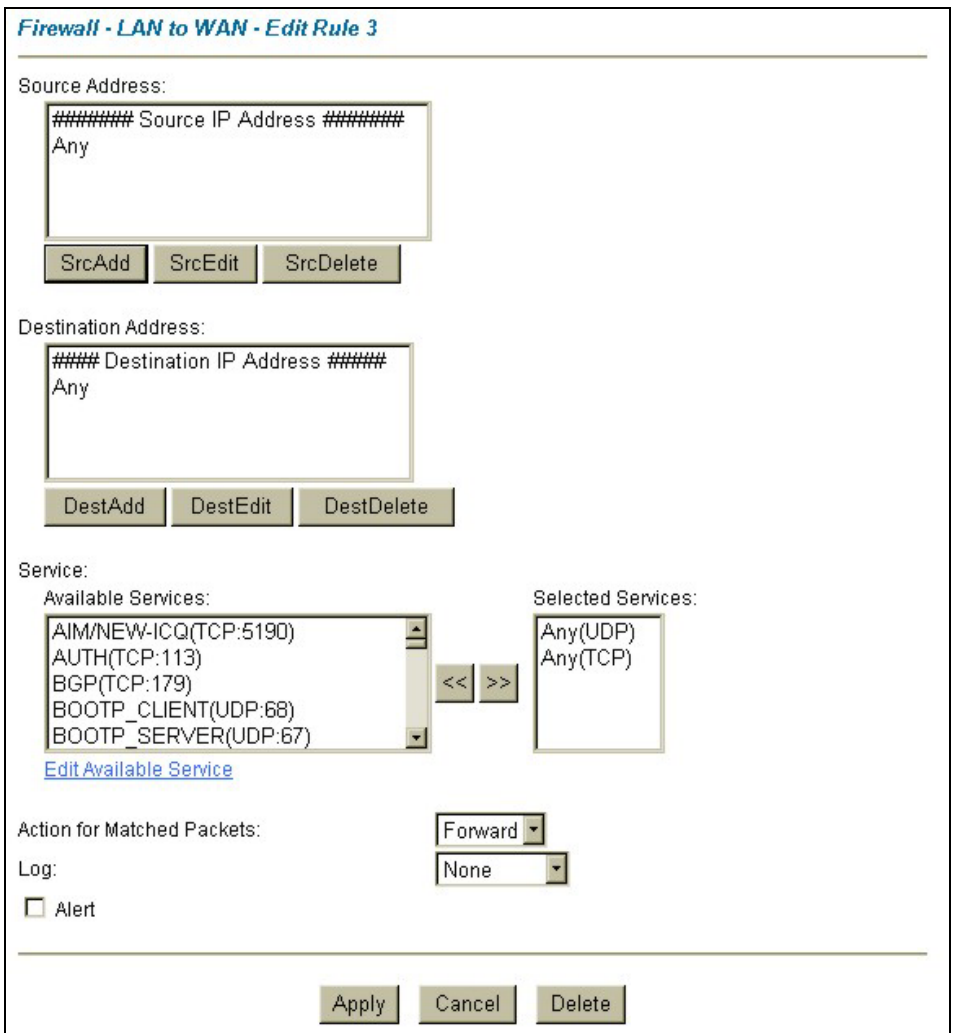

## **Figure 15-4 Creating/Editing A Firewall Rule**

The following table describes the fields in this screen.

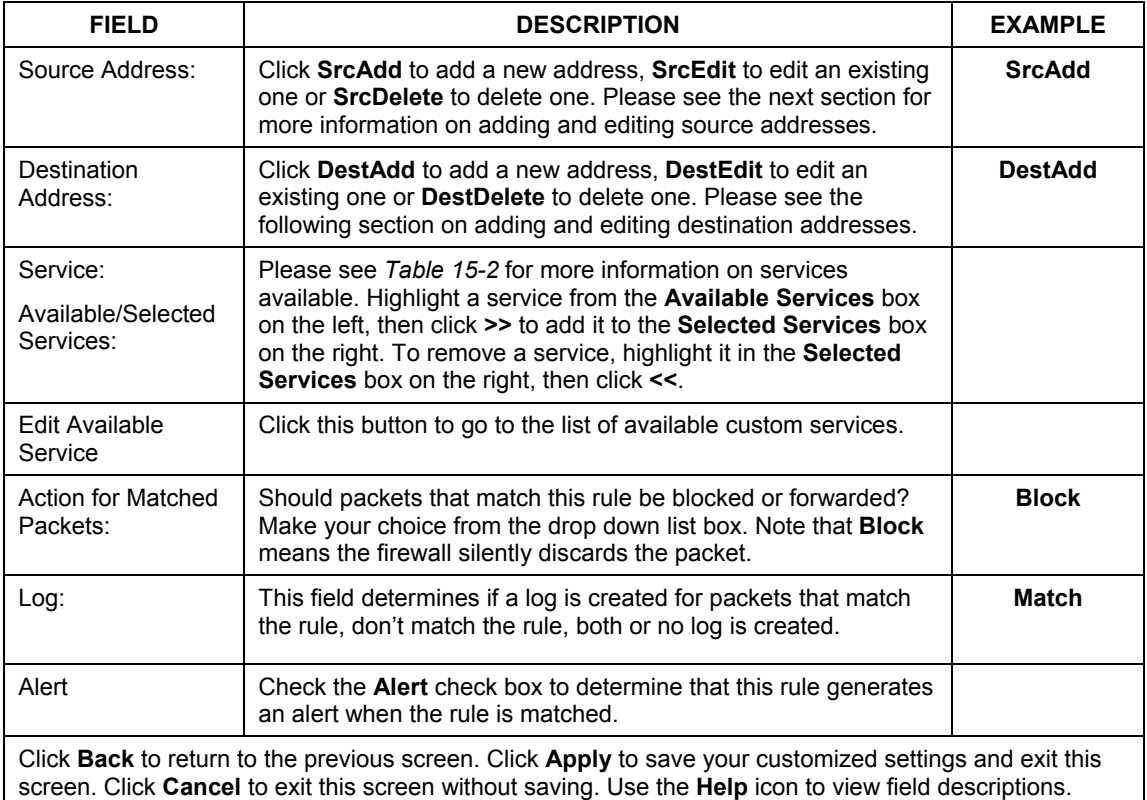

#### **Table 15-3 Creating/Editing A Firewall Rule**

## **15.5.2 Source and Destination Addresses**

To add a new source or destination address, click **SrcAdd** or **DestAdd** from the previous screen. To edit an existing source or destination address, select it from the box and click **SrcEdit** or **DestEdit** from the previous screen**.** Either action displays the following screen.

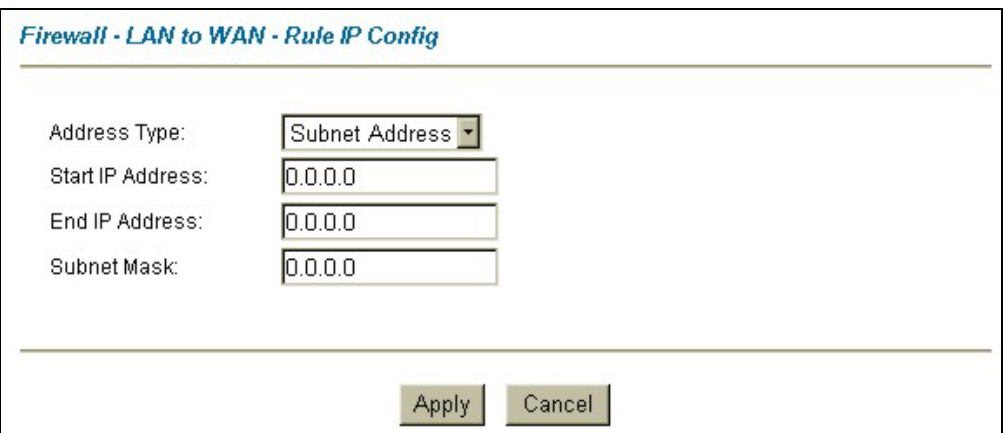

#### **Figure 15-5 Adding/Editing Source and Destination Addresses**

The following table describes the fields in this screen.

#### **Table 15-4 Adding/Editing Source and Destination Addresses**

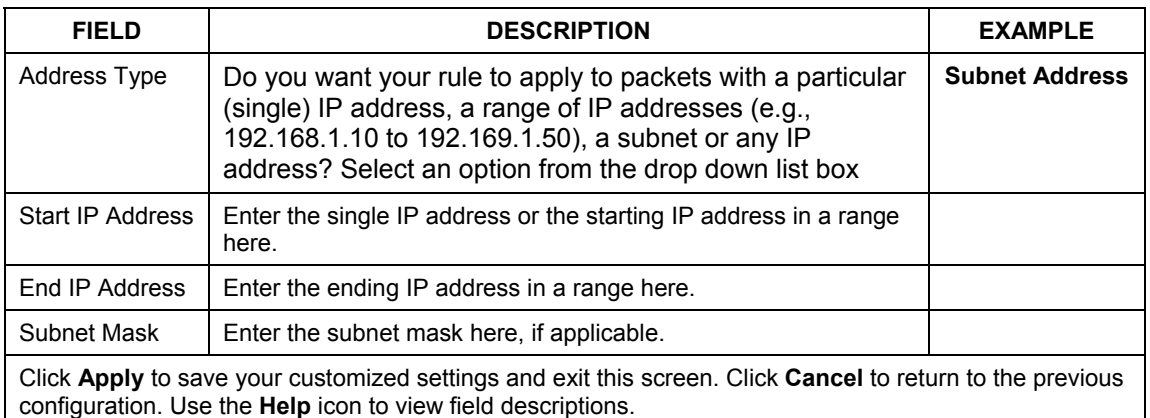

## **15.6 Timeout**

**The fields in the** Timeout **screens are the same for** Local **and** Internet networks**, so the discussion below refers to both.** 

## **15.6.1 Configuring Timeout Values**

The factors influencing choices for timeout values are the same as the factors influencing choices for threshold values – see *section 14.4.1.* Click **Timeout** for either **Local Network to Internet Set** or **Internet to Local Network Set**.

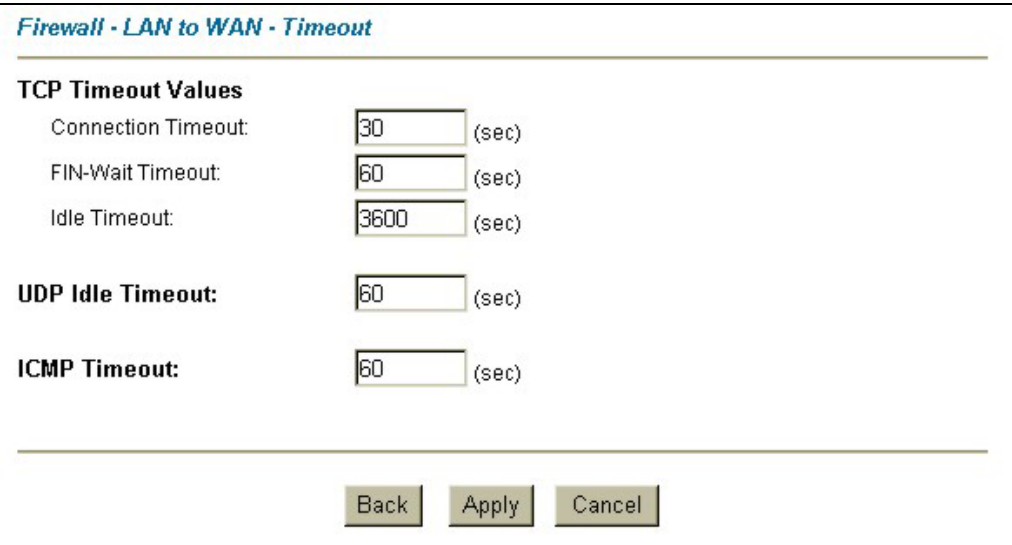

#### **Figure 15-6 Timeout Screen**

The following table describes the fields in this screen.

#### **Table 15-5 Timeout Menu**

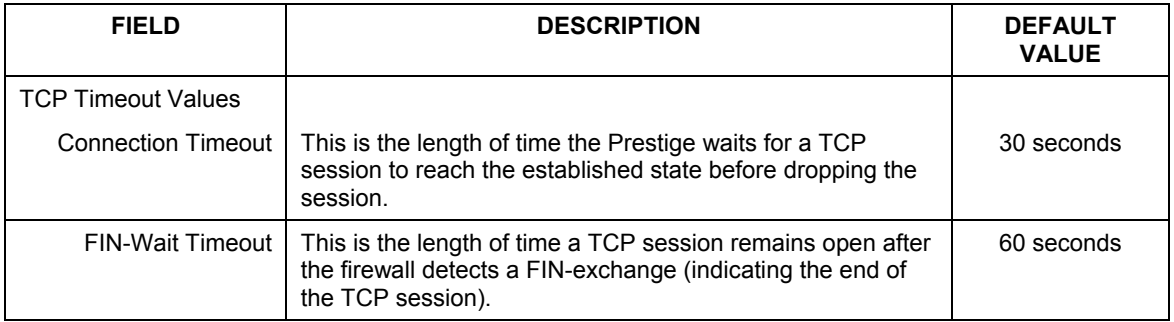

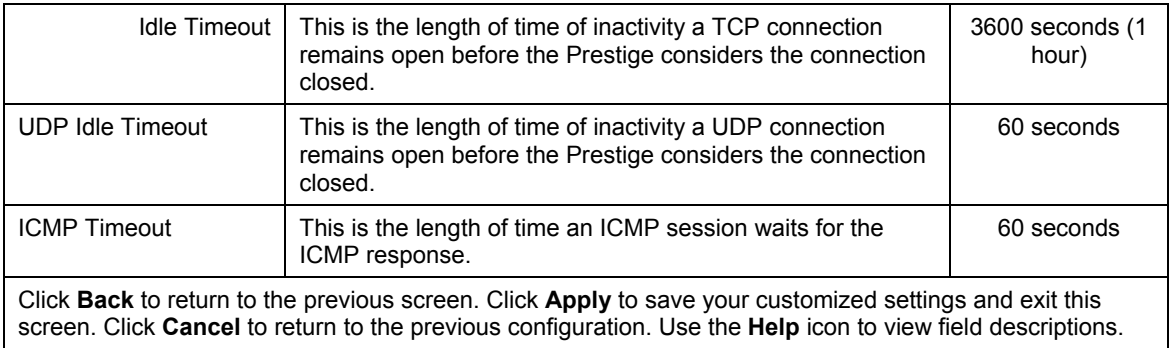

# **Chapter 16 Customized Services**

*This chapter covers creating, viewing and editing custom services.* 

## **16.1 Customized Services Overview**

Configure customized services and port numbers not predefined by the Prestige (see *Figure 15-4)*. For a comprehensive list of port numbers and services, visit the IANA (Internet Assigned Number Authority) website. For further information on these services, please read *section 15.5.* To configure a custom service, click **Edit Available Service** in an edit rule screen to bring up the following screen.

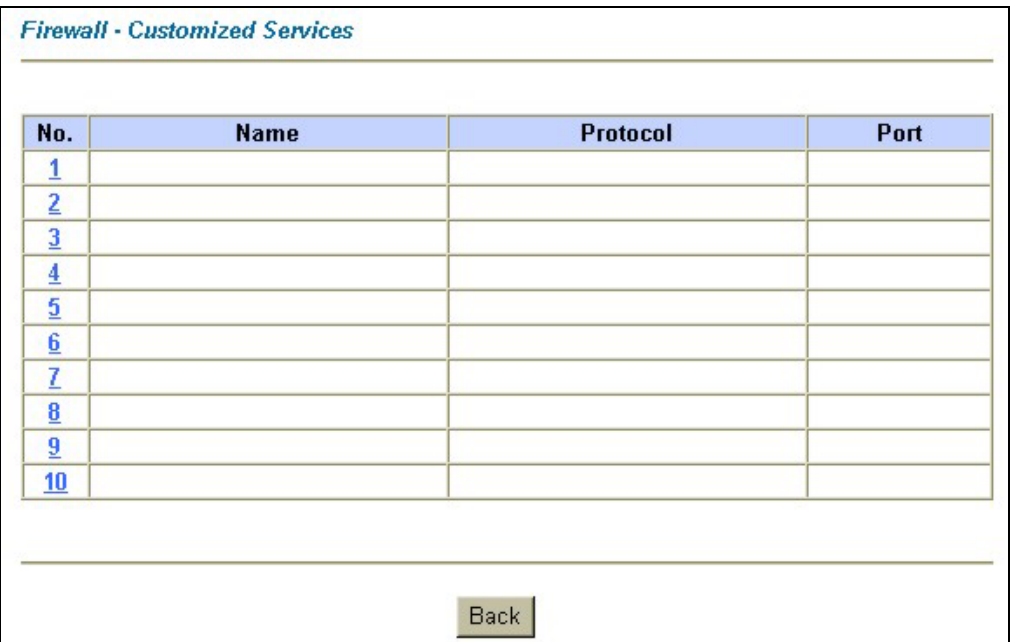

**Figure 16-1 Customized Services** 

The following table describes the fields in this screen.

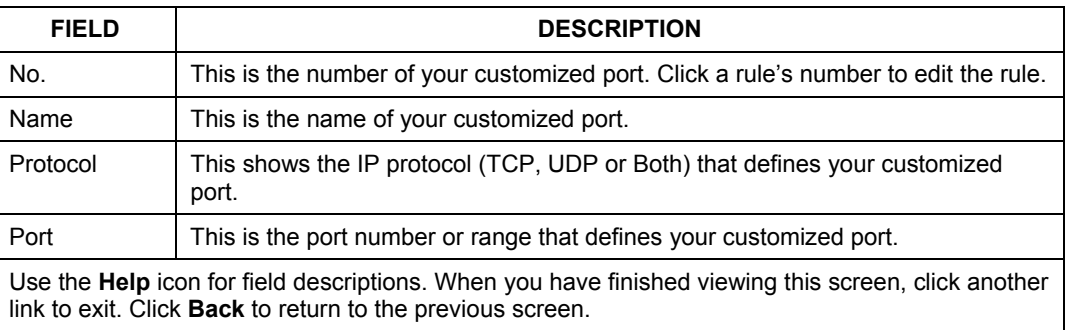

#### **Table 16-1 Customized Services**

# **16.2 Creating/Editing A Customized Service**

Click a rule number in the previous screen to create a new custom port or edit an existing one. This action displays the following screen.

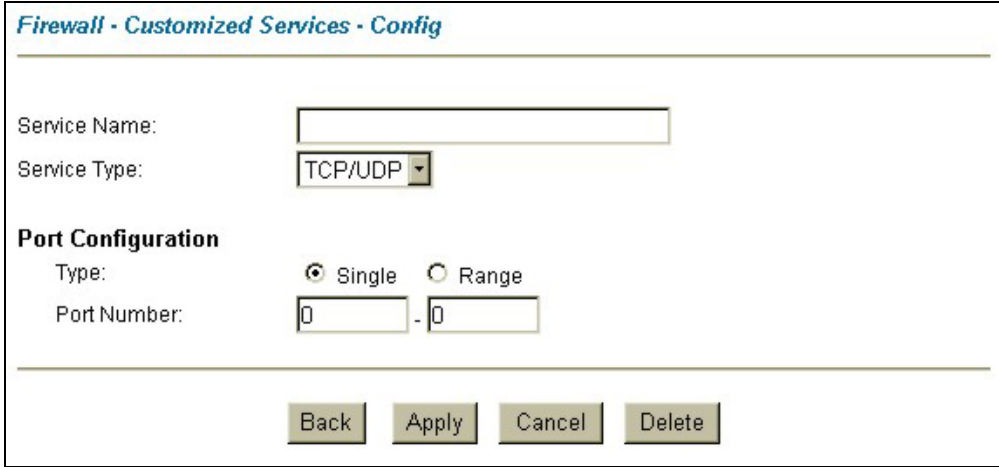

**Figure 16-2 Creating/Editing A Customized Service** 

The next table describes the fields in this screen.

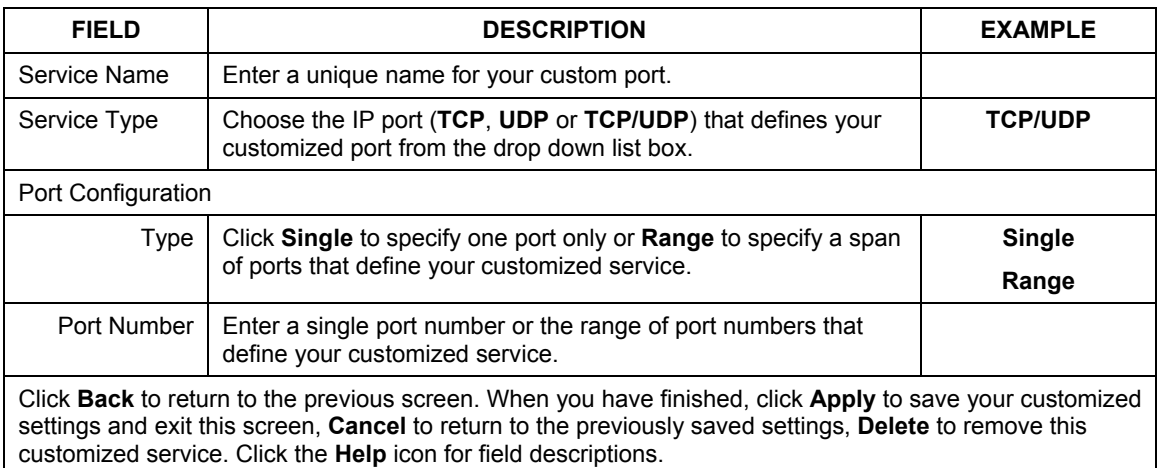

## **Table 16-2 Creating/Editing A Custom Port**

# **16.3 Example Firewall Rule**

The following are some Internet firewall rule examples that allow DHCP negotiation between the ISP and the Prestige and allow a syslog connection from the Internet. Follow the procedure shown next to first configure a custom port.

- **Step 1.** Click **Rule Summary** under **Internet to Local Network Set**.
- **Step 2.** Click a rule number to open the edit rule screen.
- **Step 3.** Click **Any** in the Source Address box and then click **ScrDelete**.
- **Step 4.** Click **ScrAdd** to open the Rule IP Config screen. Configure it as follows and click **Apply**.

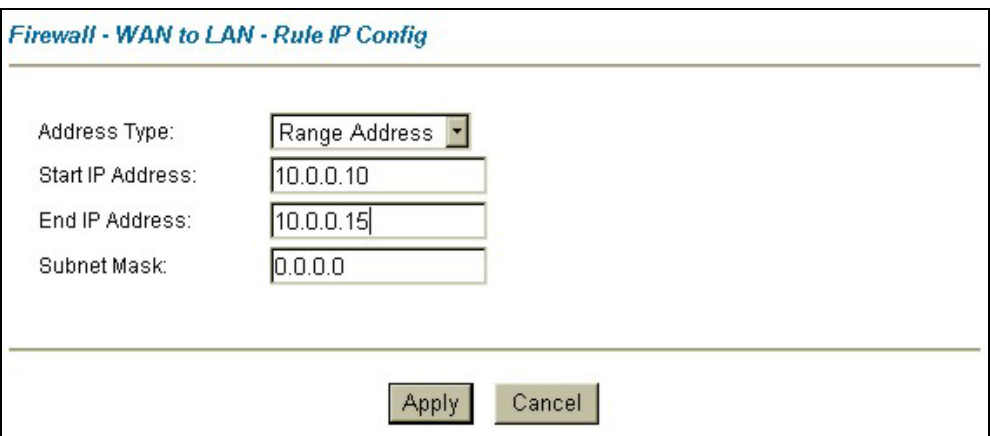

#### **Figure 16-3 Configure Source IP**

**Step 5.** Click **Edit Available Service** in the edit rule screen and then click a rule number to bring up the **Firewall Customized Services Config** screen. Configure as follows.

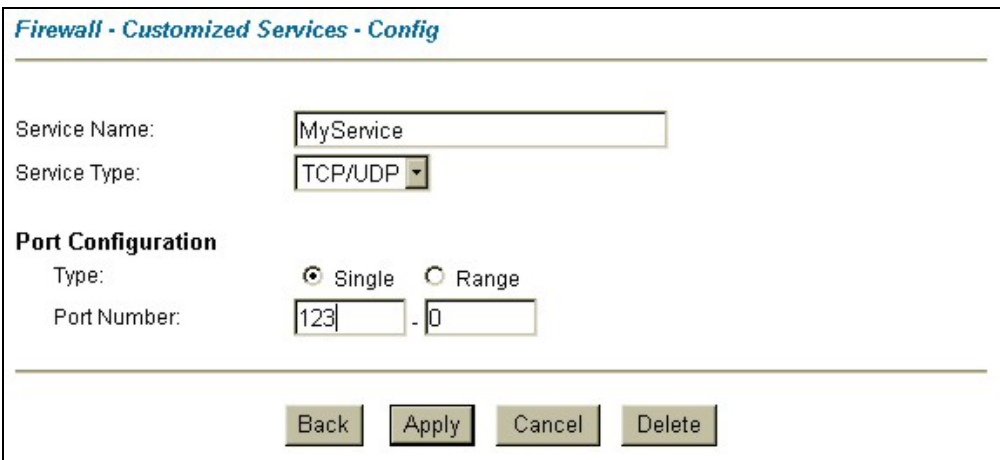

#### **Figure 16-4 Customized Service for MyService**

**Customized services show up with an "\*" before their names in the** Services **list box and the Rule Summary list box. Click** Apply **after you've created your customized service.** 

**Step 5.** Follow the procedures outlined earlier in this chapter to configure all your rules. Configure the rule configuration screen like the one below and apply it.

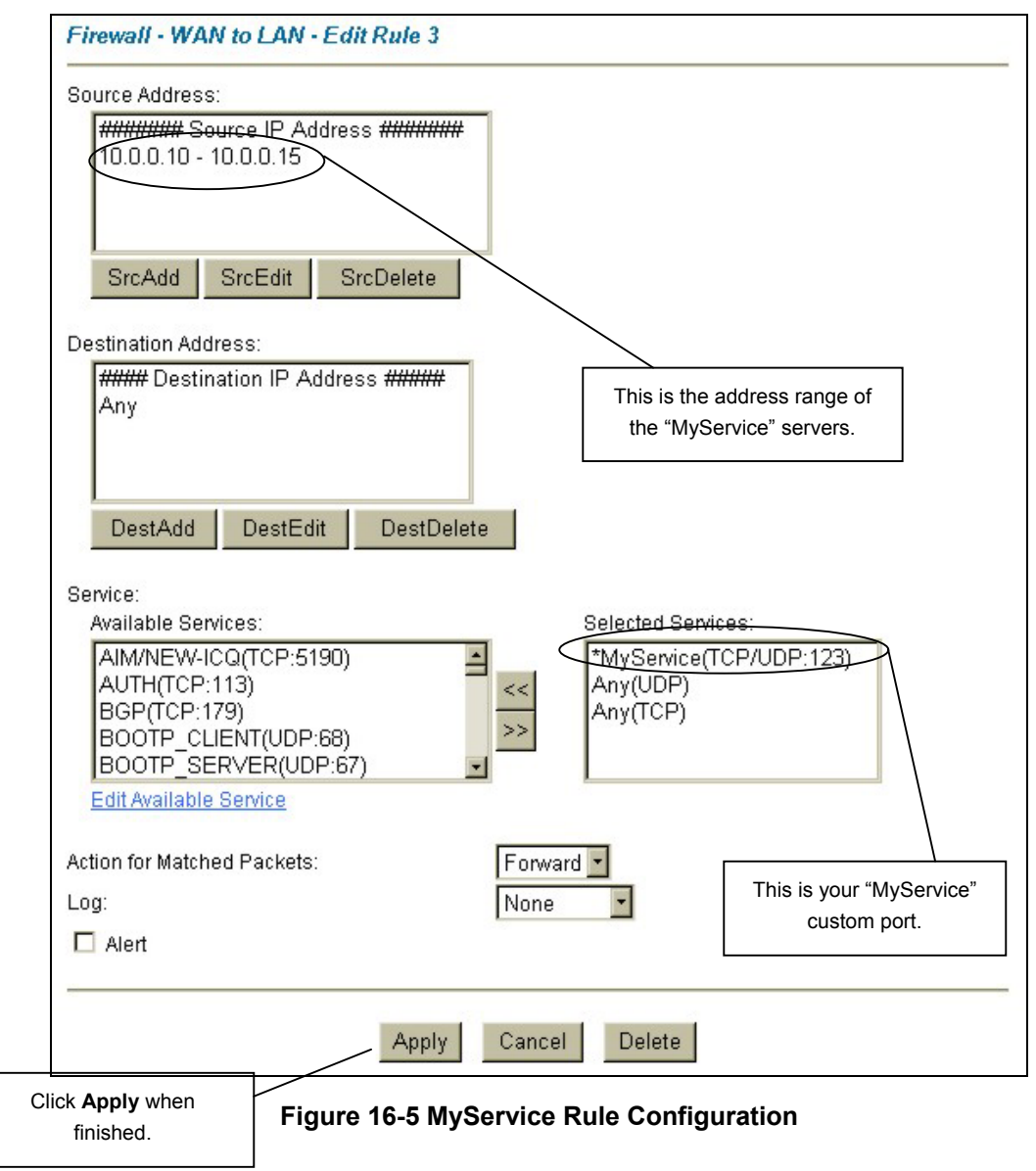

**Step 6.** On completing the configuration procedure for these Internet firewall rules, the **Rule Summary** screen should look like the following. Don't forget to click **Apply** when you have finished configuring your rule(s) to save your settings back to the Prestige.

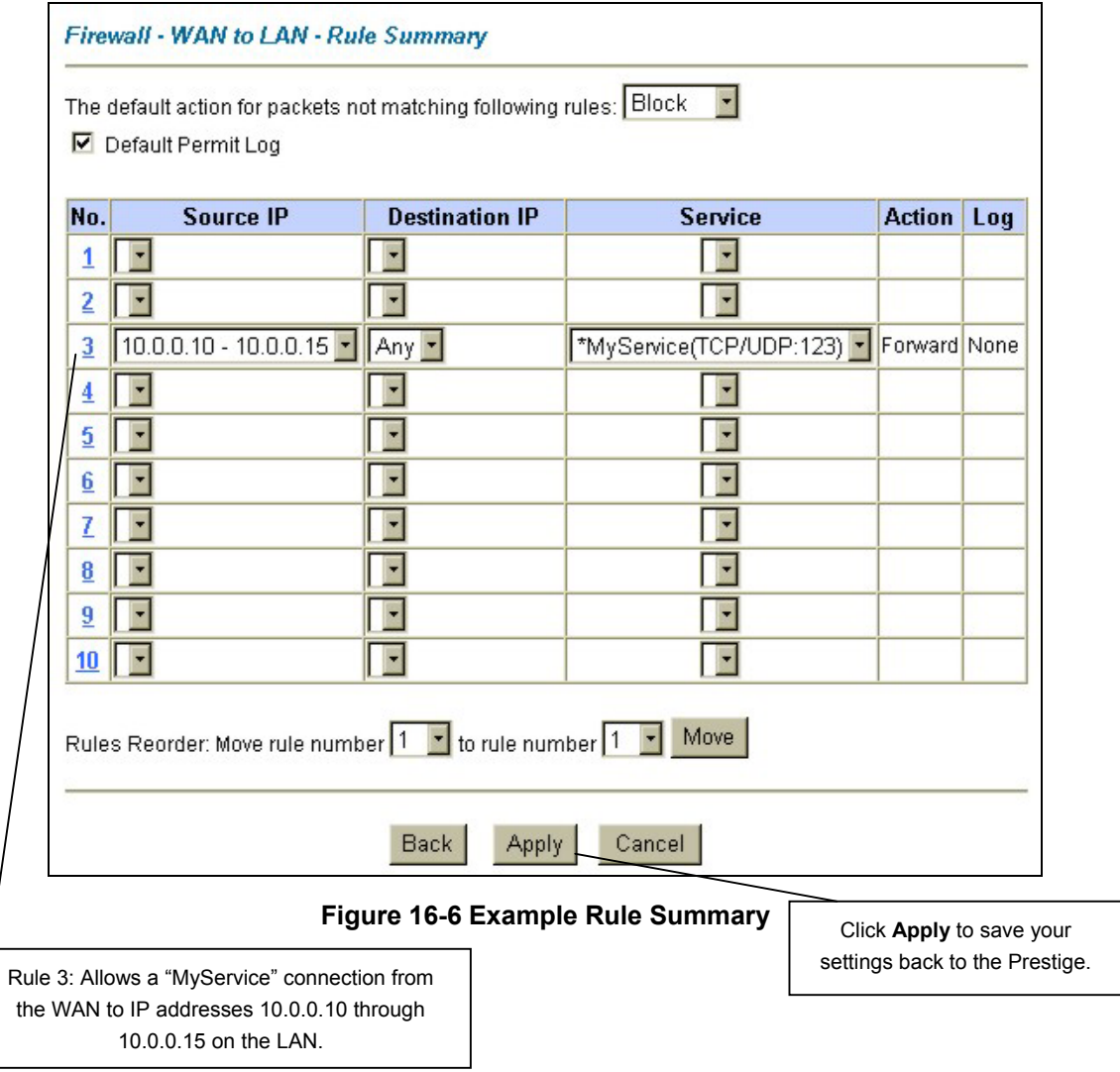
# **Chapter 17 Firewall Logs**

*This chapter contains information about using the log screen to view the results of the rules you have configured.* 

# **17.1 Log Screen**

When you configure a new rule you also have the option to log events that match, don't match (or both) this rule (see *Figure 15-4*). Click **Logs** to bring up the next screen. Firewall logs may also be viewed in SMT Menu 21.3 (see *section 13.2)* or via syslog (SMT **Menu 24.3.2 - System Maintenance - UNIX Syslog**). Syslog is an industry standard protocol used for capturing log information for devices on a network. 128 entries are available numbered from 0 to 127. Once they are all used, the log wraps around and the old logs are lost.

**Firewall Logs** (Page 19/19) No. Time Packet Information Reason Action 126| Jan 1 0 | From: 192.168.1.1 To: 192.168.1.33 default policy forward type:00003  $| 02:50:37 | ICMP$  $code:00001$  $|<0,00>$ 127|Jan 1 0 | From: 192.168.1.1 To: 192.168.1.33 default policy Iforward  $| 02:50:37 | ICMP$ type:00003 code:00001  $|<0,00>$ **Back** Previous Page Refresh Clear Next Page

**Figure 17-1 Log Screen** 

The following table describes the fields in this screen.

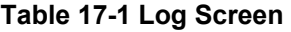

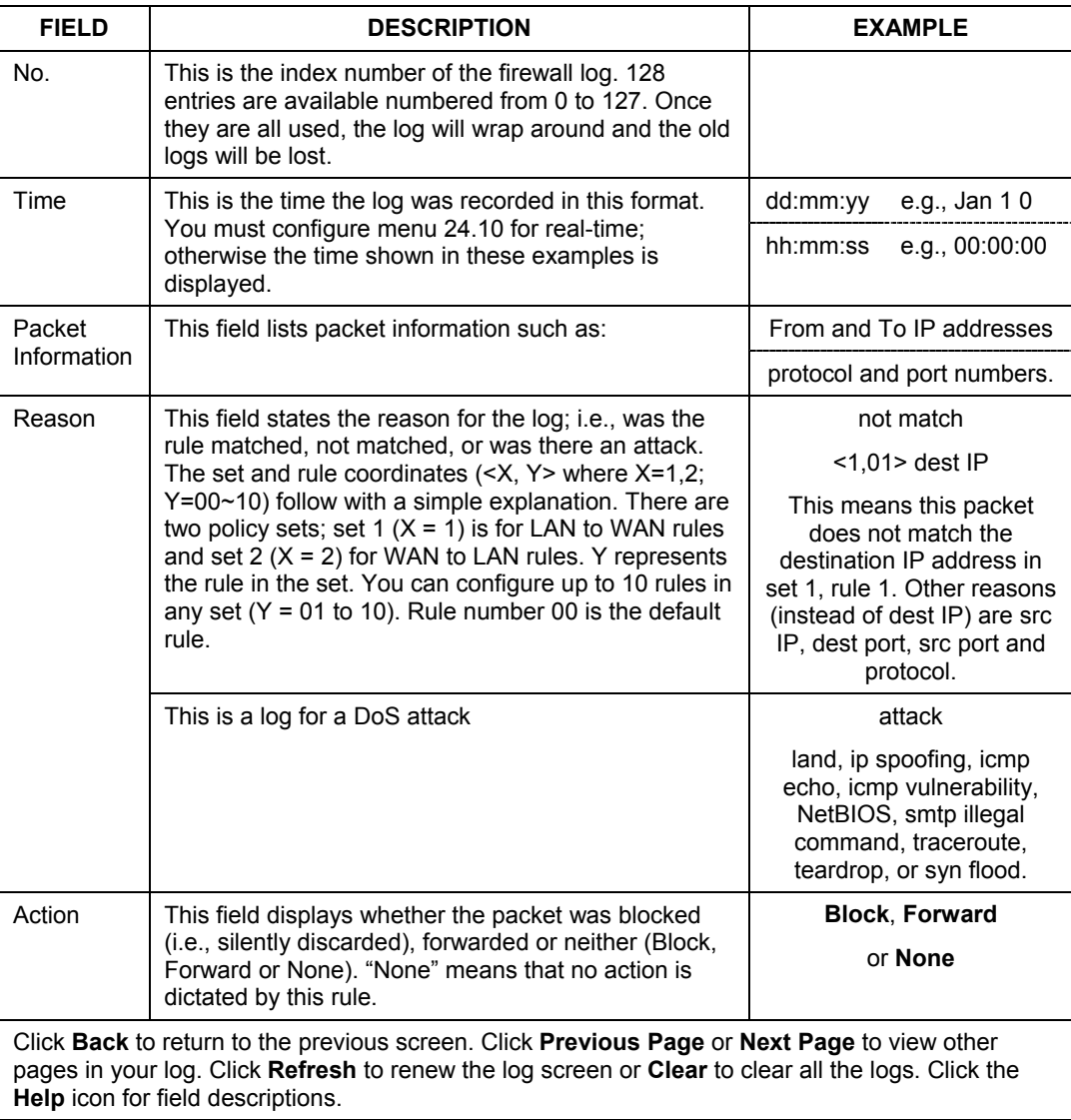

# Part IV:

# Advanced Management

This part discusses Filtering, SNMP, System Information and Diagnosis, Firmware and Configuration File Maintenance, System Maintenance and Information, Call Scheduling, Remote Management and Virtual Private Networking (VPN/IPSec).

# **Chapter 18 Filter Configuration**

*This chapter shows you how to create and apply filters.* 

# **18.1 Filtering Overview**

Your Prestige uses filters to decide whether or not to allow passage of a data packet and/or to make a call. There are two types of filter applications: data filtering and call filtering. Filters are subdivided into device and protocol filters, which are discussed later.

Data filtering screens data to determine if the packet should be allowed to pass. Data filters are divided into incoming and outgoing filters, depending on the direction of the packet relative to a port. Data filtering can be applied on either the WAN side or the Ethernet side. Call filtering is used to determine if a packet should be allowed to trigger a call.

Outgoing packets must undergo data filtering before they encounter call filtering. Call filters are divided into two groups, the built-in call filters and user-defined call filters. Your Prestige has built-in call filters that prevent administrative, for example, RIP packets from triggering calls. These filters are always enabled and not accessible to you. Your Prestige applies the built-in filters first and then the user-defined call filters, if applicable, as shown next.

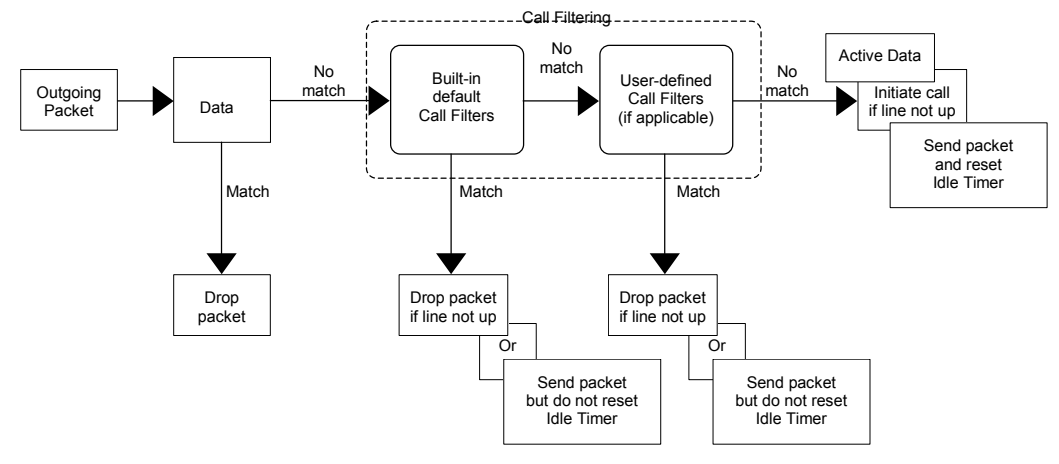

**Figure 18-1 Outgoing Packet Filtering Process** 

Two sets of factory filter rules have been configured in menu 21 to prevent NetBIOS traffic from triggering calls. A summary of their filter rules is shown in the figures that follow.

The following figure illustrates the logic flow when executing a filter rule.

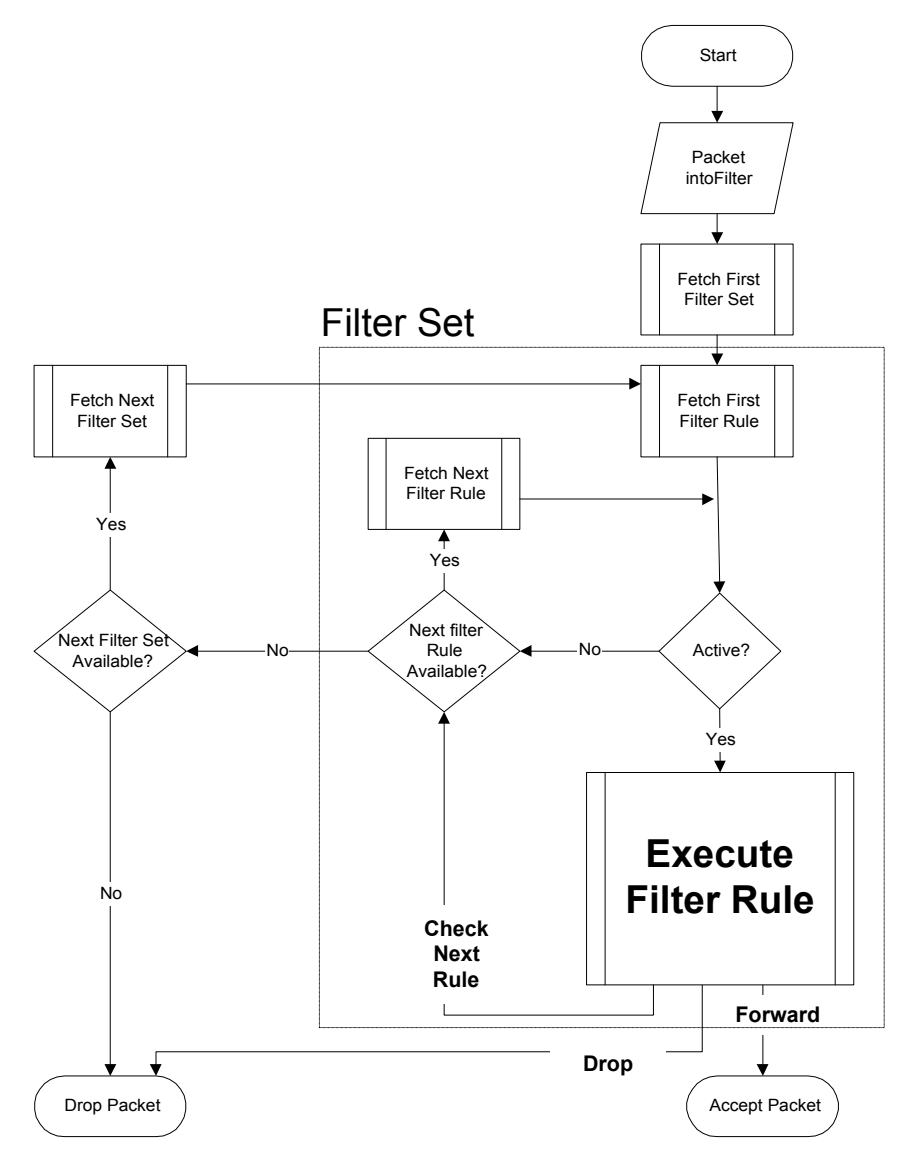

**Figure 18-2 Filter Rule Process** 

You can apply up to four filter sets to a particular port to block various types of packets. Because each filter set can have up to six rules, you can have a maximum of 24 rules active for a single port.

For incoming packets, your Prestige applies data filters only. Packets are processed depending on whether a match is found. The following sections describe how to configure filter sets.

#### **The Filter Structure of the Prestige**

A filter set consists of one or more filter rules. Usually, you would group related rules, for example, all the rules for NetBIOS, into a single set and give it a descriptive name. You can configure up to twelve filter sets with six rules in each set, for a total of 72 filter rules in the system.

## **18.2 Configuring a Filter Set**

To configure a filter set, follow the steps shown next.

**Step 1.** Enter 21 in the main menu to open menu 21.

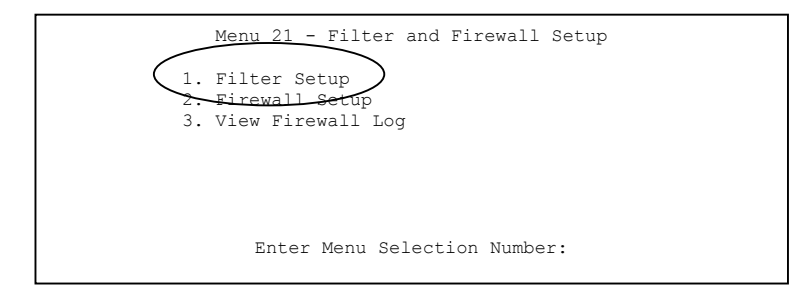

## **Figure 18-3 Menu 21 Filter and Firewall Setup**

**Step 2.** Enter 1 to bring up the following menu.

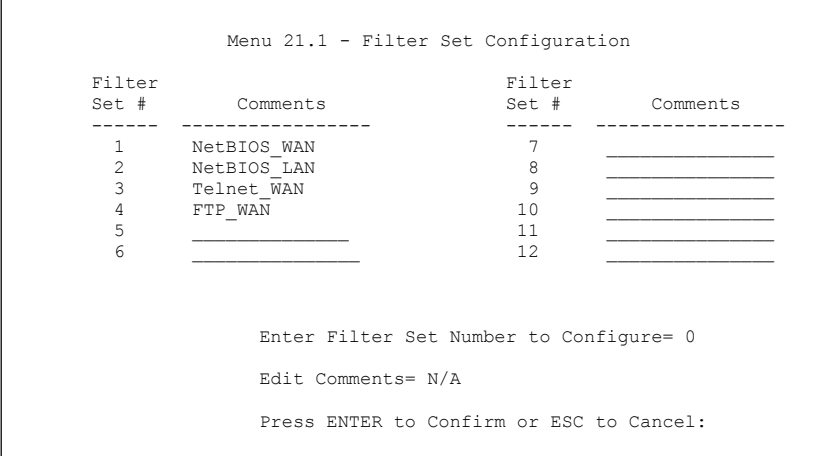

## **Figure 18-4 Menu 21.1 Filter Set Configuration**

- **Step 3.** Select the filter set you wish to configure (1-12) and press [ENTER].
- **Step 4.** Enter a descriptive name or comment in the **Edit Comments** field and press [ENTER].
- **Step 5.** Press [ENTER] at the message [Press ENTER to confirm] to open Menu 21.1.x- Filter Rules **Summary**. The following shows filter rules summary screens for filter sets 1 through 4.

Menu 21.1.1 - Filter Rules Summary # A Type Filter Rules M m n - - ---- -------------------------------------------- --------- - - - 1 Y IP Pr=6, SA=0.0.0.0, DA=0.0.0.0, DP=137 N D N N D N N O N 2 Y IP Pr=6, SA=0.0.0.0, DA=0.0.0.0, DP=138 3 Y IP Pr=6, SA=0.0.0.0, DA=0.0.0.0, DP=139 N D N 4 Y IP Pr=17, SA=0.0.0.0, DA=0.0.0.0, DP=137 N D N 5 Y IP Pr=17, SA=0.0.0.0, DA=0.0.0.0, DP=138 N D N<br>6 Y IP Pr=17, SA=0.0.0.0, DA=0.0.0.0, DP=139 N D F 6 Y IP Pr=17, SA=0.0.0.0, DA=0.0.0.0, DP=139 Enter Filter Rule Number (1-6) to Configure:

#### **Figure 18-5 NetBIOS\_WAN Filter Rules Summary**

Menu 21.1.2 - Filter Rules Summary # A Type Filter Rules M m n - - ---- --------------------------------------------------------------- - - - 1 Y IP Pr=17, SA=0.0.0.0, SP=137, DA=0.0.0.0 N D F 2 N 3 N 4 N 5 N 6 N Enter Filter Rule Number (1-6) to Configure:

## **Figure 18-6 NetBIOS \_LAN Filter Rules Summary**

```
Menu 21.1.3 - Filter Rules Summary 
 # A Type Filter Rules M m n 
 - - ---- --------------------------------------------------------------- - - - 
1 Y IP Pr=6, SA=0.0.0.0, DA=0.0.0.0, DP=23
 2 N 
 3 N 
 4 N 
 5 N 
 6 N 
                Enter Filter Rule Number (1-6) to Configure:
```
**Figure 18-7 Telnet WAN Filter Rules Summary** 

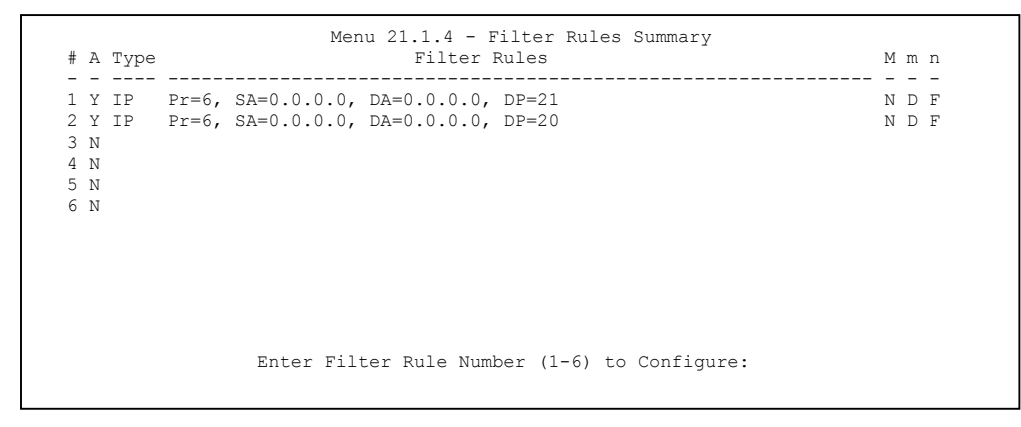

**Figure 18-8 FTP\_WAN Filter Rules Summary** 

## **18.2.1 Filter Rules Summary Menus**

The following tables briefly describe the abbreviations used in the previous menus.

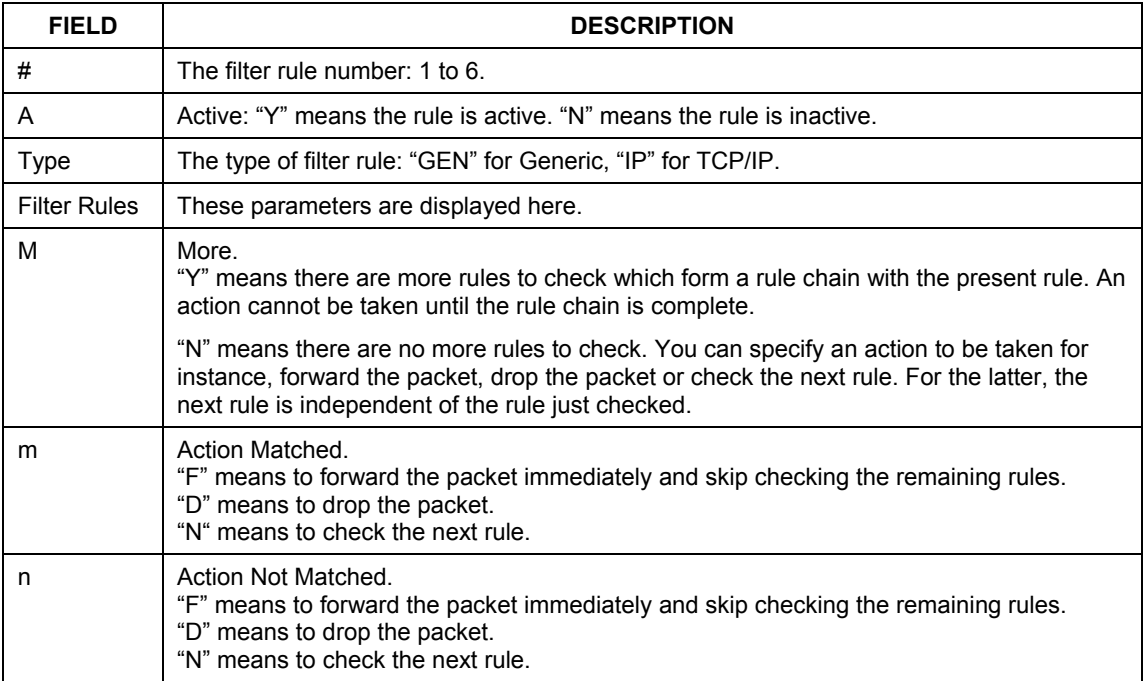

#### **TABLE 18-1 FILTER RULES SUMMARY MENU ABBREVIATIONS**

The protocol dependent filter rules abbreviation are listed as follows:

## **Table 18-2 Rule Abbreviations Used**

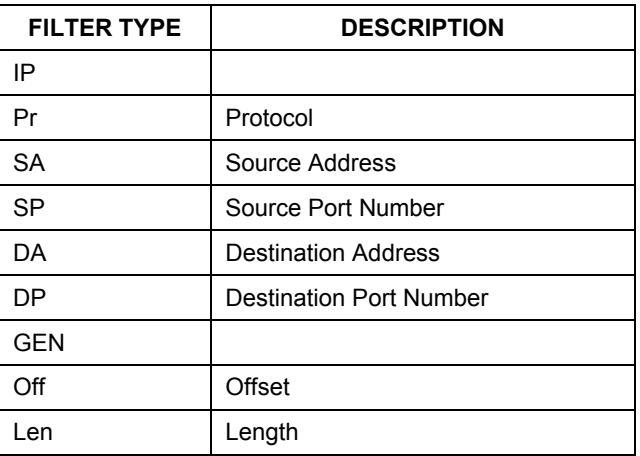

# **18.3 Configuring a Filter Rule**

To configure a filter rule, type its number in **Menu 21.1.x – Filter Rules Summary** and press [ENTER] to open menu 21.1.x.x for the rule.

There are two types of filter rules: **TCP/IP** and **Generic**. Depending on the type of rule, the parameters for each type will be different. Use [SPACE BAR] to select the type of rule that you want to create in the **Filter Type** field and press [ENTER] to open the respective menu.

To speed up filtering, all rules in a filter set must be of the same class, for instance, protocol filters or generic filters. The class of a filter set is determined by the first rule that you create. When applying the filter sets to a port, separate menu fields are provided for protocol and device filter sets. If you include a protocol filter set in a device filters field or vice versa, the Prestige will warn you and will not allow you to save.

## **18.3.1 TCP/IP Filter Rule**

This section shows you how to configure a TCP/IP filter rule. TCP/IP rules allow you to base the rule on the fields in the IP and the upper layer protocol, for example, UDP and TCP headers.

To configure TCP/IP rules, select **TCP/IP Filter Rule** in the **Filter Type** field and press [ENTER] to open **Menu 21.1.x.x – TCP/IP Filter Rule**. The following example screen shows menu 21.1.7.1.

```
Menu 21.1.7.1 - TCP/IP Filter Rule 
                 Filter #: 4,1 
                 Filter Type= TCP/IP Filter Rule 
                 Active= Yes 
                 IP Protocol= 6 IP Source Route= No 
                 Destination: IP Addr= 0.0.0.0 
                              IP Mask= 0.0.0.0 
                              Port #= 137 
                             Port # Comp= Equal 
                 Source: IP Addr = 0.0.0.0IP Mask= 0.0.0.0 
                              Port #= 0 
                             Port # Comp= None 
                 TCP Estab= No<br>More= No
                                      Log= None
                 Action Matched= Check Next Rule 
                 Action Not Matched= Check Next Rule 
                  Press ENTER to Confirm or ESC to Cancel: 
Press Space Bar to Toggle.
```
### **Figure 18-9 Menu 21.1.7.1 TCP/IP Filter Rule**

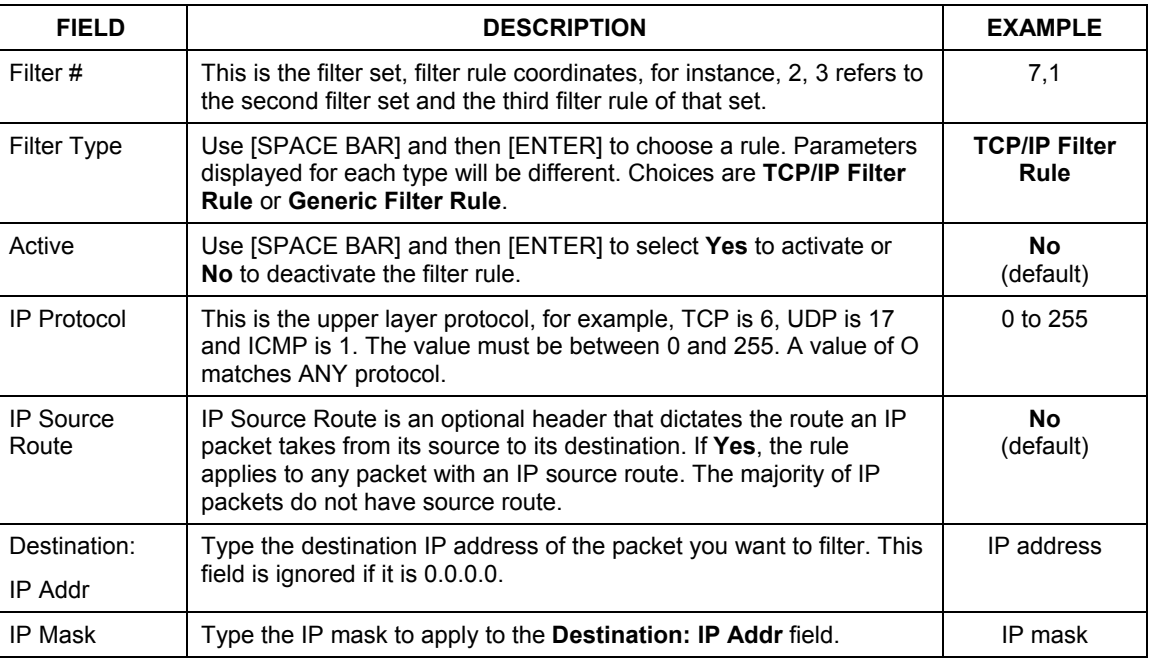

#### **Table 18-3 Menu 21.1.7.1 TCP/IP Filter Rule**

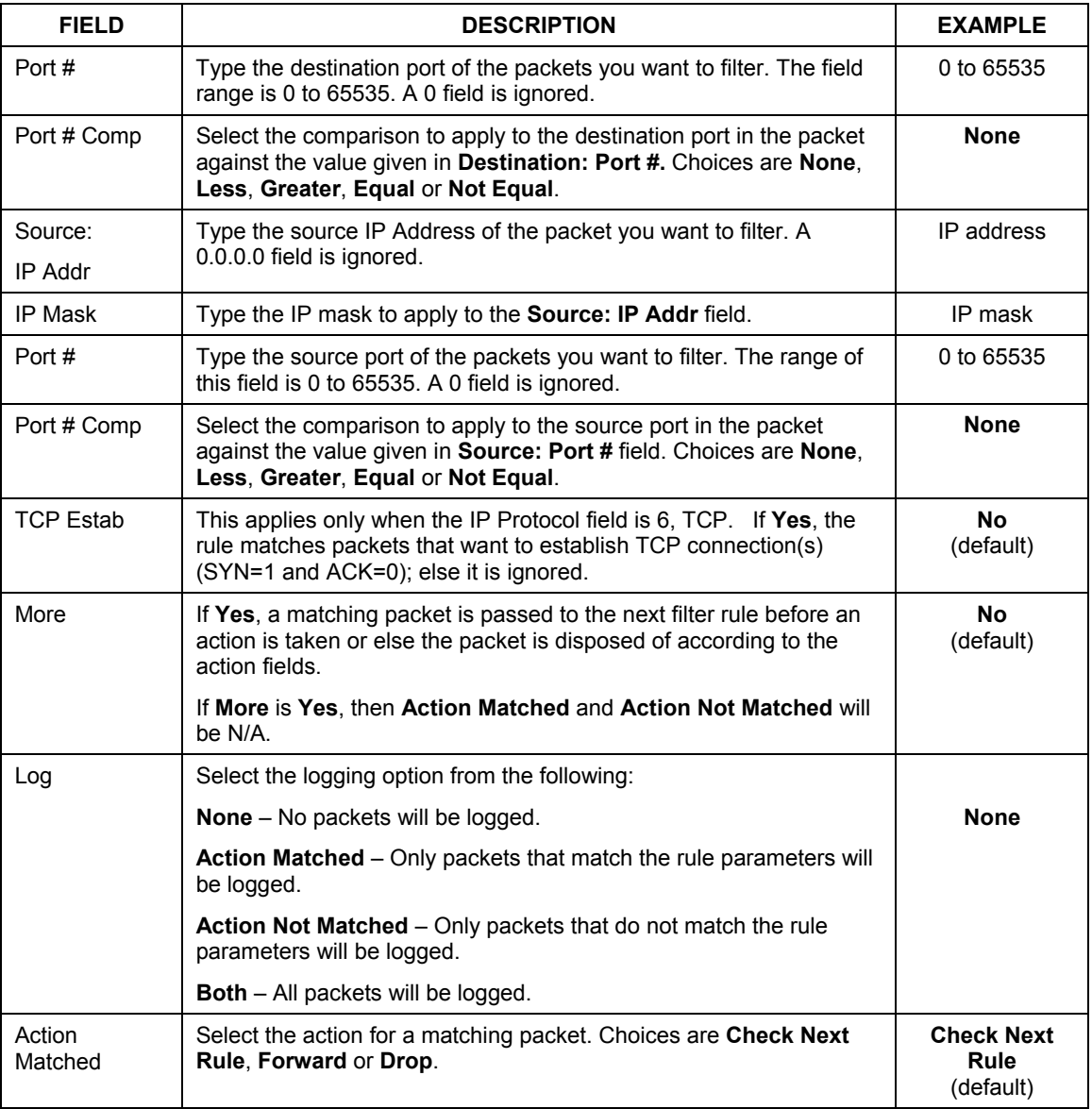

## **Table 18-3 Menu 21.1.7.1 TCP/IP Filter Rule**

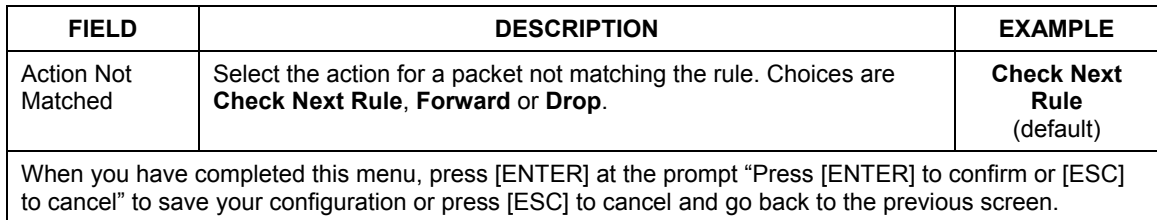

### **Table 18-3 Menu 21.1.7.1 TCP/IP Filter Rule**

The following figure illustrates the logic flow of an IP filter.

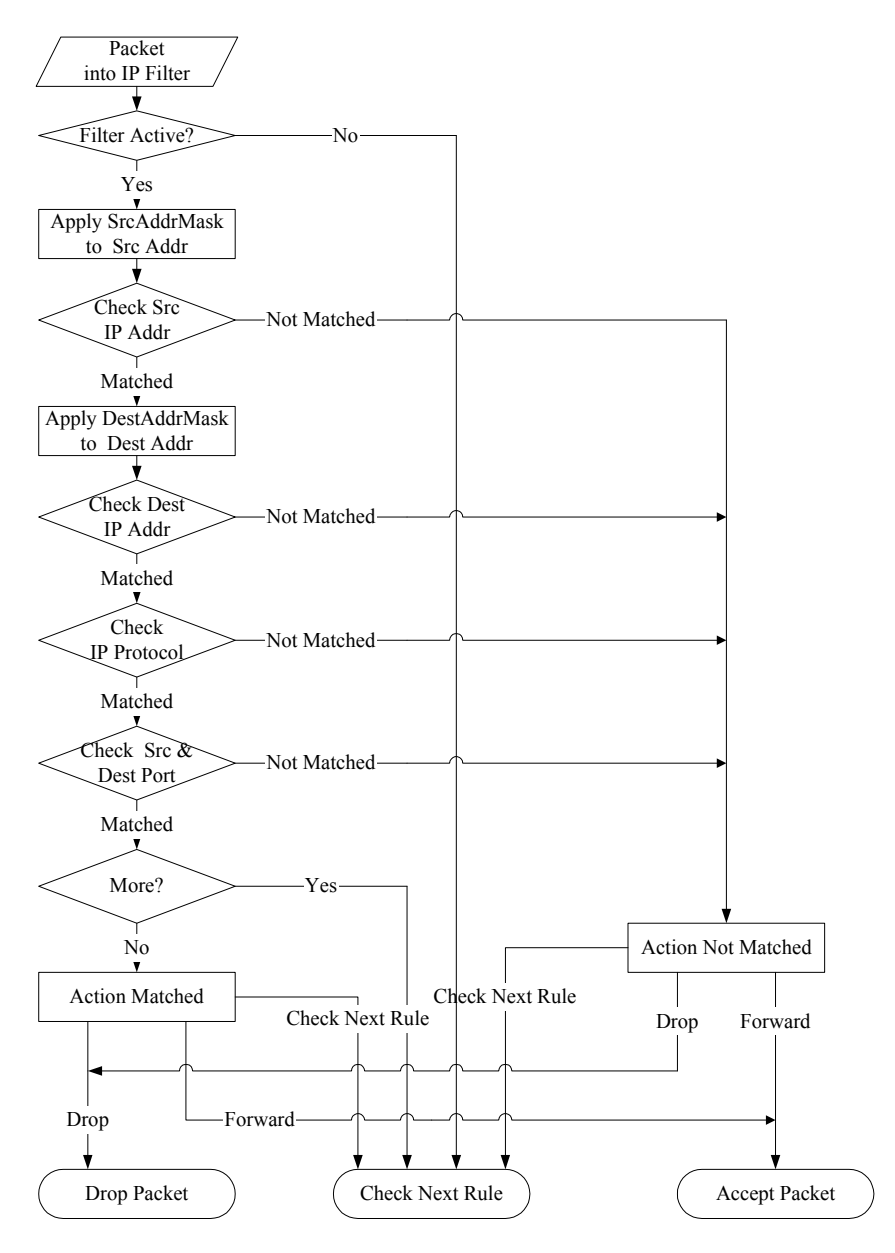

**Figure 18-10 Executing an IP Filter** 

## **18.3.2 Generic Filter Rule**

This section shows you how to configure a generic filter rule. The purpose of generic rules is to allow you to filter non-IP packets. For IP, it is generally easier to use the IP rules directly.

For generic rules, the Prestige treats a packet as a byte stream as opposed to an IP packet. You specify the portion of the packet to check with the **Offset** (from 0) and the **Length** fields, both in bytes. The Prestige applies the Mask (bit-wise ANDing) to the data portion before comparing the result against the Value to determine a match. The **Mask** and **Value** fields are specified in hexadecimal digits. Note that it takes two hexadecimal digits to represent a byte, so if the length is 4, the value in either field will take 8 digits, for example, FFFFFFFF.

To configure a generic rule select an empty filter set in menu 21.1, for example 8. Select **Generic Filter Rule** in the **Filter Type** field and press [ENTER] to open **Menu 21.1.x.x** – **Generic Filter Rule**. The following example screen shows menu 21.1.8.1.

```
Menu 21.1.8.1 - Generic Filter Rule 
                 Filter #: 5,1 
                 Filter Type= Generic Filter Rule 
                 Active= No 
                 Offset= 0 
                 Length= 0 
                 Mask= N/A 
                 Value= N/A 
                 More= No Log= None 
                 Action Matched= Check Next Rule 
                 Action Not Matched= Check Next Rule 
                 Press ENTER to Confirm or ESC to Cancel: 
Press Space Bar to Toggle.
```
### **Figure 18-11 Menu 21.1.5.1 Generic Filter Rule**

#### **Table 18-4 Menu 21.1.5.1 Generic Filter Rule**

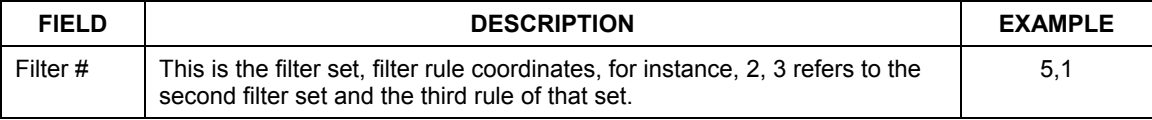

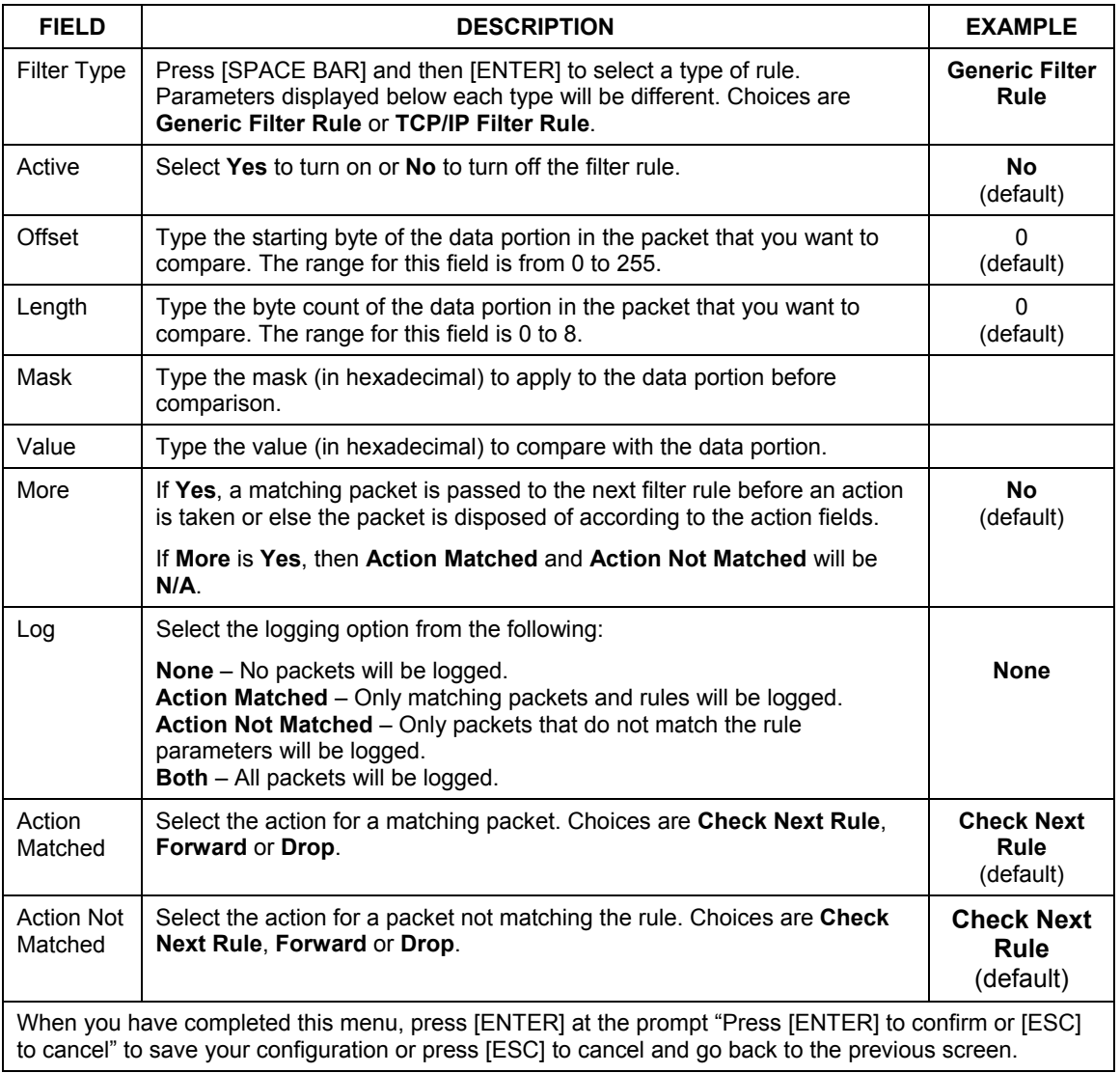

## **Table 18-4 Menu 21.1.5.1 Generic Filter Rule**

# **18.4 Filter Types and NAT**

There are two classes of filter rules, **Generic Filter** Device rules and Protocol Filter (**TCP/IP**) rules. Generic Filter rules act on the raw data from/to LAN and WAN. Protocol Filter rules act on IP packets.

When NAT (Network Address Translation) is enabled, the inside IP address and port number are replaced on a connection-by-connection basis, which makes it impossible to know the exact address and port on the wire. Therefore, the Prestige applies the protocol filters to the "native" IP address and port number before NAT for outgoing packets and after NAT for incoming packets. On the other hand, the generic (or device) filters are applied to the raw packets that appear on the wire. They are applied at the point where the Prestige is receiving and sending the packets; for instance, the interface. The interface can be an Ethernet, or any other hardware port. The following figure illustrates this.

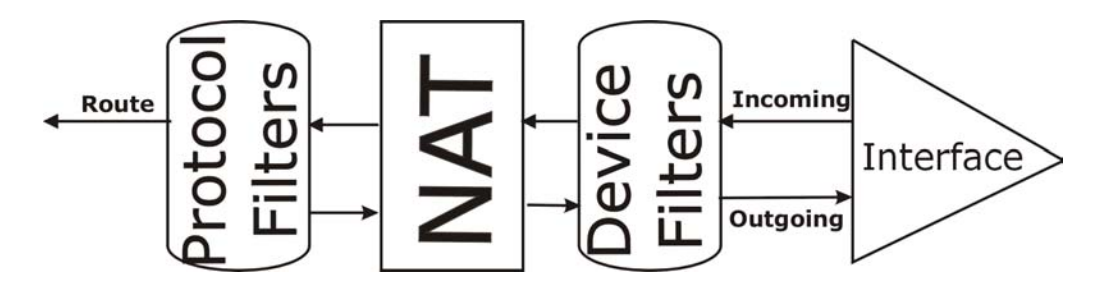

**Figure 18-12 Protocol and Device Filter Sets** 

# **18.5 Example Filter**

Let's look at an example to block outside users from telnetting into the Prestige.

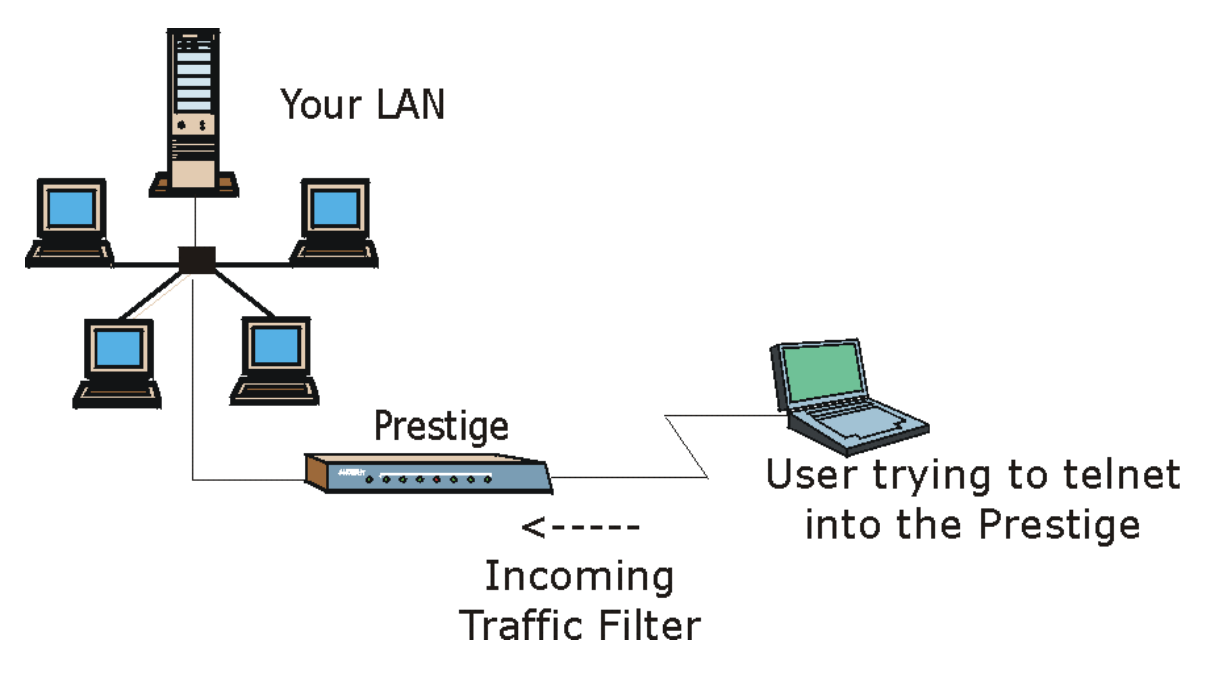

**Figure 18-13 Sample Telnet Filter** 

- **Step 1.** Enter 21 from the main menu to open **Menu 21 Filter and Firewall Setup**.
- **Step 2.** Enter 1 to open **Menu 21.1 Filter Set Configuration**.
- **Step 3.** Enter the index of the filter set you wish to configure (such as 4) and press [ENTER].
- **Step 4.** Enter a descriptive name or comment in the **Edit Comments** field and press [ENTER].
- **Step 5.** Press [ENTER] at the message [Press ENTER to confirm] to open **Menu 21.1.9 Filter Rules Summary**.

**Step 6.** Enter 1 to configure the first filter rule (the only filter rule of this set). Make the entries in this menu as shown in the following figure.  $\overline{\phantom{a}}$ 

 $\overline{a}$ 

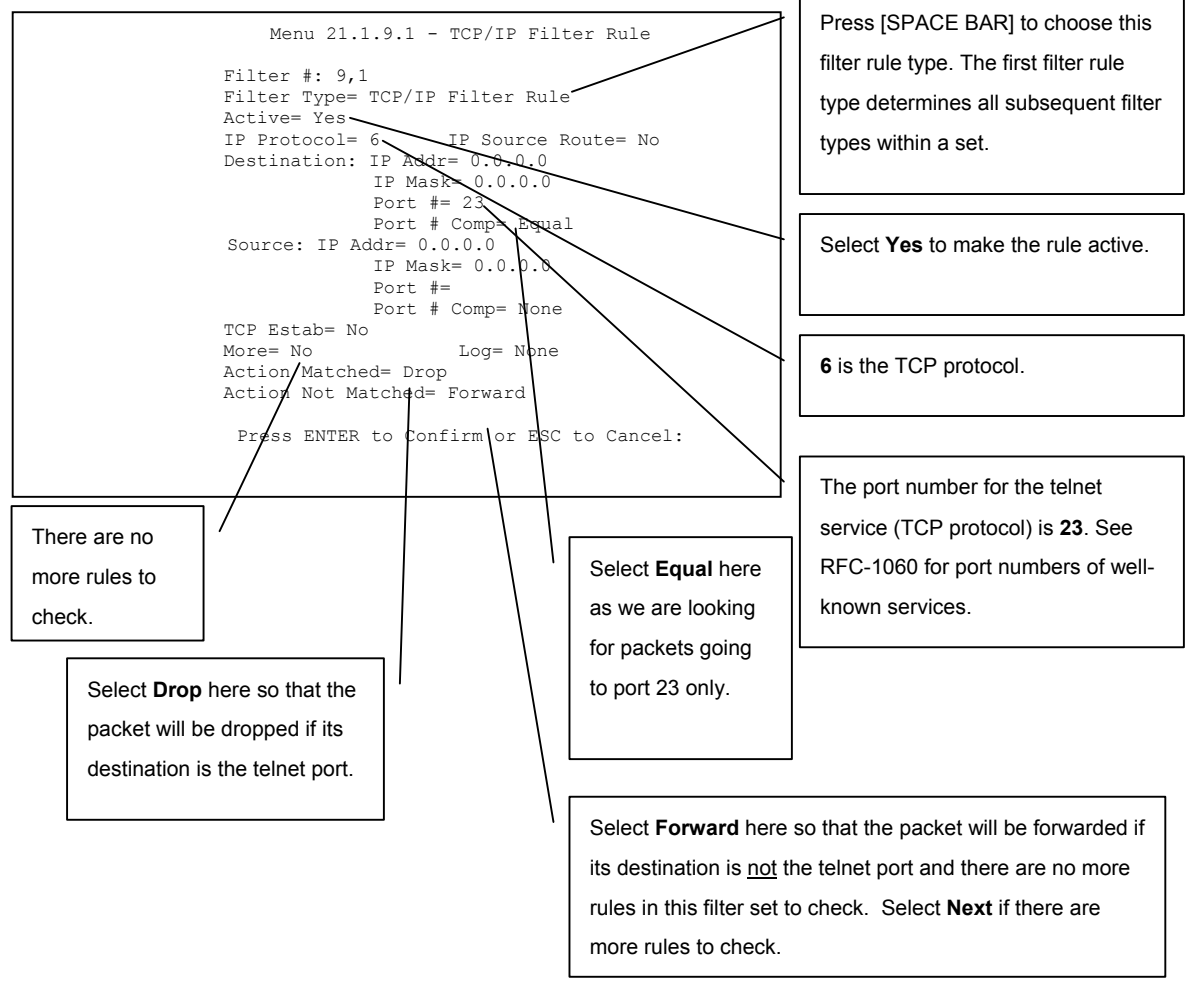

**Figure 18-14 Sample Filter Menu 21.1.9.1** 

**Step 7.** Type 1 to configure the first filter rule. Make the entries in this menu as shown next.

When you press [ENTER] to confirm, the following screen appears. Note that there is only one filter rule in this set.

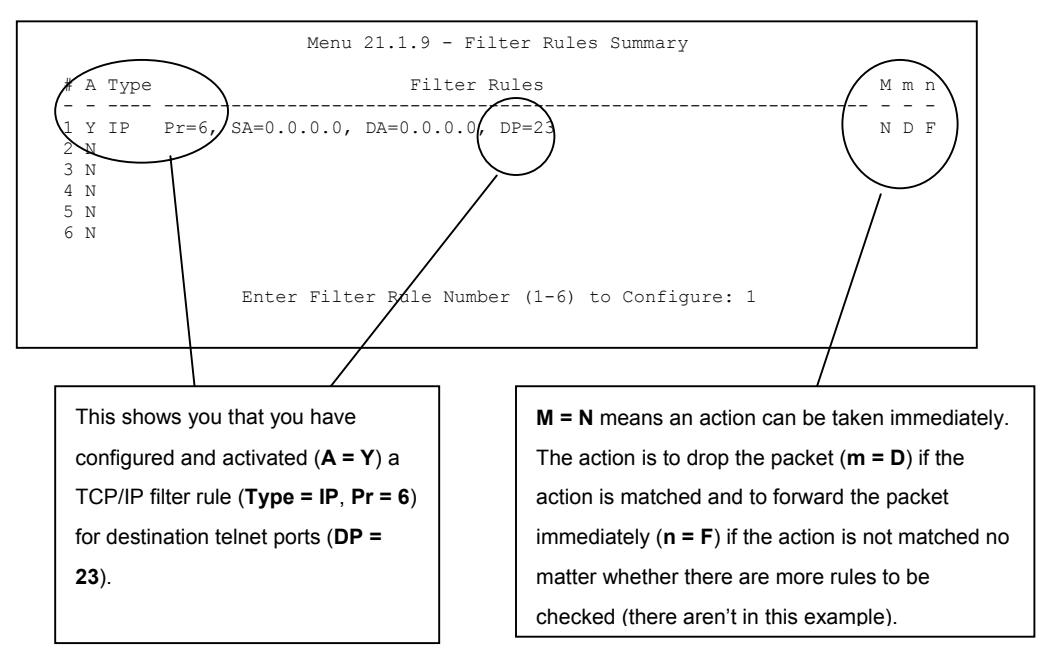

**Figure 18-15 Sample Filter Rules Summary Menu 21.1.9** 

After you have created the filter set, you must apply it.

- **Step 8.** Type 11 in the main menu to go to menu 11 and type the remote node number to edit.
- **Step 9.** Go to the **Edit Filter Sets** field, press [SPACE BAR] to choose **Yes** and press [ENTER].
- **Step 10.** This brings you to menu 11.5. Apply the example filter set (for example, filter set 3) in this menu as shown in the next section.

# **18.6 Applying Filters and Factory Defaults**

| <b>FILTER SETS</b>         | <b>DESCRIPTION</b>                                                                                            |
|----------------------------|----------------------------------------------------------------------------------------------------|
| Input Filter Sets:         | Apply filters for incoming traffic. You may apply protocol or device filter<br>rules.                         |
| <b>Output Filter Sets:</b> | Apply filters for traffic leaving the Prestige. You may apply filter rules for<br>protocol or device filters. |
| Call Filter Sets:          | Apply filters to decide if a packet should be allowed to trigger a call.                                      |

**Table 18-5 Filter Sets Table** 

## **18.6.1 Ethernet Traffic**

You seldom need to filter Ethernet traffic; however, the filter sets may be useful to block certain packets, reduce traffic and prevent security breaches. Go to menu 3.1 (shown next) and type the number(s) of the filter set(s) that you want to apply as appropriate. You can choose up to four filter sets (from twelve) by typing their numbers separated by commas, for example, 3, 4, 6, 11. The factory default filter set, NetBIOS\_LAN, is inserted in the **protocol filters** field under **Input Filter Sets** in menu 3.1 in order to prevent local NetBIOS messages from triggering calls to the DNS server.

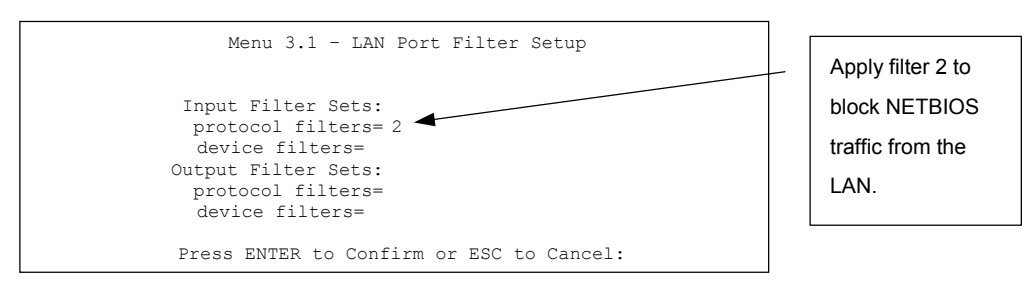

**Figure 18-16 Filtering Ethernet Traffic** 

## **18.6.2 Remote Node Filters**

Go to menu 11.5 (shown next) and type the number(s) of the filter set(s) as appropriate. You can cascade up to four filter sets by typing their numbers separated by commas.

For PPPoE encapsulation, you have the option of specifying remote node call filter sets. Insert the factory default filter set, NetBIOS\_WAN, in the **protocol filters** field under **Call Filter Sets** in menu 11.5 to block local NetBIOS traffic from triggering calls to the ISP.

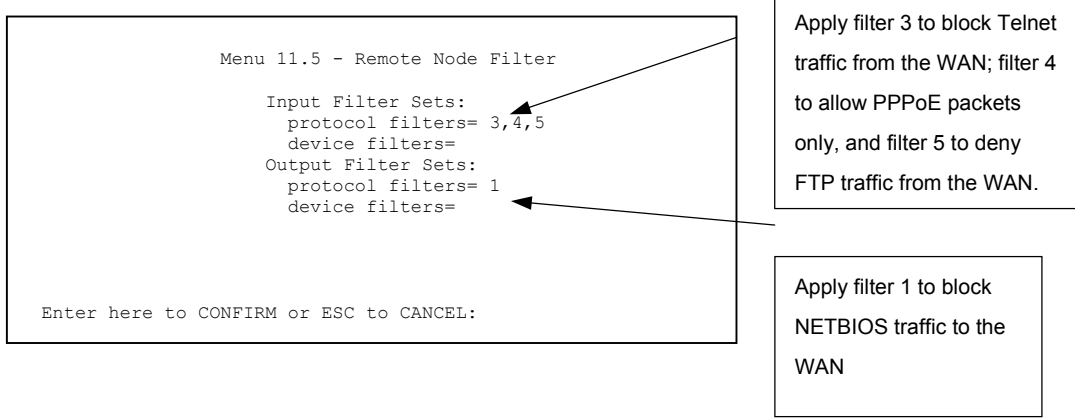

**Figure 18-17 Filtering Remote Node Traffic** 

# **Chapter 19 SNMP Configuration**

*This chapter explains SNMP Configuration menu 22.* 

# **19.1 SNMP Overview**

Simple Network Management Protocol is a protocol used for exchanging management information between network devices. SNMP is a member of the TCP/IP protocol suite. Your Prestige supports SNMP agent functionality, which allows a manager station to manage and monitor the Prestige through the network. The Prestige supports SNMP version one (SNMPv1) and version two c (SNMPv2c). The next figure illustrates an SNMP management operation. SNMP is only available if TCP/IP is configured.

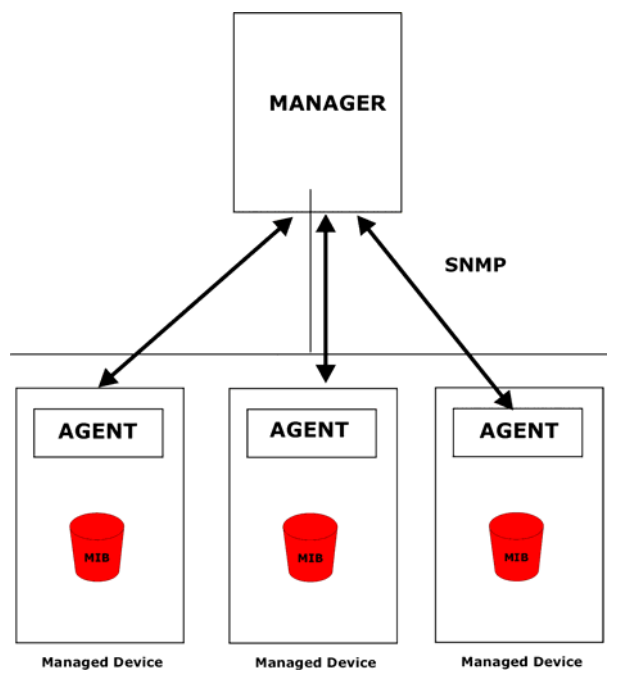

**Figure 19-1 SNMP Management Model** 

An SNMP managed network consists of two main components: agents and a manager.

An agent is a management software module that resides in a managed device (the Prestige). An agent translates the local management information from the managed device into a form compatible with SNMP. The manager is the console through which network administrators perform network management functions. It executes applications that control and monitor managed devices.

The managed devices contain object variables/managed objects that define each piece of information to be collected about a device. Examples of variables include number of packets received, node port status, etc. A Management Information Base (MIB) is a collection of managed objects. SNMP allows a manager and agents to communicate for the purpose of accessing these objects.

SNMP itself is a simple request/response protocol based on the manager/agent model. The manager issues a request and the agent returns responses using the following protocol operations:

- Get Allows the manager to retrieve an object variable from the agent.
- GetNext Allows the manager to retrieve the next object variable from a table or list within an agent. In SNMPv1, when a manager wants to retrieve all elements of a table from an agent, it initiates a Get operation, followed by a series of GetNext operations.
- Set Allows the manager to set values for object variables within an agent.
- Trap Used by the agent to inform the manager of some events.

# **19.2 Supported MIBs**

The Prestige supports RFC-1215 and MIB II as defined in RFC-1213. The focus of the MIBs is to let administrators collect statistic data and monitor status and performance.

# **19.3 SNMP Configuration**

To configure SNMP, select option 22 from the main menu to open **Menu 22 - SNMP Configuration** as shown next. The "community" for Get, Set and Trap fields is SNMP terminology for password.

```
Menu 22 - SNMP Configuration 
SNMP: 
  Get Community= public 
   Set Community= public 
  Trusted Hgst= 0.0.0.0 
  Trap: 
     Community= public 
     Destination= 0.0.0.0 
   Press ENTER to Confirm or ESC to Cancel:
```
## **Figure 19-2 Menu 22 SNMP Configuration**

The following table describes the SNMP configuration parameters.

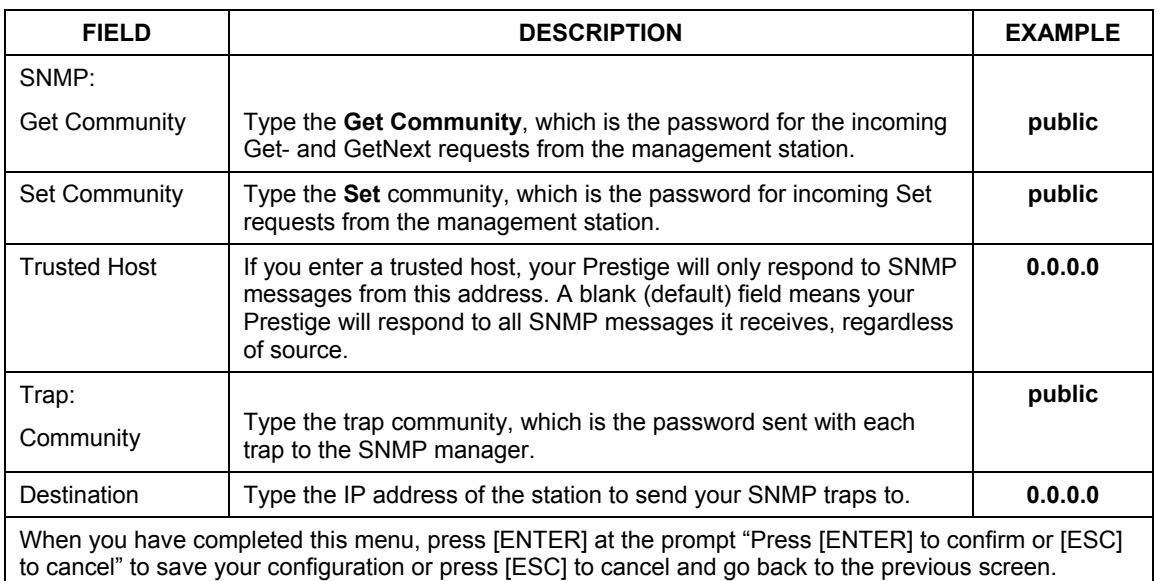

### **Table 19-1 Menu 22 SNMP Configuration**

# **19.4 SNMP Traps**

The Prestige will send traps to the SNMP manager when any one of the following events occurs:

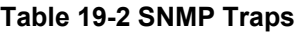

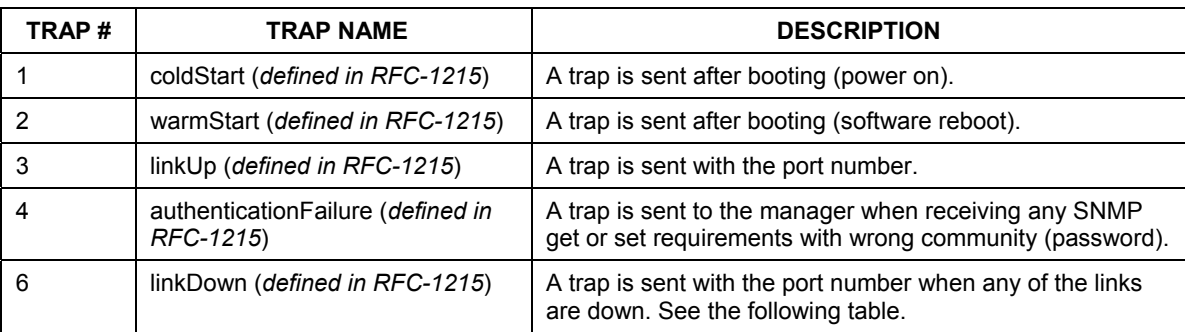

The port number is its interface index under the interface group.

## **Table 19-3 Ports and Permanent Virtual Circuits**

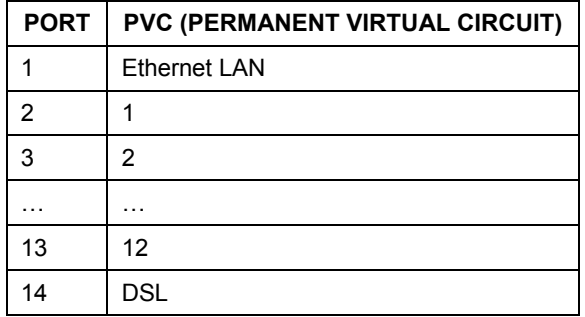

# **Chapter 20 System Information and Diagnosis**

*This chapter covers the information and diagnostic tools in SMT menus 24.1 to 24.4.* 

# **20.1 System Status Overview**

These tools include updates on system status, port status, log and trace capabilities and upgrades for the system software. This chapter describes how to use these tools in detail.

Type 24 in the main menu to open **Menu 24** – **System Maintenance**, as shown in the following figure.

| 1.<br>2. | System Status<br>System Information and Console Port Speed<br>3. Log and Trace<br>4. Diagnostic<br>5. Backup Configuration<br>6. Restore Configuration<br>7. Upload Firmware<br>8. Command Interpreter Mode<br>9. Call Control |
|----------|----------------------------------------------------------------------------------------------------|
|          | Enter Menu Selection Number:                                                                                                    |

**Figure 20-1 Menu 24 System Maintenance** 

# **20.2 System Status**

The first selection, System Status gives you information on the status and statistics of the ports, as shown next. System Status is a tool that can be used to monitor your Prestige. Specifically, it gives you information on your G.SHDSL telephone line status, number of packets sent and received.

To get to System Status, type 24 to go to **Menu 24** – **System Maintenance.** From this menu, type 1**. System Status**. There are two commands in **Menu 24.1** – **System Maintenance** – **Status**. Typing 1 resets the counters, [ESC] takes you back to the previous screen.

The following table describes the fields present in **Menu 24.1** – **System Maintenance** – **Status** which are READ-ONLY and meant for diagnostic purposes.

Menu 24.1 - System Maintenance - Status 01:36:21 Sat. Jan. 01, 2000 Chan Link Type TxPkts RxPkts Errors CLU ALU Up Time -- Down 0Kbps 0 0 0 0% 0% 0:00:00 -- Down 0Kbps 0 0 0 0% 0% 0:00:00 Chan Own IP Address Own CLID Peer IP Address Peer CLID  $-$ Ethernet Status TxPkts RxPkts Collision<br>100M/Full Duplex 2479 2363 0 100M/Full Duplex Total Outcall Time: 0:00:00 CPU Load = 4.95% LAN Packet Which Triggered Last Call: (Type: IP) 45 00 00 28 FE EB 00 00 FE 06 50 01 C0 A8 01 21 AC 16 00 03 04 61 02 0C 99 90 38 9D 00 00 00 00 50 04 FA F0 6E 72 00 00 Press Command: COMMANDS: 1-Drop B1 2-Drop B2 3-Reset Counters 4-Drop All ESC-Exit

#### **Figure 20-2 Menu 24.1 System Maintenance Status**

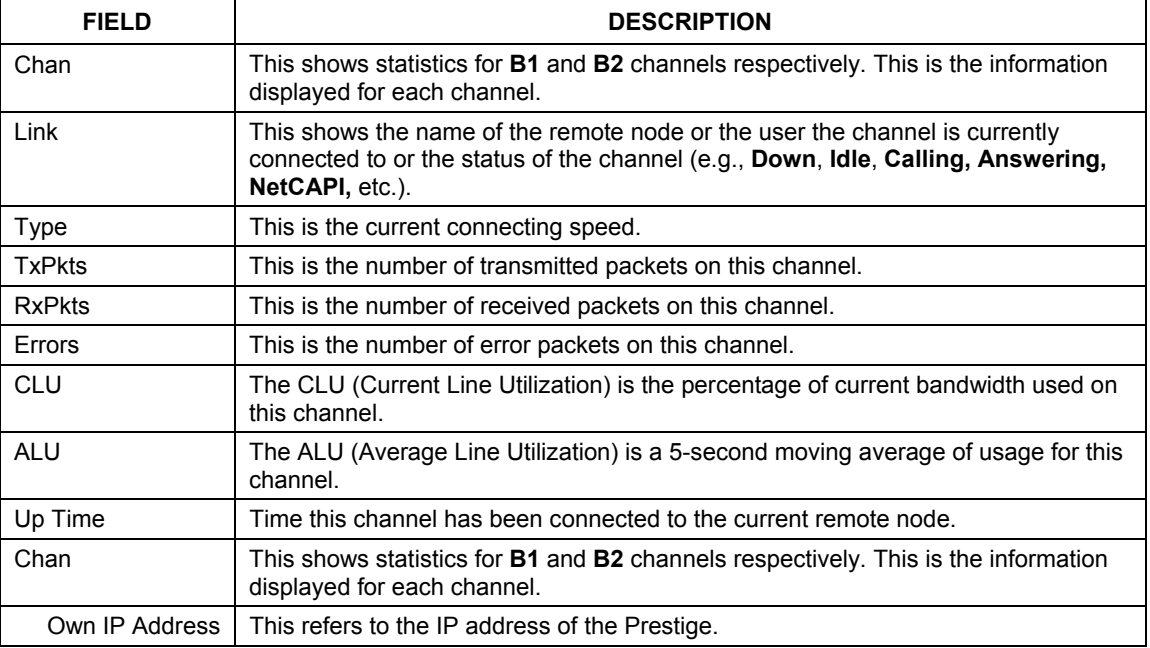

#### **Table 20-1 Menu 24.1 System Maintenance Status**

| <b>FIELD</b>                                          | <b>DESCRIPTION</b>                                                                                                    |
|-------------------------------------------------------|----------------------------------------------------------------------------------------------------|
| Own CLID                                              | Shows your Caller ID.                                                                                                    |
| Peer IP Address                                       | This refers to the IP address of the peer.                                                                                 |
| Peer CLID                                             | This shows the Caller ID of the peer.                                                                                      |
| Ethernet                                              | This shows statistics for the LAN.                                                                                         |
| <b>Status</b>                                         | This displays the port speed and duplex setting.                                                                           |
| <b>TxPkts</b>                                         | This is the number of transmitted packets to the LAN.                                                                      |
| <b>RxPkts</b>                                         | This is the number of received packets from the LAN.                                                                       |
| Collision                                             | This is the number of collisions.                                                                                          |
| <b>Total Outcall Time</b>                             | This shows the total outgoing call time for both <b>B1</b> and <b>B2</b> channels since the<br>system has been powered up. |
| CPU Load                                              | This specifies the percentage of CPU utilization.                                                                          |
| <b>LAN Packet Which</b><br><b>Triggered Last Call</b> | This shows the first 48 octets of the LAN packet that triggered the last outgoing<br>call.                                 |
| Commands                                              |                                                                                                    |
| Drop B1                                               | This command drops the B1 channel.                                                                                         |
| Drop B <sub>2</sub>                                   | This command drops the B2 channel.                                                                                         |
| <b>Reset Counters</b>                                 | This command resets all counters.                                                                                          |
| Drop All                                              | This command drops all channels.                                                                                           |

**Table 20-1 Menu 24.1 System Maintenance Status** 

# **20.3 System Information and Console Port Speed**

This section describes your system and allows you to choose different console port speeds. To get to the System Information and Console Port Speed:

- **Step 1.** Enter 24 to go to **Menu 24 System Maintenance**.
- **Step 2.** Enter 2 to open **Menu 24.2 System Information and Console Port Speed**.
- **Step 3.** From this menu you have two choices as shown in the next figure:

```
 Menu 24.2 - System Information and Console Port Speed 
       1. System Information 
      2. Console Port Speed 
             Please enter selection:
```
### **Figure 20-3 Menu 24.2 System Information and Console Port Speed**

## **20.3.1 System Information**

Enter 1 in menu 24.2 to display the screen shown next.

| Menu $24.2.1$ - System Maintenance - Information                                                                          |
|----------------------------------------------------------------------------------------------------|
| Name: name<br>Routing: IP<br>ZyNOS F/W Version: V3.40(NV.0)b4   6/12/2003<br>Country Code: 255                            |
| <b>T.AN</b><br>Ethernet Address: $00:a0:a5:01:23:45$<br>IP Address: 192.168.1.1<br>IP Mask: 255.255.255.0<br>DHCP: Server |
| Press ESC or RETURN to Exit:                                                                                              |

**Figure 20-4 Menu 24.2.1 System Maintenance Information** 

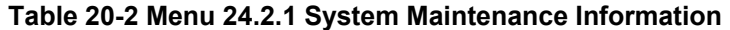

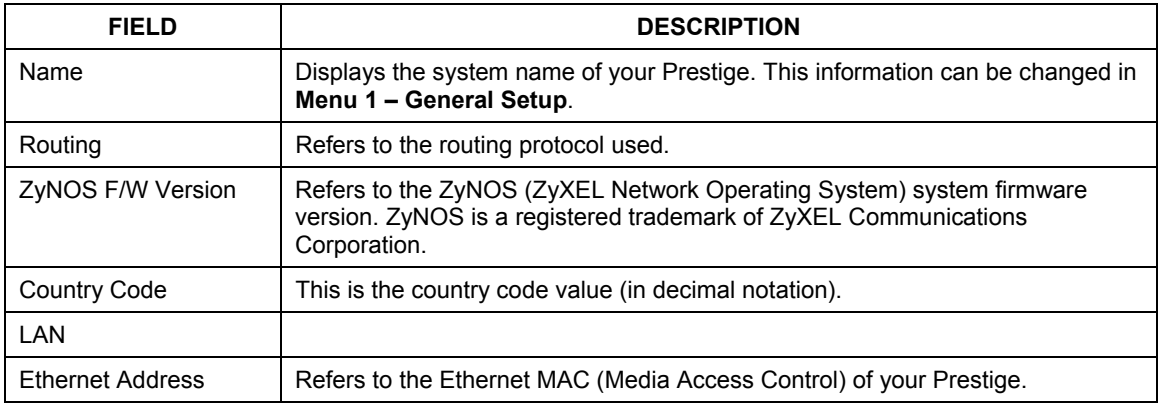

| <b>FIELD</b> | <b>DESCRIPTION</b>                                                         |
|--------------|----------------------------------------------------------------------------|
| IP Address   | This is the IP address of the Prestige in dotted decimal notation.         |
| IP Mask      | This shows the subnet mask of the Prestige.                                |
| <b>DHCP</b>  | This field shows the DHCP setting (None, Relay or Server) of the Prestige. |

**Table 20-2 Menu 24.2.1 System Maintenance Information** 

## **20.3.2 Console Port Speed**

You can set up different port speeds for the console port through **Menu 24.2.2 – System Maintenance – Console Port Speed**. Your Prestige supports 9600 (default), 19200, 38400 and 57600bps. Use [SPACE BAR] and then [ENTER] to select the desired speed in menu 24.2.2, as shown in the following figure.

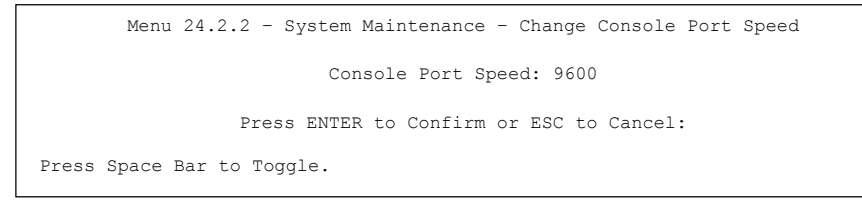

## **Figure 20-5 Menu 24.2.2 System Maintenance Change Console Port Speed**

# **20.4 Log and Trace**

Type 3 in menu 24 to open **Menu 24.3-Log and Trace**. This menu allows you to view the error log and the Unix Syslog, configure an accounting server, and see call-triggering packet information.

## **20.4.1 Viewing Error Log**

The first place you should look for clues when something goes wrong is the error log. Follow the procedures to view the local error/trace log:

- **Step 1.** Type 24 in the main menu to display **Menu 24** – **System Maintenance**.
- **Step 2.** From menu 24, type 3 to display **Menu 24.3** – **System Maintenance** – **Log and Trace**.

```
 Menu 24.3 - System Maintenance - Log and Trace
   1. View Error Log 
   2. UNIX Syslog 
   3. Accounting Server 
   4. Call-Triggering Packet
```
#### **Figure 20-6 Menu 24.3 System Maintenance Log and Trace**

**Step 3.** Enter 1 from **Menu 24.3** – **System Maintenance** – **Log and Trace** to display the error log in the system.

After the Prestige finishes displaying the error log, you will have the option to clear it. Samples of typical error and information messages are presented in the next figure.

```
 59 Thu Jan 01 00:00:03 1970 PP0f INFO LAN promiscuous mode <0> 
  60 Thu Jan 01 00:00:03 1970 PP00 -WARN SNMP TRAP 0: cold start 
  61 Thu Jan 01 00:00:03 1970 PP00 INFO main: init completed 
  62 Thu Jan 01 00:00:19 1970 PP00 INFO SMT Session Begin 
  63 Thu Jan 01 00:00:24 1970 PP0a WARN MPOA Link Down 
Clear Error Log (y/n):
```
### **Figure 20-7 Sample Error and Information Messages**

## **20.4.2 Unix Syslog**

The Prestige uses the UNIX syslog facility to log the CDR (Call Detail Record) and system messages to a syslog server. Syslog and accounting can be configured in **Menu 24.3.2** – **System Maintenance** – **UNIX Syslog**, as shown next.
```
Menu 24.3.2 - System Maintenance - UNIX Syslog 
        Syslog: 
       Active= No 
       Syslog IP Address= ? 
       Log Facility= Local 1 
       Types: 
       CDR= No 
       Packet triggered= No 
       Filter log= No 
       PPP log= No 
       POTS log=No 
       Firewall log=No 
   Press ENTER to Confirm or ESC to Cancel:
```
#### **Figure 20-8 Menu 24.3.2 System Maintenance Unix Syslog**

You need to configure the UNIX syslog parameters described in the following table to activate syslog then choose what you want to log.

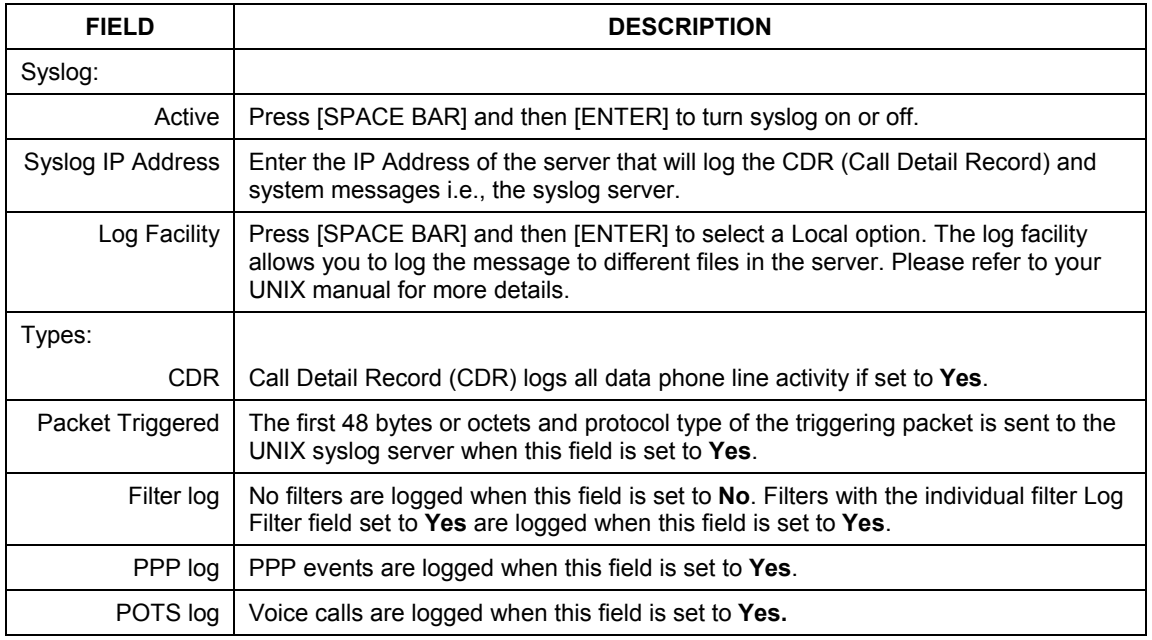

#### **Table 20-3 Menu 24.3.2 System Maintenance Unix Syslog**

#### **Table 20-3 Menu 24.3.2 System Maintenance Unix Syslog**

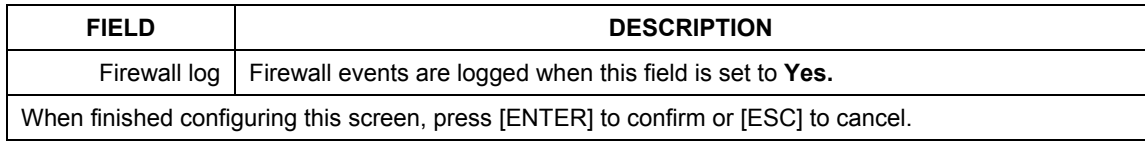

The following are examples of syslog messages sent by the Prestige:

#### **1.** CDR

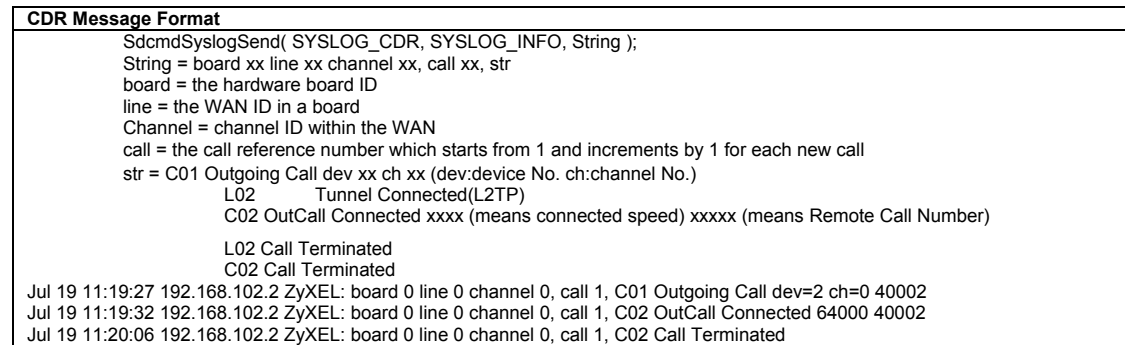

#### **2.** Packet triggered

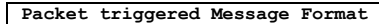

```
SdcmdSyslogSend( SYSLOG PKTTRI, SYSLOG NOTICE, String );
        String = Packet trigger: Protocol=xx Data=xxxxxxxxxx....x
         Protocol: (1:IP 2:IPX 3:IPXHC 4:BPDU 5:ATALK 6:IPNG) 
         Data: We will send forty-eight Hex characters to the server 
Jul 19 11:28:39 192.168.102.2 ZyXEL: Packet Trigger: Protocol=1, 
Data=4500003c100100001f010004c0a86614ca849a7b08004a5c020001006162636465666768696a6b6c6d6e6f707172
7374 
Jul 19 11:28:56 192.168.102.2 ZyXEL: Packet Trigger: Protocol=1, 
Data=4500002c1b0140001f06b50ec0a86614ca849a7b0427001700195b3e00000000600220008cd40000020405b4 
Jul 19 11:29:06 192.168.102.2 ZyXEL: Packet Trigger: Protocol=1, 
Data=45000028240140001f06ac12c0a86614ca849a7b0427001700195b451d1430135004000077600000
```
#### **3.** Filter log

```
Filter log Message Format 
         SdcmdSyslogSend(SYSLOG_FILLOG, SYSLOG_NOTICE, String );
String = IP[Src=xx.xx.xx.xx Dst=xx.xx.xx.xx prot spo=xxxx dpo=xxxx] S04>R01mD 
IP[…] is the packet header and S04>R01mD means filter set 4 (S) and rule 1 (R), match (m) drop 
(D).
         Src: Source Address 
         Dst: Destination Address 
         prot: Protocol ("TCP","UDP","ICMP") 
spo: Source port 
dpo: Destination port 
Mar 03 10:39:43 202.132.155.97 ZyXEL: 
GEN[fffffffffffnordff0080] }S05>R01mF
Mar 03 10:41:29 202.132.155.97 ZyXEL: 
GEN[00a0c5f502fnord010080] }S05>R01mF 
Mar 03 10:41:34 202.132.155.97 ZyXEL: 
IP[Src=192.168.2.33 Dst=202.132.155.93 ICMP]}S04>R01mF 
Mar 03 11:59:20 202.132.155.97 ZyXEL: 
GEN[00a0c5f502fnord010080] }S05>R01mF 
Mar 03 12:00:52 202.132.155.97 ZyXEL: 
GEN[ffffffffffff0080] }S05>R01mF 
Mar 03 12:00:57 202.132.155.97 ZyXEL: 
GEN[00a0c5f502010080] }S05>R01mF 
Mar 03 12:01:06 202.132.155.97 ZyXEL: 
IP[Src=192.168.2.33 Dst=202.132.155.93 TCP spo=01170 dpo=00021]}S04>R01mF
```
#### **4.** PPP log

```
PPP Log Message Format 
SdcmdSyslogSend( SYSLOG PPPLOG, SYSLOG NOTICE, String );
String = ppp:Proto Starting / ppp:Proto Opening / ppp:Proto Closing / ppp:Proto Shutdown 
Proto = LCP / ATCP / BACP / BCP / CBCP / CCP / CHAP/ PAP / IPCP / 
IPXCP 
Jul 19 11:42:44 192.168.102.2 ZyXEL: ppp:LCP Closing 
Jul 19 11:42:49 192.168.102.2 ZyXEL: ppp:IPCP Closing 
Jul 19 11:42:54 192.168.102.2 ZyXEL: ppp:CCP Closing
```
**5.** POTS log

#### **POTS Log Message Format**

SdcmdSyslogSend (SYSLOG\_POTSLOG, SYSLOG\_NOTICE, String);

String = Call Connect / Disconnect: Dir = xx Remote Call= xxxxx Local Call= xxxxx

Dir = Call Direction 1: Incoming call 2: Outgoing call

Remote Call = a string type which represents as the remote call number

# **20.5 Accounting Server**

Type 3 in menu 24.3 to open **Menu 24.3.3-Accounting Server**. This menu allows you to activate and configure an accounting server.

```
Menu 24.3.3 - System Maintenance - Accounting Server 
                  Accounting Server: 
                    Active= No 
                     Type: RADIUS 
                     Server Address= ? 
                    Port #= 1646 
                    Key= ******** 
                  Press ENTER to Confirm or ESC to Cancel: 
Press Space Bar to Toggle.
```
#### **Figure 20-9 Menu 24.3.3 System Maintenance Accounting Server**

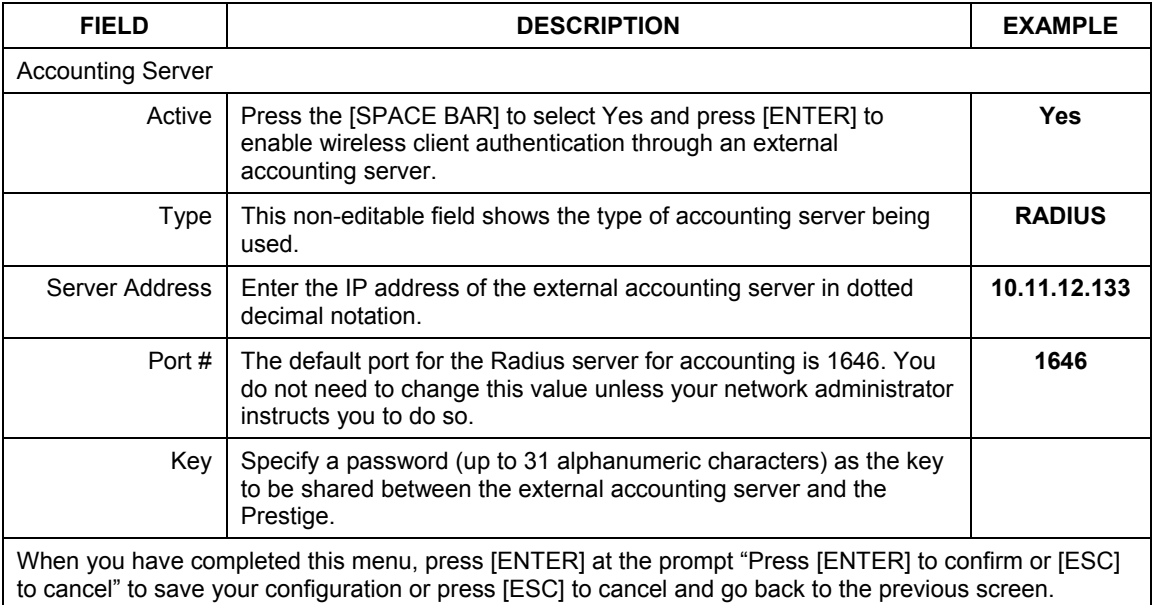

# **20.6 Call Triggering Packet**

Type 3 in menu 24.3 to open **Menu 24.3.4-Call Triggering Packet**. This menu allows you to view the packets that triggered dial-out calls in a human-readable format. An example is shown next.

```
IP Frame: ENET0-RECV Size: 44/ 44 Time: 17:02:44.262 
  Frame Type: 
     IP Header: 
      IP Version = 4<br>Header Length = 20
      Header Length = 20<br>Type of Service = 0x00 (0)
      Type of Service<br>Total Length
                                              = 0 \times 002C (44)<br>= 0x0002 (2)
      Identification = 0x00<br>Flags = 0x00<br>\frac{1}{2} = 0x00
      \begin{array}{lll}\n\text{Fragment Offset} & = & 0 \times 0 \\
\text{Time to Live} & = & 0 \times \text{FE} \\
\text{Protocol} & = & 0 \times \text{16} \\
\end{array}Fragment Offset = 0x00<br>
Time to Live = 0xFE (254)<br>
Protocol = 0x6 (TCP)<br>
Header Checksum = 0xFB20 (64288)<br>
Source IP = 0xC0A80101 (192.168.1.1)<br>
Destination IP = 0x00000000 (0.0.0.0)
TCP Header:<br>
Source Port = 0x0401 (1025)<br>
Destination Port = 0x000D (13)<br>
Sequence Number = 0x05B8D000 (95997952)<br>
Ack Number = 0x00000000 (0)<br>
Header Length = 24
 Flags = 0x02 (....S.) 
 Window Size = 0x2000 (8192) 
      Checksum = 0xE06A (57450)<br>Urgent Ptr = 0x0000 (0)Urgent Ptr
       Options = 
               0000: 02 04 02 00 
     RAW DATA: 
       0000: 45 00 00 2C 00 02 00 00-FE 06 FB 20 C0 A8 01 01 E...............
        0010: 00 00 00 00 04 01 00 0D-05 B8 D0 00 00 00 00 00 ...............
       0020: 60 02 20 00 E0 6A 00 00-02 04 02 00 
Press any key to continue...
```
#### **Figure 20-10 Menu 24.3.4 Call Triggering Packet.**

# **20.7 Diagnostic**

The diagnostic facility allows you to test the different aspects of your Prestige to determine if it is working properly. Menu 24.4 allows you to choose among various types of diagnostic tests to evaluate your system, as shown in the following figure.

```
Menu 24.4 - System Maintenance – Diagnostic 
ISDN <br>
1. Hang Up B1 Call <br>
21.
                                         21. Reboot System<br>22. Command Mode
 2. Hang Up B2 Call 22. Command Mode 
 3. Reset ISDN 
 4. ISDN Connection Test 
    5. Manual Call 
  TCP/IP 
    11. Internet Setup Test 
    12. Ping Host 
                          Enter Menu Selection Number: 
                   Manual Call Remote Node= N/A 
                   Host IP Address= N/A
```
#### **Figure 20-11 Menu 24.4 System Maintenance Diagnostic**

Follow the procedure next to get to Diagnostic:

- **Step 1.** From the main menu, type 24 to open **Menu 24 System Maintenance**.
- **Step 2.** From this menu, type 4. Diagnostic to open **Menu 24.4** – **System Maintenance** – **Diagnostic**.

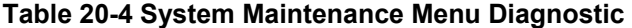

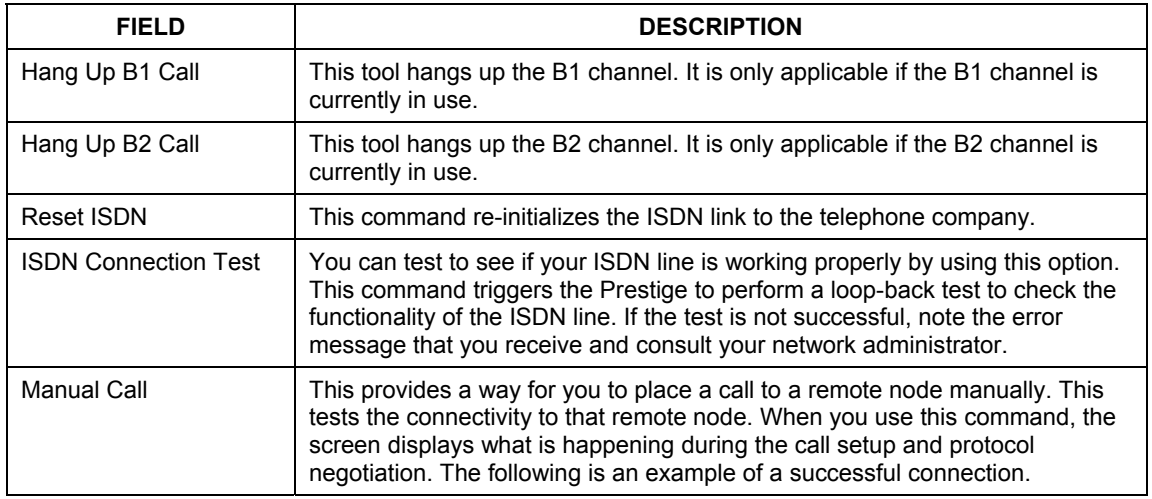

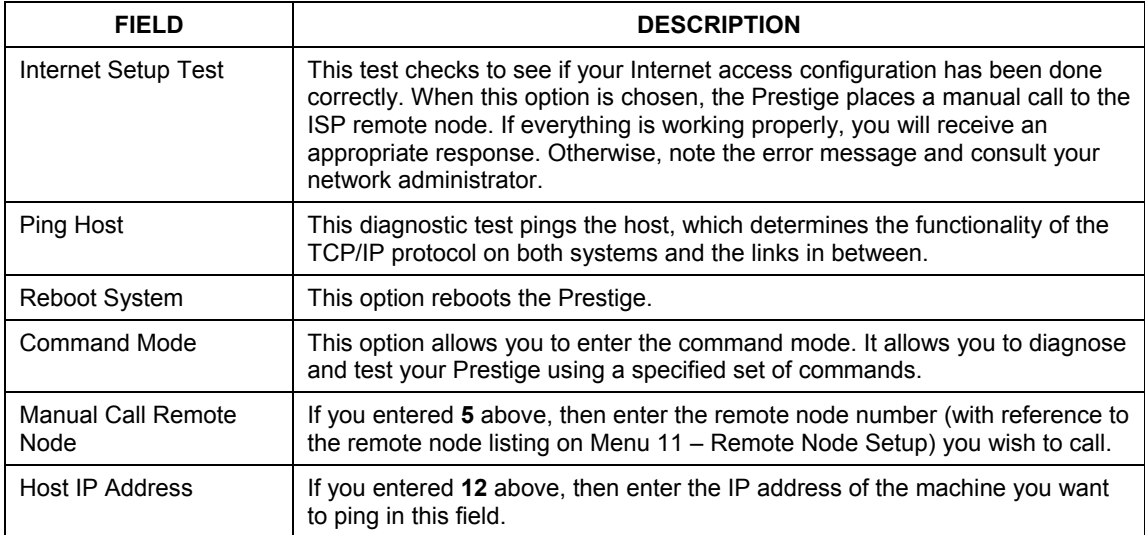

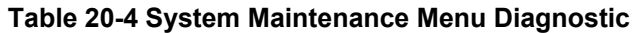

The following figure shows an example of a successful connection after selecting option **Manual Call** in Menu 24.4.

```
Start dialing for node <1> 
### Hit any key to continue. ### 
Dialing chan<2> phone<last 9-digit>:12345 
Call CONNECT speed<64000> chan<2> prot<1> 
LCP up 
CHAP send response 
CHAP login to remote OK! 
IPCP negotiation started 
IPCP up
```
**Figure 20-12 Display for a Successful Manual Call** 

# **Chapter 21 Firmware and Configuration File Maintenance**

*This chapter tells you how to back up and restore your configuration file as well as upload new firmware and a new configuration file.* 

# **21.1 Filename Conventions**

The configuration file (often called the romfile or rom-0) contains the factory default settings in the menus such as password, DHCP Setup, TCP/IP Setup, etc. It arrives from ZyXEL with a "rom" filename extension. Once you have customized the Prestige's settings, they can be saved back to your computer under a filename of your choosing.

 ZyNOS (ZyXEL Network Operating System sometimes referred to as the "ras" file) is the system firmware and has a "bin" filename extension. With many FTP and TFTP clients, the filenames are similar to those seen next.

ftp> put firmware.bin ras This is a sample FTP session showing the transfer of the computer file " firmware.bin" to the Prestige.

ftp> get rom-0 config.cfg This is a sample FTP session saving the current configuration to the computer file "config.cfg".

If your (T)FTP client does not allow you to have a destination filename different than the source, you will need to rename them as the Prestige only recognizes "rom-0" and "ras". Be sure you keep unaltered copies of both files for later use.

The following table is a summary. Please note that the internal filename refers to the filename on the Prestige and the external filename refers to the filename not on the Prestige, that is, on your computer, local network or FTP site and so the name (but not the extension) may vary. After uploading new firmware, see the **ZyNOS F/W Version** field in **Menu 24.2.1 - System Maintenance - Information** to confirm that you have uploaded the correct firmware version. The AT command is the command you enter after you press "y" when prompted in the SMT menu to go into debug mode.

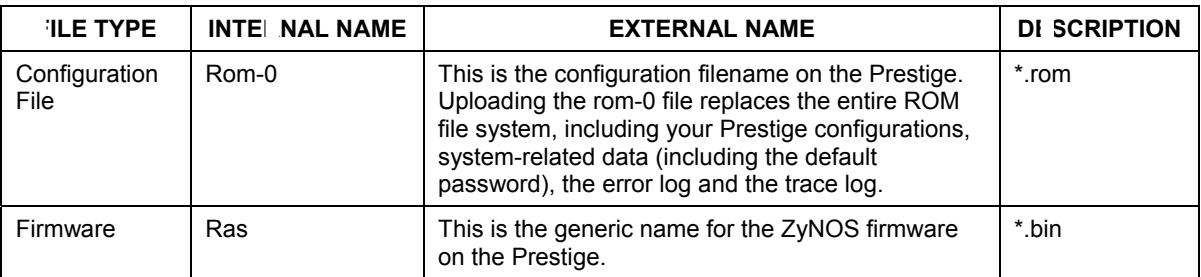

#### **Table 21-1 Filename Conventions**

# **21.2 Backup Configuration**

**The Prestige displays different messages explaining different ways to backup, restore and upload files in menus 24.5, 24.6, 24. 7.1 and 24.7.2; depending on whether you use the console port or Telnet.** 

Option 5 from **Menu 24 - System Maintenance** allows you to backup the current Prestige configuration to your computer. Backup is highly recommended once your Prestige is functioning properly. FTP is the preferred method for backing up your current configuration to your computer since it is faster. You can also perform backup and restore using menu 24 through the console port. Any serial communications program should work fine; however, you must use Xmodem protocol to perform the download/upload and you don't have to rename the files.

Please note that terms "download" and "upload" are relative to the computer. Download means to transfer from the Prestige to the computer, while upload means from your computer to the Prestige.

## **21.2.1 Backup Configuration**

Follow the instructions as shown in the next screen.

```
Menu 24.5 - System Maintenance - Backup Configuration 
To transfer the configuration file to your computer, follow the procedure 
below: 
1. Launch the FTP client on your computer. 
2. Type "open" and the IP address of your system. Then type "root" and 
   SMT password as requested. 
3. Locate the 'rom-0' file. 
4. Type 'get rom-0' to back up the current router configuration to 
    your computer. 
For details on FTP commands, please consult the documentation of your FTP 
client program. For details on backup using TFTP (note that you must remain 
in this menu to back up using TFTP), please see your user manual. 
                                   Press ENTER to Exit:
```
**Figure 21-1 Menu 24.5 System Maintenance – Backup Configuration** 

## **21.2.2 Using the FTP Command from the Command Line**

- **Step 1.** Launch the FTP client on your computer.
- **Step 2.** Enter "open", followed by a space and the IP address of your Prestige.
- **Step 3.** Press [ENTER] when prompted for a username.
- **Step 4.** Enter your password as requested (the default is "1234").
- **Step 5.** Enter "bin" to set transfer mode to binary.
- **Step 6.** Use "get" to transfer files from the Prestige to the computer, for example, "get rom-0 config.rom" transfers the configuration file on the Prestige to your computer and renames it "config.rom". See earlier in this chapter for more information on filename conventions.
- **Step 7.** Enter "quit" to exit the ftp prompt.

## **21.2.3 Example of FTP Commands from the Command Line**

```
331 Enter PASS command 
Password: 
230 Logged in
ftp> bin 
200 Type I OK 
ftp> get rom-0 zyxel.rom 
200 Port command okay 
150 Opening data connection for STOR ras 
226 File received OK 
ftp: 16384 bytes sent in 1.10Seconds 297.89Kbytes/sec. 
ftp> quit
```
## **Figure 21-2 FTP Session Example**

## **21.2.4 GUI-based FTP Clients**

The following table describes some of the commands that you may see in GUI-based FTP clients.

| <b>COM JAND</b>          | <b>DESCRIPTION</b>                                                                                                    |  |  |  |
|--------------------------|----------------------------------------------------------------------------------------------------|--|--|--|
| <b>Host Address</b>      | Enter the address of the host server.                                                                                                    |  |  |  |
| Login Type               | Anonymous.                                                                                                    |  |  |  |
|                          | This is when a user I.D. and password is automatically supplied to the<br>server for anonymous access. Anonymous logins will work only if your<br>ISP or service administrator has enabled this option. |  |  |  |
|                          | Normal.                                                                                                    |  |  |  |
|                          | The server requires a unique User ID and Password to login.                                                                                                    |  |  |  |
| <b>Transfer Type</b>     | Transfer files in either ASCII (plain text format) or in binary mode.                                                                                                    |  |  |  |
| Initial Remote Directory | Specify the default remote directory (path).                                                                                                    |  |  |  |
| Initial Local Directory  | Specify the default local directory (path).                                                                                                    |  |  |  |

**Table 21-2 General Commands for GUI-based FTP Clients** 

## **21.2.5 Remote Management Limitations**

TFTP, FTP and Telnet from the LAN or WAN will not work when:

- 1. A filter in menu 3.1 (LAN) or in menu 11.5 (WAN) is applied to block a Telnet, FTP or Web service.
- 2. There is an SMT console session running.
- 3. There is already another remote management session of the same type (web, FTP or Telnet) running. You may only have one remote management session of the same type running at one time.
- 4. There is a web remote management session running with a Telnet session. A Telnet session will be disconnected if you begin a web session; it will not begin if there is already a web session.

## **21.2.6 Backup Configuration Using TFTP**

The Prestige supports the up/downloading of the firmware and the configuration file using TFTP (Trivial File Transfer Protocol) over LAN. Although TFTP should work over WAN as well, it is not recommended.

To use TFTP, your computer must have both telnet and TFTP clients. To backup the configuration file, follow the procedure shown next.

- **Step 1.** Use telnet from your computer to connect to the Prestige and log in. Because TFTP does not have any security checks, the Prestige records the IP address of the telnet client and accepts TFTP requests only from this address.
- **Step 2.** Put the SMT in command interpreter (CI) mode by entering 8 in **Menu 24 System Maintenance**.
- **Step 3.** Enter command "sys stdio 0" to disable the SMT timeout, so the TFTP transfer will not be interrupted. Enter command "sys stdio 5" to restore the five-minute SMT timeout (default) when the file transfer is complete.
- **Step 4.** Launch the TFTP client on your computer and connect to the Prestige. Set the transfer mode to binary before starting data transfer.
- **Step 5.** Use the TFTP client (see the example below) to transfer files between the Prestige and the computer. The file name for the configuration file is "rom-0" (rom-zero, not capital o).

Note that the telnet connection must be active and the SMT in CI mode before and during the TFTP transfer. For details on TFTP commands (see following example), please consult the documentation of your TFTP client program. For UNIX, use "get" to transfer from the Prestige to the computer and "binary" to set binary transfer mode.

## **21.2.7 TFTP Command Example**

The following is an example TFTP command:

```
tftp [-i] host get rom-0 config.rom
```
where "i" specifies binary image transfer mode (use this mode when transferring binary files), "host" is the Prestige IP address, "get" transfers the file source on the Prestige (rom-0, name of the configuration file on the Prestige) to the file destination on the computer and renames it config.rom.

## **21.2.8 GUI-based TFTP Clients**

The following table describes some of the fields that you may see in GUI-based TFTP clients.

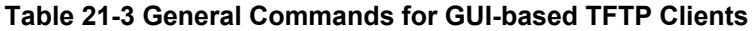

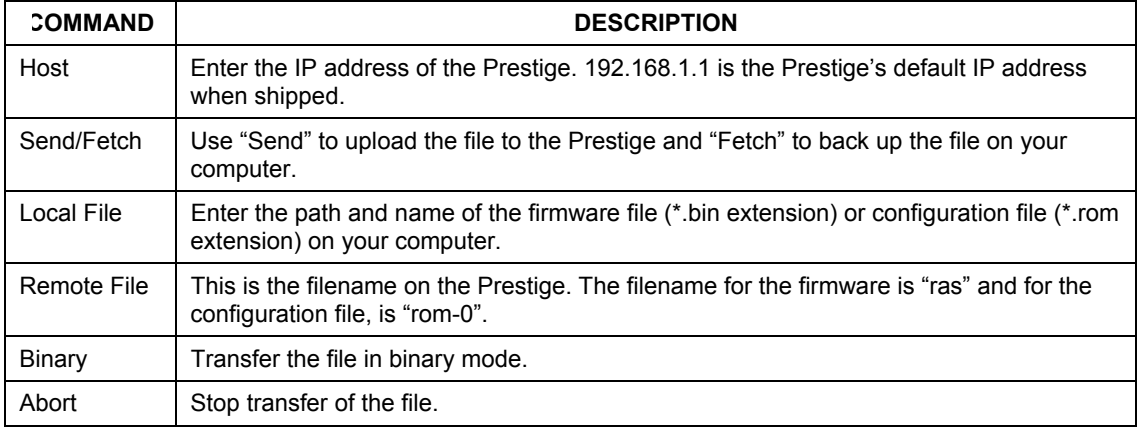

Refer to *section 21.2.5* to read about configurations that disallow TFTP and FTP from the WAN.

## **21.2.9 Backup Via Console Port**

Back up configuration via console port by following the HyperTerminal procedure shown next. Procedures using other serial communications programs should be similar.

**Step 1.** Display menu 24.5 and enter "y" at the following screen.

```
Ready to backup Configuration via Xmodem. 
Do you want to continue (y/n):
```
## **Figure 21-3 System Maintenance Backup Configuration**

**Step 2.** The following screen indicates that the Xmodem download has started.

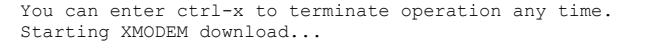

#### **Figure 21-4 System Maintenance: Starting Xmodem Download Screen**

**Step 3.** Run the HyperTerminal program by clicking **Transfer**, then **Receive File** as shown in the following screen.

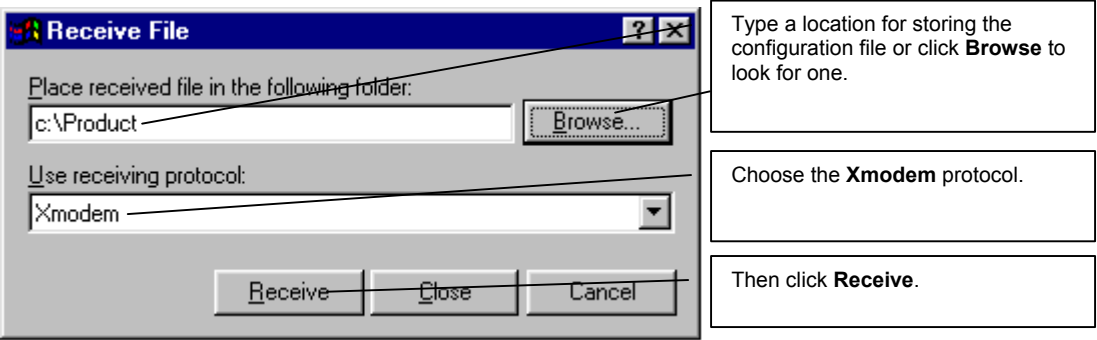

#### **Figure 21-5 Backup Configuration Example**

**Step 4.** After a successful backup you will see the following screen. Press any key to return to the SMT menu.

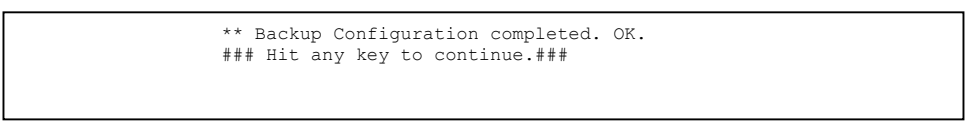

#### **Figure 21-6 Successful Backup Confirmation Screen**

## **21.3 Restore Configuration**

This section shows you how to restore a previously saved configuration. Note that this function erases the current configuration before restoring a previous back up configuration; please do not attempt to restore unless you have a backup configuration file stored on disk.

FTP is the preferred method for restoring a previously saved configuration to your Prestige since FTP is faster. Please note that you must wait for the system to automatically restart after the file transfer is complete.

#### **WARNING! DO NOT INTERRUPT THE FILE TRANSFER PROCESS AS THIS MAY PERMANENTLY DAMAGE YOUR PRESTIGE, WHEN THE UPLOAD CONFIGURATION/FIRMWARE PROCESS IS COMPLETE, THE PRESTIGE WILL AUTOMATICALLY RESET.**

## **21.3.1 Restore Using FTP**

For details about backup using (T)FTP please refer to earlier sections on FTP and TFTP file upload in this chapter.

Menu 24.6 -- System Maintenance - Restore Configuration To transfer the firmware and configuration file to your workstation, follow the procedure below: 1. Launch the FTP client on your computer. 2. Type "open" and the IP address of your router. Then type "root" and SMT password as requested. 3. Type "put backupfilename rom-0" where backupfilename is the name of your backup configuration file on your computer and rom-0 is the remote file name on the system. This restores the configuration to your system. 4. The system reboots automatically after a successful file transfer For details on FTP commands, please consult the documentation of your FTP client program. For details on backup using TFTP (note that you must remain in this menu to back up using TFTP), please see your user manual. Press ENTER to Exit:

#### **Figure 21-7 Telnet into Menu 24.6**

- **Step 1.** Launch the FTP client on your computer.
- **Step 2.** Enter "open", followed by a space and the IP address of your Prestige.
- **Step 3.** Press [ENTER] when prompted for a username.
- **Step 4.** Enter your password as requested (the default is "1234").
- **Step 5.** Enter "bin" to set transfer mode to binary.
- **Step 6.** Find the "rom" file (on your computer) that you want to restore to your Prestige.
- **Step 7.** Use "put" to transfer files from the Prestige to the computer, for example, "put config.rom rom-0" transfers the configuration file "config.rom" on your computer to the Prestige. See earlier in this chapter for more information on filename conventions.
- **Step 8.** Enter "quit" to exit the ftp prompt. The Prestige will automatically restart after a successful restore process.
- **21.3.2 Restore Using FTP Session Example**

```
ftp> put config.rom rom-0 
200 Port command okay 
150 Opening data connection for STOR rom-0 
226 File received OK 
221 Goodbye for writing flash 
ftp: 16384 bytes sent in 0.06Seconds 273.07Kbytes/sec. 
ftp>quit
```
#### **Figure 21-8 Restore Using FTP Session Example**

Refer to *section 21.2.5* to read about configurations that disallow TFTP and FTP from the WAN.

## **21.3.3 Restore Via Console Port**

Restore configuration via console port by following the HyperTerminal procedure shown next. Procedures using other serial communications programs should be similar.

**Step 1.** Display menu 24.6 and enter "y" at the following screen.

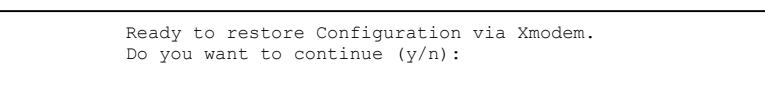

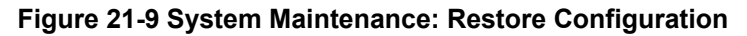

**Step 2.** The following screen indicates that the Xmodem download has started.

```
Starting XMODEM download (CRC mode) ... 
ccccccccc
```
#### **Figure 21-10 System Maintenance: Starting Xmodem Download Screen**

**Step 3.** Run the HyperTerminal program by clicking **Transfer**, then **Send File** as shown in the following screen.

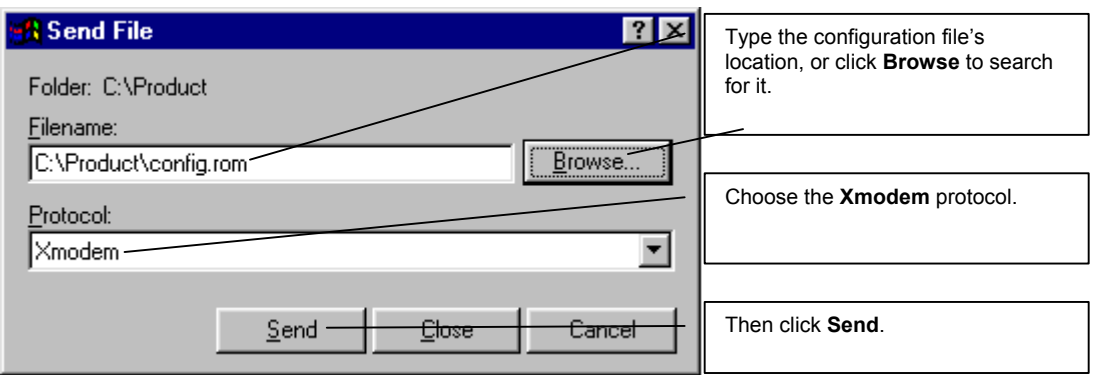

#### **Figure 21-11 Restore Configuration Example**

**Step 4.** After a successful restoration you will see the following screen. Press any key to restart the Prestige and return to the SMT menu.

> Save to ROM Hit any key to start system reboot.

#### **Figure 21-12 Successful Restoration Confirmation Screen**

## **21.4 Uploading Firmware and Configuration Files**

This section shows you how to upload firmware and configuration files. You can upload configuration files by following the procedure in the previous *Restore Configuration* section or by following the instructions in **Menu 24.7.2 - System Maintenance - Upload System Configuration File** (for console port).

#### **WARNING! DO NOT INTERRUPT THE FILE TRANSFER PROCESS AS THIS MAY PERMANENTLY DAMAGE YOUR PRESTIGE, WHEN THE UPLOAD CONFIGURATION/FIRMWARE PROCESS IS COMPLETE, THE PRESTIGE WILL AUTOMATICALLY RESET.**

## **21.4.1 Firmware File Upload**

FTP is the preferred method for uploading the firmware and configuration. To use this feature, your computer must have an FTP client.

When you telnet into the Prestige, type 7 in menu 24. You will see **Menu 24.7 – System Maintenance – Upload Firmware** as shown.

```
Menu 24.7 - System Maintenance - Upload Firmware 
      1. Upload Router Firmware 
      2. Upload Router Configuration File 
          Enter Menu Selection Number:
```
#### **Figure 21-13 - System Maintenance Upload Firmware**

Enter 1 in menu 24.7 to display the following screen an upload firmware using FTP.

Menu 24.7.1 - System Maintenance - Upload System Firmware To upload the system firmware, follow the procedure below: 1. Launch the FTP client on your computer. 2. Type "open" and the IP address of your system. Then type "root" and SMT password as requested. 3. Type "put firmwarefilename ras" where "firmwarefilename" is the name of your firmware upgrade file on your computer and "ras" is the remote file name on the system. 4. The system reboots automatically after a successful firmware upload. For details on FTP commands, please consult the documentation of your FTP client program. For details on uploading system firmware using TFTP (note that you must remain on this menu to upload system firmware using TFTP), please see your manual. Press ENTER to Exit:

**Figure 21-14 Menu 24.7.1 Upload System Firmware** 

## **21.4.2 Configuration File Upload**

You can see the following screen when you enter 2 in menu 24.7.

```
Menu 24.7.2 - System Maintenance - Upload System Configuration File 
To upload the system configuration file, follow the procedure below: 
   1. Launch the FTP client on your computer. 
   2. Type "open" and the IP address of your system. Then type "root" and 
      SMT password as requested. 
   3. Type "put configurationfilename rom-0" where "configurationfilename" 
      is the name of your system configuration file on your computer, which 
      will be transferred to the "rom-0" file on the system. 
   4. The system reboots automatically after the upload system configuration 
      file process is complete. 
For details on FTP commands, please consult the documentation of your FTP 
client program. For details on uploading system firmware using TFTP (note 
that you must remain on this menu to upload system firmware using TFTP), 
please see your manual. 
Press ENTER to Exit:
```
#### **Figure 21-15 Menu 24.7.2 - System Maintenance – Upload Configuration File**

To upload the firmware and the configuration file, follow these examples

## **21.4.3 FTP File Upload Command from the DOS Prompt Example**

- **Step 1.** Launch the FTP client on your computer.
- **Step 2.** Enter "open", followed by a space and the IP address of your Prestige.
- **Step 3.** Press [ENTER] when prompted for a username.
- **Step 4.** Enter your password as requested (the default is "1234").
- **Step 5.** Enter "bin" to set transfer mode to binary.
- **Step 6.** Use "put" to transfer files from the computer to the Prestige, for example, "put firmware.bin ras" transfers the firmware on your computer (firmware.bin) to the Prestige and renames it "ras". Similarly, "put config.rom rom-0" transfers the configuration file on your computer (config.rom) to the Prestige and renames it "rom-0". Likewise "get rom-0 config.rom" transfers the configuration file on the Prestige to your computer and renames it "config.rom." See earlier in this chapter for more information on filename conventions.
- **Step 7.** Enter "quit" to exit the ftp prompt.

#### **The Prestige automatically restarts after a successful file upload.**

## **21.4.4 FTP Session Example of Firmware File Upload**

```
331 Enter PASS command 
Password: 
230 Logged in 
ftp> bin 
200 Type I OK 
ftp> put firmware.bin ras 
200 Port command okay 
150 Opening data connection for STOR ras 
226 File received OK 
ftp: 1103936 bytes sent in 1.10Seconds 297.89Kbytes/sec. 
ftp> quit
```
#### **Figure 21-16 FTP Session Example of Firmware File Upload**

More commands (found in GUI-based FTP clients) are listed earlier in this chapter.

Refer to *section 21.2.5* to read about configurations that disallow TFTP and FTP over WAN.

## **21.4.5 TFTP File Upload**

The Prestige also supports the uploading of firmware files using TFTP (Trivial File Transfer Protocol) over LAN. Although TFTP should work over WAN as well, it is not recommended.

To use TFTP, your computer must have both telnet and TFTP clients. To transfer the firmware and the configuration file, follow the procedure shown next.

- **Step 1.** Use telnet from your computer to connect to the Prestige and log in. Because TFTP does not have any security checks, the Prestige records the IP address of the telnet client and accepts TFTP requests only from this address.
- **Step 2.** Put the SMT in command interpreter (CI) mode by entering 8 in **Menu 24 System Maintenance**.
- **Step 3.** Enter the command "sys stdio 0" to disable the console timeout, so the TFTP transfer will not be interrupted. Enter "command sys stdio 5" to restore the five-minute console timeout (default) when the file transfer is complete.
- **Step 4.** Launch the TFTP client on your computer and connect to the Prestige. Set the transfer mode to binary before starting data transfer.
- **Step 5.** Use the TFTP client (see the example below) to transfer files between the Prestige and the computer. The file name for the firmware is "ras".

Note that the telnet connection must be active and the Prestige in CI mode before and during the TFTP transfer. For details on TFTP commands (see following example), please consult the documentation of your TFTP client program. For UNIX, use "get" to transfer from the Prestige to the computer, "put" the other way around, and "binary" to set binary transfer mode.

## **21.4.6 TFTP Upload Command Example**

The following is an example TFTP command:

tftp [-i] host put firmware.bin ras

where "i" specifies binary image transfer mode (use this mode when transferring binary files), "host" is the Prestige's IP address and "put" transfers the file source on the computer (firmware.bin – name of the firmware on the computer) to the file destination on the remote host (ras - name of the firmware on the Prestige).

Commands that you may see in GUI-based TFTP clients are listed earlier in this chapter.

## **21.4.7 Uploading Via Console Port**

FTP or TFTP are the preferred methods for uploading firmware to your Prestige. However, in the event of your network being down, uploading files is only possible with a direct connection to your Prestige via the console port. Uploading files via the console port under normal conditions is not recommended since FTP or TFTP is faster. Any serial communications program should work fine; however, you must use the Xmodem protocol to perform the download/upload.

## **21.4.8 Uploading Firmware File Via Console Port**

**Step 1.** Select 1 from **Menu 24.7 – System Maintenance – Upload Firmware** to display **Menu 24.7.1 - System Maintenance - Upload System Firmware**, then follow the instructions as shown in the following screen.

```
 Menu 24.7.1 - System Maintenance - Upload System Firmware 
 To upload system firmware: 
 1. Enter "y" at the prompt below to go into debug mode. 
 2. Enter "atur" after "Enter Debug Mode" message. 
 3. Wait for "Starting XMODEM upload" message before activating 
    Xmodem upload on your terminal. 
 4. After successful firmware upload, enter "atgo" to restart the 
   router. 
 Warning: Proceeding with the upload will erase the current system 
 firmware. 
                   Do You Wish To Proceed:(Y/N)
```
#### **Figure 21-17 Menu 24.7.1 as Seen Using the Console Port**

**Step 2.** After the "Starting Xmodem upload" message appears, activate the Xmodem protocol on your computer. Follow the procedure as shown previously for the HyperTerminal program. The procedure for other serial communications programs should be similar.

## **21.4.9 Example Xmodem Firmware Upload Using HyperTerminal**

Click **Transfer**, then **Send File** to display the following screen.

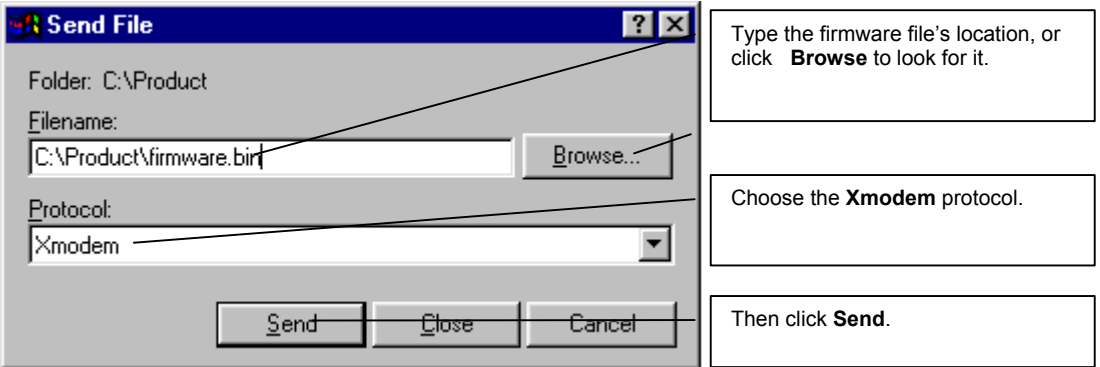

#### **Figure 21-18 Example Xmodem Upload**

After the configuration upload process has completed, restart the Prestige by entering "atgo".

## **21.4.10 Uploading Configuration File Via Console Port**

**Step 1.** Select 2 from **Menu 24.7 – System Maintenance – Upload Firmware** to display **Menu 24.7.2 - System Maintenance - Upload System Configuration File**. Follow the instructions as shown in the next screen.

```
 Menu 24.7.2 - System Maintenance - Upload System Configuration File 
 To upload system configuration file: 
 1. Enter "y" at the prompt below to go into debug mode. 
 2. Enter "atlc" after "Enter Debug Mode" message. 
 3. Wait for "Starting XMODEM upload" message before activating 
   Xmodem upload on your terminal. 
 4. After successful firmware upload, enter "atgo" to restart the 
   system. 
 Warning: 
 1. Proceeding with the upload will erase the current 
   configuration file. 
 2. The system's console port speed (Menu 24.2.2) may change 
   when it is restarted; please adjust your terminal's speed 
   accordingly. The password may change (menu 23), also. 
 3. When uploading the DEFAULT configuration file, the console 
    port speed will be reset to 9600 bps and the password to 
    "1234". 
                  Do You Wish To Proceed:(Y/N)
```
#### **Figure 21-19 Menu 24.7.2 as Seen Using the Console Port**

- **Step 2.** After the "Starting Xmodem upload" message appears, activate the Xmodem protocol on your computer. Follow the procedure as shown previously for the HyperTerminal program. The procedure for other serial communications programs should be similar.
- **Step 3.** Enter "atgo" to restart the Prestige.

## **21.4.11 Example Xmodem Configuration Upload Using HyperTerminal**

Click **Transfer**, then **Send File** to display the following screen.

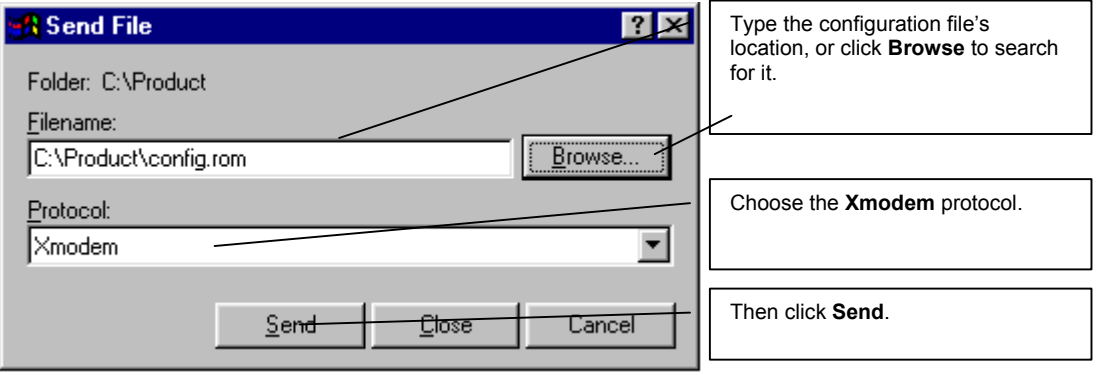

## **Figure 21-20 Example Xmodem Upload**

After the configuration upload process has completed, restart the Prestige by entering "atgo".

# **Chapter 22 SMT Menus 24.8 to 24.10**

*This chapter leads you through System Maintenance SMT menus 24.8 to 24.10.* 

# **22.1 Command Interpreter Mode**

The Command Interpreter (CI) is a part of the main system firmware. The CI provides much of the same functionality as the SMT, while adding some low-level setup and diagnostic functions. Enter the CI from the SMT by selecting menu 24.8. Access can be by Telnet or by a serial connection to the console port, although some commands are only available with a serial connection. See the included disk or the zyxel.com web site for more detailed information on CI commands. Enter 8 from **Menu 24 - System Maintenance**. A list of valid commands can be found by typing help or ? at the command prompt. Type "exit" to return to the SMT main menu when finished.

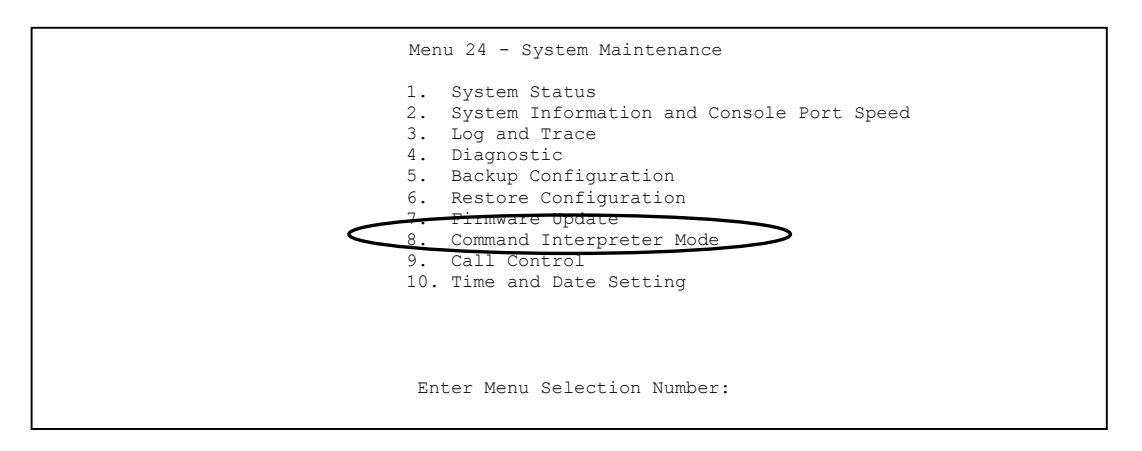

```
Copyright (c) 1994 - 2002 ZyXEL Communications Corp. 
ras> ? 
Valid commands are: 
sys exit device ether<br>confiq isdn radius ip
config isdn radius ip<br>ipsec ppp hdap
             ppp
ras>
```
#### **Figure 22-2 Valid Commands**

# **22.2 Call Control Support**

The Prestige provides four call control functions: call control parameters, blacklist, budget management and call history.

Call control parameters allows you to set a dial out time limit, the number of times a number should be called before it is added to the blacklist and the interim between calls.

The budget management function allows you to set a limit on the total outgoing call time of the Prestige over a period of time. When the total outgoing call time exceeds the limit, the current call will be dropped and any future outgoing calls will be blocked.

The blacklist function prevents the Prestige from re-dialing to an unreachable phone number. It is a list of phone numbers, up to a maximum of 14, to which the Prestige will not make an outgoing call. If the Prestige tries to dial to a phone number and fails a certain number of times (configurable in Menu 24.9.1), then the phone number is placed on the blacklist. You will have to enable the number manually before the Prestige will dial that number again.

Call history chronicles preceding incoming and outgoing calls.

To access the call control menu, select option 9 in menu 24 to go to **Menu 24.9 - System Maintenance - Call Control**, as shown in the next table.

```
Menu 24.9 - System Maintenance - Call Control 
  1. Call Control Parameters 
   2. Black List 
  3. Budget Management 
   4. Call History 
        Enter Menu Selection Number:
```
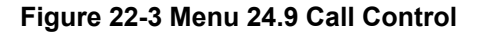

## **22.2.1 Call Control Parameters**

Menu 24.9.1 shows the call control parameters. Enter 1 from Menu 24.9 to bring up the following menu.

```
Menu 24.9.1 - Call Control Parameters 
                    Dialer Timeout: 
                      Digital Call(sec)= 60 
                     Retry Counter= 0 
                     Retry Interval(sec)= N/A 
                Press ENTER to confirm or ESC to Cancel: 
Please enter a number from 5 to 300
```
#### **Figure 22-4 Menu 24.9.1Call Control Parameters**

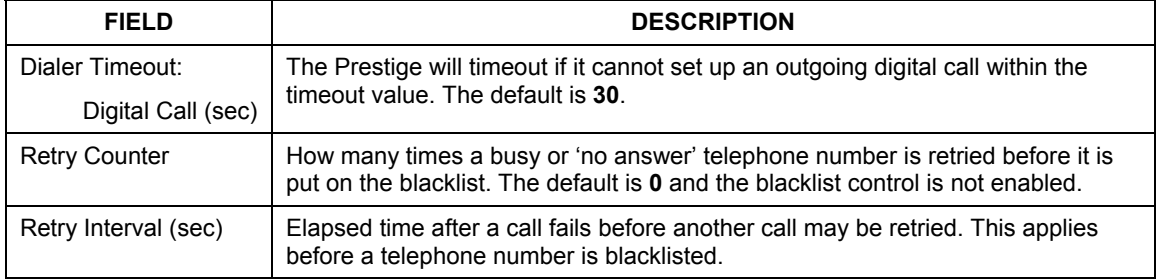

#### **Table 22-1 Menu 24.9.1Call Control Parameters**

## **22.2.2 Black List**

Menu 24.9.2 shows the blacklist. The phone numbers on the blacklist are numbers that the Prestige had problems connecting to in the past. The only operation allowed is taking a number off the list by entering its index number. Enter 2 from Menu 24.9 to bring up the following menu.

```
Menu 24.9.2 - Blacklist 
   Phone Number 
  1. 
  2. 
  3. 
  4. 
  5. 
  6. 
  7. 
  8. 
 9. 
10. 
11. 
12. 
13. 
14. 
                Remove Selection (1-14):
```
#### **Figure 22-5 Menu 24.9.2 Blacklist**

## **22.2.3 Budget Management**

Menu 24.9.1 shows the budget management statistics for outgoing calls. Enter 3 from Menu 24.9 to bring up the following menu.

```
Menu 24.9.1 - Budget Management 
 Remote Node 
1.ChangeMe 
2.-------- 
3.-------- 
4.-------- 
5.-------- 
6.-------- 
7.-------- 
8.-------- 
9 Dial-in User 
                     Connection Time/Total Budget 
Elapsed Time/Total Period 
                             No Budget 
                                 --- 
                                  --- 
                                 ----- 
                                 ------ 
                                 --- 
                     No Budget 
                                                               No Budget 
                                                                  --- 
                                                                  --- 
                                                                  --- 
                                                                  --- 
                                                                  ------ 
                                                                  --- 
                                                             No Budget 
                      Reset Node (0 to update screen):
```
#### **Figure 22-6 Menu 24.9.1 Budget Management**

The total budget is the time limit on the accumulated time for outgoing calls to a remote node. When this limit is reached, the call will be dropped and further outgoing calls to that remote node will be blocked. After each period, the total budget is reset. The default for the total budget is 0 minutes and the period is 0. hours, meaning no budget control. You can reset the accumulated connection time in this menu by entering the index of a remote node. Enter 0 to update the screen. The budget and the reset period can be configured in menu 11.1 for the remote node when PPPoE encapsulation is selected.

| FII LD                                                                          | <b>DESCRIPTION</b>                                                                                                    | E) AMPLE                                                                                   |  |  |
|---------------------------------------------------------------------------------|----------------------------------------------------------------------------------------------------|--------------------------------------------------------------------------------------------|--|--|
| Remote Node                                                                     | Enter the index number of the remote node you want<br>to reset (just one in this case).                                                                   |                                                                                            |  |  |
| Connection Time/Total<br><b>Budget</b>                                          | This is the total connection time that has gone by<br>(within the allocated budget that you set in menu 11.1.                                             | 5/10 means that 5<br>minutes out of a<br>total allocation of<br>10 minutes have<br>lapsed. |  |  |
| Elapsed Time/Total<br>Period                                                    | The period is the time cycle in hours that the allocation<br>budget is reset (see menu 11.1.) The elapsed time is<br>the time used up within this period. | $0.5/1$ means that 30<br>minutes out of the 1<br>hour time period<br>has lapsed.           |  |  |
| Enter "0" to update the screen or press [ESC] to return to the previous screen. |                                                                                                    |                                                                                            |  |  |

**Table 22-2 Menu 24.9.1 Budget Management** 

## **22.2.4 Call History**

Menu 24.9.1 shows the cal l history for incoming and outgoing calls. Enter 4 from Menu 24.9 to bring up the following menu.

| Menu 24.9.4 - Call History                                                          |  |      |                                    |     |     |       |  |
|-------------------------------------------------------------------------------------|--|------|------------------------------------|-----|-----|-------|--|
| Phone Number Dir<br>1.<br>2.<br>3.<br>$4$ .<br>5.<br>6.<br>7.<br>$8$ .<br>9.<br>10. |  | Rate | #call                              | Max | Min | Total |  |
|                                                                                     |  |      | Enter Entry to Delete (0 to exit): |     |     |       |  |

**Figure 22-7 Menu 24.9.4 Call History** 

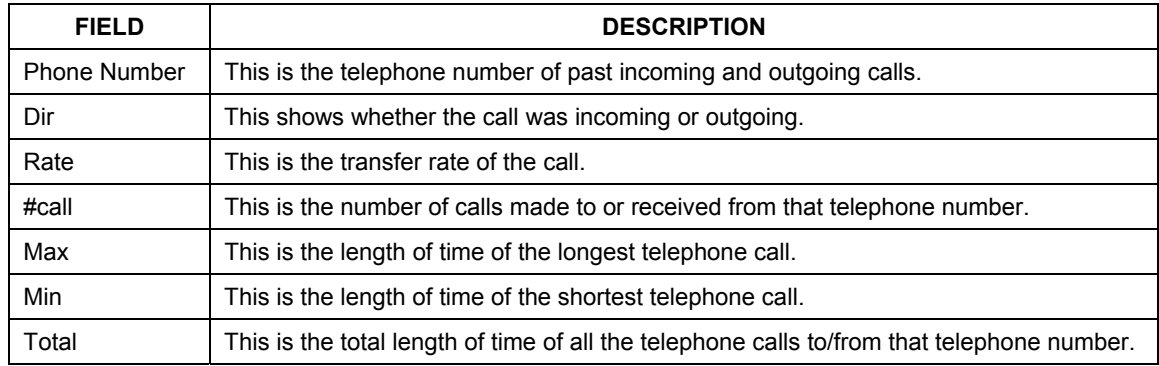

#### **Table 22-3 Menu 24.9.4 Call History**

## **22.3 Time and Date**

There is a software mechanism to set the time manually or get the current time and date from an external server when you turn on your Prestige. Menu 24.10 allows you to update the time and date settings of your Prestige. The real time is then displayed in the Prestige error logs and firewall logs.

Select menu 24 in the main menu to open **Menu 24 - System Maintenance**, as shown next.

#### **Figure 22-8 Menu 24: System Maintenance**

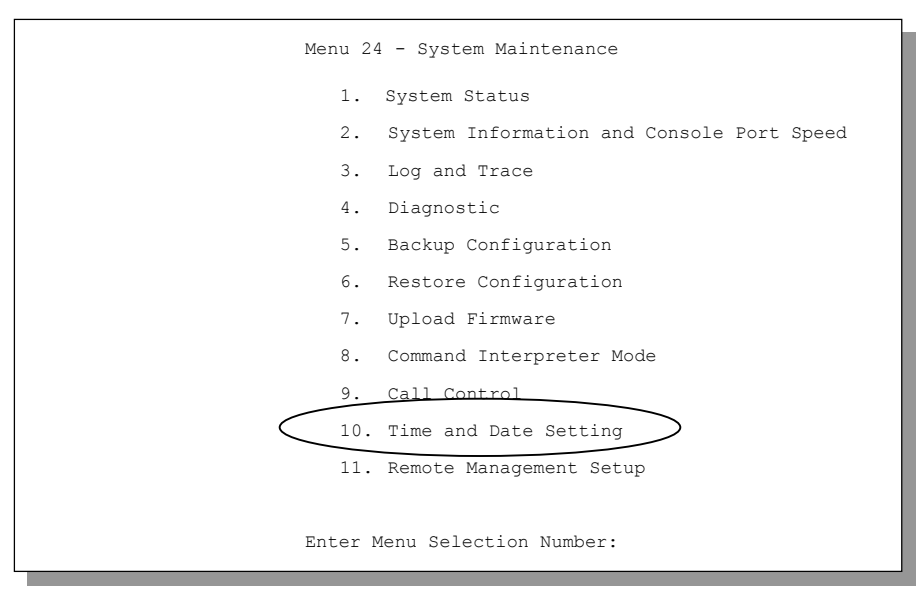

Enter 10 to go to **Menu 24.10 - System Maintenance - Time and Date Setting** to update the time and date settings of your Prestige as shown in the following screen.

```
 Menu 24.10 - System Maintenance - Time and Date Setting 
 Use Time Server when Bootup= NTP (RFC-1305) 
 Time Server Address= tick.stdtime.gov.tw 
 Current Time: 00 : 00 : 00 
 New Time (hh:mm:ss): 11 : 23 : 16 
 Current Date: 2000 - 01 - 01 
 New Date (yyyy-mm-dd): 2001 - 03 - 01 
 Time Zone= GMT+0800 
         Press ENTER to Confirm or ESC to Cancel:
```
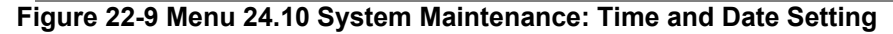

The following table describes the fields in this screen.

#### **Table 22-4 Time and Date Setting Fields**

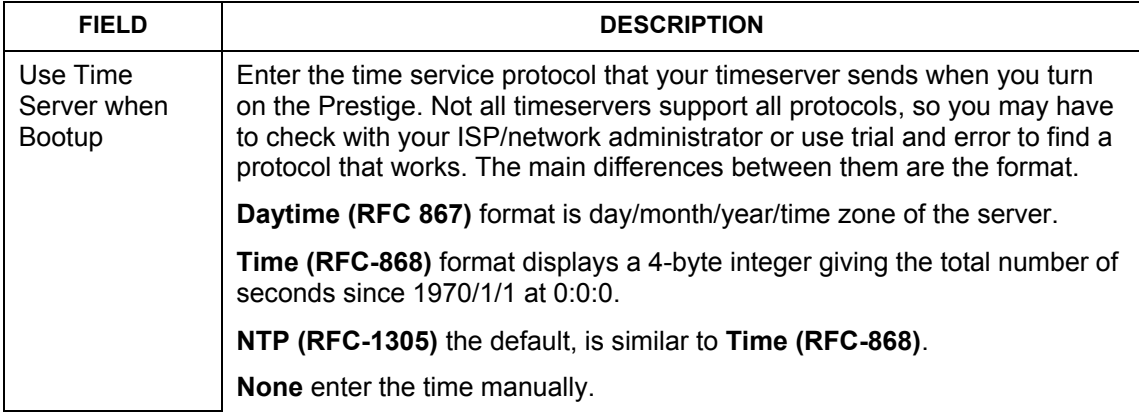

| <b>FIELD</b>                                                                                                    | <b>DESCRIPTION</b>                                                                                                    |  |
|----------------------------------------------------------------------------------------------------|----------------------------------------------------------------------------------------------------|--|
| Time Server<br>Address                                                                                                    | Enter the IP address or domain name of your timeserver. Check with your<br>ISP/network administrator if you are unsure of this information. The default<br>is tick.stdtime.gov.tw |  |
| <b>Current Time</b>                                                                                                    | This field displays an updated time only when you reenter this menu.                                                                                                    |  |
| New Time                                                                                                    | Enter the new time in hour, minute and second format.                                                                                                    |  |
| <b>Current Date</b>                                                                                                    | This field displays an updated date only when you reenter this menu.                                                                                                    |  |
| New Date                                                                                                    | Enter the new date in year, month and day format.                                                                                                    |  |
| Time Zone                                                                                                    | Press [SPACE BAR] and then [ENTER] to set the time difference between<br>your time zone and Greenwich Mean Time (GMT).                                                            |  |
| Once you have filled in this menu, press [ENTER] at the message "Press ENTER to Confirm<br>or ESC to Cancel to save your configuration, or press [ESC] to cancel. |                                                                                                    |  |

**Table 22-4 Time and Date Setting Fields** 

## **22.3.1 Resetting the Time**

The Prestige resets the time in three instances:

- i. On leaving menu 24.10 after making changes.
- ii. When the Prestige starts up, if there is a timeserver configured in menu 24.10.
- iii. 24-hour intervals after starting.

# **Chapter 23 Call Scheduling**

*Call scheduling allows you to dictate when a remote node should be called and for how long.* 

# **23.1 Call Scheduling Overview**

The call scheduling feature allows the Prestige to manage a remote node and dictate when a remote node should be called and for how long. This feature is similar to the scheduler in a videocassette recorder (you can specify a time period for the VCR to record).

# **23.2 Configuring Call Scheduling**

From the main menu, enter 26 to access **Menu 26 - Schedule Setup** as shown next. You can apply up to 4 schedule sets in **Menu 11.1 - Remote Node Profile**.

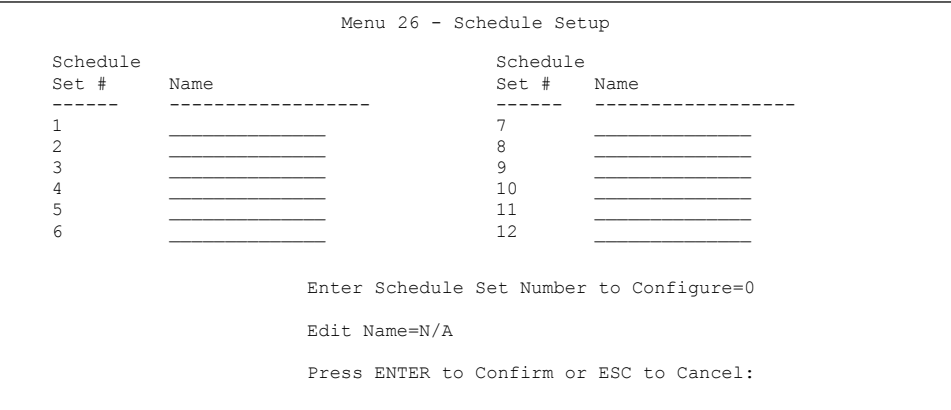

#### **Figure 23-1 Menu 26 Schedule Setup**

Lower numbered sets take precedence over higher numbered sets thereby avoiding scheduling conflicts. For example, if sets 1, 2, 3 and 4 are applied in the remote node, then set 1 will take precedence over set 2, 3 and 4 as the Prestige, by default, applies the lowest numbered set first. Set 2 will take precedence over set 3 and 4, and so on.

You can design up to 12 schedule sets but you can only apply up to four schedule sets for a remote node.

#### **To delete a schedule set, enter the set number and press [SPACE BAR] and then [ENTER] or [DEL] in the Edit Name field.**

 To set up a schedule set, select the schedule set you want to setup from menu 26 (1-12) and press [ENTER] to see **Menu 26.1 - Schedule Set Setup** as shown next.

```
Menu 26.1 - Schedule Set Setup 
         Active= Yes 
         Start Date(yyyy/mm/dd) = 2000 - 01 - 01How Often= Once 
         Once: 
           Date(yyyy/mm/dd) = 2000 - 01 - 01Weekdays: 
            Sunday= N/A 
           Monday= N/A 
            Tuesday= N/A 
            Wednesday= N/A 
            Thursday= N/A 
           Friday= N/A 
           Saturday= N/A 
         Start Time (hh:mm)= 00 : 00 
         Duration (hh:mm) = 00 : 00Action= Forced On 
             Press ENTER to Confirm or ESC to Cancel: 
 Press Space Bar to Toggle
```
#### **Figure 23-2 Menu 26.1 Schedule Set Setup**

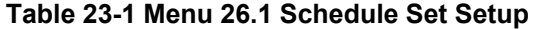

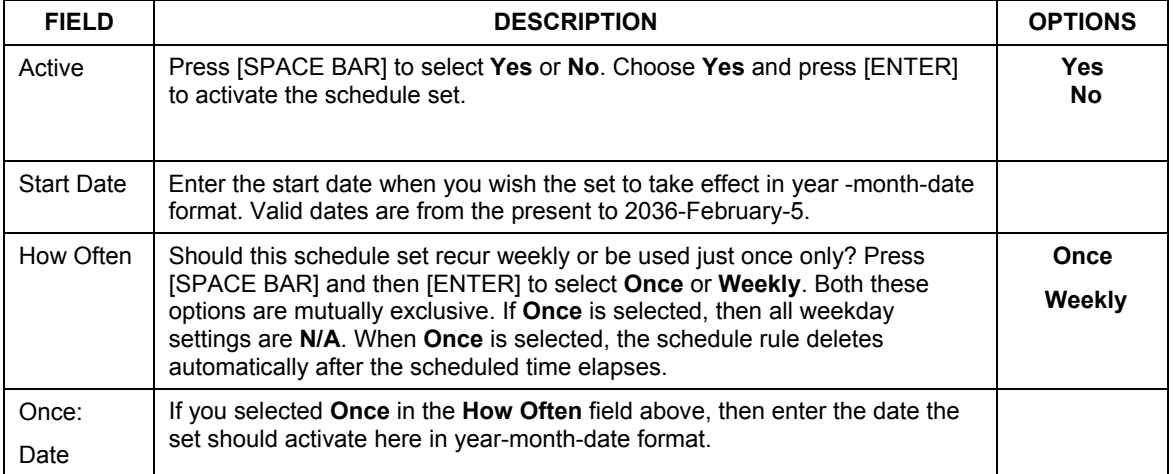
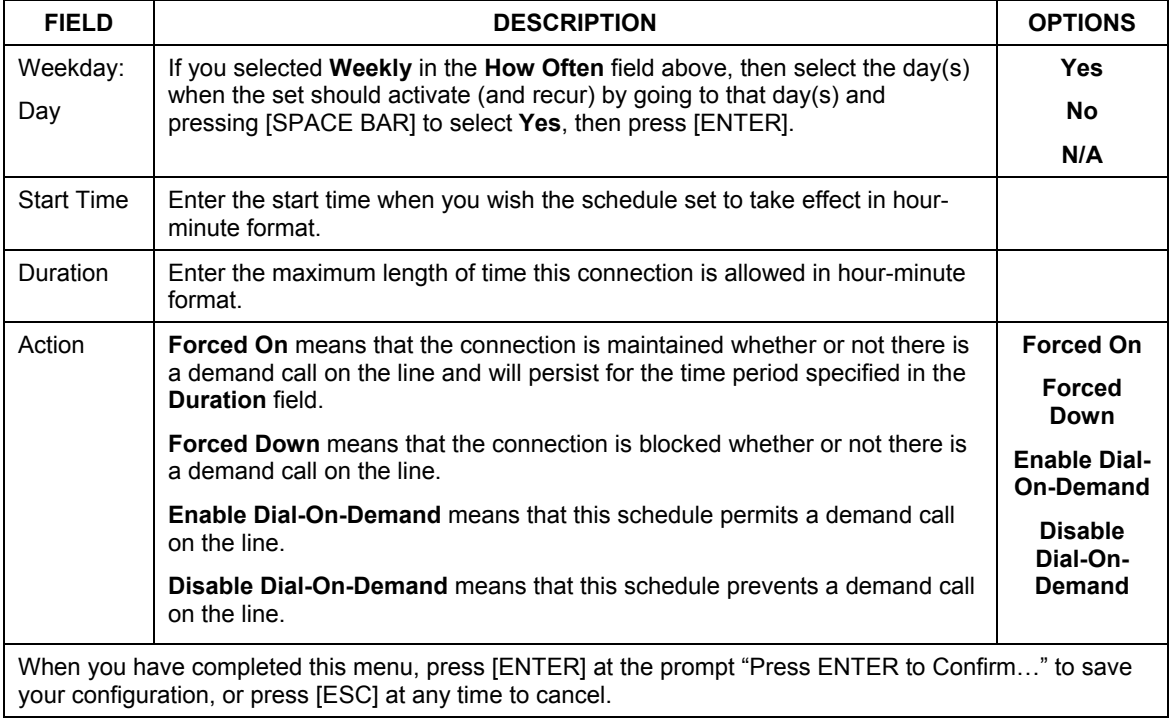

#### **Table 23-1 Menu 26.1 Schedule Set Setup**

If a connection has been already established, your Prestige will not drop it. Once the connection is dropped manually or it times out, then that remote node can't be triggered up until the end of the **Duration**.

# **23.3 Applying Schedule Sets**

Once your schedule sets are configured, you must then apply them to the desired remote node(s). Enter 11 from the Main Menu and then enter the target remote node index. You can apply up to four schedule sets, separated by commas, for one remote node. Change the schedule set numbers to your preference(s).

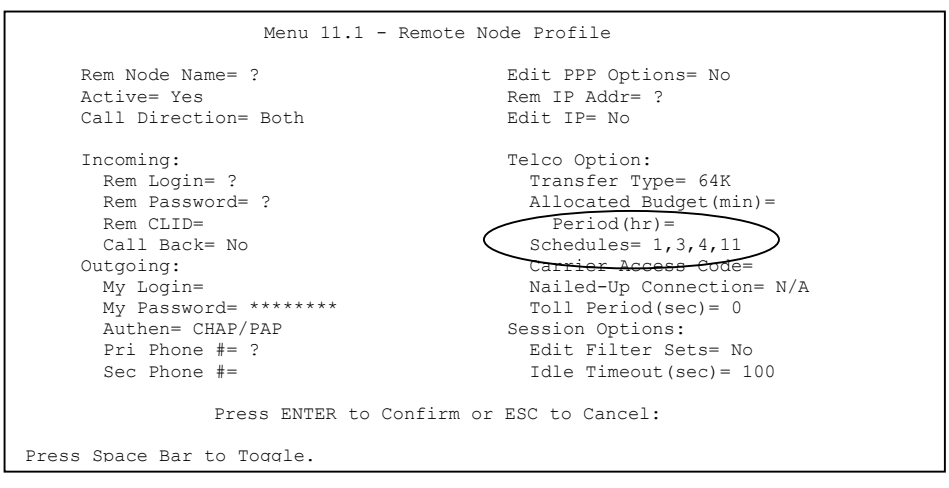

**Figure 23-3 Applying Schedule Set(s)** 

# **Chapter 24 Remote Management**

*This chapter provides information on configuring remote management (SMT menu 24.11).* 

## **24.1 Remote Management Overview**

Remote management allows you to determine which services/protocols can access which Prestige interface (if any) from which computers.

You may manage your Prestige from a remote location via:

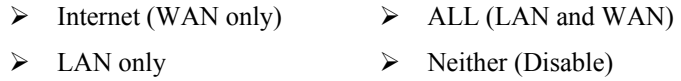

To disable remote management of a service, select **Disable** in the corresponding **Server Access** field.

### **24.1.1 Remote Management Limitations**

Remote management over LAN or WAN will not work when:

- 5. A filter in SMT menu 3.1 (LAN) or in menu 11.5 (WAN) is applied to block a Telnet, FTP or Web service.
- 6. You have disabled that service in one of the remote management screens.
- 7. The IP address in the **Secured Client IP** field does not match the client IP address. If it does not match, the Prestige will disconnect the session immediately.
- 8. There is an SMT console session running.
- 9. There is already another remote management session of the same type (web, FTP or Telnet) running. You may only have one remote management session of the same type running at one time.
- 10. There is a web remote management session running with a Telnet session. A Telnet session will be disconnected if you begin a web session; it will not begin if there already is a web session.

### **24.1.2 Remote Management and NAT**

When NAT is enabled:

 $\triangleright$  Use the Prestige's WAN IP address when configuring from the WAN.

 $\triangleright$  Use the Prestige's LAN IP address when configuring from the LAN.

### **24.1.3 System Timeout**

There is a system timeout of five minutes (three hundred seconds) for either the console port or telnet/web/FTP connections. Your Prestige automatically logs you out if you do nothing in this timeout period, except when it is continuously updating the status in menu 24.1 or when sys stdio has been changed on the command line.

# **24.2 Telnet**

You can configure your Prestige for remote Telnet access as shown next.

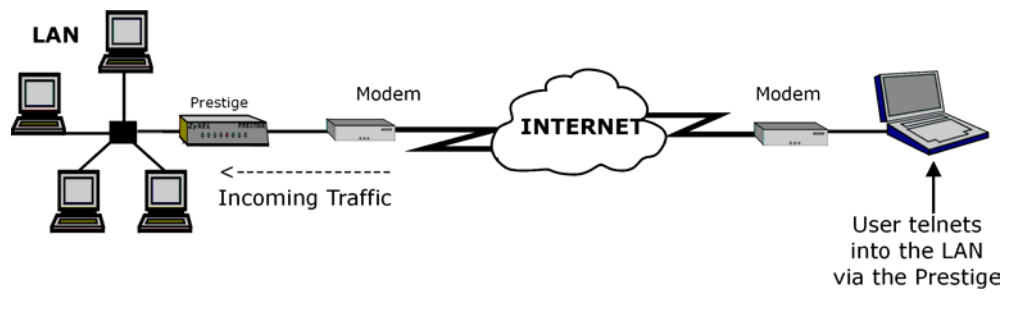

**Figure 24-1 Telnet Configuration on a TCP/IP Network** 

# **24.3 FTP**

You can upload and download Prestige firmware and configuration files using FTP. To use this feature, your computer must have an FTP client.

# **24.4 Web**

You can use the Prestige's embedded web configurator for configuration and file management. See the online help for details.

# **24.5 Configuring Remote Management**

Enter 11 from menu 24 to display **Menu 24.11 — Remote Management Control**.

To disable remote management of a service, select **Disable** in the corresponding **Server Access** field.

```
Menu 24.11 - Remote Management Control 
TELNET Server:<br>Server Port = 23
                                      Server Access = LAN only
   Secured Client IP = 0.0.0.0 
FTP Server: 
  Server Port = 21 Server Access = LAN only
   Secured Client IP = 0.0.0.0 
Web Server:<br>Server Port = 80
                                      Server Access = LAN only
   Secured Client IP = 0.0.0.0 
                  Press ENTER to Confirm or ESC to Cancel:
```
#### **Figure 24-2 Remote Management**

The following table describes the labels in this screen.

#### **Table 24-1 Remote Management**

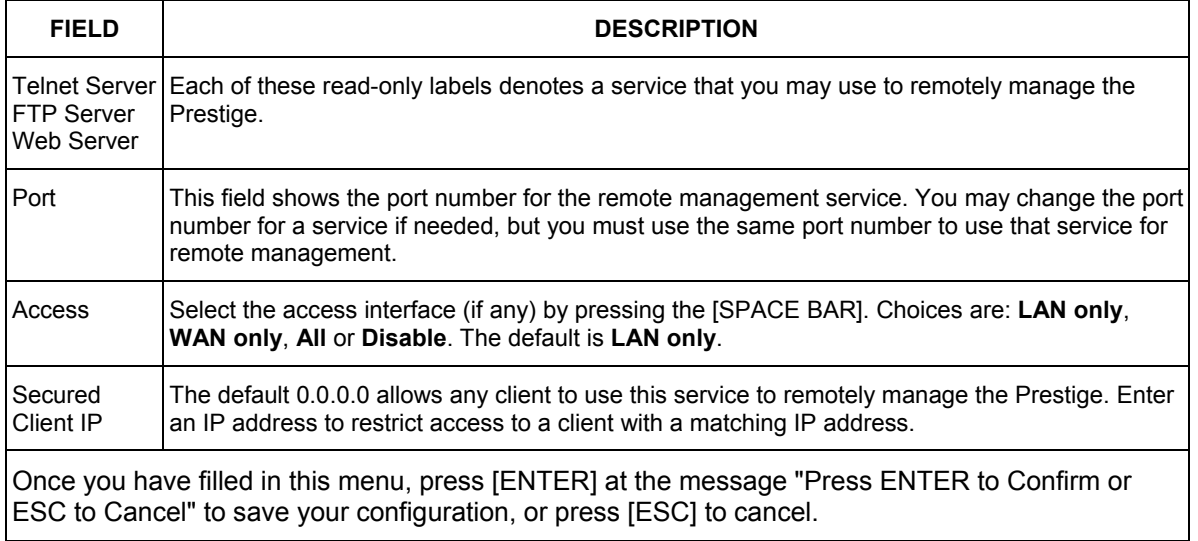

# **Chapter 25 Introduction to VPN/IPSec**

*This chapter introduces the basics of IPSec VPNs.* 

# **25.1 VPN Overview**

A VPN (Virtual Private Network) provides secure communications between sites without the expense of leased site-to-site lines. A secure VPN is a combination of tunneling, encryption, authentication, access control and auditing technologies/services used to transport traffic over the Internet or any insecure network that uses the TCP/IP protocol suite for communication.

### **25.1.1 IPSec**

Internet Protocol Security (IPSec) is a standards-based VPN that offers flexible solutions for secure data communications across a public network like the Internet. IPSec is built around a number of standardized cryptographic techniques to provide confidentiality, data integrity and authentication at the IP layer.

### **25.1.2 Security Association**

A Security Association (SA) is a contract between two parties indicating what security parameters, such as keys and algorithms they will use.

### **25.1.3 Other Terminology**

#### ¾ **Encryption**

Encryption is a mathematical operation that transforms data from "plaintext" (readable) to "ciphertext" (scrambled text) using a "key". The key and clear text are processed by the encryption operation, which leads to the data scrambling that makes encryption secure. Decryption is the opposite of encryption: it is a mathematical operation that transforms "ciphertext" to plaintext. Decryption also requires a key.

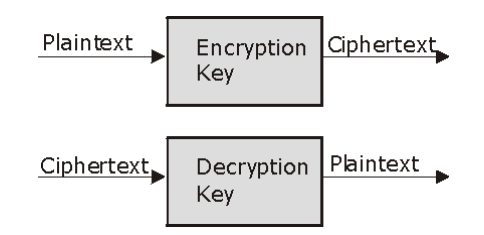

**Figure 25-1 Encryption and Decryption** 

#### ¾ **Data Confidentiality**

The IPSec sender can encrypt packets before transmitting them across a network.

#### ¾ **Data Integrity**

The IPSec receiver can validate packets sent by the IPSec sender to ensure that the data has not been altered during transmission.

#### ¾ **Data Origin Authentication**

The IPSec receiver can verify the source of IPSec packets. This service depends on the data integrity service.

### **25.1.4 VPN Applications**

The Prestige supports the following VPN applications.

#### ¾ **Linking Two or More Private Networks Together**

Connect branch offices and business partners over the Internet with significant cost savings and improved performance when compared to leased lines between sites.

#### ¾ **Accessing Network Resources When NAT Is Enabled**

When NAT is enabled, remote users are not able to access hosts on the LAN unless the host is designated a public LAN server for that specific protocol. Since the VPN tunnel terminates inside the LAN, remote users will be able to access all computers that use private IP addresses on the LAN.

#### ¾ **Unsupported IP Applications**

A VPN tunnel may be created to add support for unsupported emerging IP applications.

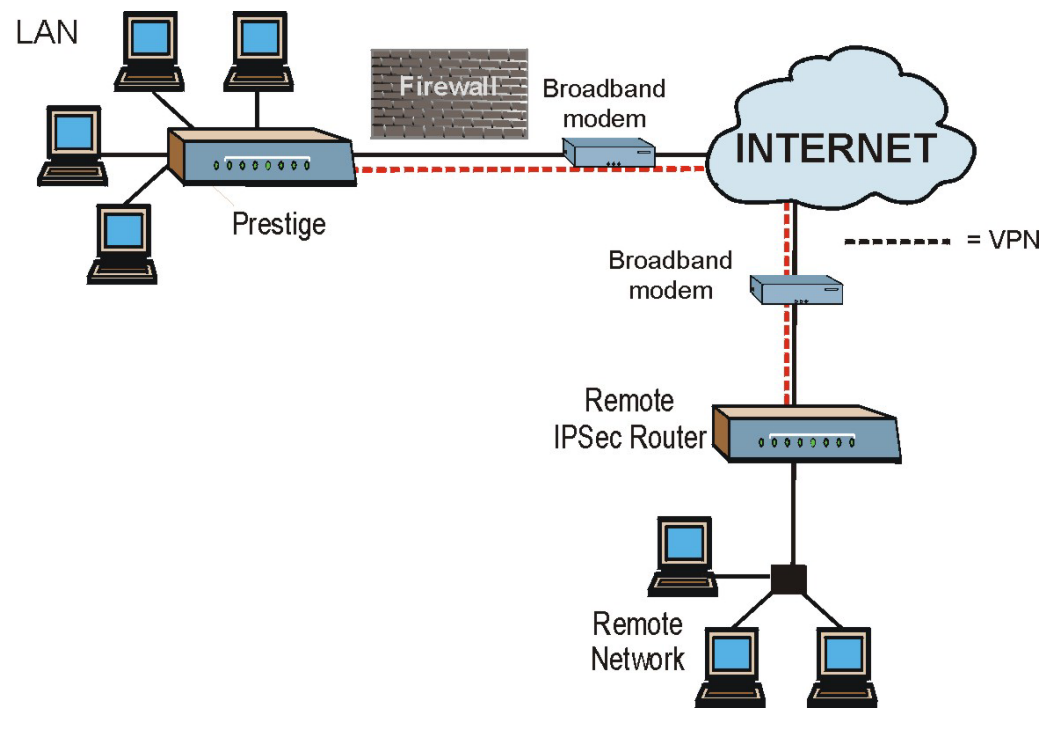

**Figure 25-2 VPN Application** 

# **25.2 IPSec Architecture**

The overall IPSec architecture is shown as follows.

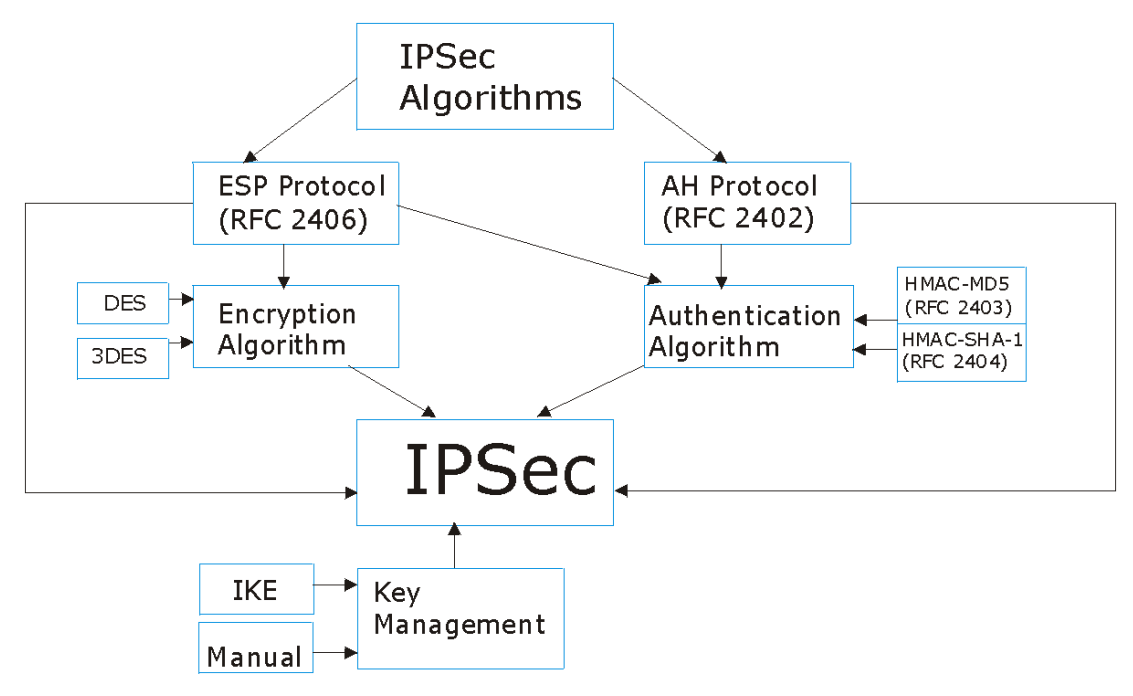

**Figure 25-3 IPSec Architecture** 

### **25.2.1 IPSec Algorithms**

The **ESP** (Encapsulating Security Payload) Protocol (RFC 2406) and **AH** (Authentication Header) protocol (RFC 2402) describe the packet formats and the default standards for packet structure (including implementation algorithms).

The Encryption Algorithm describes the use of encryption techniques such as DES (Data Encryption Standard) and Triple DES algorithms.

The Authentication Algorithms, HMAC-MD5 (RFC 2403) and HMAC-SHA-1 (RFC 2404, provide an authentication mechanism for the **AH** and **ESP** protocols. Please see *section 26.2* for more information.

### **25.2.2 Key Management**

Key management allows you to determine whether to use IKE (ISAKMP) or manual key configuration in order to set up a VPN.

# **25.3 Encapsulation**

The two modes of operation for IPSec VPNs are **Transport** mode and **Tunnel** mode.

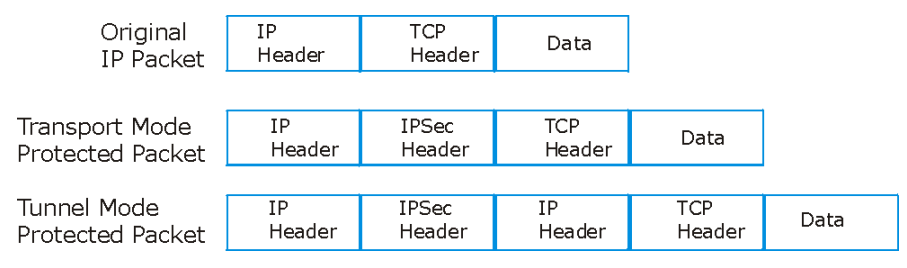

**Figure 25-4 Transport and Tunnel Mode IPSec Encapsulation** 

### **25.3.1 Transport Mode**

**Transport** mode is used to protect upper layer protocols and only affects the data in the IP packet. In **Transport** mode, the IP packet contains the security protocol (**AH** or **ESP**) located after the original IP header and options, but before any upper layer protocols contained in the packet (such as TCP and UDP).

With **ESP,** protection is applied only to the upper layer protocols contained in the packet. The IP header information and options are not used in the authentication process. Therefore, the originating IP address cannot be verified for integrity against the data.

With the use of **AH** as the security protocol, protection is extended forward into the IP header to verify the integrity of the entire packet by use of portions of the original IP header in the hashing process.

### **25.3.2 Tunnel Mode**

**Tunnel** mode encapsulates the entire IP packet to transmit it securely. A **Tunnel** mode is required for gateway services to provide access to internal systems. **Tunnel** mode is fundamentally an IP tunnel with authentication and encryption. This is the most common mode of operation. **Tunnel** mode is required for gateway to gateway and host to gateway communications. **Tunnel** mode communications have two sets of IP headers:

- ¾ **Outside header**: The outside IP header contains the destination IP address of the VPN gateway.
- ¾ **Inside header**: The inside IP header contains the destination IP address of the final system behind the VPN gateway. The security protocol appears after the outer IP header and before the inside IP header.

# **25.4 IPSec and NAT**

Read this section if you are running IPSec on a host computer behind the Prestige.

NAT is incompatible with the **AH** protocol in both **Transport** and **Tunnel** mode. An IPSec VPN using the **AH** protocol digitally signs the outbound packet, both data payload and headers, with a hash value appended to the packet. When using **AH** protocol, packet contents (the data payload) are not encrypted.

A NAT device in between the IPSec endpoints will rewrite either the source or destination address with one of its own choosing. The VPN device at the receiving end will verify the integrity of the incoming packet by computing its own hash value, and complain that the hash value appended to the received packet doesn't match. The VPN device at the receiving end doesn't know about the NAT in the middle, so it assumes that the data has been maliciously altered.

IPSec using **ESP** in **Tunnel** mode encapsulates the entire original packet (including headers) in a new IP packet. The new IP packet's source address is the outbound address of the sending VPN gateway, and its destination address is the inbound address of the VPN device at the receiving end. When using **ESP** protocol with authentication, the packet contents (in this case, the entire original packet) are encrypted. The encrypted contents, but not the new headers, are signed with a hash value appended to the packet.

**Tunnel** mode **ESP** with authentication is compatible with NAT because integrity checks are performed over the combination of the "original header plus original payload," which is unchanged by a NAT device. **Transport** mode **ESP** with authentication is not compatible with NAT.

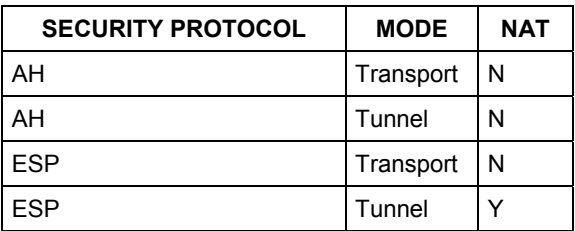

#### **Table 25-1 VPN and NAT**

# **Chapter 26 VPN/IPSec Setup**

*This chapter shows you how to set up VNP/IPSec on your Prestige.* 

# **26.1 VPN/IPSec Overview**

Use the screens documented in this chapter to configure rules for VPN connections and manage VPN connections.

### **26.1.1 VPN/IPSec SMT Menus**

The VPN/IPSec main SMT menu has three main submenus.

- 1. Define VPN policies in menu 27.1 submenus, including security policies, endpoint IP addresses, peer IPSec router IP address and key management.
- 2. Manage (refresh or disconnect) your SA connections in menu 27.2.
- 3. View the IPSec connection log in menu 27.4. This menu is also useful for troubleshooting.

This is an overview of the VPN menu tree.

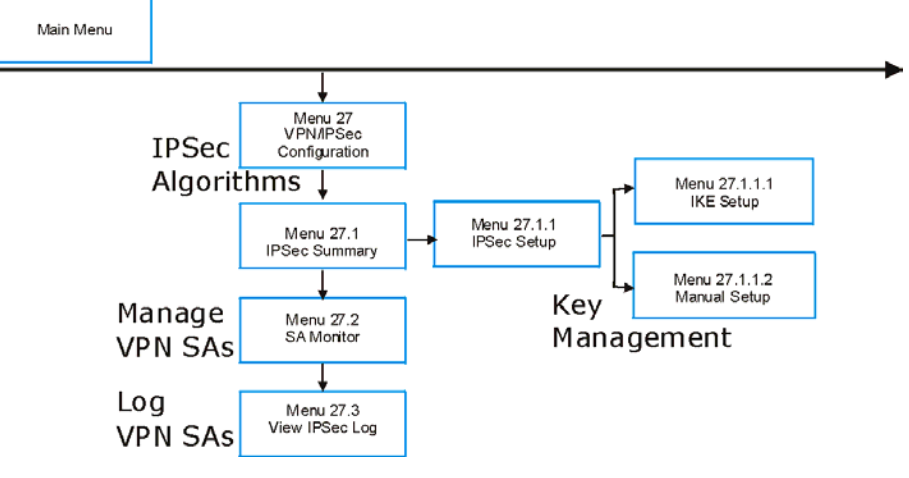

**Figure 26-1 VPN SMT Menu Tree** 

From the main menu, enter 27 to display the first VPN/IPSec menu (shown next).

```
 Menu 27 – VPN/IPSec Setup 
 1. IPSec Summary 
 2. SA Monitor 
 3. View IPSec Log 
       Enter Menu Selection Number:
```
**Figure 26-2 Menu 27 VPN/IPSec Setup** 

# **26.2 IPSec Algorithms**

The **ESP** and **AH** protocols are necessary to create a Security Association (SA), the foundation of an IPSec VPN. An SA is built from the authentication provided by the **AH** and **ESP** protocols. The primary function of key management is to establish and maintain the SA between systems. Once the SA is established, the transport of data may commence.

### **26.2.1 AH (Authentication Header) Protocol**

**AH** protocol (RFC 2402) was designed for integrity, authentication, sequence integrity (replay resistance), and non-repudiation but not for confidentiality, for which the **ESP** was designed.

In applications where confidentiality is not required or not sanctioned by government encryption restrictions, an **AH** can be employed to ensure integrity. This type of implementation does not protect the information from dissemination but will allow for verification of the integrity of the information and authentication of the originator.

### **26.2.2 ESP (Encapsulating Security Payload) Protocol**

The **ESP** protocol (RFC 2406) provides encryption as well as some of the services offered by **AH**. **ESP** authenticating properties are limited compared to the **AH** due to the non-inclusion of the IP header information during the authentication process. However, **ESP** is sufficient if only the upper layer protocols need to be authenticated.

An added feature of the **ESP** is payload padding, which further protects communications by concealing the size of the packet being transmitted.

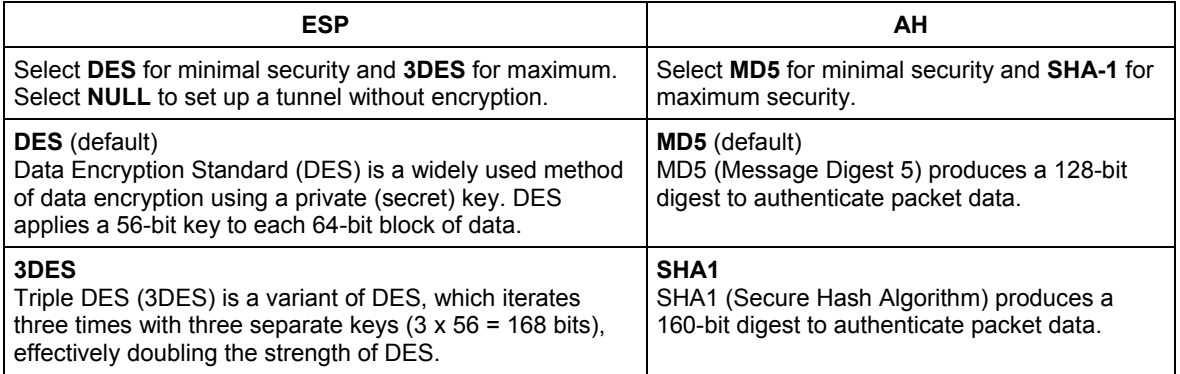

#### **Table 26-1 AH and ESP**

# **26.3 My IP Address**

**My IP Addr** is the WAN IP address of the Prestige. If this field is configured as 0.0.0.0, then the Prestige will use the current Prestige WAN IP address (static or dynamic) to set up the VPN tunnel. If the **My IP Addr** changes after setup, then the VPN tunnel will have to be rebuilt.

# **26.4 Secure Gateway Address**

**Secure Gateway Addr** is the WAN IP address or domain name of the remote IPSec router (secure gateway). If the remote secure gateway has a static public IP address, enter it in the **Secure Gateway Addr** field. You may alternatively enter the remote secure gateway's domain name in the **Secure Gateway Addr** field. This also works when the remote secure gateway uses DDNS. This way your Prestige can find the remote secure gateway, even if it has a dynamic WAN IP address.

If the remote secure gateway has a dynamic WAN IP address and does not use DDNS, enter 0.0.0.0 in the **Secure Gateway Addr** field. In this case only the remote secure gateway can initiate SAs. This may be useful for telecommuters initiating a VPN tunnel to the company network. See the following table for an example configuration. You can configure multiple SAs to simultaneously connect through the same secure gateway. In this case, you must configure the SAs to have the same **Negotiation Mode** and **Pre-Shared Key** (**Menu 27.1.1.1 IKE Setup**).

**The Secure Gateway IP Address may be configured as 0.0.0.0 only when using** IKE **key management and not** Manual **key management.** 

A Prestige with **Secure Gateway Address** set to 0.0.0.0 can receive multiple VPN connection requests using the same VPN rule at the same time.

### **26.4.1 Dynamic Secure Gateway Address**

If the remote secure gateway has a dynamic WAN IP address and does not use DDNS, enter 0.0.0.0 as the secure gateway's address. In this case only the remote secure gateway can initiate SAs. This may be useful for telecommuters initiating a VPN tunnel to the company network. See *section 26.13* for configuration examples.

**The Secure Gateway IP Address may be configured as 0.0.0.0 only when using** IKE **key management and not** Manual **key management.** 

# **26.5 IPSec Summary**

Type 1 in menu 27 and then press [ENTER] to display **Menu 27.1 — IPSec Summary**. This is a summary read-only menu of your IPSec rules (tunnels). Edit or create an IPSec rule by selecting an index number and then configuring the associated submenus.

The following figure helps explain the main fields in menu 27.1.

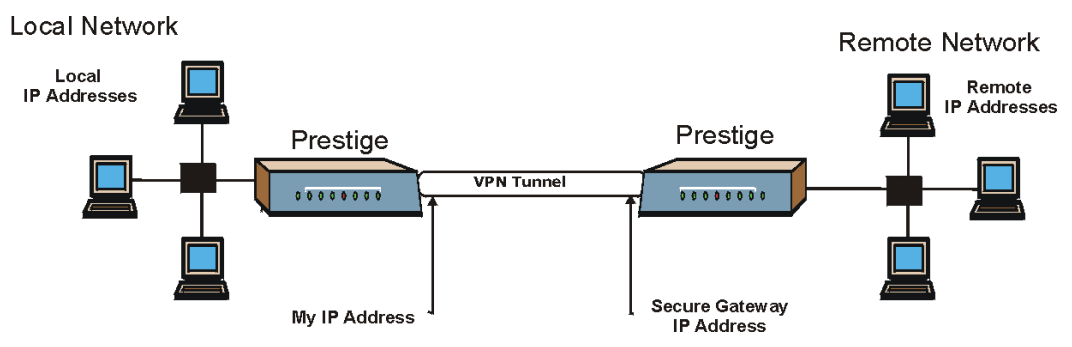

**Figure 26-3 IPSec Summary Fields Illustration** 

Local and remote IP addresses must be static. The VPN initiator local IP address range should be identical to the peer remote IP address range. Similarly, the VPN initiator remote IP address range should be identical to the peer local IP address range. If they are not, the connection will fail and this will display in the IPSec log as a local or remote ID failure.

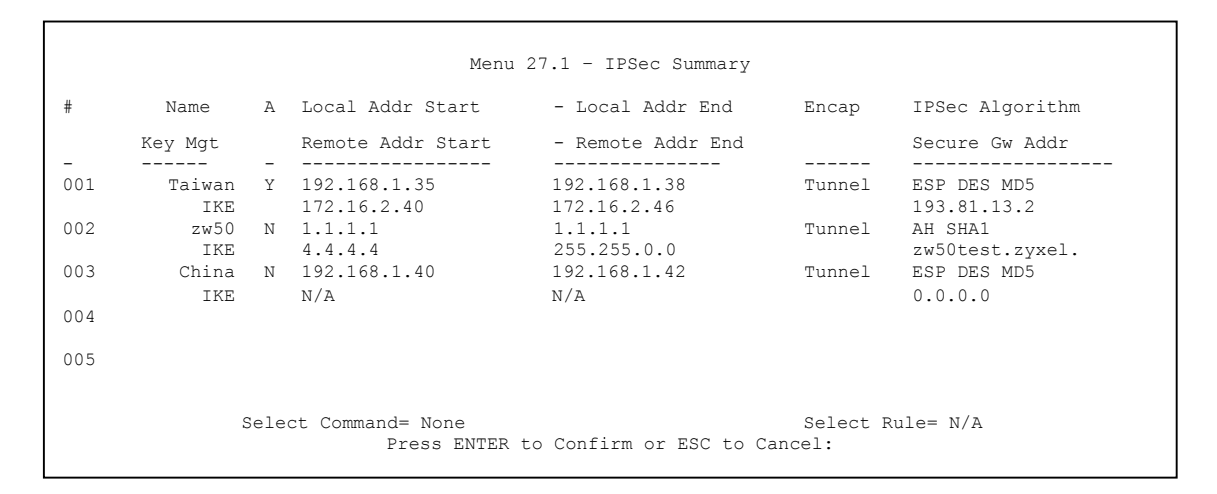

#### **Figure 26-4 Menu 27.1 IPSec Summary**

#### **Table 26-2 Menu 27.1 IPSec Summary**

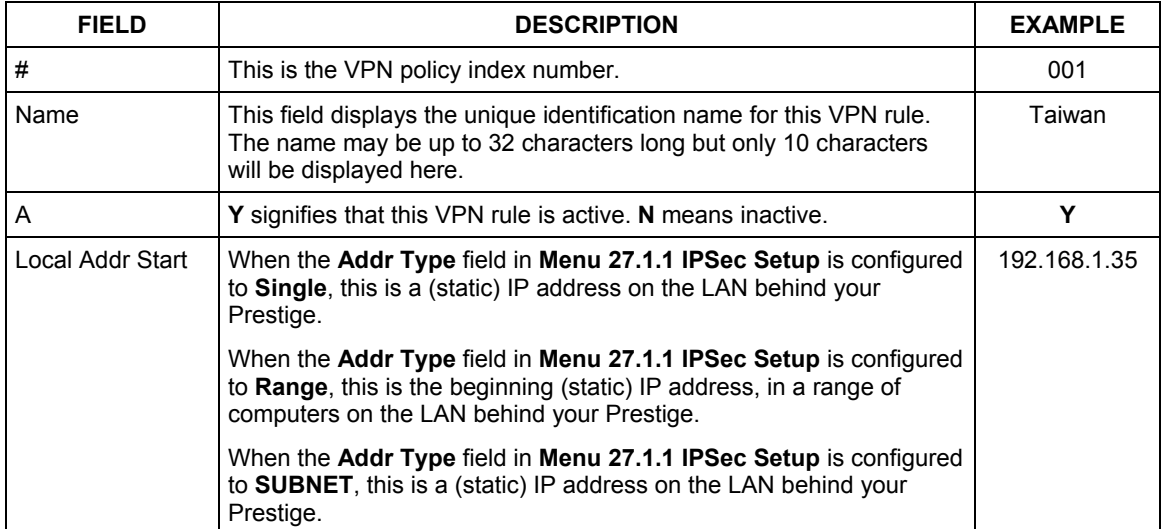

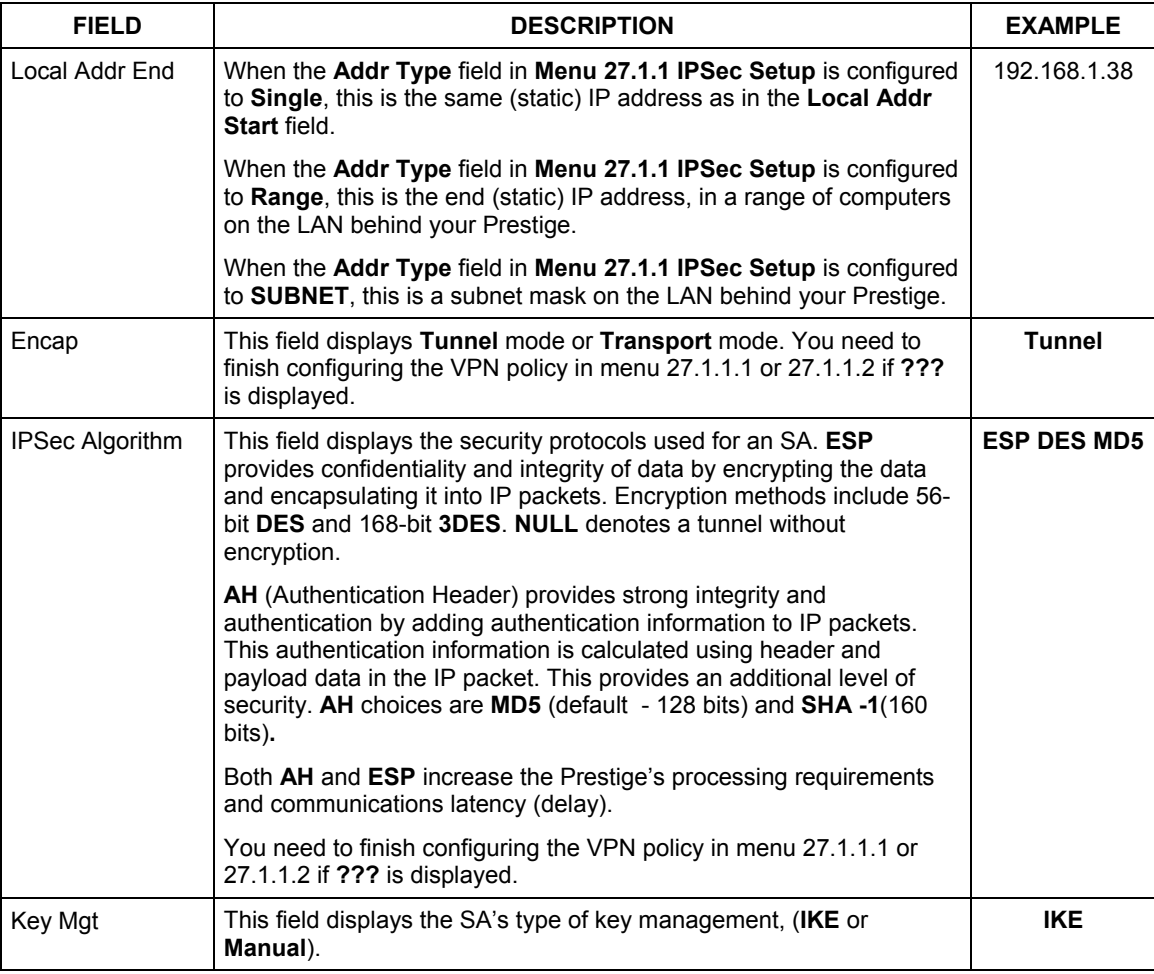

#### **Table 26-2 Menu 27.1 IPSec Summary**

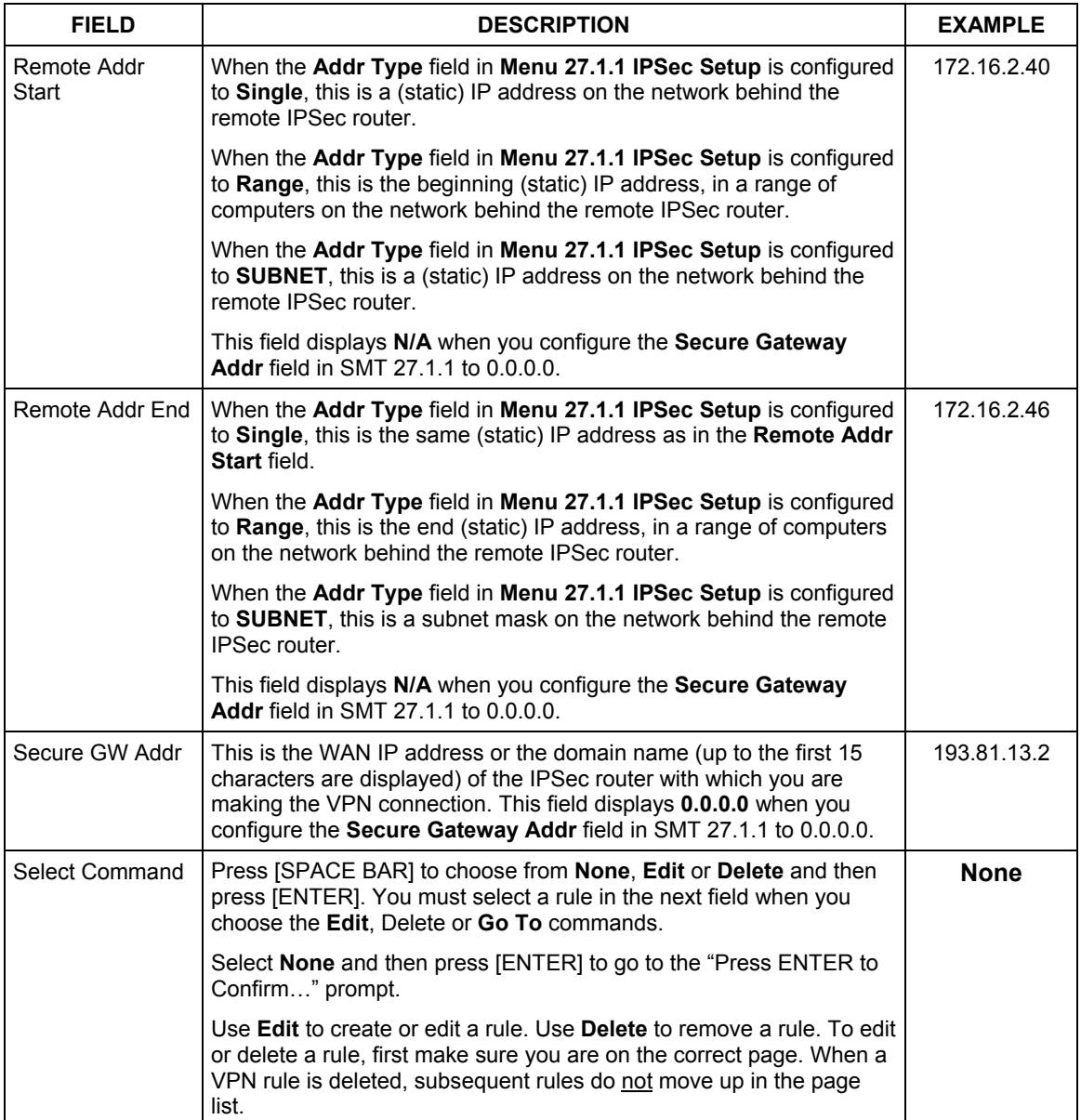

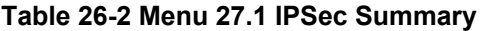

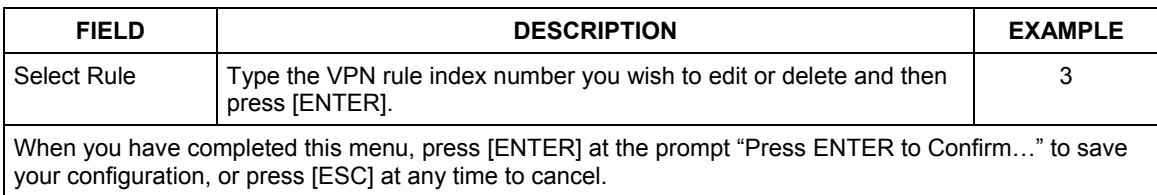

#### **Table 26-2 Menu 27.1 IPSec Summary**

# **26.6 Keep Alive**

When you initiate an IPSec tunnel with keep alive enabled, the Prestige automatically renegotiates the tunnel when the IPSec SA lifetime period expires. In effect, the IPSec tunnel becomes an "always on" connection after you initiate it. Both IPSec routers must have a Prestige -compatible keep alive feature enabled in order for this feature to work. The Prestige has a maximum of 2 IPSec tunnels.

#### **When there is outbound traffic with no inbound traffic, the Prestige automatically drops the tunnel after two minutes.**

# **26.7 ID Type and Content**

With aggressive negotiation mode (see *section 26.10.1*), the Prestige identifies incoming SAs by ID type and content since this identifying information is not encrypted. This enables the Prestige to distinguish between multiple rules for SAs that connect from remote IPSec routers that have dynamic WAN IP addresses. Telecommuters can use separate passwords to simultaneously connect to the Prestige from IPSec routers with dynamic IP addresses (see *section 26.13.2* for a telecommuter configuration example).

With main mode (see *section* 26.10.1), the ID type and content are encrypted to provide identity protection. In this case the Prestige can only distinguish between up to eight different incoming SAs that connect from remote IPSec routers that have dynamic WAN IP addresses. The Prestige can distinguish up to eight incoming SAs because you can select between two encryption algorithms (DES and 3DES), two authentication algorithms (MD5 and SHA1) and two key groups (DH1 and DH2) when you configure a VPN rule. The ID type and content act as an extra level of identification for incoming SAs.

The type of ID can be a domain name, an IP address or an e-mail address. The content is the IP address, domain name, or e-mail address.

#### **Table 26-3 Local ID Type and Content Fields**

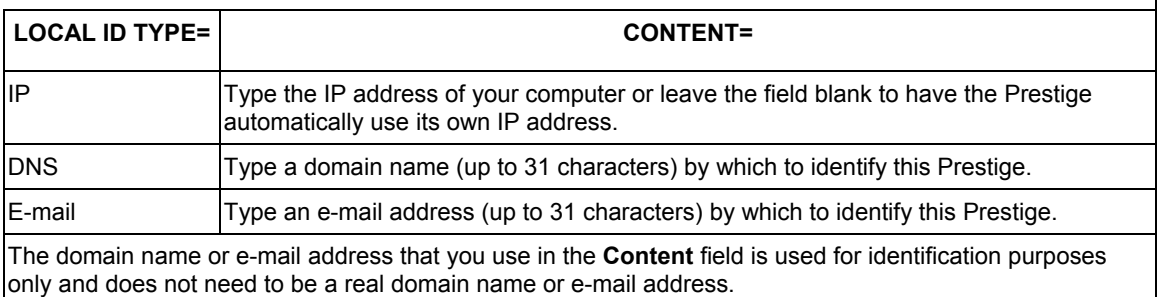

#### **Table 26-4 Peer ID Type and Content Fields**

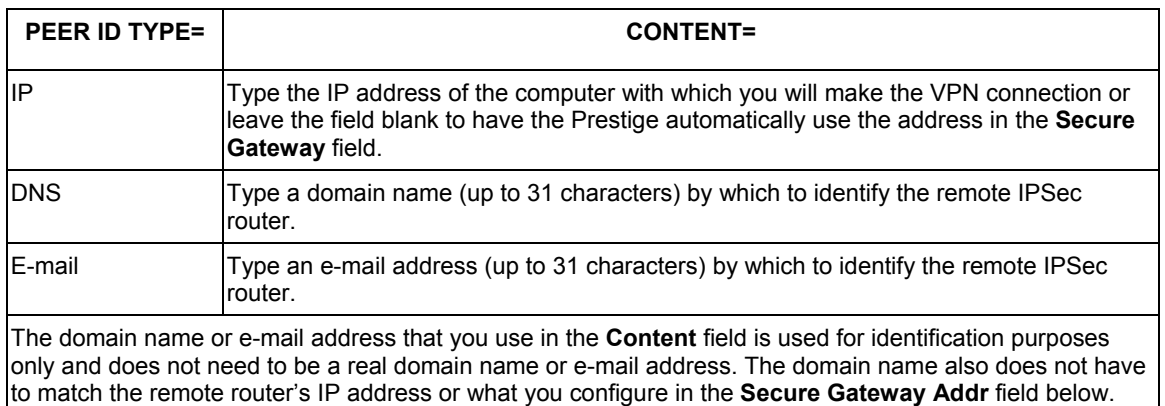

### **26.7.1 ID Type and Content Examples**

Two IPSec routers must have matching ID type and content configuration in order to set up a VPN tunnel.

The two Prestiges in this example can complete negotiation and establish a VPN tunnel.

#### **Table 26-5 Matching ID Type and Content Configuration Example**

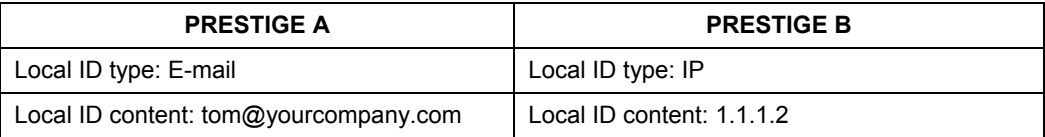

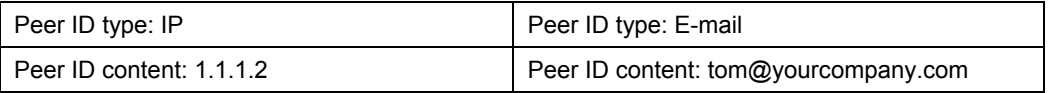

The two Prestiges in this example cannot complete their negotiation because Prestige B's **Local ID type** is **IP**, but Prestige A's **Peer ID type** is set to **E-mail**. An "ID mismatched" message displays in the IPSEC LOG.

**Table 26-6 Mismatching ID Type and Content Configuration Example** 

| <b>PRESTIGE A</b>             | <b>PRESTIGE B</b>          |
|-------------------------------|----------------------------|
| Local ID type: IP             | Local ID type: IP          |
| Local ID content: $1.1.1.10$  | Local ID content: 1.1.1.10 |
| Peer ID type: E-mail          | Peer ID type: IP           |
| Peer ID content: aa@yahoo.com | Peer ID content: N/A       |

## **26.8 Pre-Shared Key**

A pre-shared key identifies a communicating party during a phase 1 IKE negotiation (see *section 26.10* for more on IKE phases). It is called "pre-shared" because you have to share it with another party before you can communicate with them over a secure connection.

# **26.9 IPSec Setup**

Select **Edit** in the **Select Command** field, type the index number of a rule in the **Select Rule** field and press [ENTER] to edit the VPN using the menu shown next.

**You must also configure menu 27.1.1.1 or menu 27.1.1.2 to fully configure and use a VPN.** 

```
 Menu 27.1.1 - IPSec Setup 
Index #= 1 Name= ?<br>Active= No Keep Ali
                 Active= No Keep Alive= No 
Local ID type= IP
 My IP Addr= 0.0.0.0 
Peer ID type= IP Content=
 Secure Gateway Addr= 0.0.0.0 
 Protocol= 0 
 Local: Addr Type= SINGLE 
    IP Addr Start= 0.0.0.0<br>Port Start= 0 End= N/A
      Port Start= 0
Remote: Addr Type= N/A<br>IP Addr Start= N/A
                                    End/Subnet Mask= N/A
      Port Start= N/A End= N/A
 Enable Replay Detection= N/A 
 Key Management= N/A 
 Edit Key Management Setup= N/A 
           Press ENTER to Confirm or ESC to Cancel:
```
#### **Figure 26-5 Menu 27.1.1 IPSec Setup**

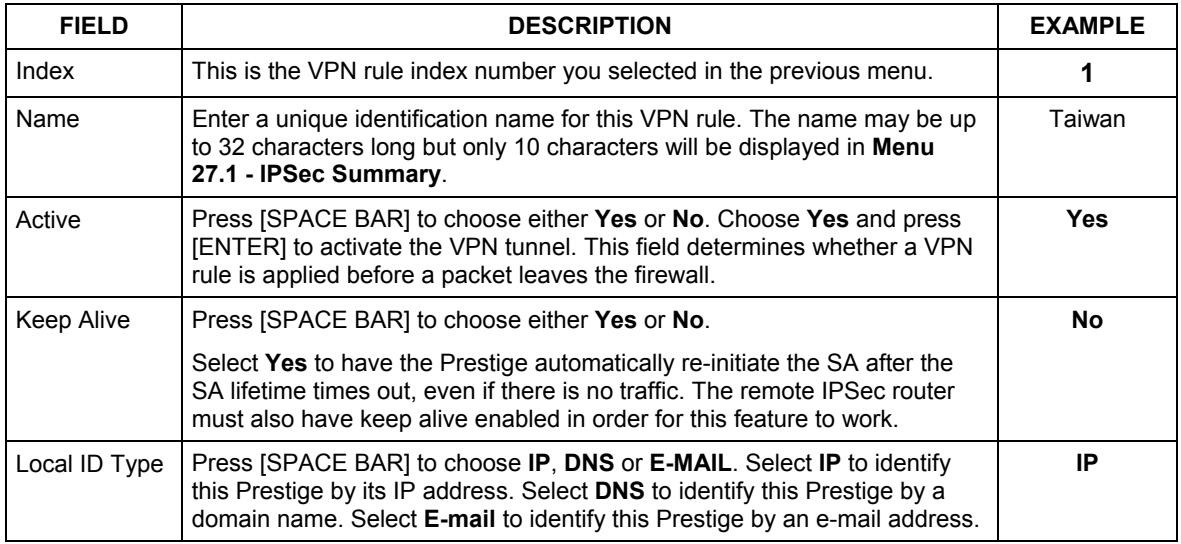

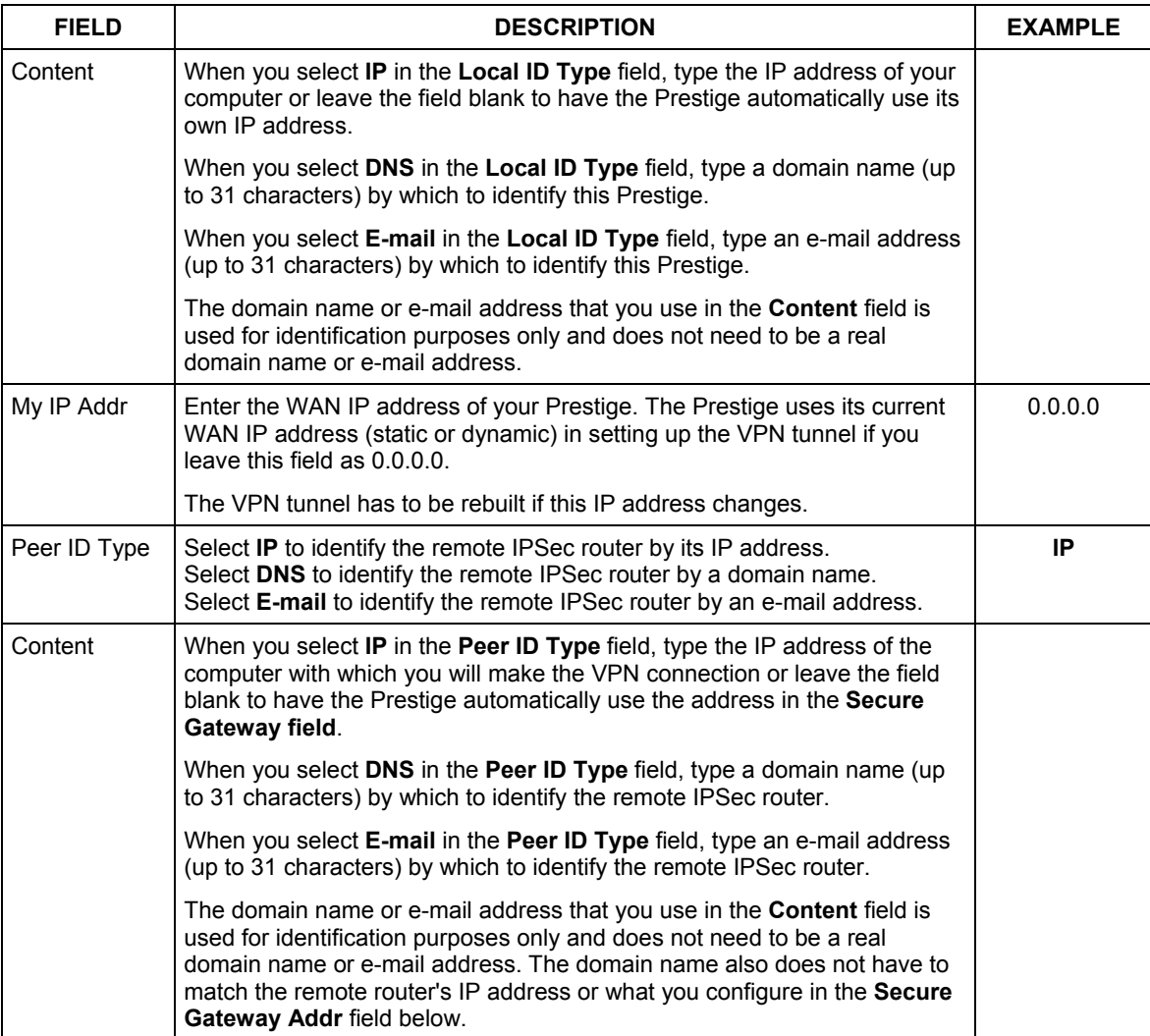

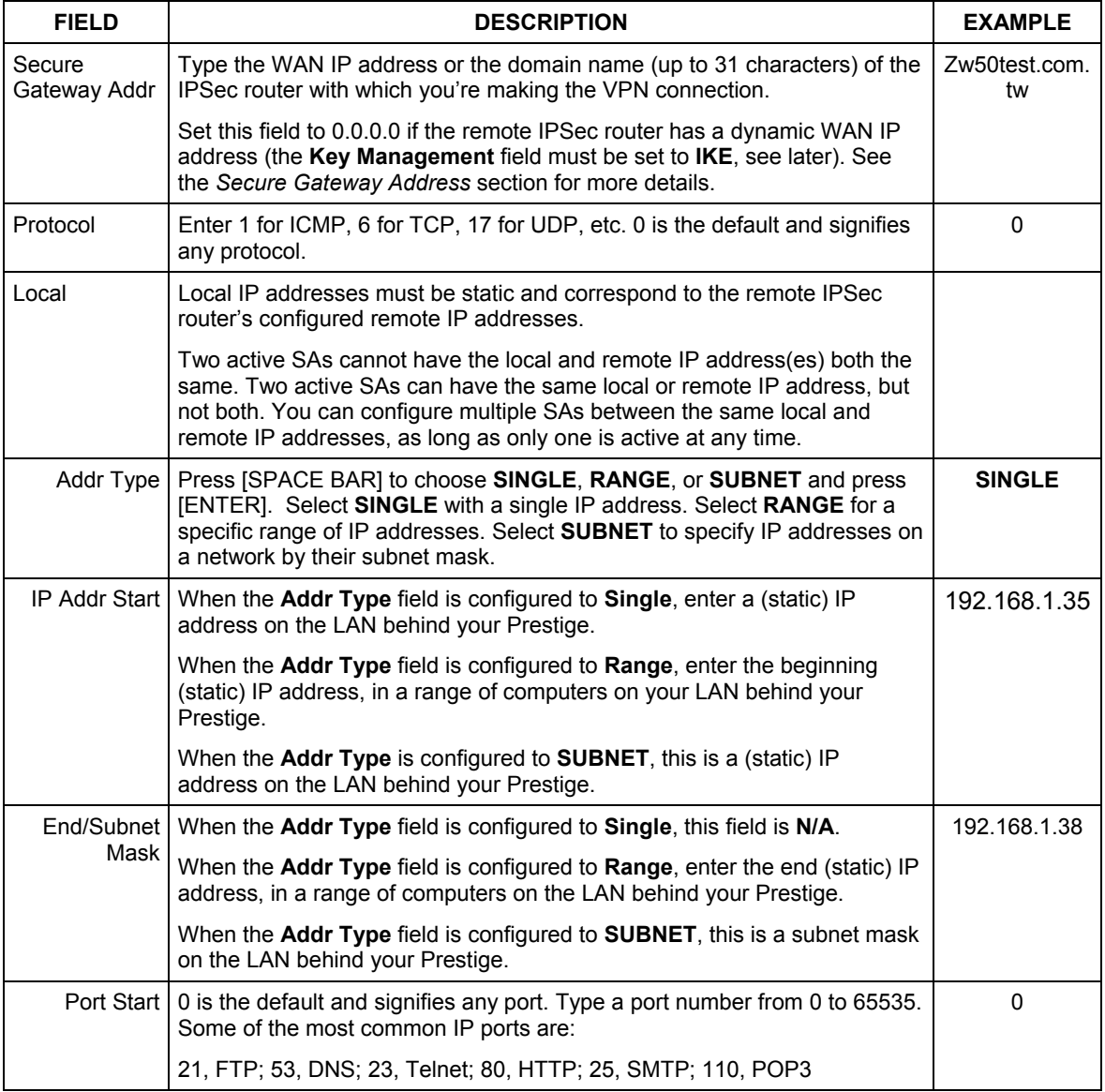

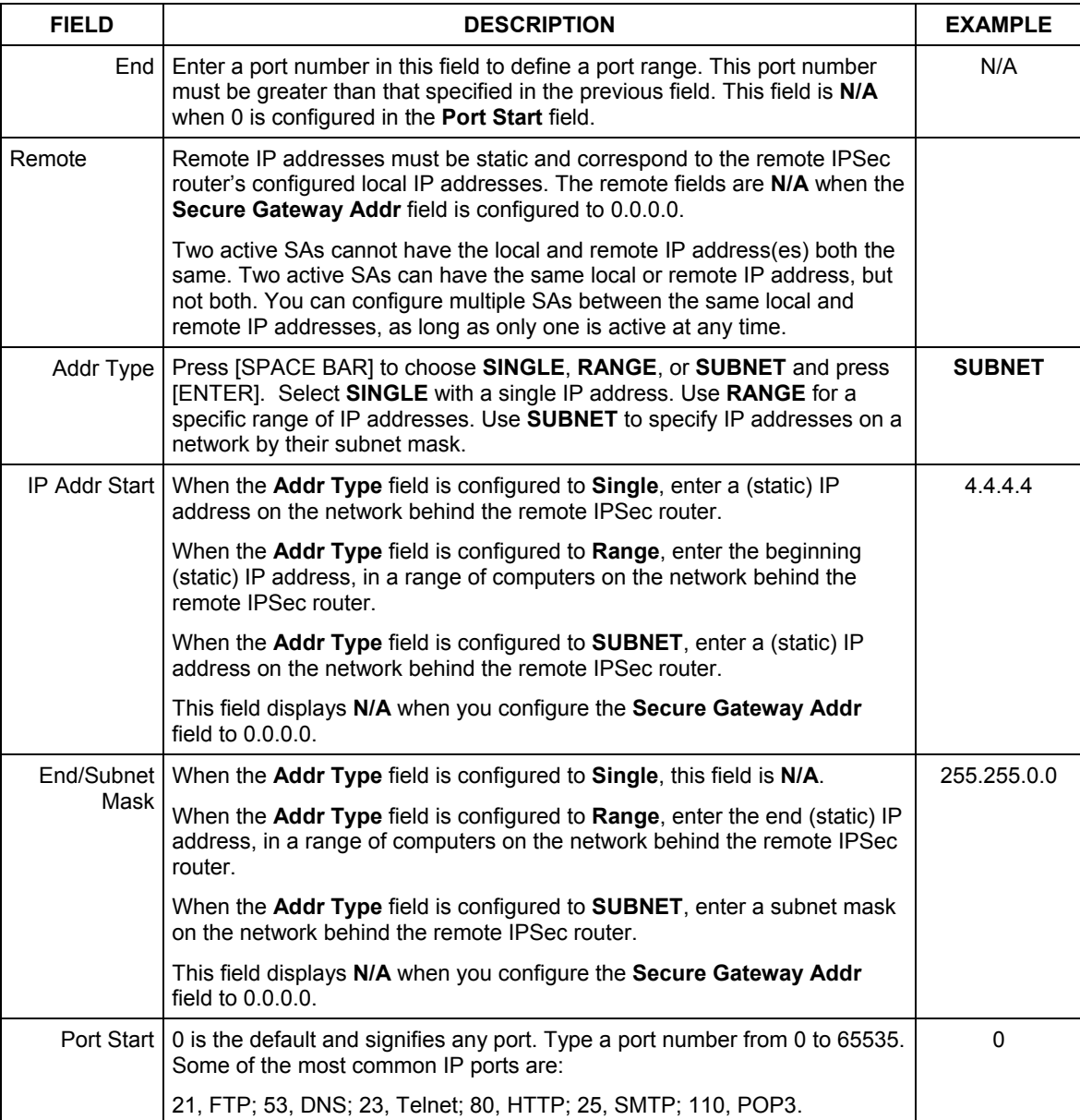

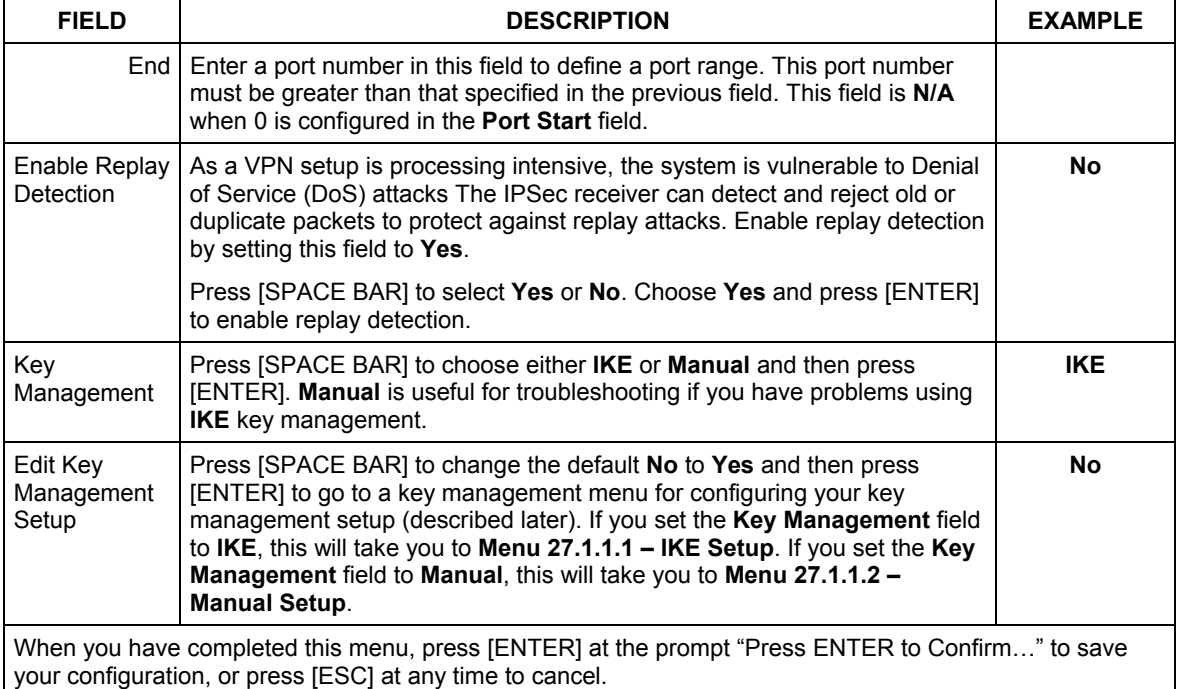

# **26.10 IKE Phases**

There are two phases to every IKE (Internet Key Exchange) negotiation – phase 1 (Authentication) and phase 2 (Key Exchange). A phase 1 exchange establishes an IKE SA and the second one uses that SA to negotiate SAs for IPSec.

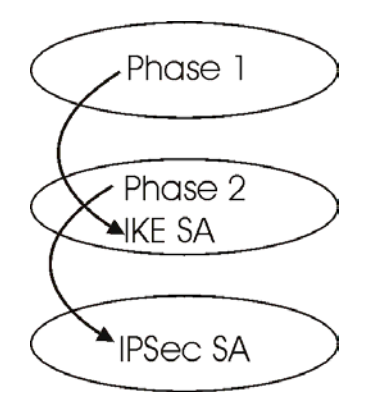

**Figure 26-6 Two Phases to Set Up the IPSec SA** 

In phase 1 you must:

- $\triangleright$  Choose a negotiation mode.
- $\triangleright$  Authenticate the connection by entering a pre-shared key.
- $\triangleright$  Choose an encryption algorithm.
- $\triangleright$  Choose an authentication algorithm.
- ¾ Choose a Diffie-Hellman public-key cryptography key group (**DH1** or **DH2**)*.*
- $\triangleright$  Set the IKE SA lifetime. This field allows you to determine how long an IKE SA should stay up before it times out. An IKE SA times out when the IKE SA lifetime period expires. If an IKE SA times out when an IPSec SA is already established, the IPSec SA stays connected.

In phase 2 you must:

- ¾ Choose which protocol to use (**ESP** or **AH**) for the IKE key exchange.
- $\triangleright$  Choose an encryption algorithm.
- $\triangleright$  Choose an authentication algorithm
- ¾ Choose whether to enable Perfect Forward Secrecy (PFS) using Diffie-Hellman public-key cryptography – see *section 26.10.3*. Select **None** (the default) to disable PFS.
- ¾ Choose **Tunnel** mode or **Transport** mode.
- $\triangleright$  Set the IPSec SA lifetime. This field allows you to determine how long the IPSec SA should stay up before it times out. The Prestige automatically renegotiates the IPSec SA if there is traffic when the IPSec SA lifetime period expires. The Prestige also automatically renegotiates the IPSec SA So, what's the catch? XAUTH is vulnerable to man-in-the-middle attacks,

especially when used with "main mode" IKE and a group pre-shared key as described above. XAUTH also carries known plaintext (name and password prompts) as encrypted payload hints an attacker might use to try to "crack" the encryption key. if both IPSec routers have keep alive enabled, even if there is no traffic. If an IPSec SA times out, then the IPSec router must renegotiate the SA the next time someone attempts to send traffic.

### **26.10.1 Negotiation Mode**

The phase 1 **Negotiation Mode** you select determines how the Security Association (SA) will be established for each connection through IKE negotiations.

- ¾ **Main Mode** ensures the highest level of security when the communicating parties are negotiating authentication (phase 1). It uses 6 messages in three round trips: SA negotiation, Diffie-Hellman exchange and an exchange of nonces (a nonce is a random number). This mode features identity protection (your identity is not revealed in the negotiation).
- ¾ **Aggressive Mode** is quicker than **Main Mode** because it eliminates several steps when the communicating parties are negotiating authentication (phase 1). However the trade-off is that faster speed limits its negotiating power and it also does not provide identity protection. It is useful in remote access situations where the address of the initiator is not know by the responder and both parties want to use pre-shared key authentication.

### **26.10.2 Diffie-Hellman (DH) Key Groups**

Diffie-Hellman (DH) is a public-key cryptography protocol that allows two parties to establish a shared secret over an unsecured communications channel. Diffie-Hellman is used within IKE SA setup to establish session keys. 768-bit (Group 1 - **DH1**) and 1024-bit (Group 2 – **DH2**) Diffie-Hellman groups are supported. Upon completion of the Diffie-Hellman exchange, the two peers have a shared secret, but the IKE SA is not authenticated. For authentication, use pre-shared keys.

### **26.10.3 Perfect Forward Secrecy (PFS)**

Enabling PFS means that the key is transient. The key is thrown away and replaced by a brand new key using a new Diffie-Hellman exchange for each new IPSec SA setup. With PFS enabled, if one key is compromised, previous and subsequent keys are not compromised, because subsequent keys are not derived from previous keys. The (time-consuming) Diffie-Hellman exchange is the trade-off for this extra security.

This may be unnecessary for data that does not require such security, so PFS is disabled (**None**) by default in the Prestige. Disabling PFS means new authentication and encryption keys are derived from the same root secret (which may have security implications in the long run) but allows faster SA setup (by bypassing the Diffie-Hellman key exchange).

# **26.11 Configuring IKE Settings**

This may be unnecessary for data that does not require such security, so PFS is disabled (**None**) by default in the Prestige. Disabling PFS means new authentication and encryption keys are derived from the same root secret (which may have security implications in the long run) but allows faster SA setup (by bypassing the Diffie-Hellman key exchange).

```
Menu 27.1.1.1 - IKE Setup 
 Phase 1 
  Negotiation Mode= Main 
  Pre-Shared Key= ? 
  Encryption Algorithm = DES 
  Authentication Algorithm = MD5 
  SA Life Time (Seconds) = 28800
  Key Group= DH1 
 Phase 2 
  Active Protocol = ESP 
  Encryption Algorithm = DES 
  Authentication Algorithm = SHA1 
  SA Life Time (Seconds)= 28800 
  Encapsulation = Tunnel 
   Perfect Forward Secrecy (PFS)= None 
           Press ENTER to Confirm or ESC to Cancel:
```
**Figure 26-7 Menu 27.1.1.1 IKE Setup** 

| <b>FIELD</b>        | <b>DESCRIPTION</b>                                                                                                    | <b>EXAMPLE</b> |
|---------------------|----------------------------------------------------------------------------------------------------|----------------|
| Phase 1             |                                                                                                    |                |
| Negotiation<br>Mode | Press [SPACE BAR] to choose from <b>Main</b> or <b>Aggressive</b> and then press<br>[ENTER]. Multiple SAs connecting through a secure gateway must have the<br>same negotiation mode.                                                                                                    | Main           |
| Pre-Shared Key      | Prestige gateways authenticate an IKE VPN session by matching pre-shared<br>keys. Pre-shared keys are best for small networks with fewer than ten nodes.<br>Enter your pre-shared key here. Enter up to 31 characters. Any character<br>may be used, including spaces, but trailing spaces are truncated. Multiple<br>SAs connecting through a secure gateway must have the same pre-shared<br>key. |                |

#### **Table 26-8 Menu 27.1.1.1 IKE Setup**

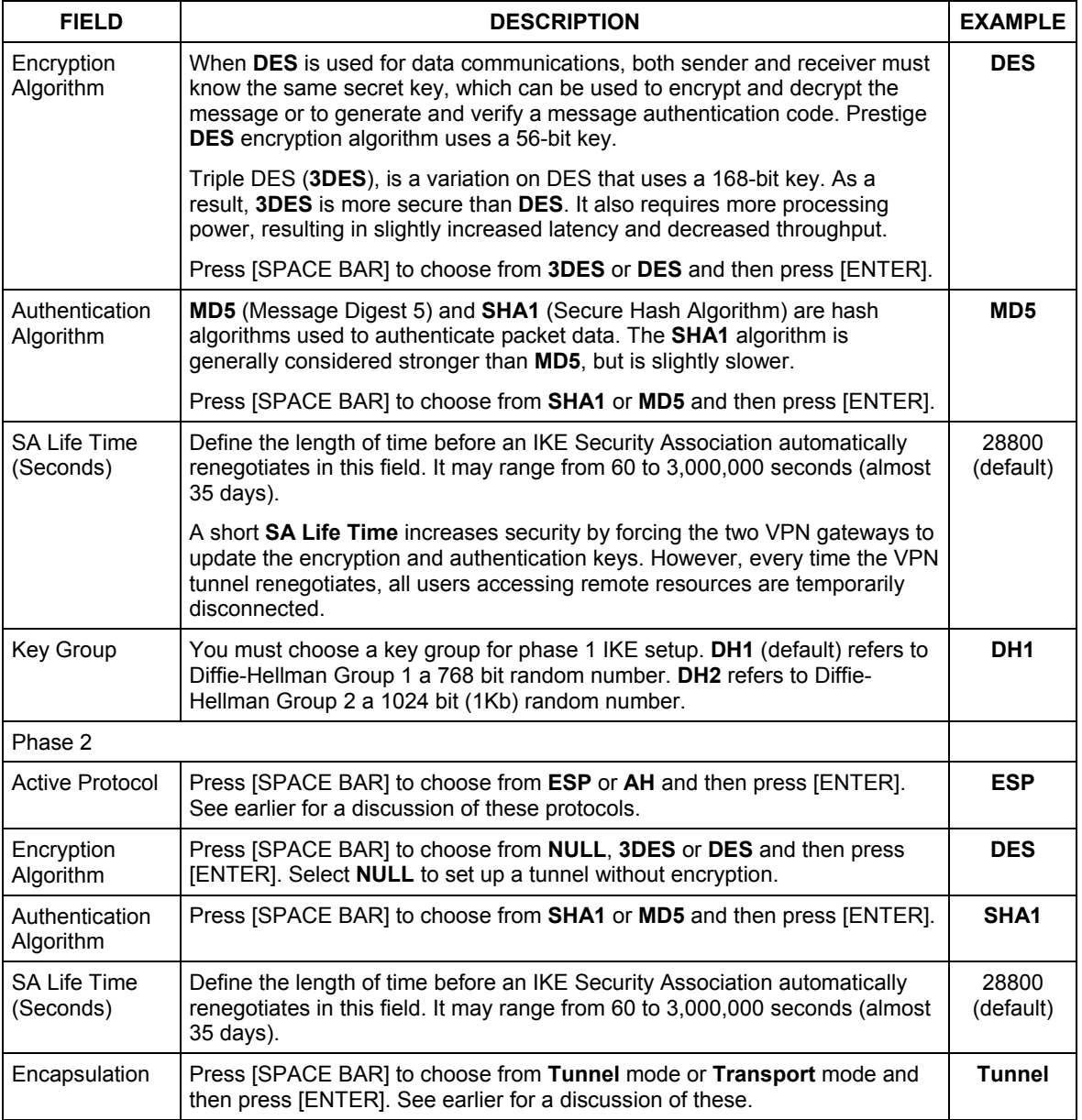

### **Table 26-8 Menu 27.1.1.1 IKE Setup**

#### **Table 26-8 Menu 27.1.1.1 IKE Setup**

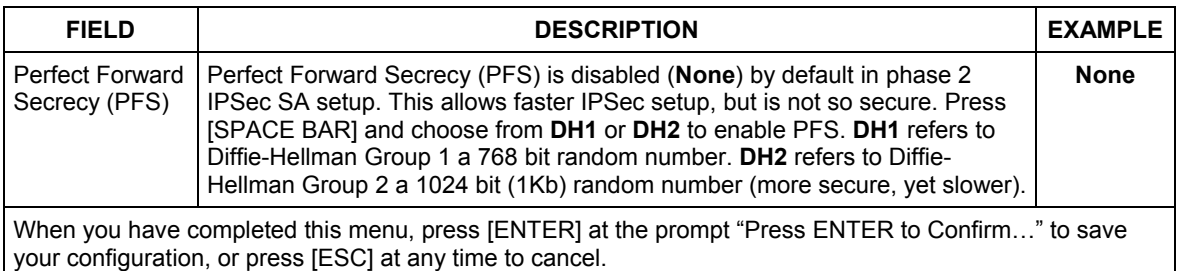

# **26.12 Manual Key Setup**

You only configure **Menu 27.1.1.2 – Manual Setup** when you select **Manual** in the **Key Management** field in **Menu 27.1.1 – IPSec Setup**. Manual key management is useful if you have problems with **IKE** key management.

### **26.12.1 Active Protocol**

This field is a combination of mode and security protocols used for the VPN. These parameters were discussed earlier.

| <b>MODE</b> | <b>SECURITY PROTOCOL</b> |
|-------------|--------------------------|
| Tunnel      | <b>ESP</b>               |
| Transport   | AH                       |

**Table 26-9 Active Protocol: Encapsulation and Security Protocol** 

### **26.12.2 Security Parameter Index (SPI)**

An SPI is used to distinguish different SAs terminating at the same destination and using the same IPSec protocol. This data allows for the multiplexing of SAs to a single gateway. The **SPI** (Security Parameter Index) along with a destination IP address uniquely identify a particular Security Association (SA). The **SPI** is transmitted from the remote VPN gateway to the local VPN gateway. The local VPN gateway then uses the network, encryption and key values that the administrator associated with the SPI to establish the tunnel.

#### **Current ZyXEL implementation assumes identical outgoing and incoming SPIs.**

To edit this menu, move the cursor to the **Edit Manual Setup** field in **Menu 27.1.1 – IPSec Setup** press [SPACE BAR] to select **Yes** and then press [ENTER] to go to **Menu 27.1.1.2 – Manual Setup**.

```
 Menu 27.1.1.2 – Manual Setup 
 Active Protocol= ESP Tunnel 
 ESP Setup 
  SPI (Decimal)= 
  Encryption Algorithm= DES 
    Key1= 
     Key2= N/A 
     Key3= N/A 
  Authentication Algorithm= SHA1 
     Key= 
 AH Setup 
  SPI (Decimal)= N/A 
  Authentication Algorithm= N/A 
     Key= N/A 
       Press ENTER to Confirm or ESC to Cancel:
```
#### **Figure 26-8 Menu 27.1.1.2 Manual Setup**

#### **Table 26-10 Menu 27.1.1.2 Manual Setup**

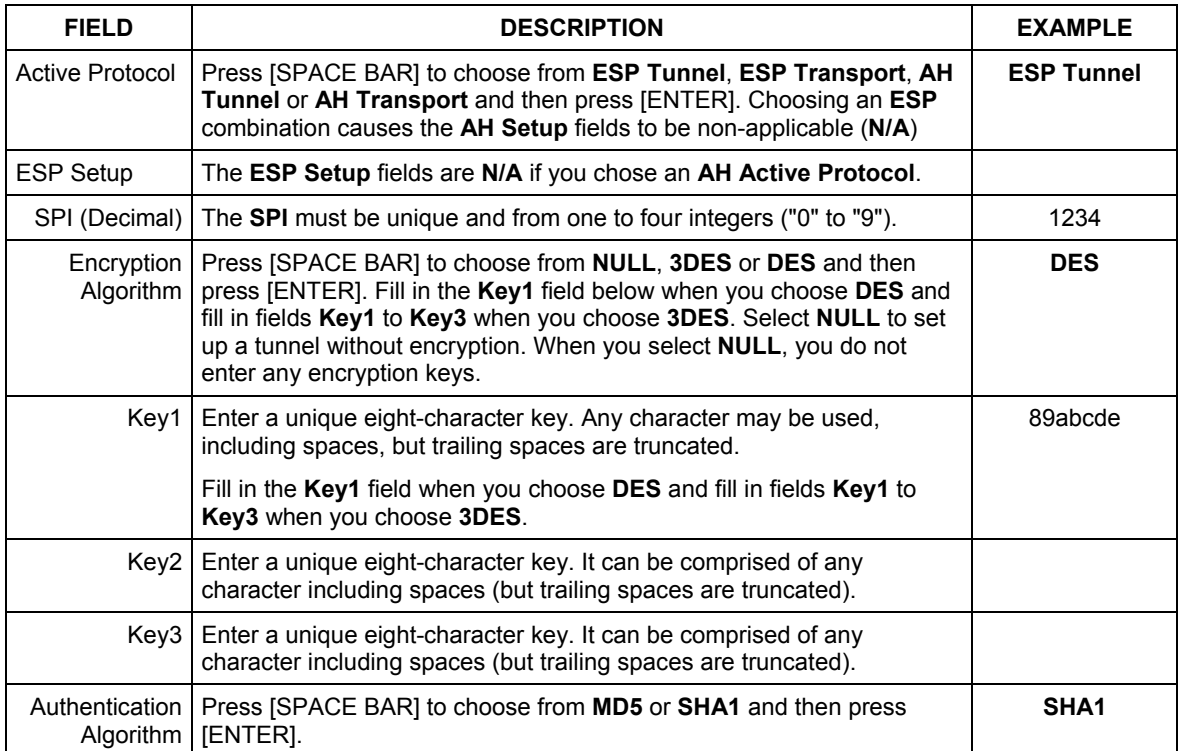

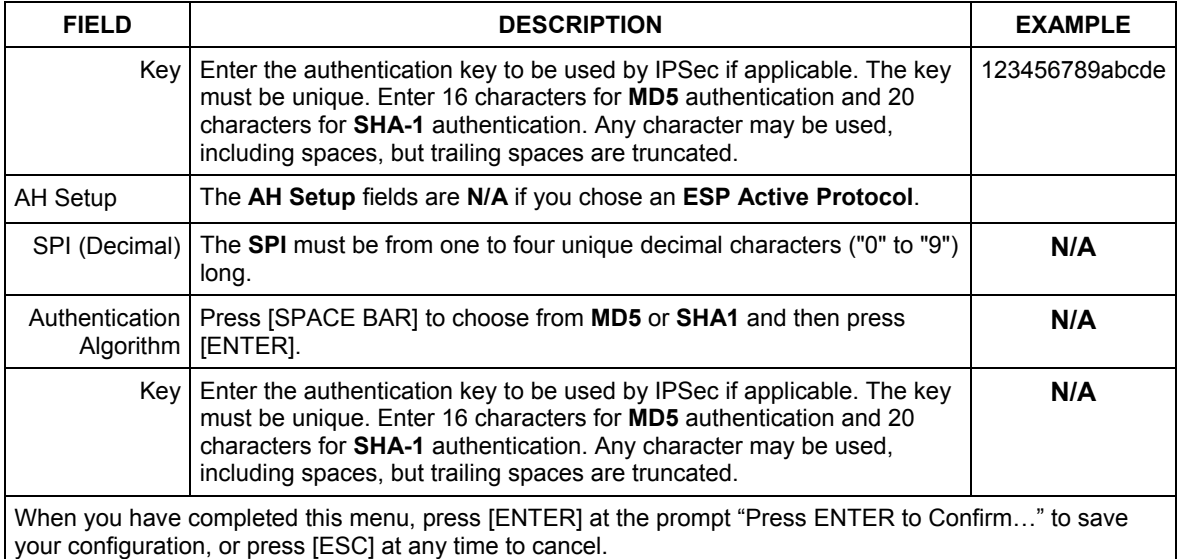

#### **Table 26-10 Menu 27.1.1.2 Manual Setup**

# **26.13 Telecommuter VPN/IPSec Examples**

The following examples show how multiple telecommuters can make VPN connections to a single Prestige at headquarters from remote IPSec routers that use dynamic WAN IP addresses.

### **26.13.1 Telecommuters Sharing One VPN Rule Example**

Multiple telecommuters can use one VPN rule to simultaneously access a Prestige at headquarters. They must all use the same IPSec parameters (including the pre-shared key) but the local IP addresses (or ranges of addresses) cannot overlap. See the following table and figure for an example.

 Having everyone use the same pre-shared key may create a vulnerability. If the pre-shared key is compromised, all of the VPN connections using that VPN rule are at risk. A recommended alternative is to use a different VPN rule for each telecommuter and identify them by unique IDs (see *section 26.13.2* for an example).

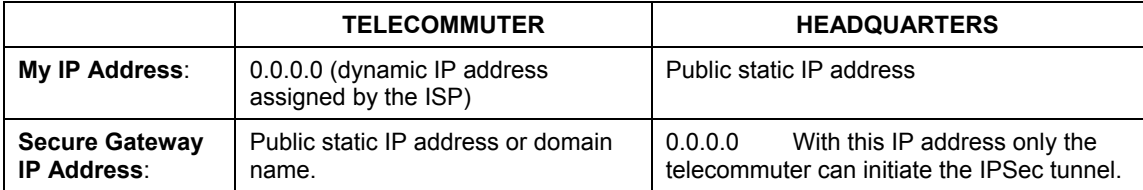

#### **Table 26-11 Telecommuter and Headquarters Configuration Example**

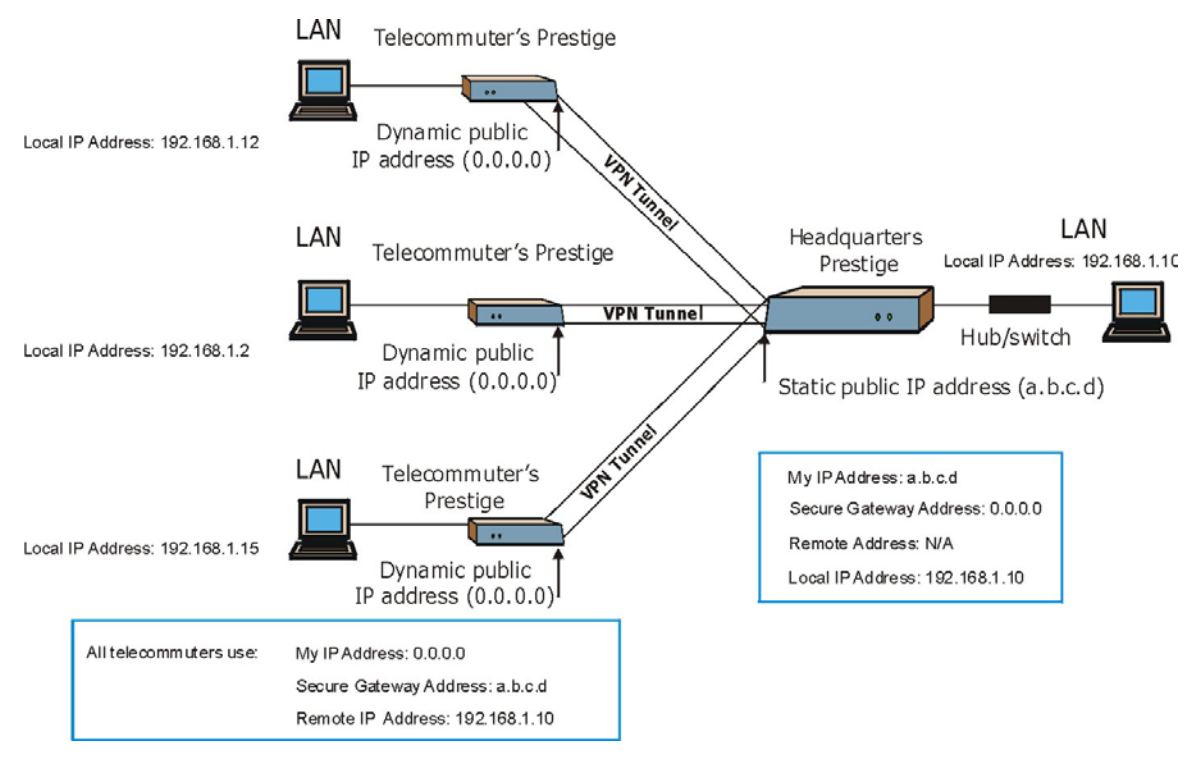

**Figure 26-9 Telecommuters Sharing One VPN Rule Example** 

### **26.13.2 Telecommuters Using Unique VPN Rules Example**

With aggressive negotiation mode (see section *26.10.1Negotiation Mode*) the Prestige can use the ID types and contents to distinguish between VPN rules. Telecommuters can each use a separate VPN rule to simultaneously access a Prestige at headquarters. They can use different IPSec parameters (including the preshared key) and the local IP addresses (or ranges of addresses) can overlap.

See the following graphic for an example where three telecommuters each use a different VPN rule to initiate a VPN connection to a Prestige located at headquarters. The Prestige at headquarters identifies each by its ID type and contents and uses the appropriate VPN rule to establish the VPN connection.

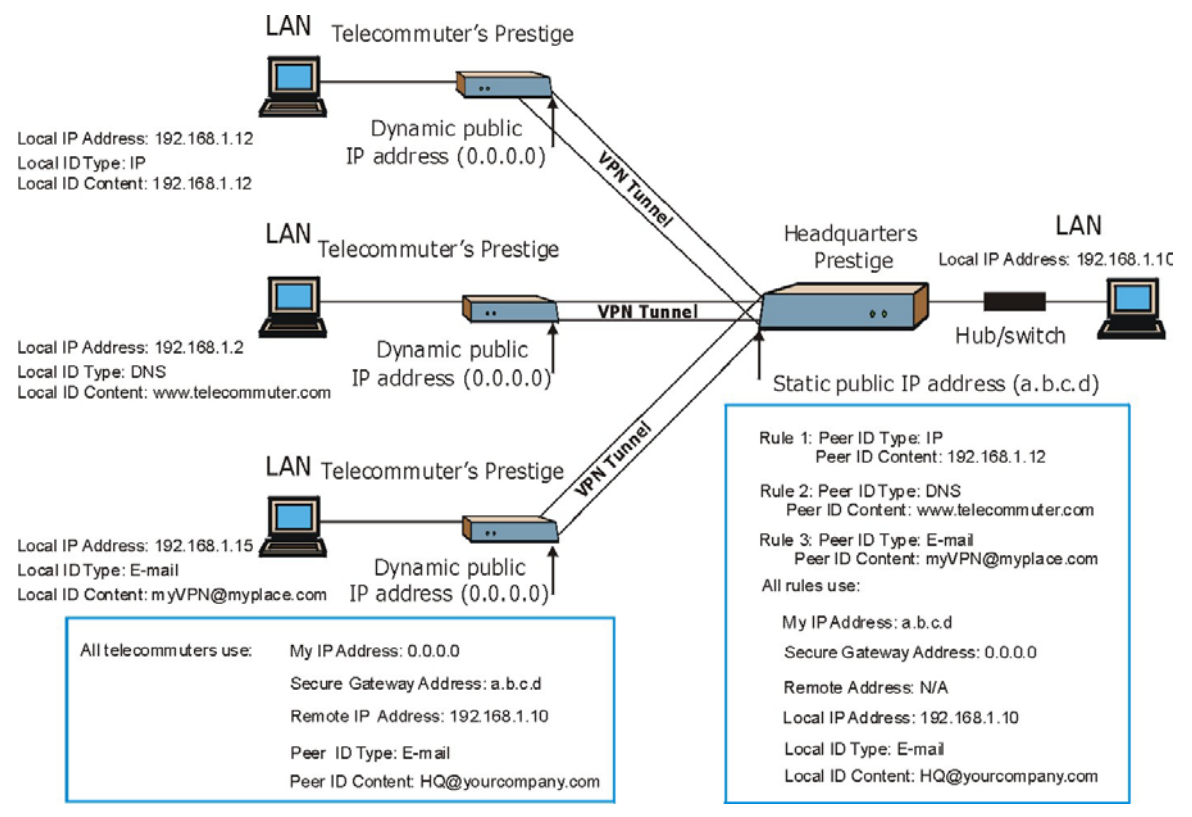

**Figure 26-10 Telecommuters Using Unique VPN Rules Example**
# **Chapter 27 SA Monitor**

*This chapter teaches you how to manage your SAs by using the SA Monitor in SMT menu 27.2.* 

# **27.1 SA Monitor Overview**

A Security Association (SA) is the group of security settings related to a specific VPN tunnel. This menu (shown next) displays active VPN connections.

### **An SA times out automatically after one minute if there is no traffic.**

- 1. Use the **Refresh** function to display active VPN connections.
- 2. Use the **Disconnect** function to cut off active connections.

Type 2 in **Menu 27 - VPN/IPSec Setup**, and then press [ENTER] to go to **Menu 27.2 - SA Monitor**.

Menu 27.2 - SA Monitor # Name Encap. IPSec Algorithm --- -------------------------------- --------- ---------------- 1 Taiwan : 3.3.3.1 - 3.3.3.3.100 2 3 4 5 6 7 8 9 10 Select Command= Refresh Select Connection= N/A Press ENTER to Confirm or ESC to Cancel:

**Figure 27-1 Menu 27.2 SA Monitor** 

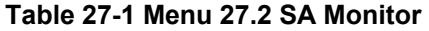

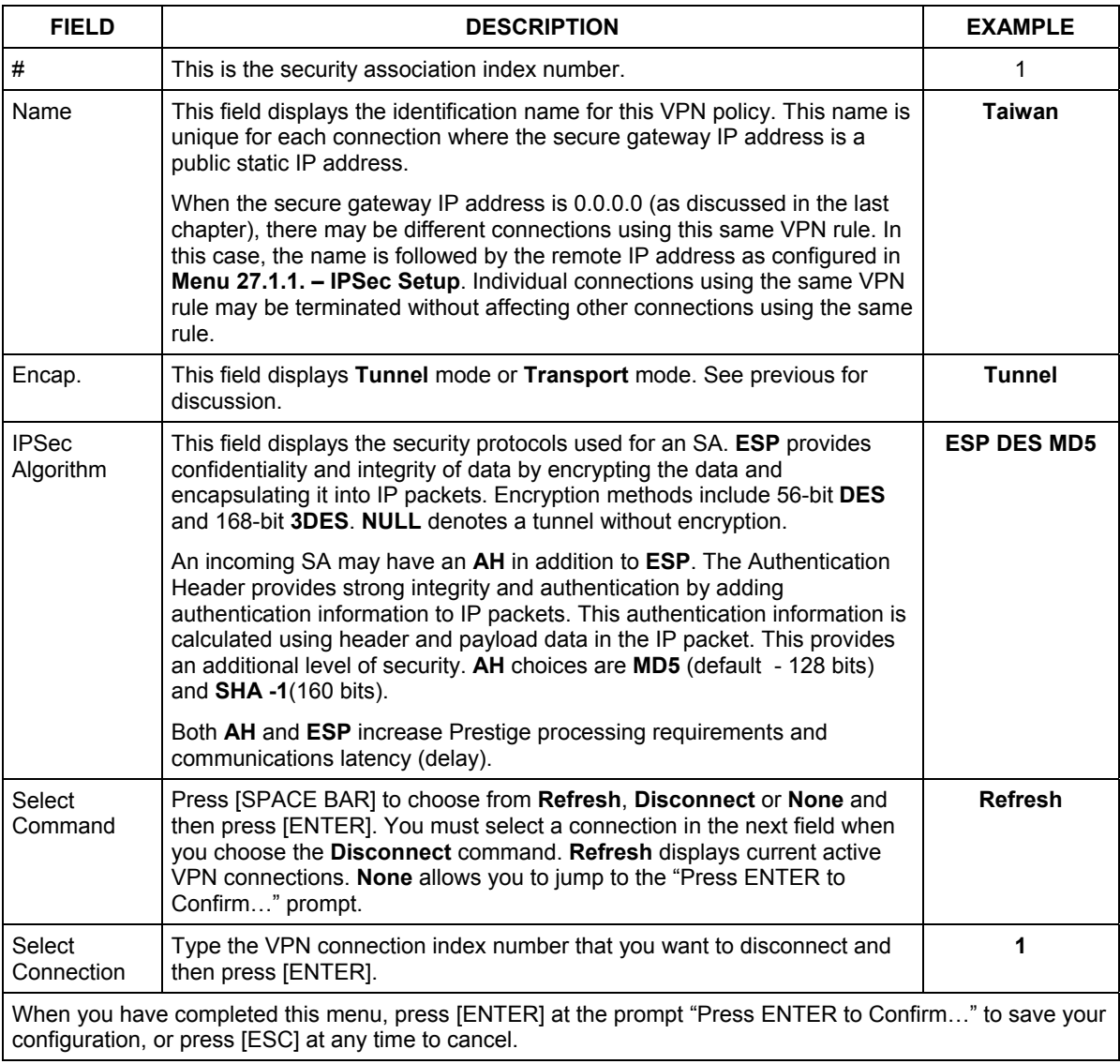

# **Chapter 28 IPSec Log**

*This chapter interprets common IPSec log messages.* 

# **28.1 IPSec Logs**

To view the IPSec and IKE connection log, type 3 in menu 27 and press [ENTER] to display the IPSec log as shown next. The following figure shows a typical log from the initiator of a VPN connection.

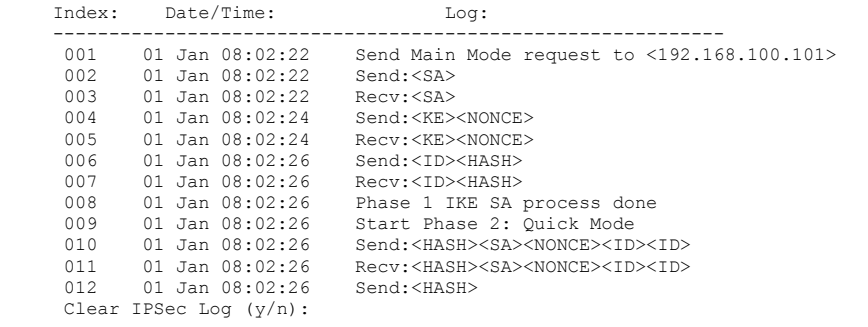

### **Figure 28-1 Example VPN Initiator IPSec Log**

The following figure shows a typical log from the VPN connection peer.

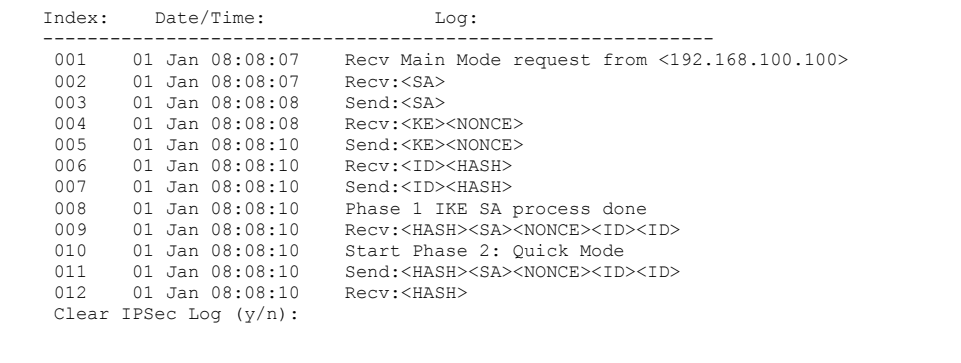

### **Figure 28-2 Example VPN Responder IPSec Log**

This menu is useful for troubleshooting. A log index number, the date and time the log was created and a log message are displayed.

#### **Double exclamation marks (!!) denote an error or warning message.**

The following table shows sample log messages during IKE key exchange.

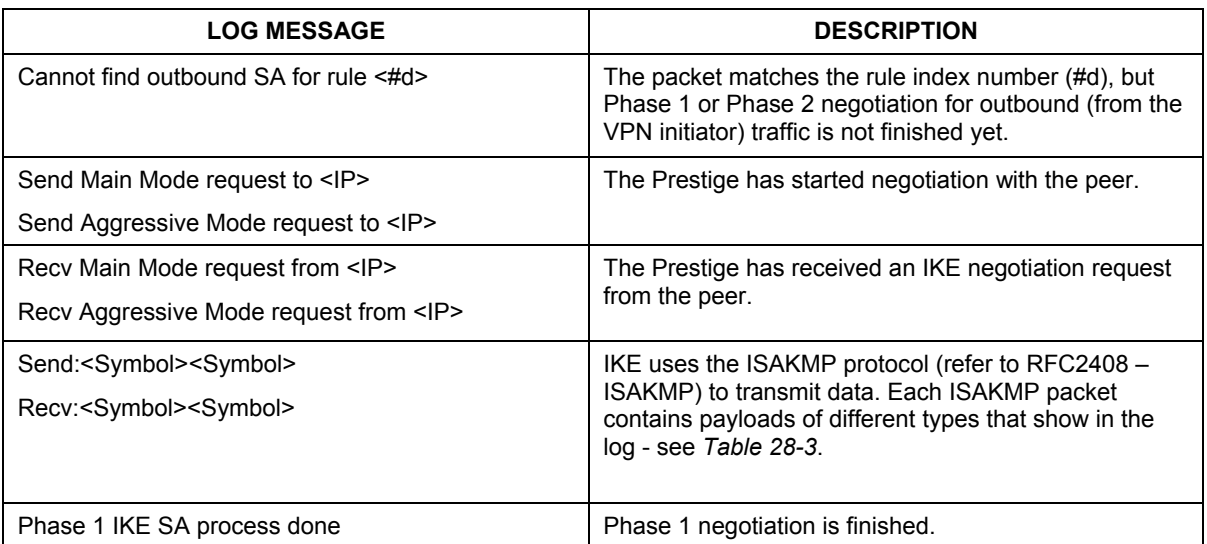

### **Table 28-1 Sample IKE Key Exchange Logs**

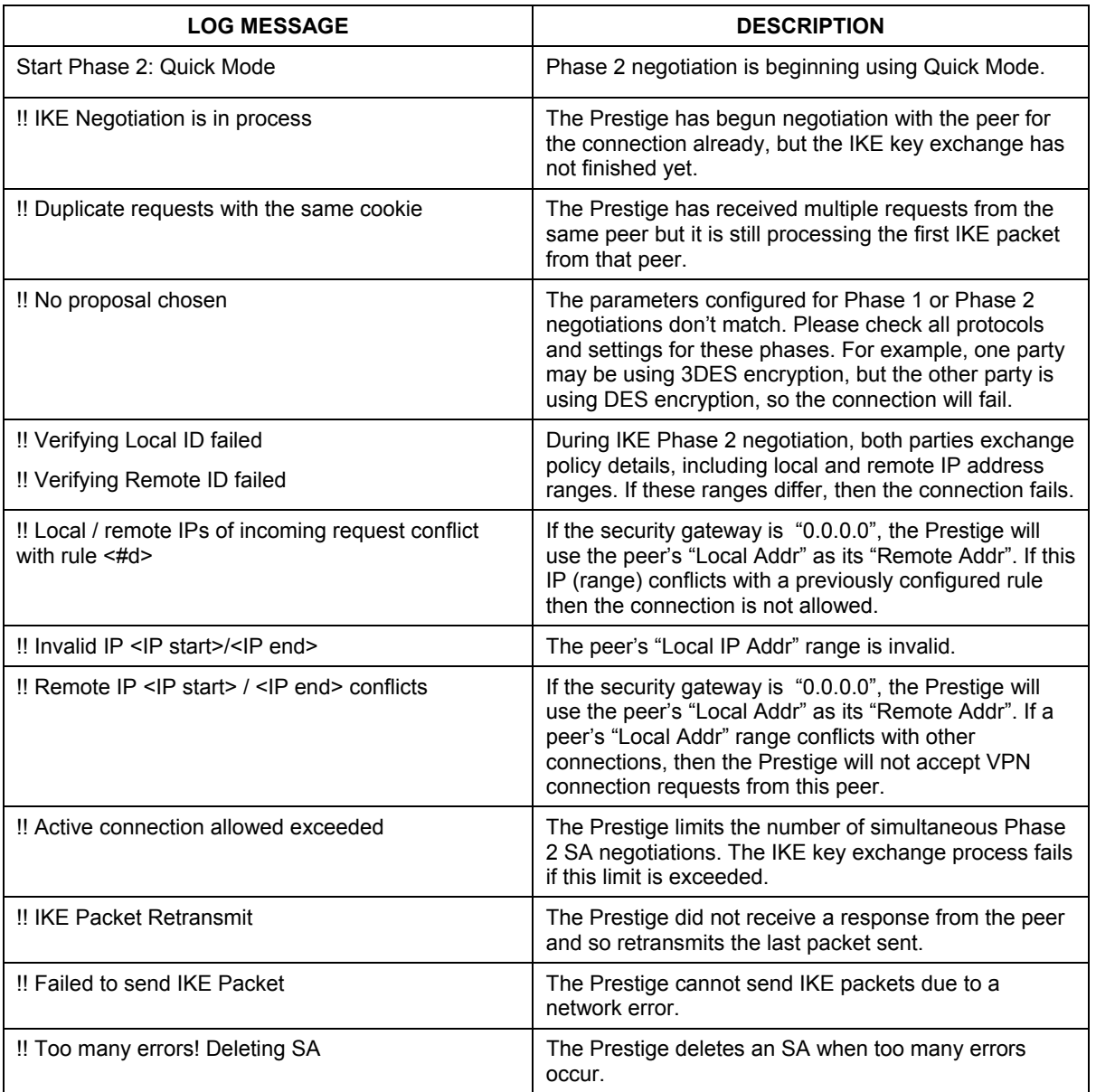

### **Table 28-1 Sample IKE Key Exchange Logs**

The following table shows sample log messages during packet transmission.

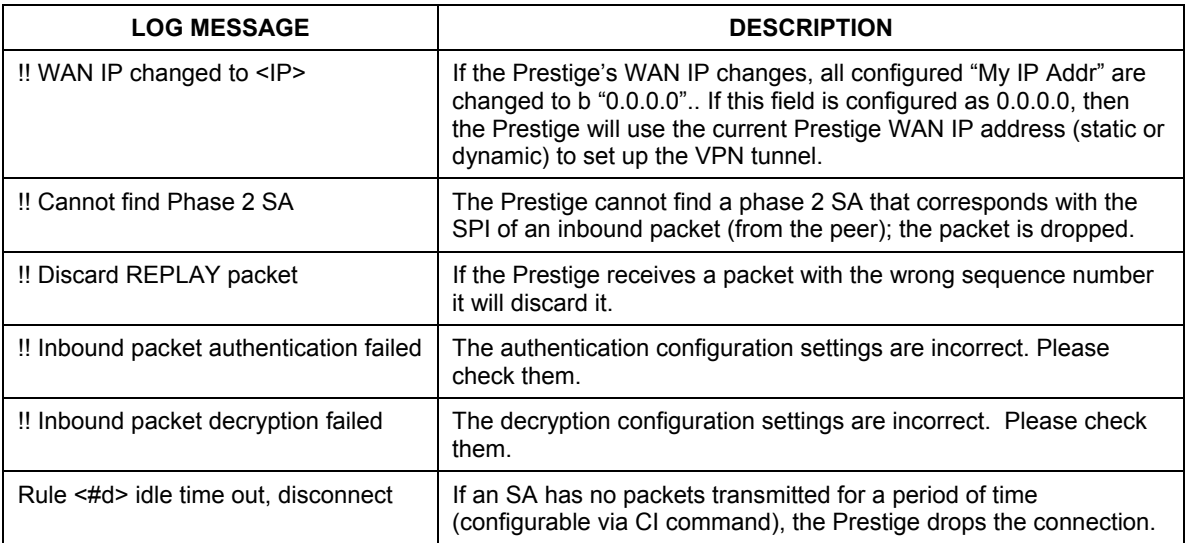

### **Table 28-2 Sample IPSec Logs During Packet Transmission**

The following table shows RFC-2408 ISAKMP payload types that the log displays. Please refer to the RFC for detailed information on each type.

#### **Table 28-3 RFC-2408 ISAKMP Payload Types**

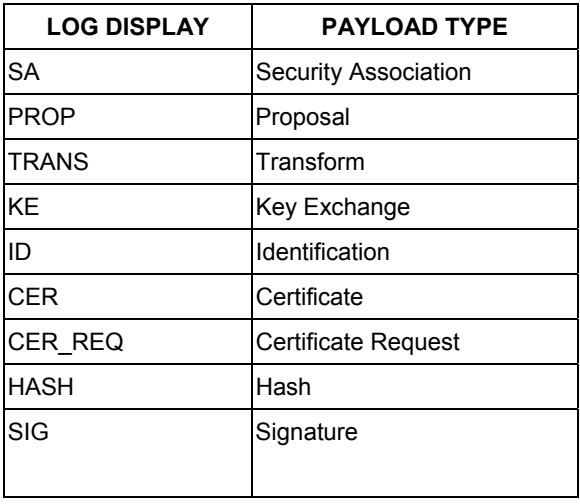

### **Table 28-3 RFC-2408 ISAKMP Payload Types**

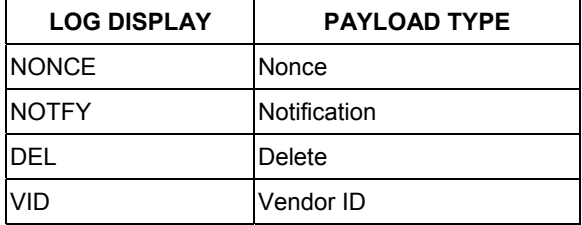

# Part V:

# Appendices and Index

This part provides appendices and an index of key terms.

# **Appendix A Troubleshooting**

*This Appendix covers potential problems and the corresponding remedies.* 

# **Problems Starting Up the Prestige**

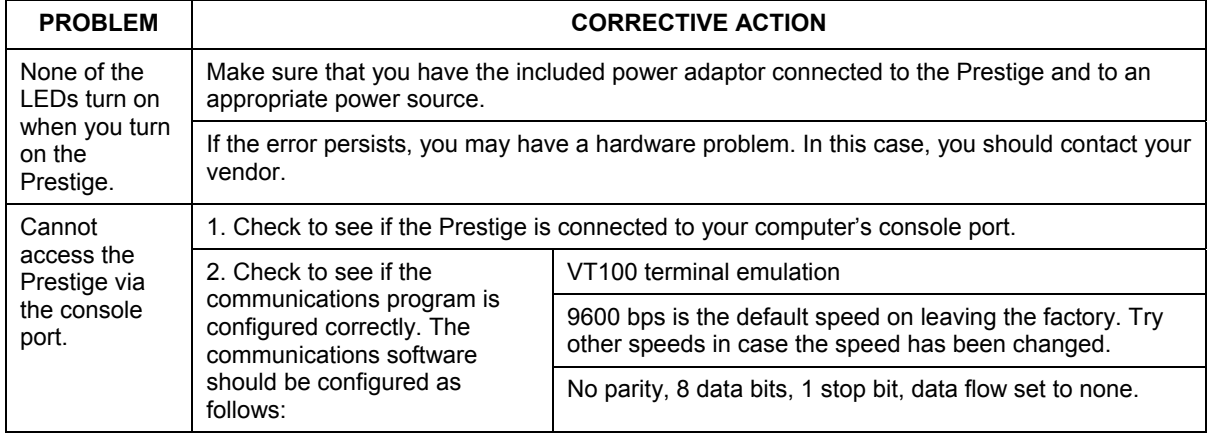

### **Chart 1 Troubleshooting the Start-Up of Your Prestige**

# **Problems With the ISDN Line**

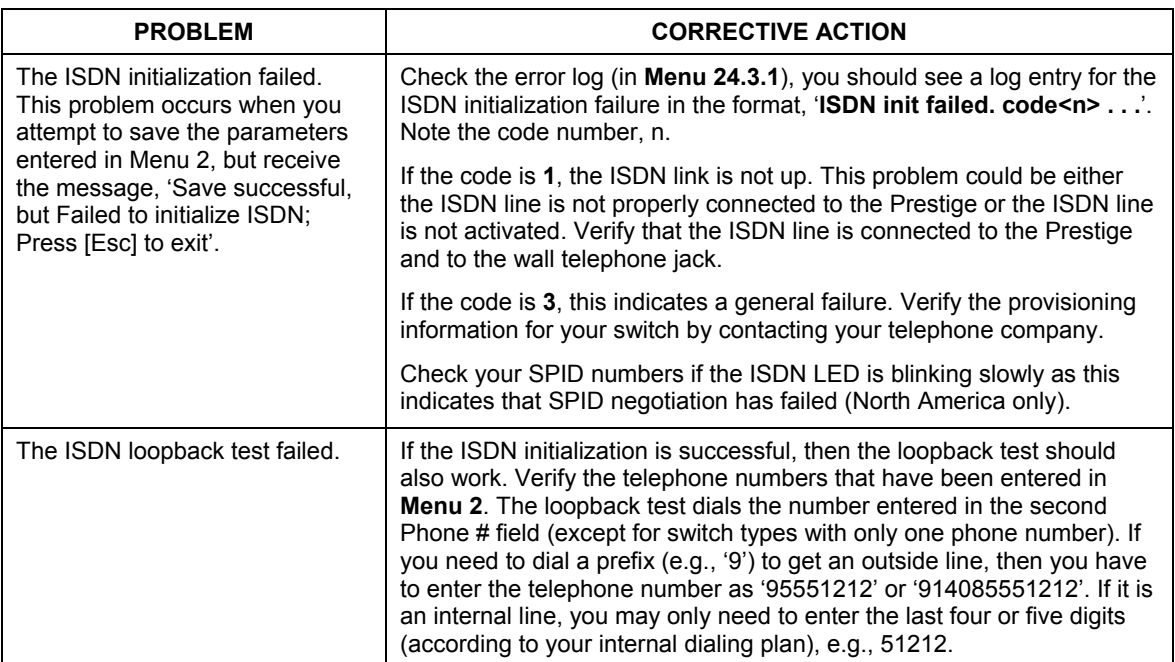

### **Chart 2 Troubleshooting the ISDN Line**

# **Problems With a LAN Interface**

#### **Chart 3 Troubleshooting the LAN Interface**

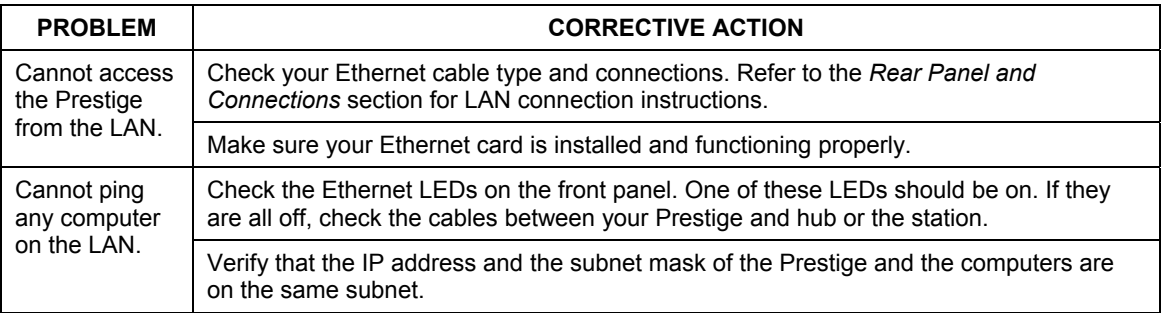

# **Problems Connecting to a Remote Node or ISP**

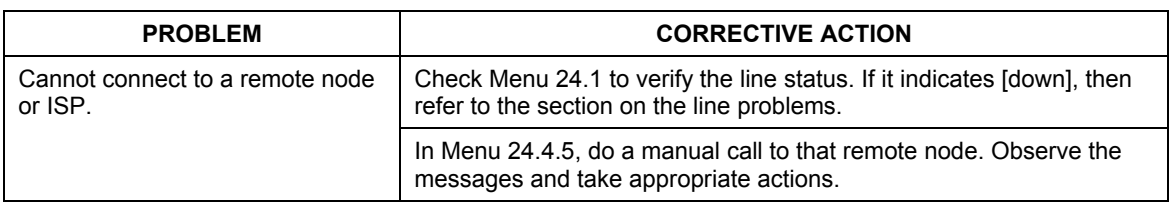

### **Chart 4 Troubleshooting a Connection to a Remote Node or ISP**

## **Remote User Dial-in Problems**

#### **Chart 5 Troubleshooting Remote User Dial-in Problems**

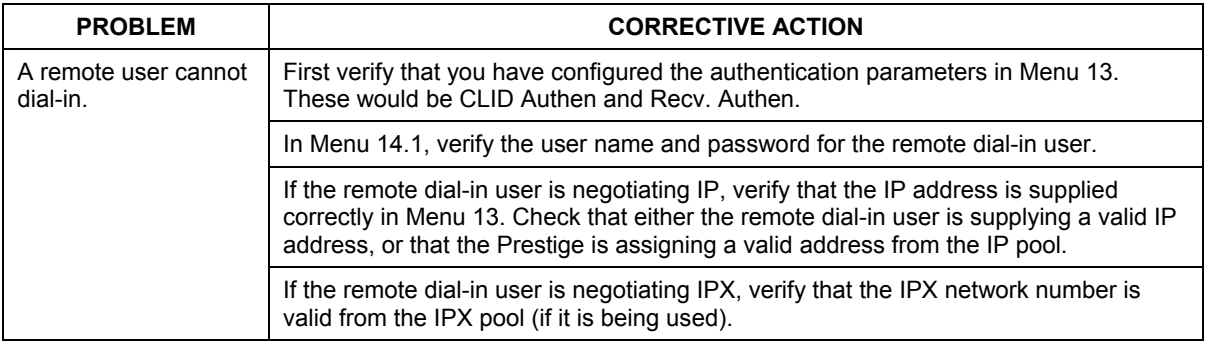

# **Problems With the Password**

### **Chart 6 Troubleshooting the Password**

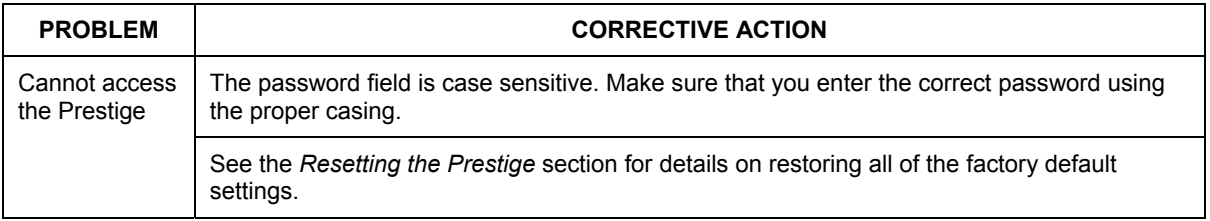

# **Problems With Remote Management**

### **Chart 7 Troubleshooting Telnet**

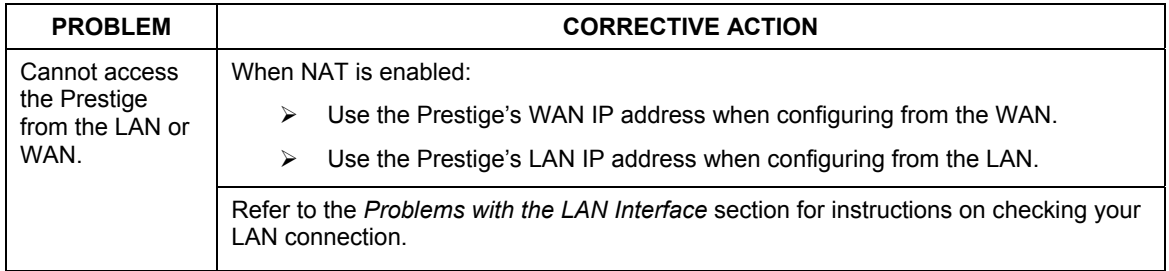

# **Appendix B Power Adapter Specifications**

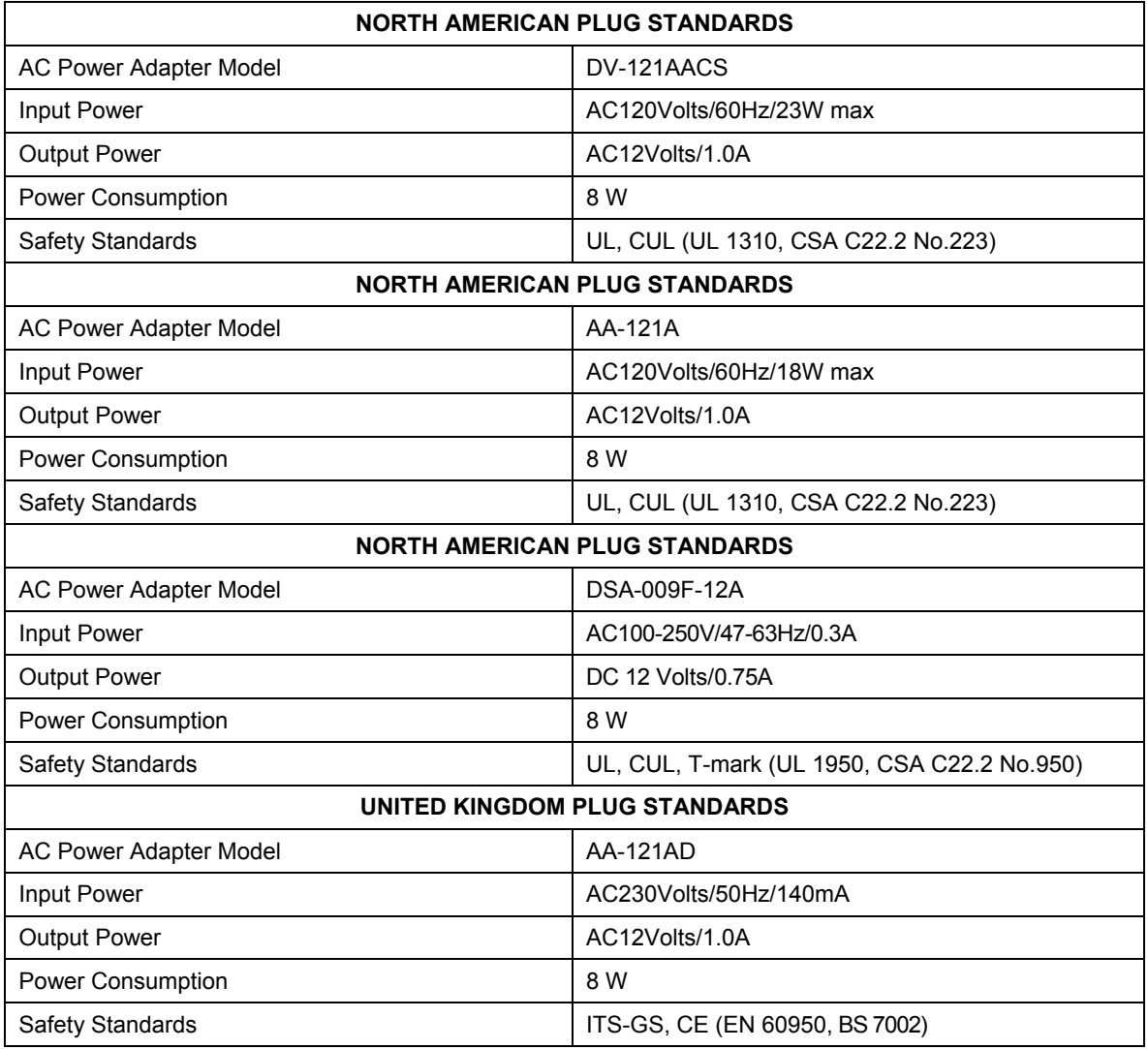

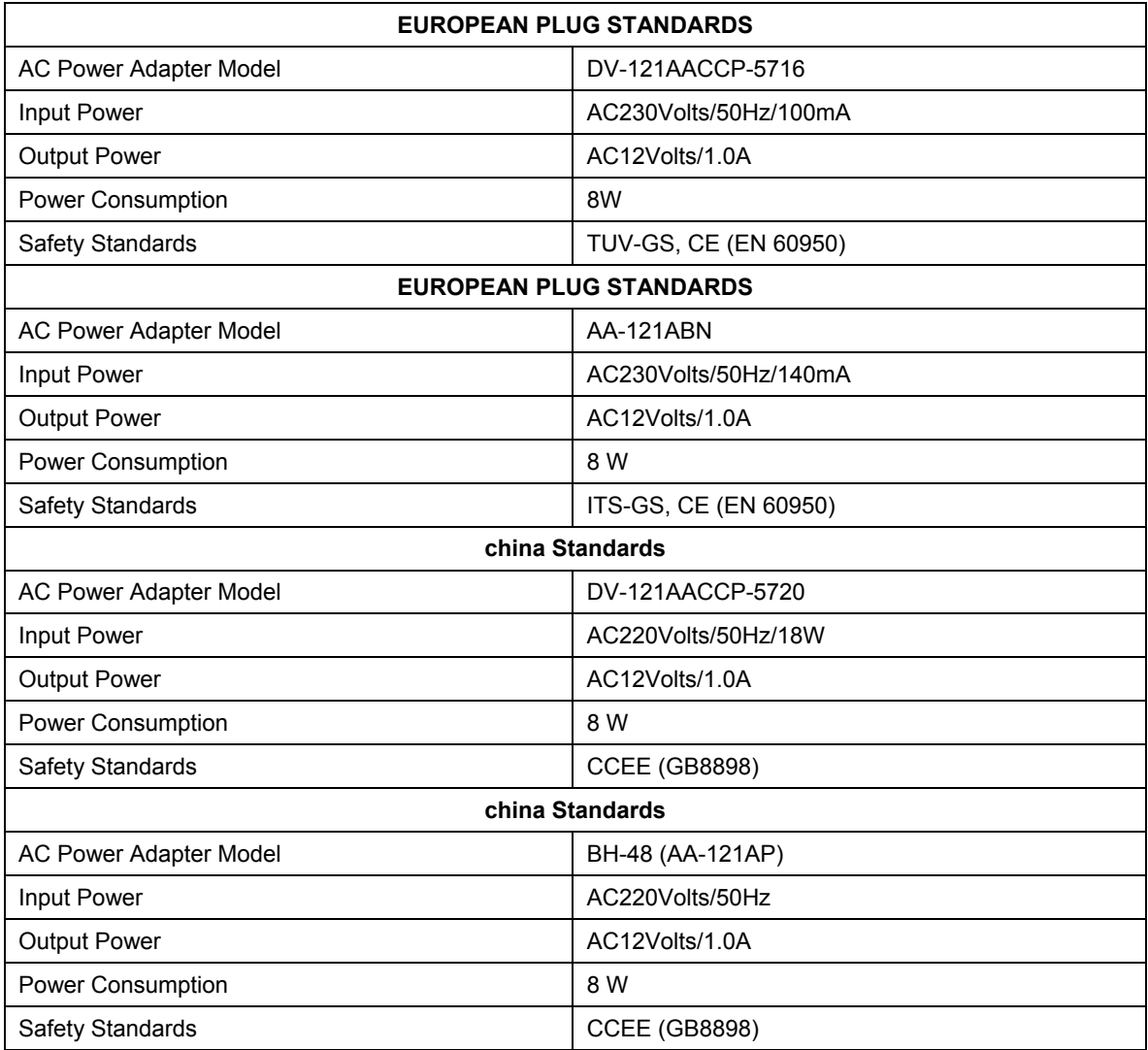

# Index

# Number

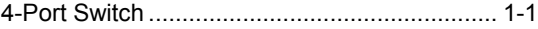

## $\mathbf A$

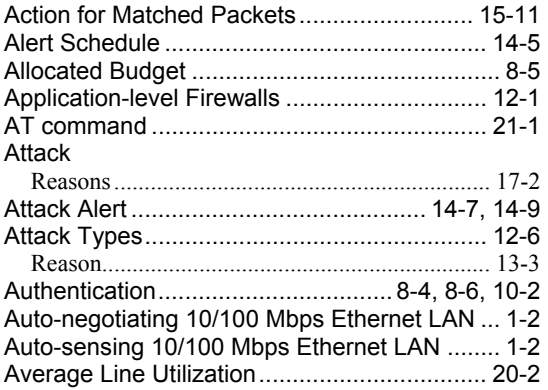

### $\, {\bf B}$

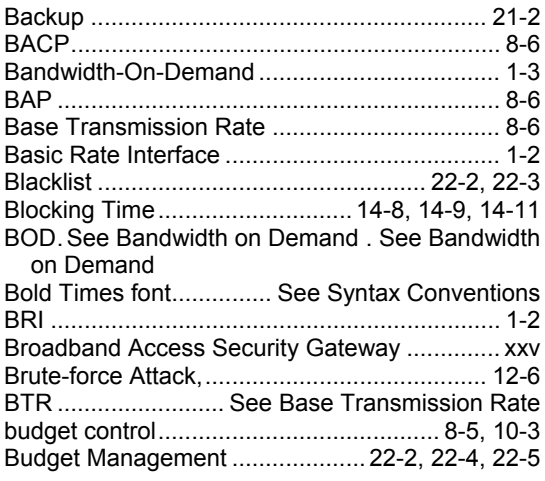

## $\mathcal{C}$

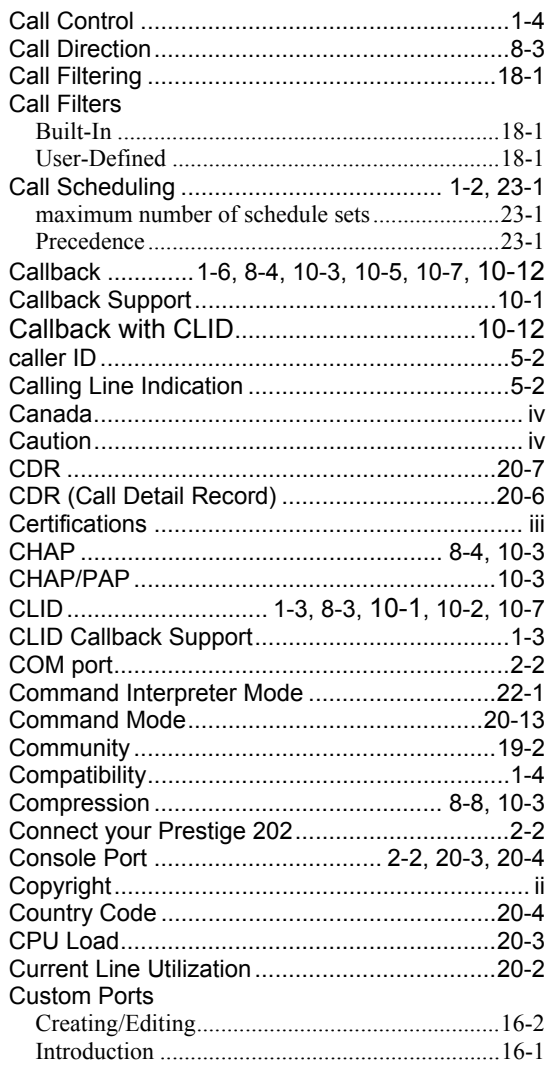

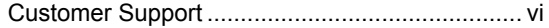

## $\mathbf{D}%$

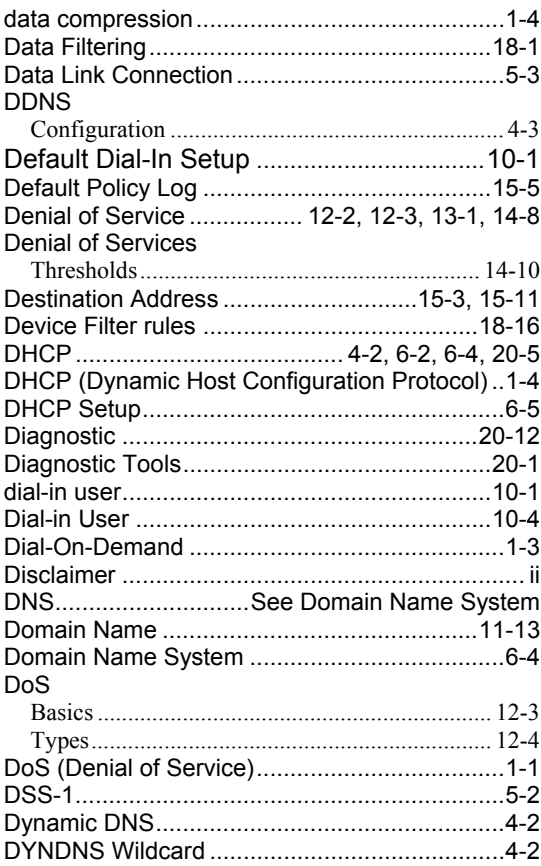

## ${\bf E}$

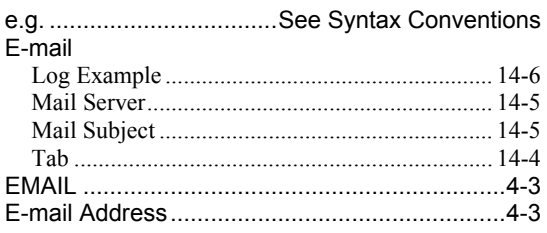

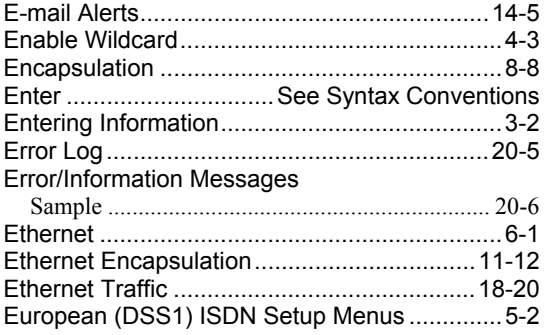

## $\overline{\mathrm{F}}$

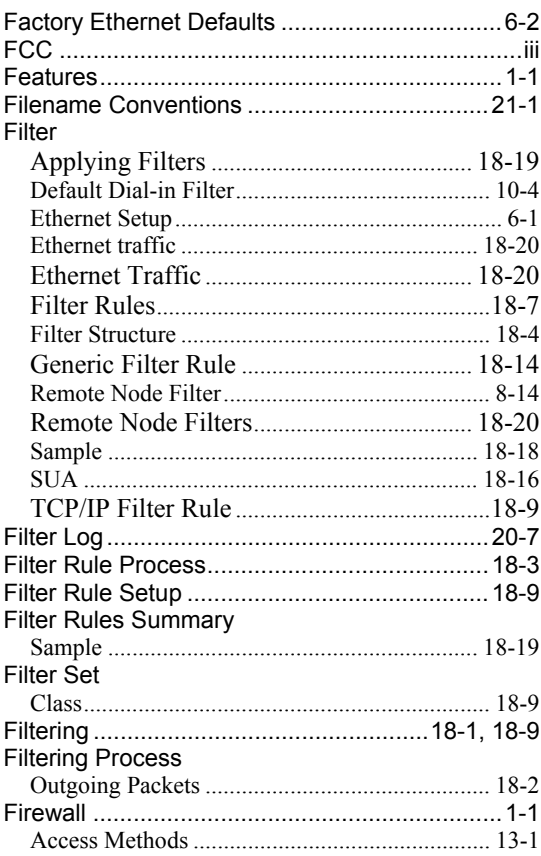

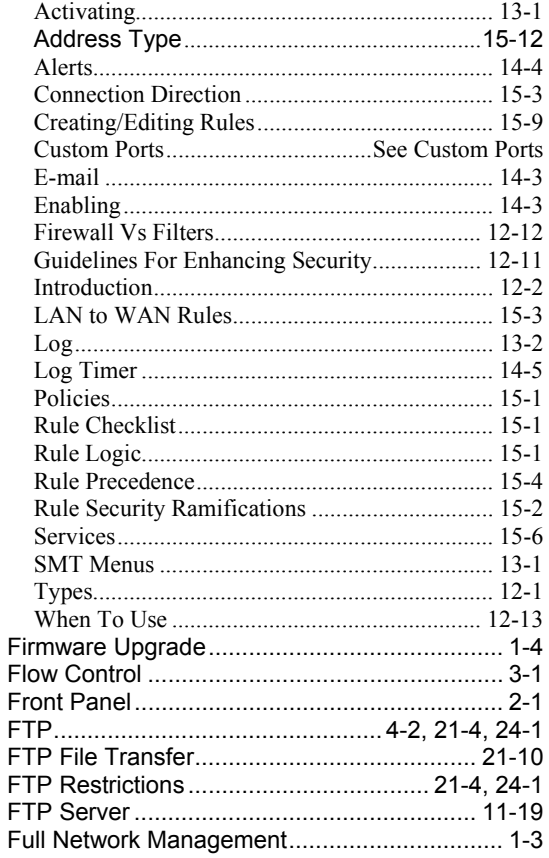

### ${\bf G}$

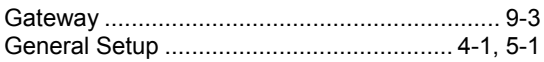

## $\rm H$

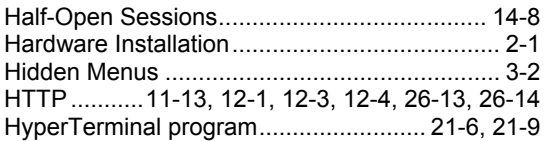

# $\rm I$

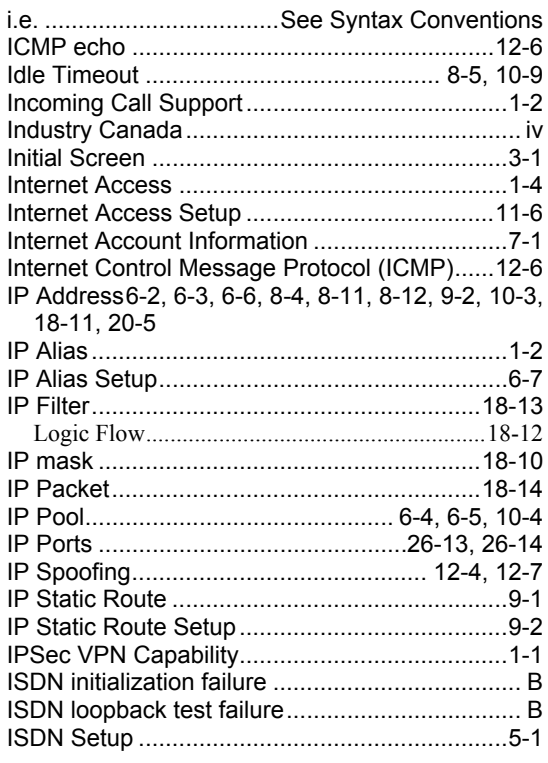

# $\rm K$

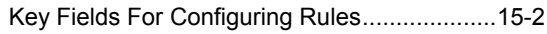

# $\mathbf L$

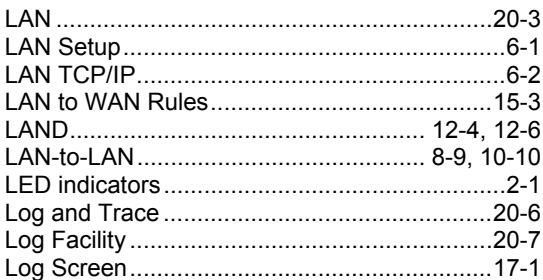

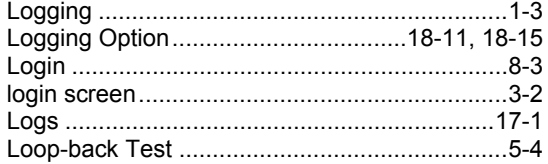

## $\mathbf M$

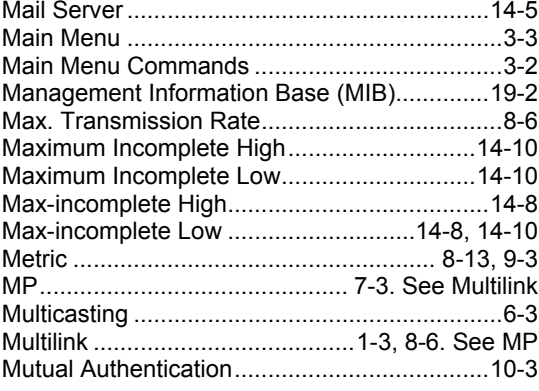

# $\mathbf N$

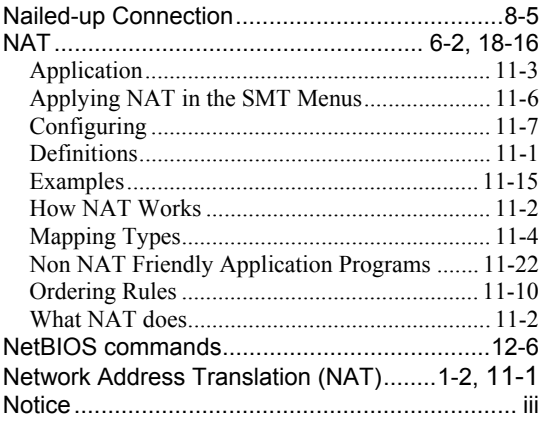

## $\overline{O}$

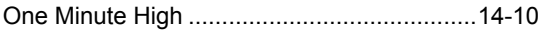

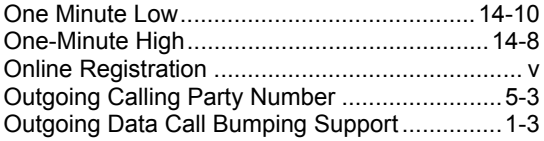

### $\mathbf P$

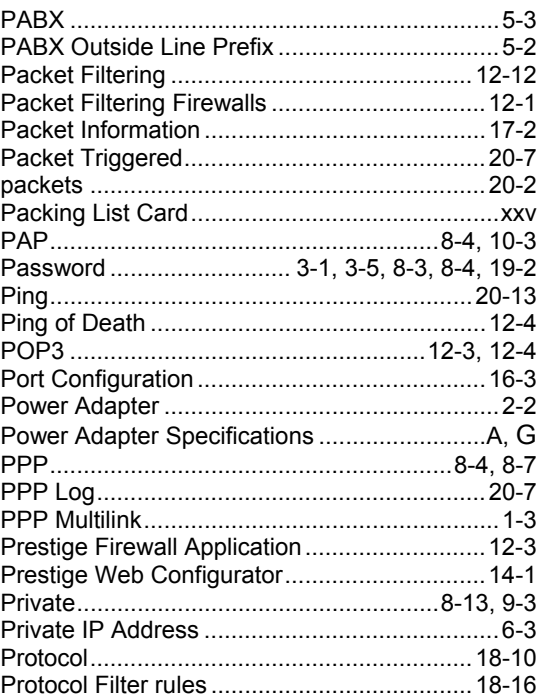

## $\rm R$

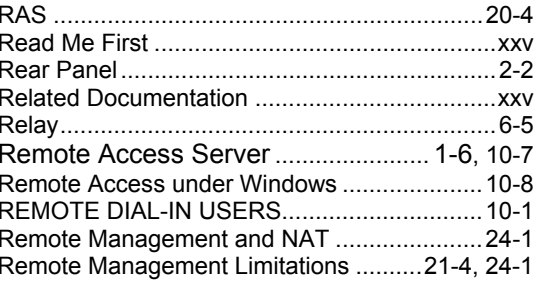

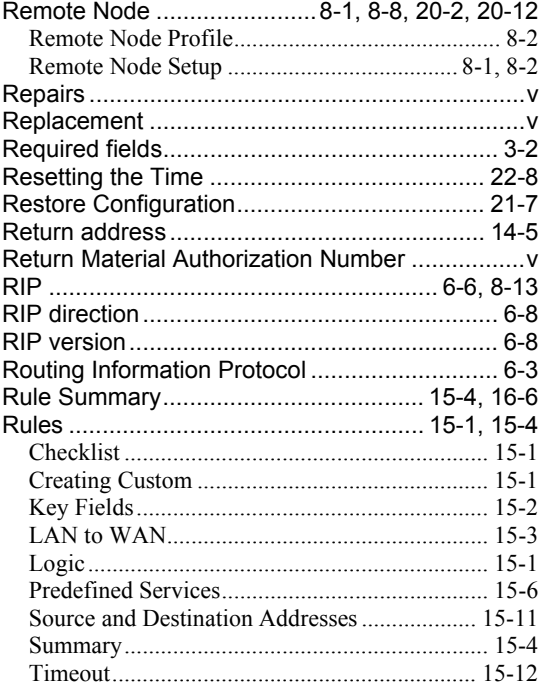

## S

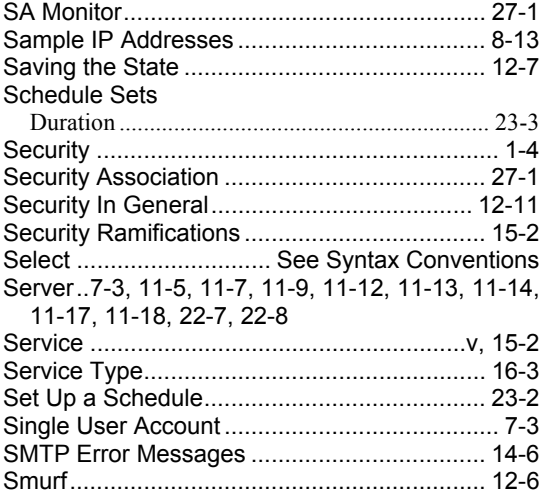

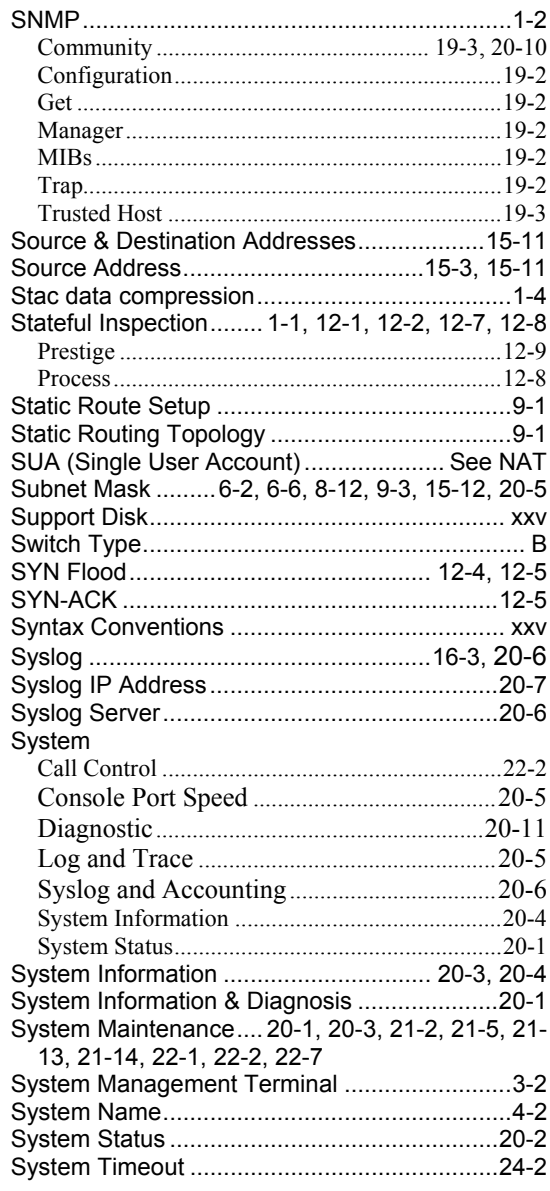

## $\mathbf T$

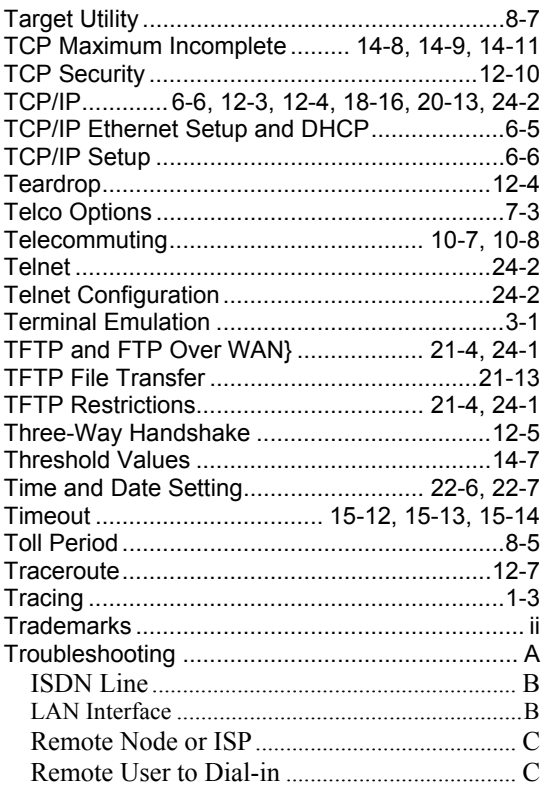

### $\mathbf U$

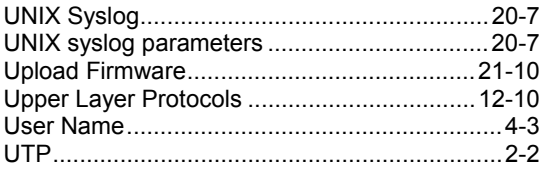

## $\mathbf V$

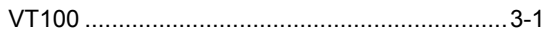

### W

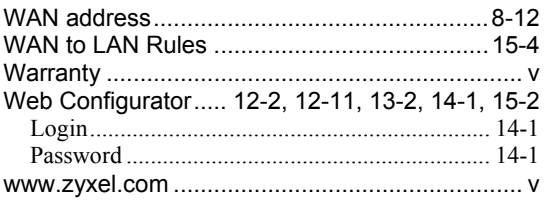

## $\overline{X}$

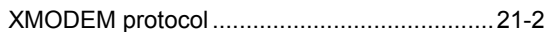

### $\boldsymbol{Z}$

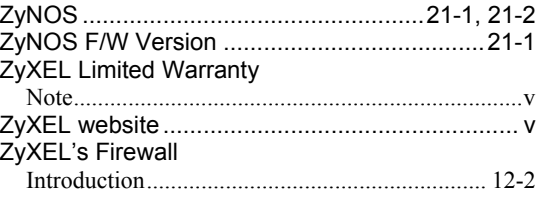